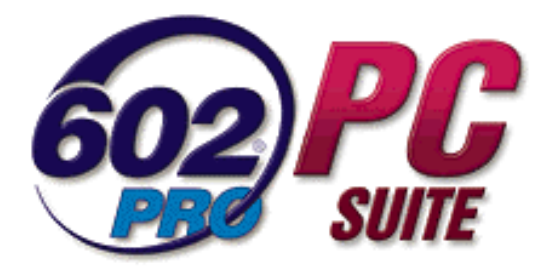

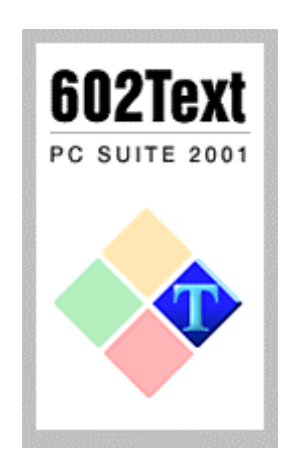

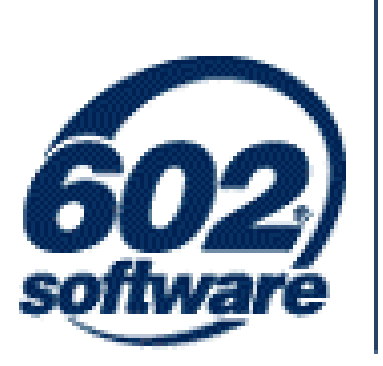

# Obsah

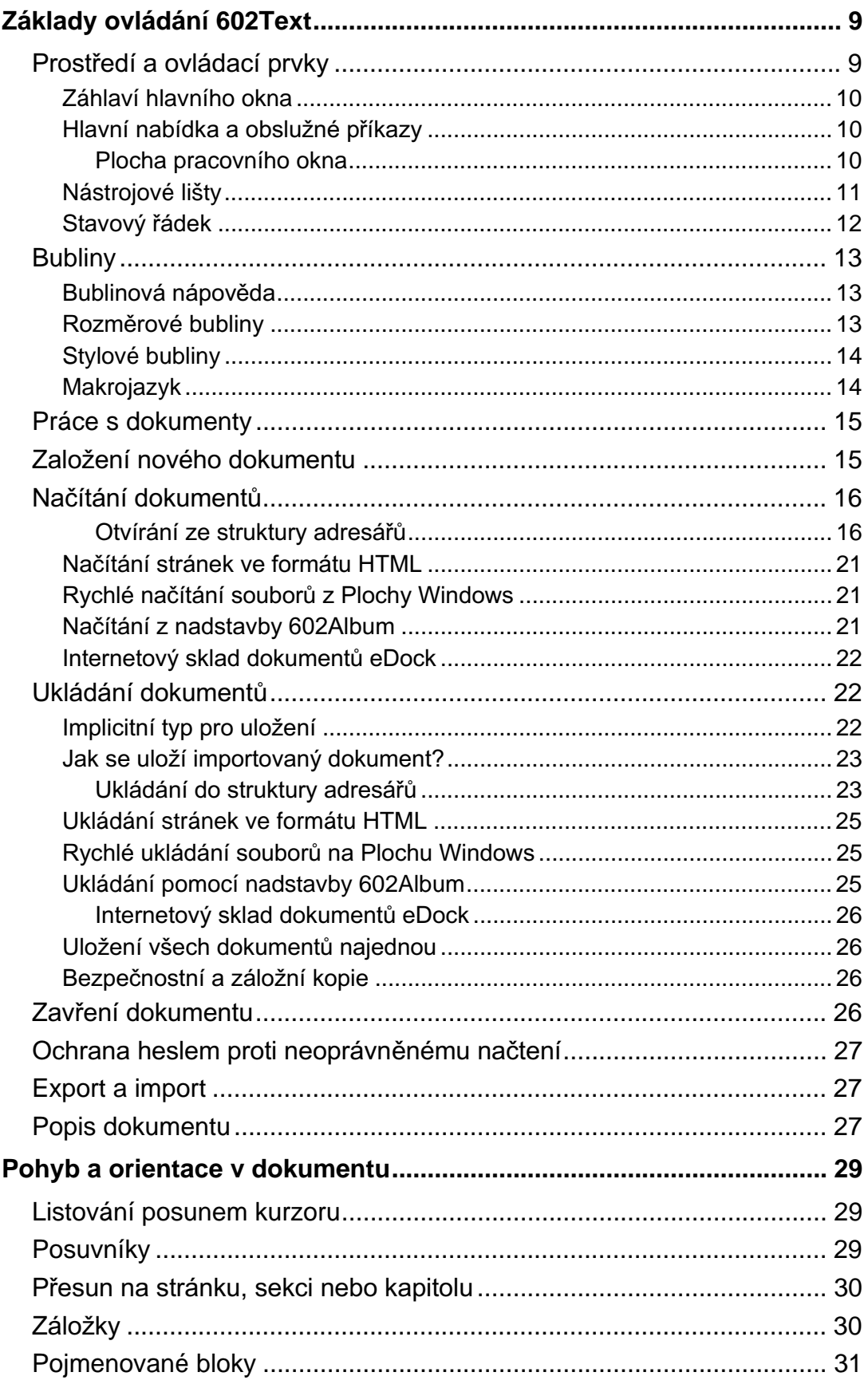

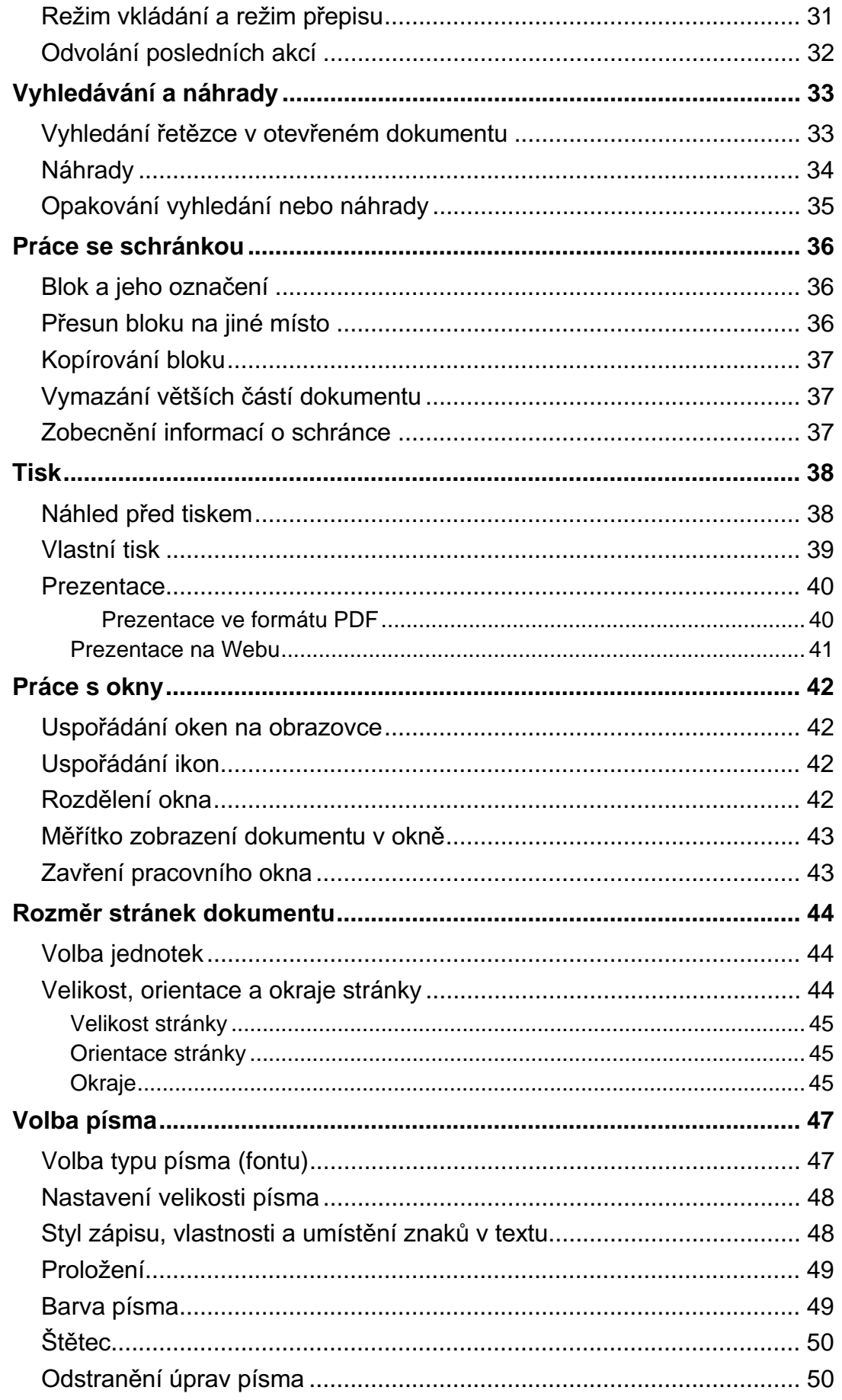

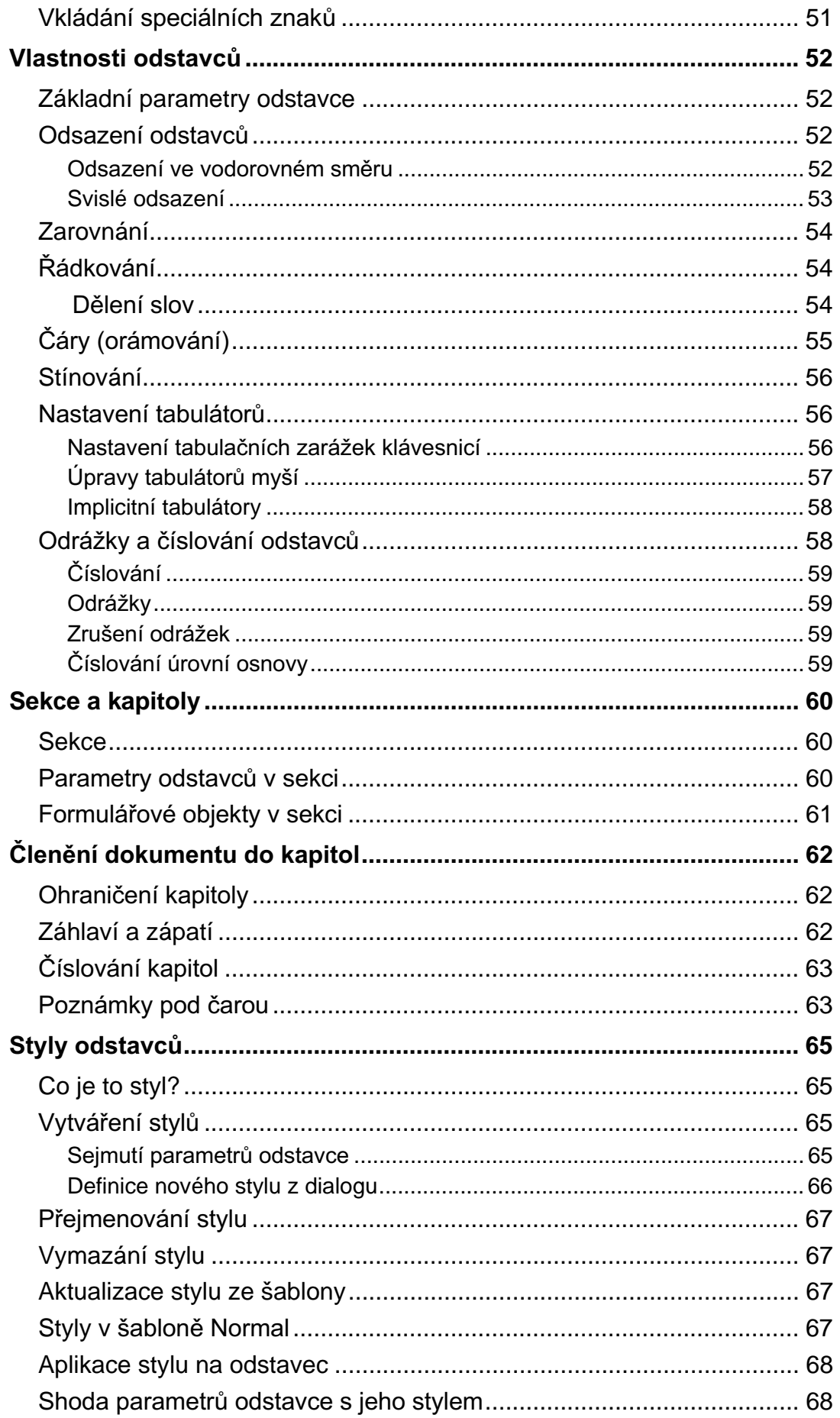

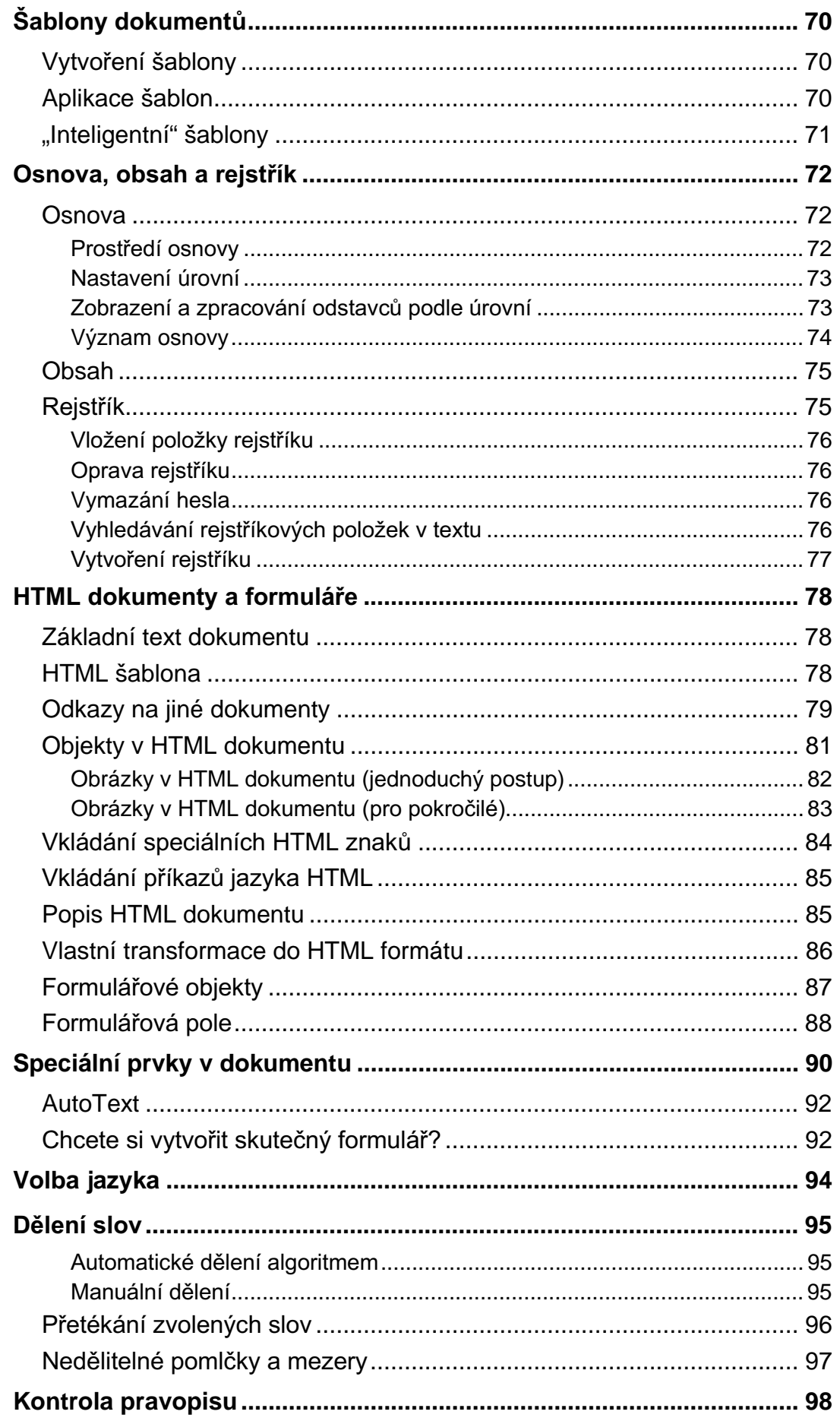

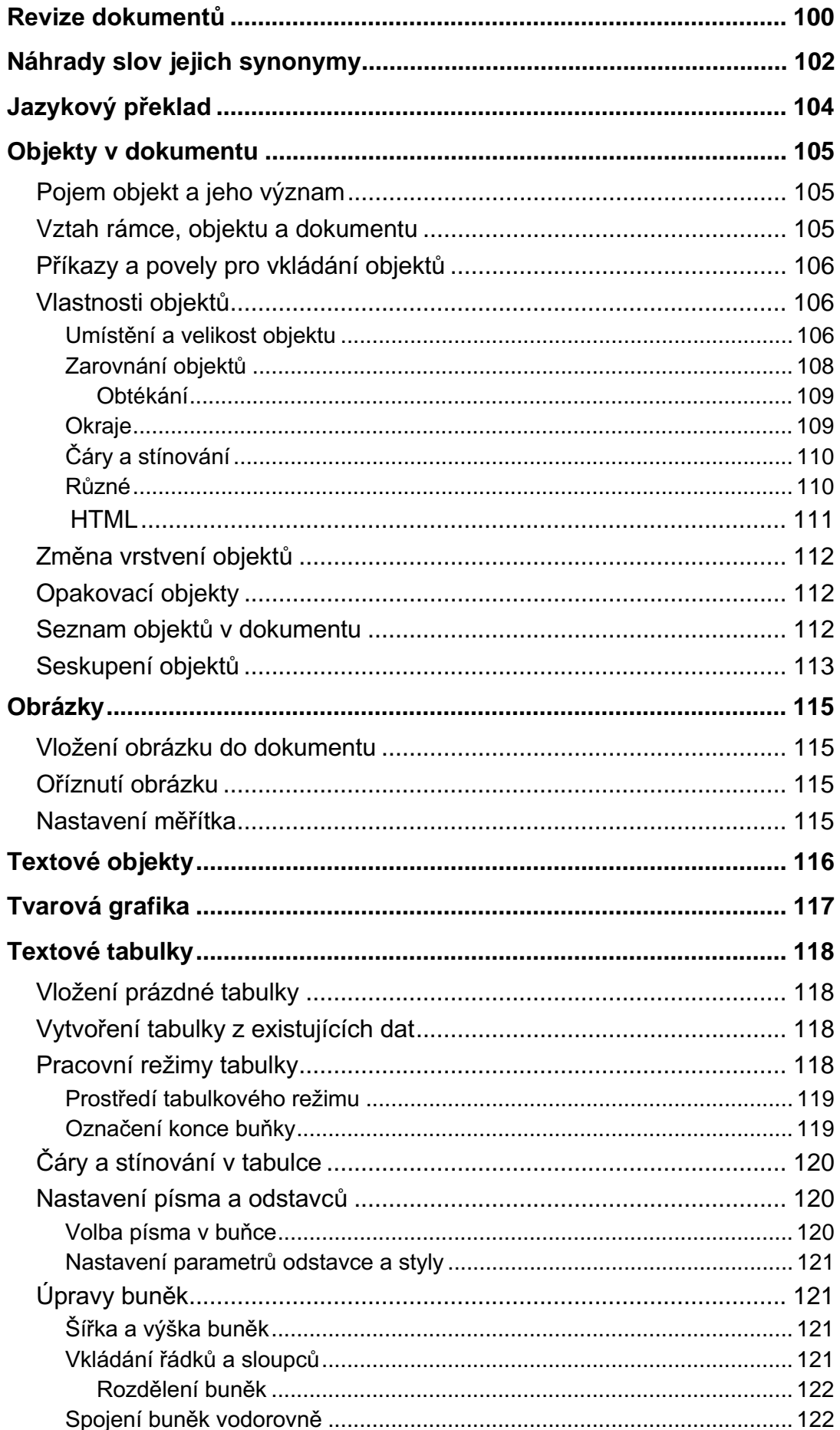

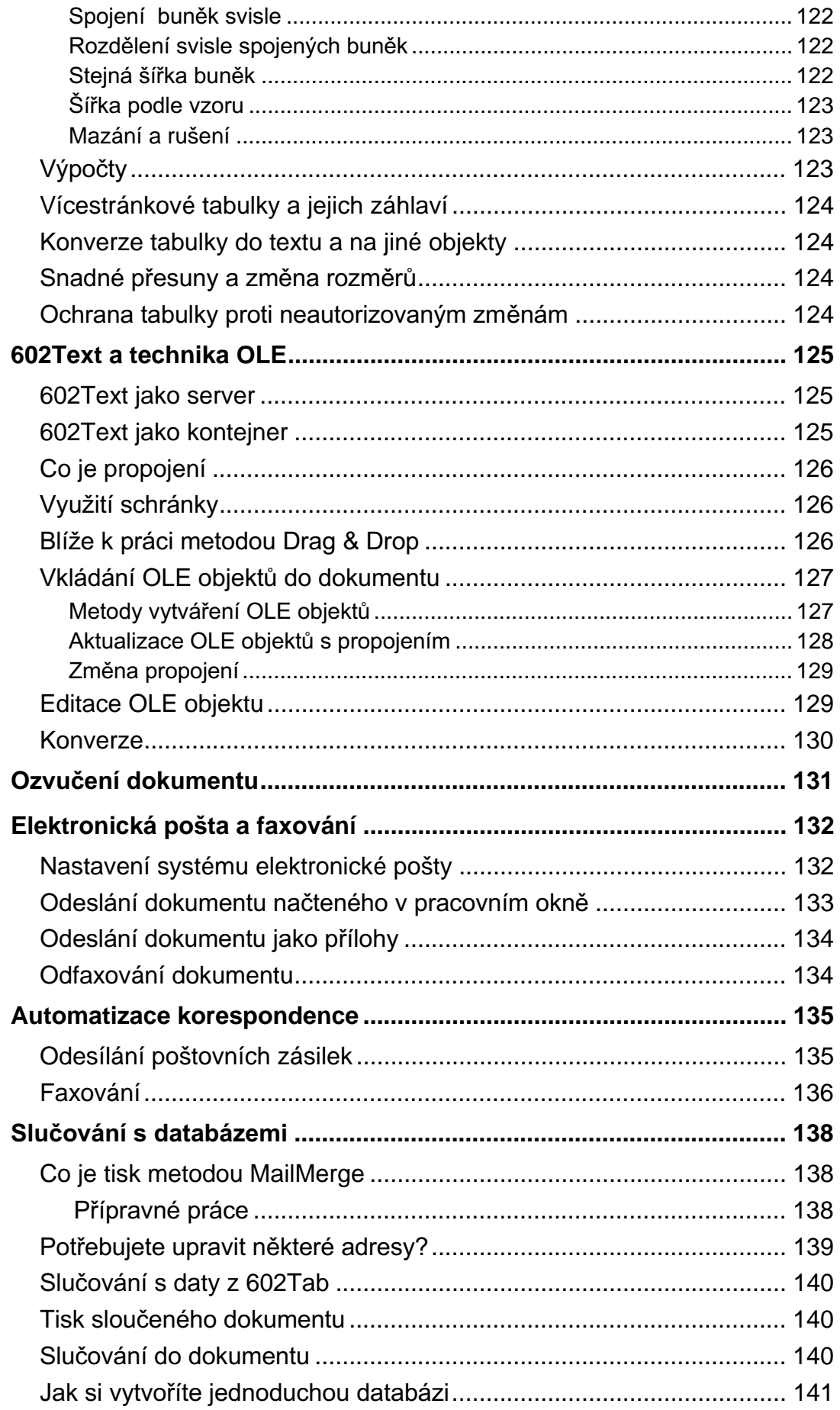

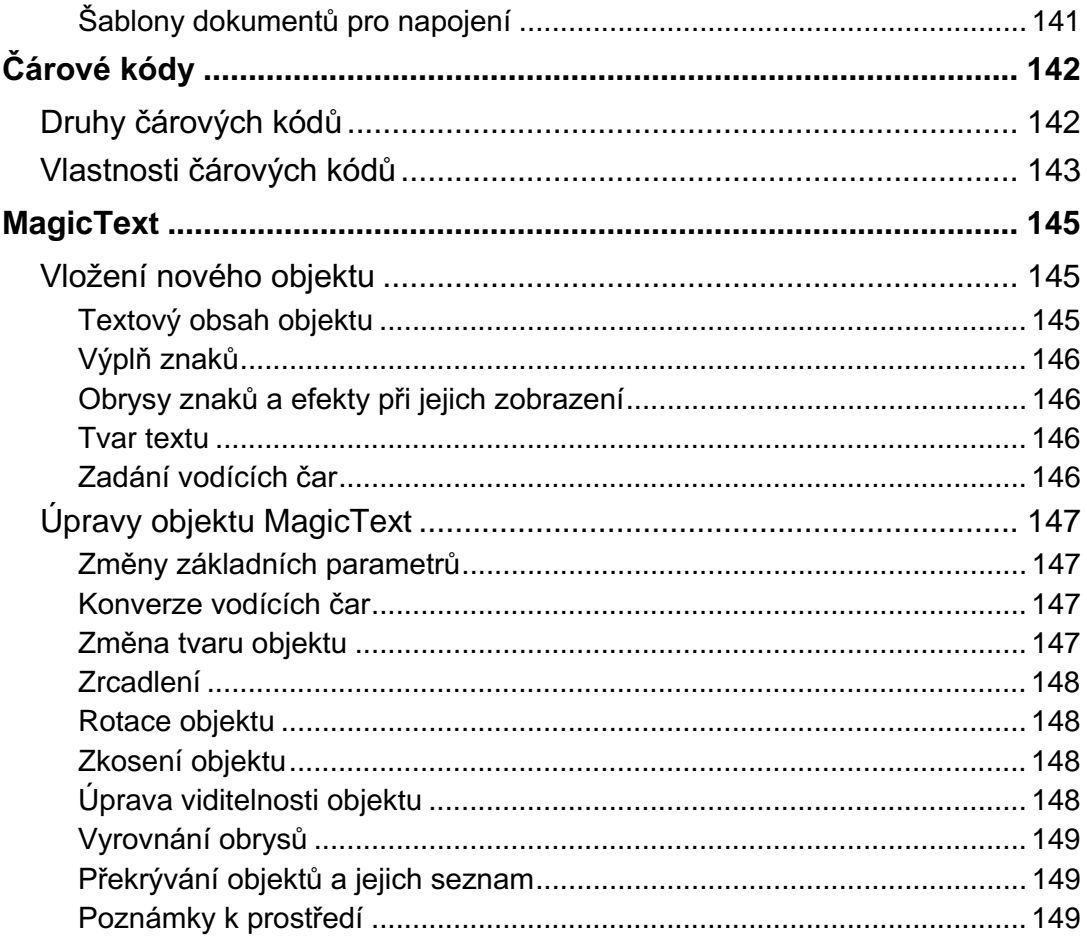

# Základy ovládání 602Text

# Prostředí a ovládací prvky

Program 602Text s vámi komunikuje prostřednictvím oken a dialogů. Jejich velikost a zastoupení se liší v závislosti na okamžité situaci.

Okna mají proměnnou polohu i velikost a na obrazovce mohou být zobrazena samostatně nebo současně. Program po prvním spuštění standardně otevře hlavní celoobrazovkové okno, které je základem pro zobrazení jednotlivých oken pracovních. Vyžádáte-li to v konfiguraci, bude pozdější rozvržení oken záležet na stavu, v jakém jste program naposledy opustili (pokud v dialogu příkazu Předvolby z nabídky Pomůcky zaškrtnete na kartě Prostředí čtverec Ukládat rozložení oken při ukončení programu.

#### Terminologická poznámka

Protože se na konfiguraci budeme často odvolávat, dohodněme se, že nadále budeme konfiguračním dialogem rozumět dialog, který se otevře spuštěním příkazu Prostředí z nabídky Pomůcky. Dialog se skládá z několika karet umístěných přes sebe. Kartu, kterou potřebujete, zvolíte klepnutím myší na její záložku se jménem v horní části dialogu (Nastavení, Prostředí, Soubory...).

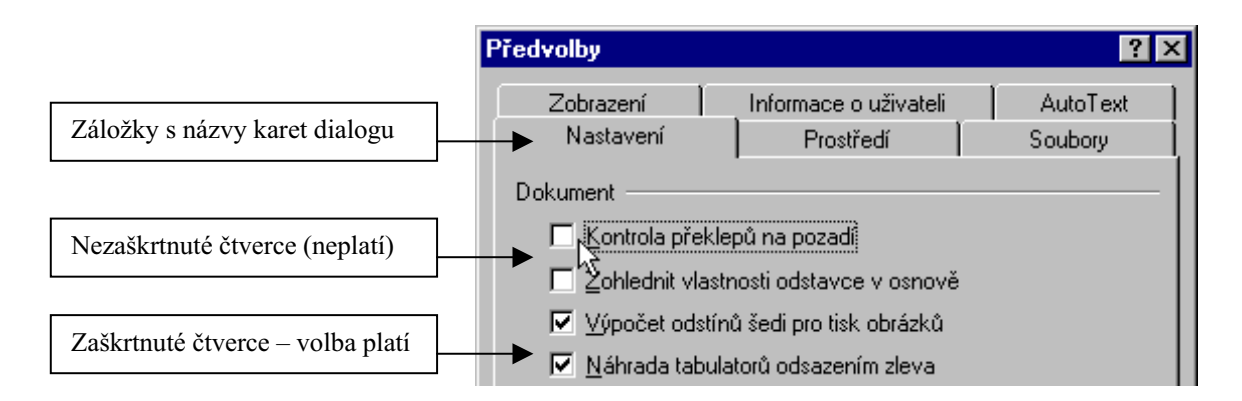

Zaškrtávací čtverce jsou bílá čtvercová políčka před názvy některých položek dialogu. Pokud jsou prázdná, pak dotyčná volba neplatí, je inaktivována. Klepnete-li na položku nebo do čtverce myší, objeví se v políčku znak zatržení a volba se stane platnou, aktivuje se. Opakovaným klepnutím zatržení opět zmizí atd.

#### Hlavní okno programu

Při výkladu budeme vycházet ze stavu, jak ho uvidíte po prvním spuštění. Hlavní okno můžeme formálně rozdělit do pěti částí. Probereme je shora dolů:

- Záhlaví nese název programu, tedy 602Text. Pokud je některé z pracovních oken v maximalizo- $\bullet$ vaném tvaru, splývá záhlaví hlavního okna se záhlavím pracovního okna.
- Následuje vodorovné hlavní nabídka nesoucí příkazy, které se rozvíjejí v systém obslužných podnabídek.
- Největší část obrazovky zaujímá pracovní plocha. Na ní může být zobrazeno žádné, jedno nebo několik (až osm) pracovních oken, případně ikon.
- V oblasti pod hlavní nabídkou a na pracovní ploše se zobrazují nástrojové lišty. Ty nesou řady tlačítek pro ovládání základních a nejčastěji používaných funkcí procesoru. Lišt je několik různých typů. Jejich zobrazení lze zcela potlačit a naopak, v jednom okamžiku lze zobrazit současně třeba dvě i více lišt – podle daného kontextu.

Jako poslední je stavový řádek. Ten je určen k zobrazení informací stavového typu. Zobrazení stavového řádku je možné potlačit ve prospěch pracovní plochy. Obsah stavového řádku se mění podle kontextu; některé jeho části jsou aktivními prvky pro obsluhu myší.

#### Záhlaví hlavního okna

#### Záhlaví hlavního okna je variabilní prvek reagující na maximalizaci některého z oken.

#### 

V záhlaví hlavního okna je standardně vypsán název programu (602Text). Pokud je některé z pracovních oken v maximalizovaném tvaru, je záhlaví doplněno názvem souboru, ze kterého byl dokument načten nebo do kterého byl naposledy uložen. Jedná-li se o dokument nový či importovaný, případně načtenou a exportovanou šablonu, použije se dočasný název (např.: Dokument1).

#### 

Oblast záhlaví se chová jako aktivní prvek pro změnu polohy okna tahem myší (pokud okno není maximalizované). Dvojím klepnutím myší do oblasti záhlaví dojde ke změně velikosti okna.

#### Hlavní nabídka a obslužné příkazy

#### Východiskem pro ovládání celého programu jsou příkazy soustředěné do systému nabídek.

Vedle příkazového ovládání je také k dispozici bohatý repertoár klávesových povelů (jsou v jednotlivých nabídkách uváděny vpravo od názvů příkazů) a tlačítka na obou lištách.

#### 

Vedle hierarchicky uspořádaného systému příkazových nabídek máte k dispozici ještě tzv. nabídky plovoucí. Ty obdržíte klepnutím pravým tlačítkem myši do místa, kde právě pracujete (na text v odstavci, objekt apod.). Získáte tak nabídku příkazů, které se přímo vztahují k dané situaci.

#### Plocha pracovního okna

Pracovní plocha je určena k vlastní práci s programem. Na pracovní ploše může být zobrazeno žádné, jedno nebo několik (až osm) oken.

#### Pravítko a tabelační škála

Jestliže máte na kartě Pracovní plocha dialogu Pravítka a lišty zatržený přepínač Pravítko s tabelátory, je pod záhlavím zobrazeno pravítko s délkovou stupnicí (podle nastavení jednotek) a škálou rozložení a typu tabelačních zarážek. Na tabelační škále najdete černé trojúhelníkové značky. Ty ukazují okamžitý levý a pravý okraj (doraz) aktuálního odstavce. Levý doraz je dvoudílný a umožňuje nastavení a indikaci odsazení prvého řádku odstavce.

Pozor – údaje na pravítku i tabelační škále se vztahují vždy k aktuálnímu odstavci. Aktuálním odstavcem budeme rozumět ten, ve kterém je právě umístěn řádkový

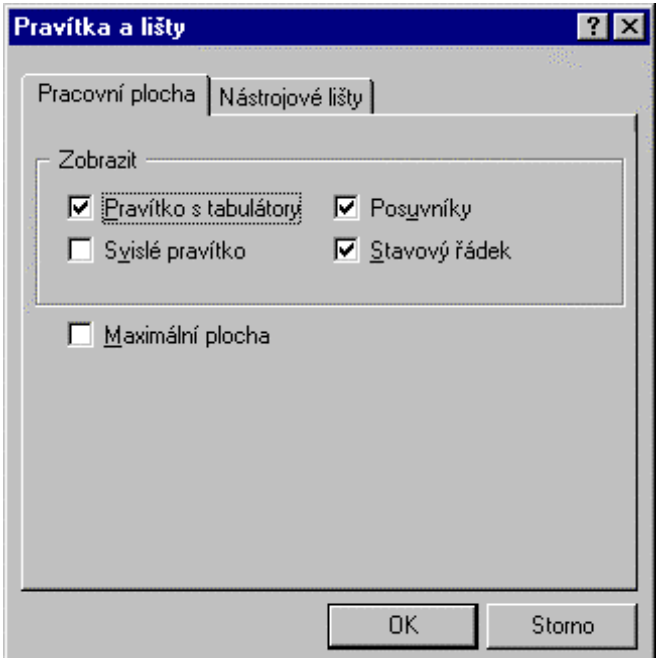

kurzor. Pokud je v bloku současně označeno několik odstavců s různými okraji, jsou značky dorazů **šedé**.

#### **Svislé pravítko .....................................................................................................................................**

Zatržením přepínače **Svislé pravítko** se v při levém okraji vytvoří svislé pravítko. Zde můžete pomocí nitkového ukazatele sledovat svislou složku okamžité polohy kurzoru myši.

#### **Posuvníky .............................................................................................................................................**

Zatržením přepínače Posuvníky se v pravé a dolní části okna zobrazí posuvníky. To jsou poziční indikátory, které jednak ukazují relativní pozici "pohledu na text" a jednak slouží jako aktivní prvek při "rolování" obsahu okna myší. Svislý posuvník je nahoře a dole doplněn tlačítky pro odstránkování celých fyzických stránek dokumentu.

#### **Maximální plocha pro editaci ..............................................................................................................**

Pravítka, posuvníky a stavový řádek zabírají jistou část pracovního okna. Pokud potřebujete plochu pro editaci dokumentu zvětšit, můžete zobrazení těchto komponent potlačit. K tomu stačí pod sekcí **Zobrazit** na kartě **Pracovní plocha** zaškrtnout přepínač **Maximální plocha**.

#### =DFKRYiQtUR]ORåHQtRNHQ**...................................................................................................................**

Pozice a velikost oken může být zachována pro příští spuštění (viz přednastavení, karta Prostředí).

#### **Nástrojové lišty**

#### Pod hlavní nabídkou je prostor pro zobrazení lišt s dalšími ovládacími prvky programu, určenými výhradně pro práci s myší.

Lišt je řada různých typů. Jejich zastoupení na obrazovce a repertoár tlačítek určíte na kartě **Nástrojové** lišty v dialogu příkazu Pravítka a lišty z nabídky Zobrazit.

Ovladače pro nastavení lišt a jejich tlačítek jsou soustředěny na kartě Nástrojové lišty. V seznamu Lišta je výčet všech lišt, které mají v okamžitém kontextu smysl. Pokud zaškrtnete čtverec před názvem, bude lišta zobrazena. Dbejte na to, abyste měli zobrazené jen ty lišty, které opravdu právě potřebujete. Jinak bude okno vašeho procesoru sice připomínat palubní desku dopravního letadla, ale nebudete mít skoro kde psát. Dialog **Konfigurace lišty** můžete také otevřít příkazem **Konfigurace** z plovoucí nabídky otevřené pravým klepnutím myší nad lištu.

Každá lišta obsahuje v levé části "plasticky"svislý výstupek. Kurzor myši se nad ním změní v černou vodorovnou oboustrannou šipku. V té chvíli můžete lišty přes sebe přetahovat jako rolety nebo je tahem rozmístit pod sebe tak, aby byly všechny viditelné.

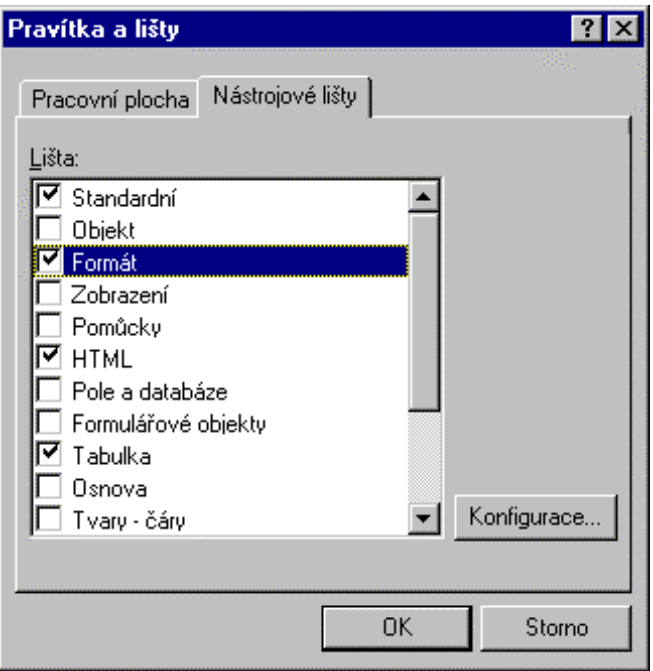

Pokud stisknete tlačítko **Konfigurace**,

otevře se další dialog, ve kterém můžete upravit vzhled a zastoupení tlačítek na lištách.

V sekci **Tlačítka k dispozici** je seznam všech tlačítek, která na liště můžete mít obsažena. V sekci Aktuální nastavení jsou uvedena ta tlačítka, která na liště v dané chvíli skutečně jsou. Dvojicí tlačítek Přidat a Odebrat můžete rozhodnout, která tlačítka chcete na lištu přidat nebo která momentálně

chcete vyřadit. Vložením položky Oddělovač můžete opticky oddělit skupiny funkčně příbuzných tlačítek. Tlačítky Nahoru a Dolů v pravé sekci je možné pořadí tlačítek měnit.

Pomocí voliče Umístění textu lze specifikovat, zda má být u tlačítek připojen slovní popis a pokud ano, tak kde – pod tlačítkem nebo vpravo od něj. Volič Možnosti ikon dovoluje vybrat jednu ze tří velikostí tlačítek – malé, střední nebo velké.

První dva zaškrtávací čtverce v pravém dolním rohu umožní vyžádat ke tlačítkům bublinovou nápovědu a doplnit ji ekvivalentními klávesovými zkratkami. Zaškrtnete-li poslední čtverec (Všechny lišty kreslit barevně), budou všechny ikony na tlačítkách barevné: v opačném případě bude barevná jen ta, která bude v dané chvíli pod kurzorem myši.

Nastavení se týká lišty vybrané ukazatelem seznamu v dialogu Pravítka a lišty (čtverec před její položkou musí být zaškrtnut). V levém horním rohu dialogu **Konfigurace lišty** si však voličem Skupina můžete vybrat libovolnou jinou lištu.

Lišty, které při daném nastavení tlačítek a velikosti okna nelze zobrazit celé (nebo jsou minimalizovány přetažením ke straně okna), obsahují malé tlačítko se dvojitou šipkou. Jeho stiskem se zbytek lišty zobrazí v pomocné plovoucí nabídce (pouze máte-li instalovaný Internet Explorer 5.0 a vyšší).

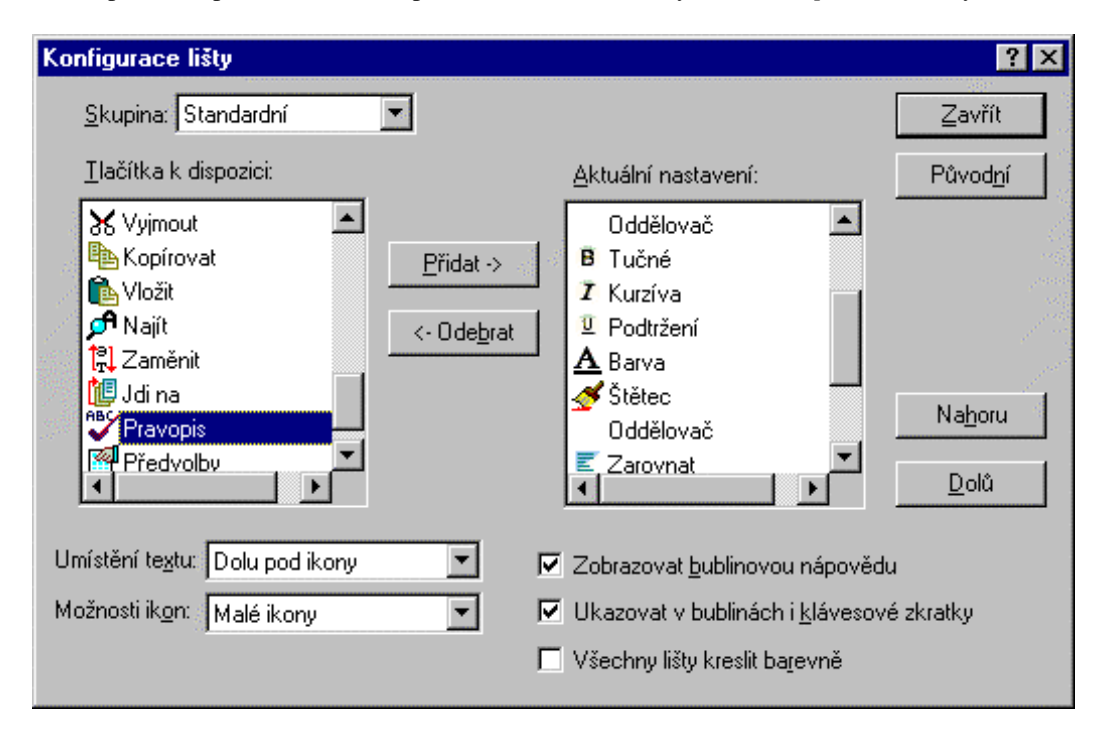

#### Stavový řádek

Na stavovém řádku se zobrazují informace stavového charakteru, tedy informace týkající se okamžitého stavu programu a jeho prostředí. Při práci v systému obslužných nabídek se zde zobrazuje stručná nápověda k vybranému příkazu.

Zobrazení stavového řádku je volitelné. Vyžádáte ho zatržením přepínače Stavový řádek na kartě Pracovní plocha dialogu Pravítka a lišty.

#### Zleva doprava zde najdete:

- Název souboru odpovídající poslednímu ztotožnění dokumentu se souborem (nebo šablonou), případně název souboru, ze kterého bylo importováno (do kterého bylo exportováno). Oblast s názvem souboru se chová jako tlačítko pro uložení dokumentu.
- Číslo řádku v rámci stránky, na kterém je právě textový kurzor.
- Číslo stránky a celkový počet stránek údaj se chová i jako tlačítko pro otevření dialogu **Jdi na**.
- Číslo sekce stiskem údaje se otevře dialog **Sekce** pro vytvoření sloupcové sazby a práci s  $\bullet$ formulářovými objekty.
- Číslo kapitoly jeho stiskem se otevře dialog **Vlastnosti kapitoly** pro nastavení číslování stránek v kapitole a určení způsobu začlenění poznámek pod čarou.
- Číslo vybraného záznamu při práci s databázemi prostřednictvím polí pro slučování. Jeho stiskem se otevře dialog Jdi na záznam umožňující přesun na záznam zvoleného čísla.
- $\bullet$ Indikátor režimu přepisu (Přep) a indikátory aktivní polohy klávesových přepínačů NumLock a CapsLock.

Při aktivaci ovládacích prvků programu (příkazů nabídek) se na stavovém řádku vypisuje stručná, jednořádková nápověda, která kontextově odpovídá aktivní položce.

### **Bubliny**

Bublinami budeme nazývat malé dialogy, které se podle kontextu za jistých okolností objeví poblíž ovládacích prvků v textu dokumentu.

Bubliny dělíme na:

- bubliny nápovědné, tzv. bublinovou nápovědu  $\bullet$
- bubliny umožňující kontrolu a nastavení rozměrů
- bubliny stylové.

#### Bublinová nápověda

Nastavíte-li kurzor myši do prostoru tlačítka na liště nebo systémového prvku pracovní plochy (a nic nemačkáte), zobrazí se poblíž "bublina" – malý žlutě podbarvený obdélník s vysvětlujícím textem.

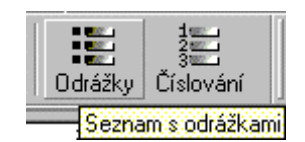

Pokud máte v konfiguračním dialogu na kartě Zobrazení zaškrtnutý čtverec Bublinovou nápovědu nad dokumentem, budou se dále zobrazovat vysvětlující nápovědné bubliny i k pomocným částem okna dokumentu, jako jsou různé okraje a vodicí čáry.

#### Rozměrové bubliny

Tento druh bublin se zobrazuje jen tehdy, je-li aktivováno zobrazení vodících čar (přepínač Vodící čáry na kartě Zobrazení v dialogu příkazu Předvolby je zatržený).

> Tento druh bublin se zobrazuje jen tehdy pr<mark>Odsazení prvního řádku: 0.23 cm;</mark> z obrazení

Při tahu kurzorem myší přes vodící čáru se v její těsné blízkosti kurzor změní v záměrný terč umožňující přesněji lokalizovat čáru, je-li jich několik těsně u sebe. Pak se změní v malou obousměrnou šipku, orientovanou kolmo na čáru. V tuto chvíli máte několik možností:

Stiskněte levé tlačítko myši, držte jej a pohybujte myší. V blízkosti kurzoru se otevře bublina s vysvětlujícím textem a rozměrovým údajem. Ten se mění podle pohybu myší. V okamžiku, kdy tlačítko uvolníte se v bublině indikovaný rozměr fixuje a čára zůstane v nové poloze.

Zobrazte bublinu jako prve. Stiskněte libovolnou klávesu a uvolněte myš. Pole v bublině se otevře pro editaci nastaveného údaje. Ten můžete libovolně upravit i přepsat. Stiskem klávesy Enter se údaj akceptuje a poloha čáry se patřičně upraví. Pokud stisknete klávesu Esc. žádná změna se neprovede a bublina zmizí.

Stiskem pravého tlačítka myši docílíte stejný efekt jako prve.

Popsané manipulace se dají aplikovat na vodící čáry okrajů stránky, vodící čáry odsazení odstavců a jejich řádkování, vodící čáry okrajů objektů a jejich rozměrů. Problém může způsobit nastavení řádkování, když je odsazení pod odstavcem nulové. Zde vodící čáry odsazení a řádkování splývají. Při klepnutí pravým tlačítkem myši (třetí způsob) se proto otevře plovoucí nabídka s položkami Místo pod odstavcem a Řádkování. Volbou jedné z položek otevřete bublinu pro příslušné nastavení.

#### Stylové bubliny

Tyto bubliny uvidíte při zaškrtnutém přepínači Stylové bubliny na kartě Zobrazení v dialogu příkazu Předvolby. Bubliny najdete na začátku každého odstavce; obsahují název jeho stylu. Pokud je název doplněn hvězdičkou, liší se některá vlastnost písma nebo odstavce od standardních vlastností nastavených ve stylu (viz kap. Styly odstavců).

#### Kromě funkce informační má stvlová bublina také dvě funkce výkonné:

- Dvojím klepnutím levým tlačítkem do oblasti bubliny se celý příslušný odstavec označí jako blok.
- Klepnutím pravým tlačítkem se otevře plovoucí nabídka umožňující výběr stylu nebo jeho  $\bullet$ úpravy.

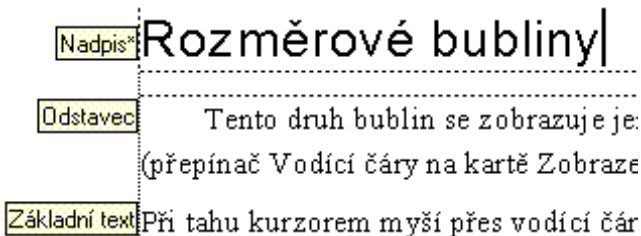

#### **Makrojazyk**

Textový procesor 602Text vám pro "pokročilejší" práci nabízí poměrně rozsáhlý makrojazyk, jehož pomocí si můžete vytvořit nejrůznější makra. Makrojazyk je součástí rozšiřujícího balíku PC SUITE Plus; zde také najdete podrobný popis s řadou příkladů použití.

# Práce s dokumenty

Prostředky pro práci s dokumenty jsou analogické ostatním aplikacím pracujících pod Windows. Následující příkazy se všechny vyskytují v nabídce Soubor:

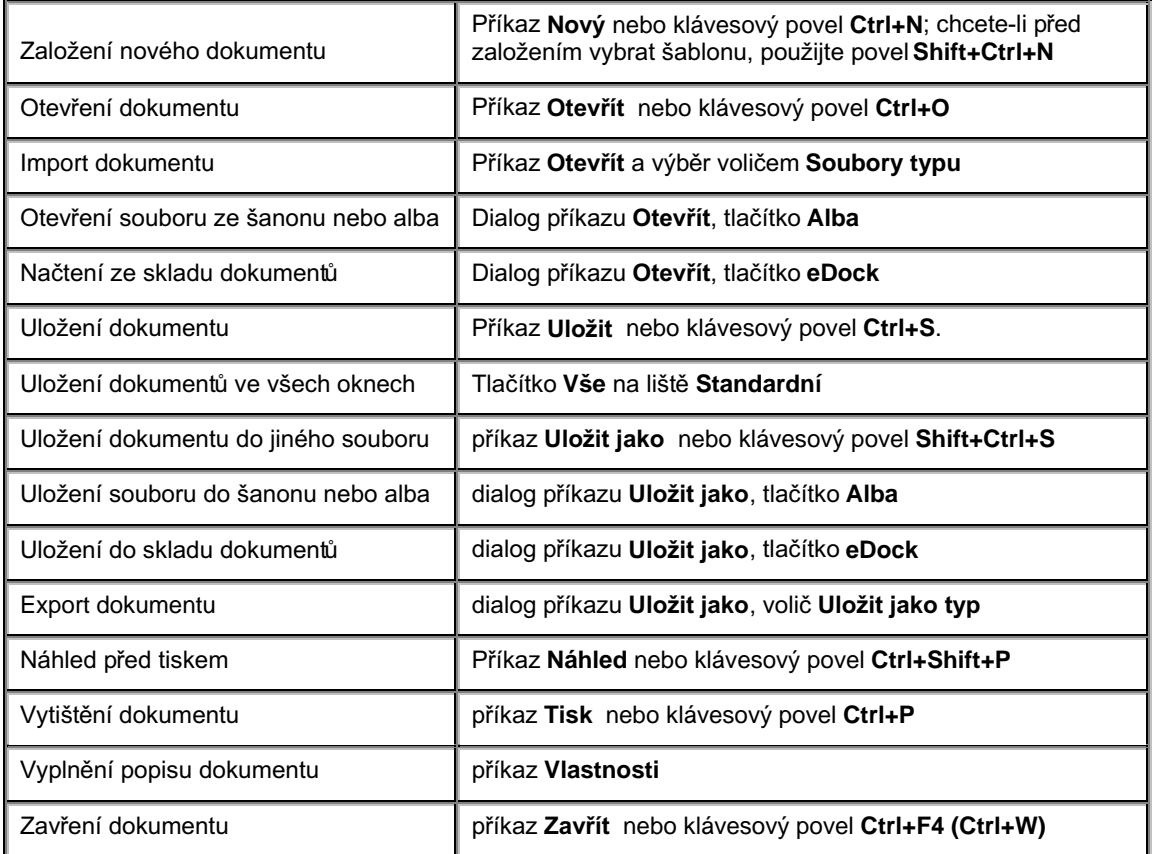

# Založení nového dokumentu

Nový dokument založíte příkazem Nový z nabídky Soubor, tlačítkem z lišty nebo klávesovým povelem Ctrl+N. Nový dokument můžete také založit v prostředí šanonů.

#### Pro založení dokumentu lze přednastavit dva faktory:

- Má-li být umožněn předběžný výběr šablony, která bude dokumentu přiřazena.
- Má-li být dokument založen v novém okně nebo v okně stávajícím (na úkor dokumentu, který v něm byl až dosud otevřen).

Předběžný výběr šablony nového dokumentu bude nabídnut, pokud je zatržen přepínač Nabízet šablony pro nové dokumenty v sekci Nastavení šablony na kartě Soubory dialogu Předvolby. Dialog otevřete příkazem Předvolby z nabídky Pomůcky. Nezávisle na nastavení vyžádáte volbu šablony při použití klávesového povelu Shift+Ctrl+N.

Do procesoru 602Text můžete načíst až osm dokumentů, každý do samostatného okna. Rozhodující je zaškrtnutí čtverce Nové okno v dialogu Otevření souboru. Pokud je čtverec zaškrtnut, dokument se načte do nového okna, v opačném případě nahradí dokument v okně stávajícím.

Implicitní stav zaškrtávacího čtverce nastavíte v konfiguračním dialogu na kartě Soubory. Pokud je v její dolní

I Dokument načítat do nového okna

E Po otevření přemístit pohled na místo poslední editace

části zaškrtnut čtverec Dokument načítat do nového okna, bude čtverec v dialogu Otevření souboru implicitně zaškrtnutý: v opačném případě ne, ale můžete ho kdykoliv zaškrtnout manuálně.

#### 

Zaškrtnete-li v konfiguračním dialogu také čtverec Po otevření přemístit pohled na místo poslední editace, pak se každý dokument po otevření v okně nastaví na to místo, kde jste s ním naposledy pracovali. V opačném případě bude zobrazen začátek jeho první stránky.

#### 

Je-li v okně nově vytvořený nebo importovaný dokument, který nebyl dosud do žádného souboru ve formátu 602Text uložen, je v záhlaví okna zobrazen dočasný název Dokumentn. Dočasné jméno se zobrazí též v případě, když dokument v dané chvíli nemá na disku odpovídající soubor. Jako n se dosadí následující dosud nepoužité pořadové číslo dokumentu.

## Načítání dokumentů

Po spuštění otevře 602Text jedno prázdné okno připravené pro zápis nového dokumentu. Pokud budete chtít pracovat na již existujícím dokumentu, je třeba ho otevřít načtením ze souboru, kde je uložen.

K načtení dokumentu je v nabídce Soubor k dispozici příkaz Otevřít. Ten zpřístupní univerzální dialog, který umožňuje požadovaný soubor vybrat jednak klasickým způsobem (disk – adresář – soubor), dále volbou ze šanonů spravovaných nadstavbou 602Album, případně obrázky z alb rovněž spravovaných 602Album; poslední možností je načtení dokumentu z internetového skladiště dokumentů eDock.

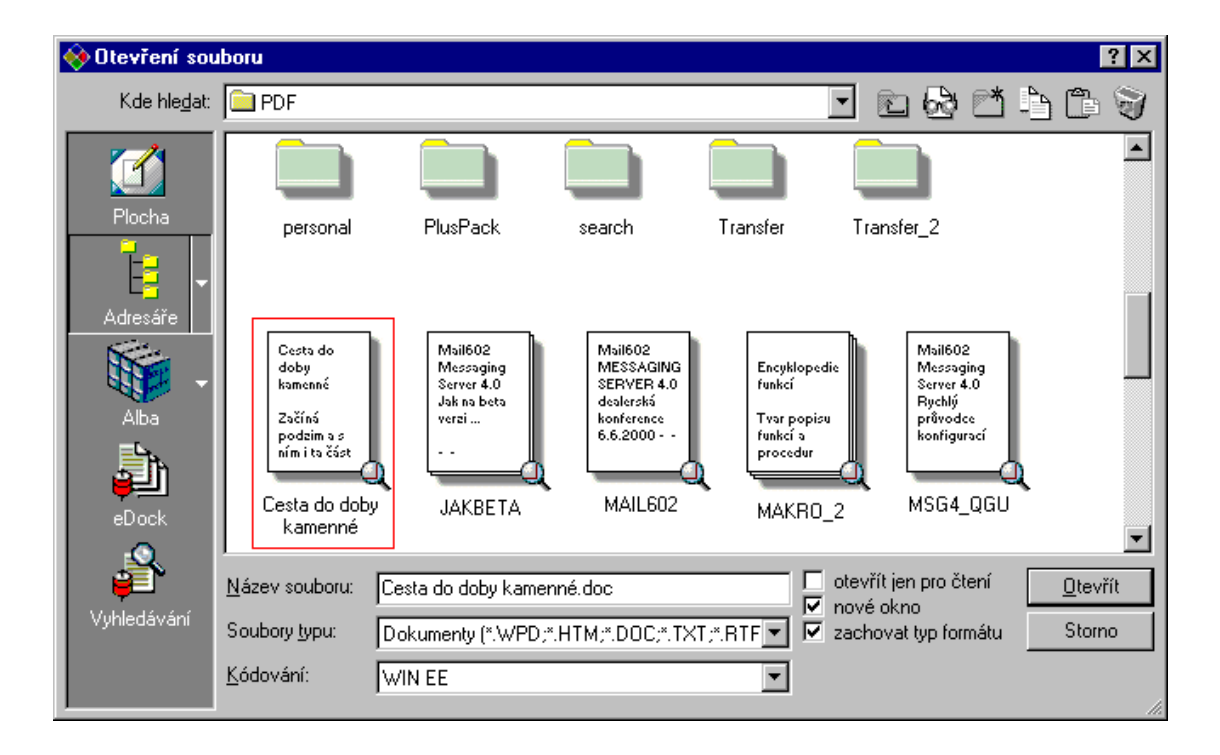

#### Otvírání ze struktury adresářů

#### Volič Kde hledat ....

Pole voliče Kde hledat ukazuje adresář, jehož obsah je právě vypsán na pracovní ploše dialogu. Otevřete-li ho tlačítkem se šipkou v jeho pravé části, máte k dispozici seznam všech diskových jednotek vašeho počítače včetně těch, které jsou vám právě dostupné ve vaší počítačové síti.

#### 

Skupina tlačítek na vodorovné liště vpravo od pole **Kde hledat** umožňuje přejít do nadřazeného adresáře, založit nový podadresář, měnit způsob zobrazení na pracovní ploše dialogu a pracovat se schránkou Windows (Clipboard).

#### 

Svislá skupina tlačítek je voličem zdroje, odkud chcete soubory načítat. Na výběr je základní adresář Windows – Plocha, běžný diskový a adresářový strom, Alba a tzv. internetový sklad dokumentů eDock. Poslední tlačítko umožní vyhledávání dokumentů právě v tomto skladu.

#### 

Pracovní plocha dialogu ukazuje obsah adresáře vybraného voličem Kde hledat ve spolupráci s tlačítky ve svislé liště vlevo. Způsob zobrazení jednotlivých položek můžete ovládat tlačítky v horní vodorovné liště.

#### 

Voliče konkrétního souboru pro načtení, souborové masky pro zúžení obsahu pracovní plochy na soubory určitého typu a způsobu kódování – interpretace znaků národních typů.

#### Zaškrtávací čtverce ..........................

Skupina zaškrtávacích čtverců vám umožní upřesnit způsob načtení souboru.

#### Výběr disku a adresáře

Pro další výklad předpokládejme, že máte stisknuté tlačítko Adresáře; budeme soubor vybírat tak, jak bývá zvykem klasickým způsobem (tedy po linii disk – adresář ...podadresáře – soubor). Klepněte si myší na tlačítko se šipkou v pravé části voliče Kde hledat. Otevře se struktura disků a síťových svazků, které máte v dané chvíli skutečně k dispozici. Pokud jste právě v některém z podadresářů, ukáže se i strom přístupové cesty, jak to ukazuje připojený obrázek – jsme na disku F: v adresáři Ppk a podadresáři Lekce 1N.

Klepnutím na označení jiného disku se na pracovní ploše dialogu zobrazí základní struktura jeho adresářů. Před dalším výkladem se podívejme, jak může zobrazení na pracovní ploše vypadat.

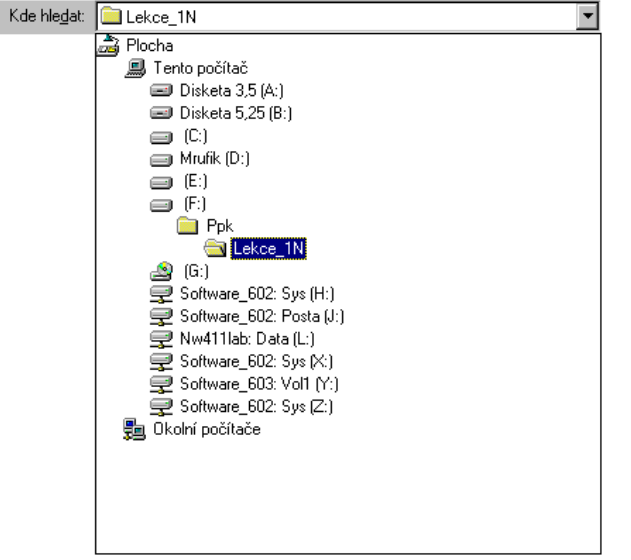

Na horní vodorovné liště s tlačítky stiskněte druhé tlačítko zleva – má bublinovou nápovědu **Způsob zobrazení dokumentů** (jsou na něm brýle).

#### Možnosti zobrazení

Stiskem tlačítka Způsob zobrazení dokumentů se otevře nabídka se třemi příkazy. Podívejme se, co znamenají.

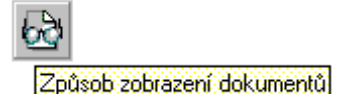

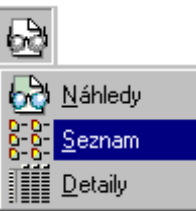

#### Zobrazení náhledů ..........

Pracovní plocha bude vypadat tak, jako na obrázku na str. 16. Položky adresářů jsou prezentovány kartotéčním štítkem s názvem adresáře, soubory pak podle jejich charakteru. Dokumenty a sešity většinou nabídnou náhled na svou první stránku (v neformátovaném tvaru), obrázky pak obvykle zmenšený náhled samy na sebe. Soubor, se kterým chcete pracovat, označíte klepnutím myší - orámuje se červeným obdélníkem.

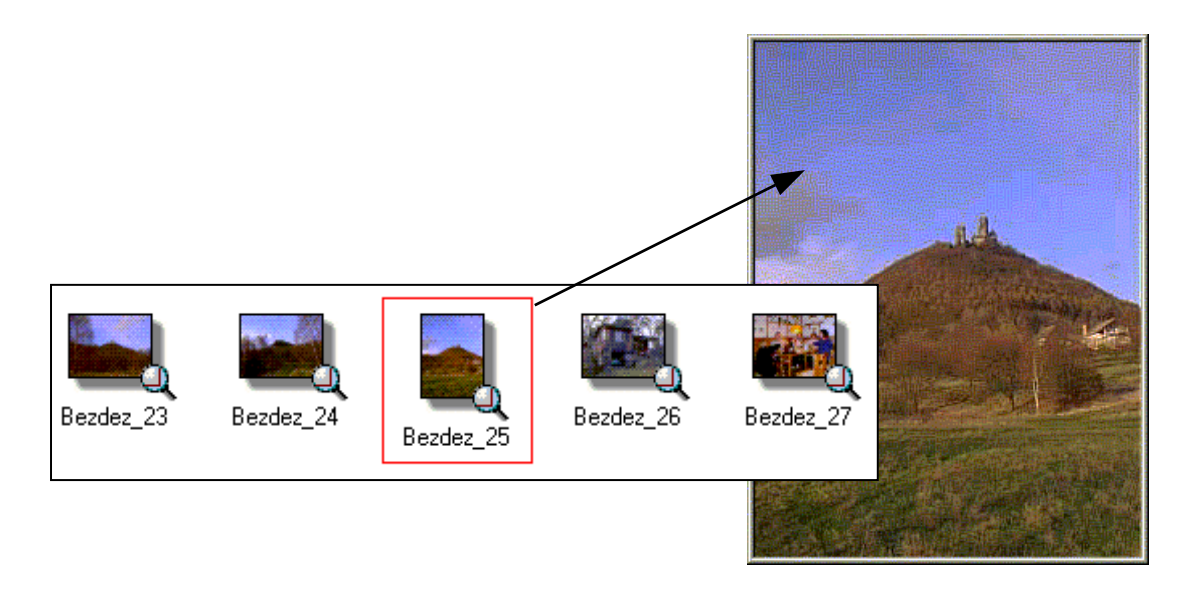

Tlačítkem s lupou zobrazíte zvětšený náhled tak, abyste jej mohli posoudit; ukažme si to tentokrát na obrázku. Zvětšení náhledu ukončíte tlačítkem Esc nebo klepnutím mimo náhled do dialogu.

#### 

Při zobrazení seznamu se na pracovní plochu dialogu vypisují jen názvy souborů a adresářů. Před každou z položek je grafický symbol, který umožňuje její identifikaci (adresářové položky mají svůj typický žlutý štítek, soubory pak symbol podle typu programu, kterým byly vytvořeny).

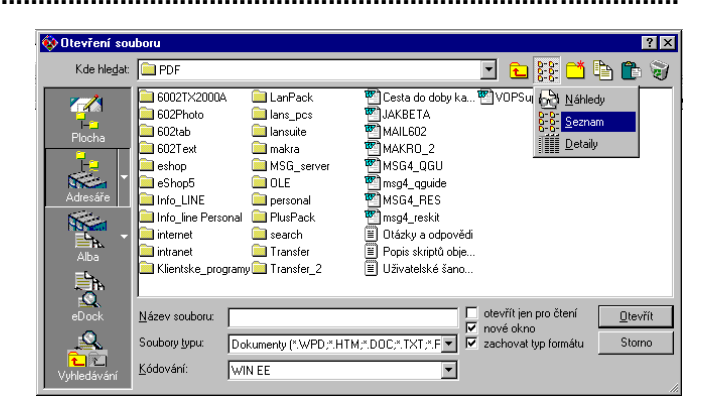

#### 

Zobrazení detailů je jednosloupcové. Ke každé položce se navíc vypisuje její typ (přípona), velikost a datum i čas poslední aktualizace.

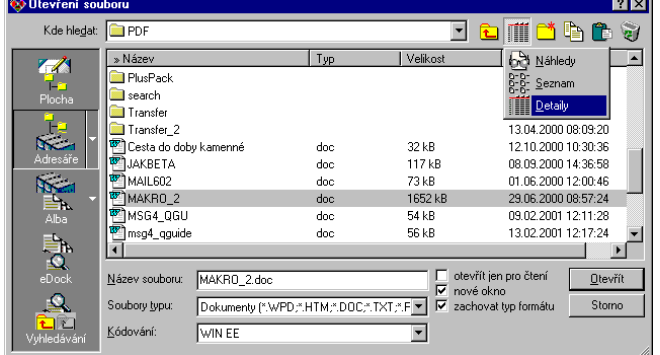

------------------------------

Makro (\*.WPM) Šablona (\*.WPT) Text602 [\*.602;\*.TXT]

#### **Textový procesor 602Text**

#### Přechod do vyššího adresáře

Do vyššího, tedy hierarchicky nadřazeného adresáře, přejdete stiskem tlačítka s bublinovou nápovědou O úroveň výš. Po jeho stisku se také ihned upraví, tedy aktualizuje, obsah pracovní plochy dialogu.

#### Založení nového adresáře

Pokud potřebujete pro své soubory založit nový adresář, nastavte si v dialogu ten adresář, k němuž má být podadresářem. Pak stiskněte tlačítko s bublinovou nápovědou Vytvořit novou složku.

Nový adresář (neboli v terminologii Windows složka) se založí s pracovním názvem Nový adresář. Jak inverzní způsob zobrazení napovídá, můžete si jej ihned přejmenovat podle vlastní úvahy – stačí zvýrazněnou volbu přepsat.

Můj název

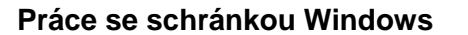

Schránka Windows vám umožní vybraný a označený soubor zkopírovat do jakési mezipaměti a z ní jej pak vložit do nastaveného adresáře.

Nový adresář

Na pracovní ploše dialogu klepnutím myší označte požadovaný soubor a stiskněte tlačítko s bublinovou nápovědou Kopírovat.

Pak si nastavte adresář, kam budete chtít soubor zkopírovat a stiskněte tlačítko s bublinovou nápovědou Vložit.

#### Vymazání souboru (vyhození do koše)

Potřebujete-li se některého ze souborů zbavit, můžete jej tak zvaně vyhodit do koše.

Označte přebytečný soubor a stiskněte tlačítko s bublinovou nápovědou **Hodit do** koše. Po potvrzení bezpečnostního dotazu se soubor přesune do adresáře aplikace Koš. Zde jej později můžete nenávratně zlikvidovat – nebo podle potřeby ještě zachránit, obnovit. Pokud při stisku tlačítka podržíte klávesu Shift, soubor se vymaže bez možnosti náhrady.

#### Filtrace zastoupení souborů v dialogu

Soubory typu:

Na pracovní ploše dialogu se vám zobrazí jen ty soubory, které určíte pomocí filtru – souborové masky nastavené voličem Soubory typu.

Volič otevřete tlačítkem se šipkou v jeho pravé části. Klepnutím myší si vyberte vhodnou položku. Hned na to se zastoupení souborů v dialogu upraví tak, aby odpovídalo nastavené masce – filtru.

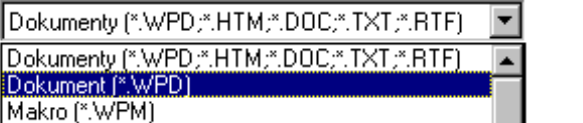

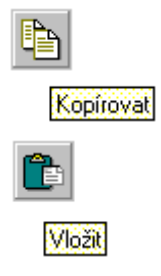

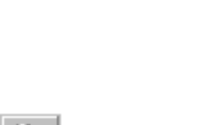

Hodit do koše

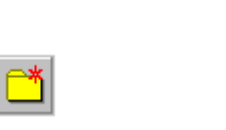

Vytvořit novou složku

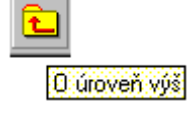

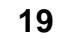

#### Kódování češtiny

V dnešní době je kódování znaků s českou diakritikou v prostředí Windows již prakticky bez problémů. Pokud přijdete do styku se staršími dokumenty, kde je čeština kódována jiným způsobem, můžete je do korektního tvaru převést pomocí voliče Kódování.

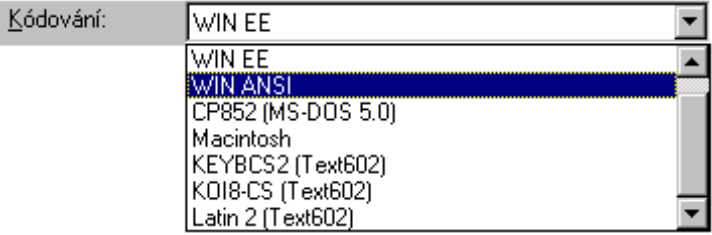

#### Otevřít dokument jen pro čtení (Read Only)

Pokud zaškrtnete čtverec Otevřít jen pro čtení, načte se soubor bez možnosti editace – bude si ho možné prohlížet, ale nikoliv editovat.

#### Má se dokument otevřít v novém okně?

Pokud je zaškrtnutý čtverec Nové okno, dokument se načte do nového samostatného okna v rámci hlavního okna. Implicitní zaškrtnutí čtverce zajistíte v konfiguračním dialogu Předvolby (Pomůcky – Předvolby) zaškrtnutím volby Dokument načítat do nového okna.

#### Má být zachován výchozí formát?

Pokud dokument načtete z jiného formátu, než je implicitně nastavený, bude jej moci uložit opět v tomto formátu nebo jej exportovat do formátu jiného. Chcete-li zajistit implicitní uložení do výchozího formátu, zaškrtněte čtverec Zachovat typ formátu.

Implicitní formát souborů nastavíte voličem Implicitní typ na kartě Soubory v konfiguračním dialogu. Na stejné kartě je také čtverec Automaticky zachovávat formát souboru; jeho zaškrtnutí ovlivní výchozí stav čtverce Zachovat typ formátu v dialogu Otevření souboru.

#### Ukončení výběru

Stiskem tlačítka Otevřít se načte soubor vybraný v poli Název souboru. Tlačítko Storno dialog uzavře aniž by se cokoliv provedlo.

#### Další funkce tlačítka Adresáře

Stiskem pravé části tlačítka adresáře se šipkou se otevře nabídka s několika upřesňujícími příkazy

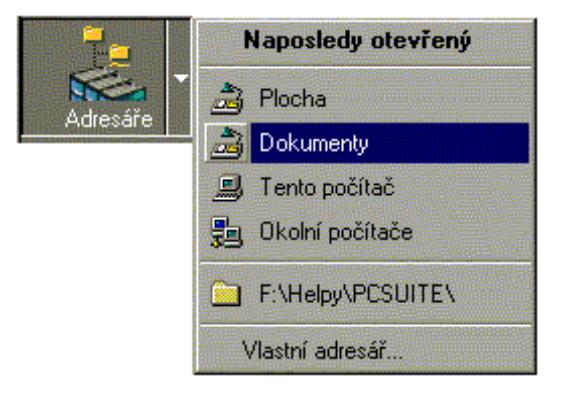

Naposledy otevřený – bude zobrazen obsah toho adresáře, který byl použit naposledy otevřený před ukončením programu..

Plocha – bude zobrazen obsah adresáře odpovídajícího pracovní ploše Windows...

Dokumenty – bude vypsán obsah pracovního adresáře Dokumenty a v něm uložených podadresářů (skříně, šanony, alba, soubory).

Tento počítač – zobrazí se strom struktury diskových jednotek počítače včetně z něj přímo aktuálně dostupných síťových svazků.

Okolní počítače – vypíše strukturu jmen počítačů dostupných sítí (odpovídá systémovému příkazu Okolní počítače).

Vlastní adresář – otevře dialog Nastavení adresáře pro výběr konkrétního adresáře podle vlastní volby, jenž bude zařazen do nabídky tlačítka Adresář. Při zaškrtnutí čtverce Používat jako výchozí bude položka zvolená v dialogu Nastavení adresáře implicitně přednastavena jako výchozí při každém otevření dialogu Otevření souboru.

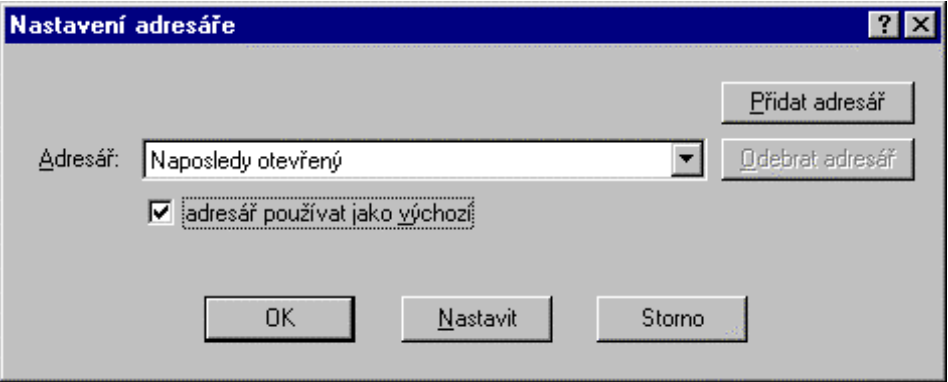

#### Načítání stránek ve formátu HTML

Voličem Soubory typu ale můžete načítat soubory ve formátu HTM, HTML a kaskádové styly CSS.

#### Rychlé načítání souborů z Plochy Windows

Plochu Windows lze použít jako jisté odkladiště souborů, které právě často používáte. Výpis obsažených souborů nejsnáze získáte tlačítkem Plocha, které je první ve svislém sloupci vlevo. Odkládání na plochu však nepřehánějte, abyste po spuštění Windows neviděli pestrobarevnou změť několika vrstev spouštěcích ikon.

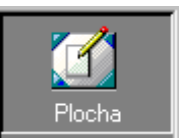

#### Načítání z nadstavby 602Album

Dokumenty můžete také načítat s využitím nadstavby 602Album. Zde jsou soubory archivovány kancelářským způsobem ve struktuře skříní, šanonů a složek a obrázky ve fotografických albech. Do této nadstavby se dostanete tlačítkem Alba ve svislém sloupci vlevo. Doplňkové tlačítko se šipkou otevře přímo nabídku dostupných skříní a také položku pro přechod do prostředí fotografických alb.

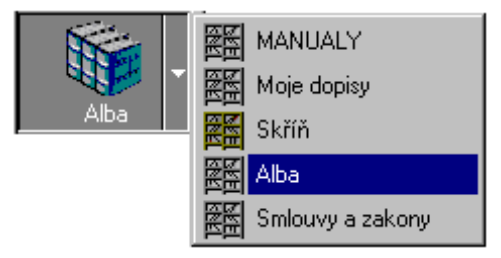

Podrobný popis celé nadstavby 602Album najdete v samostatném popisu.

#### Internetový sklad dokumentů eDock

Nadstavba eDock je samostatná aplikace, která je použitelná univerzálně – není to součást balíku PC SUITE. Její pomocí lze na Internetu založit veřejně přístupný sklad dokumentů, dostupný komukoliv, kdo používá Internet a má k tomu oprávnění.

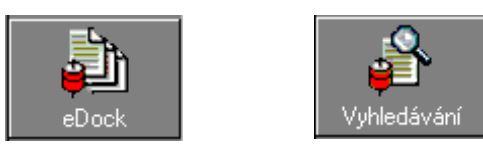

Máte-li nadstavbu eDock instalovanou, dostanete se do ní tlačítkem eDock. Soubory v ní můžete vyhledávat v dialogu otevřeném tlačítkem Vyhledávání.

# Ukládání dokumentů

Uložení je operace, při které se váš dokument zapíše do pojmenovaného souboru do vybraného adresáře a na zvolený disk. Lze také zvolit, v jakém formátu má být dokument uložen (třeba interním formátu 602Text nebo ve formátu, který používá Microsoft Word).

Dokument uložíte příkazy Uložit nebo Uložit jako z nabídky Soubor nebo tlačítkem ze standardní lišty. Při ukládání dokumentů tímto příkazem mohou nastat tyto situace:

- Pokud byl obsah okna již uložen jako dokument 602Text, nyní se uloží bez dalších dotazů, pod stejným jménem.
- Jestliže dokument dosud uložen nebyl nebo se jedná o importovaný text, otevře se dialog příkazu Uložit jako pro volbu parametrů pro uložení.
- Pokud exportujete do jiného formátu než je 602Text (pomocí seznamu Soubory typu) zůstane název pracovního souboru (i dočasný) beze změny.
- Pokud název souboru ukládaného dokumentu koliduje s existujícím souborem, je zobrazen dotaz na povolení přepisu starého souboru.
- S ukládáním dokumentů dále souvisí vytváření bezpečnostních kopií a automatické ukládání. V konfiguračním dialogu máte pro ukládání na kartě Soubory k dispozici řadu předvoleb:

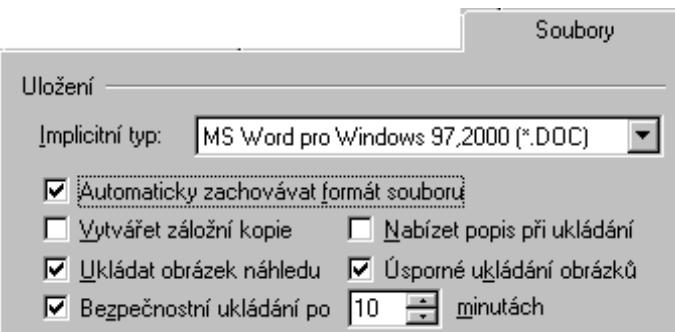

#### Implicitní typ pro uložení

Voličem Implicitní typ můžete vybrat typ souboru, který bude standardně nabízet volič Uložit jako typ v dialogu Uložit jako. Primárně nabízené ukládání ve formátu dokumentů DOC tak lze nahradit za nabídku exportu do některého jiného formátu (interní WPD, HTML a další).

Implicitně zaškrtnutý čtverec Ukládat obrázek náhledu zajišťuje, že se jako součást dokumentu uloží také náhled na jeho první stránku – to je důležité pro zobrazení náhledových položek v dialogu pro otvírání a ukládání souborů a také v nadstavbě 602Album.

602Text od verze "99" používá účinnou kompresi obrázků – čtverec Usporné ukládání obrázků je implicitně zaškrtnutý. Při načtení takto uložených dokumentů staršími verzemi textového procesoru však budou obrázky černobílé.

#### Jak se uloží importovaný dokument?

Řekněme, že jste načetli (importovali) dokument ve formátu RTF. Jestliže zaškrtnete čtverec Automaticky zachovávat formát souboru, bude při uložení nabídnut opět export do tohoto formátu. V opačném případě se nabídne vybraný implicitní typ, například dokument DOC.

#### Ukládání do struktury adresářů

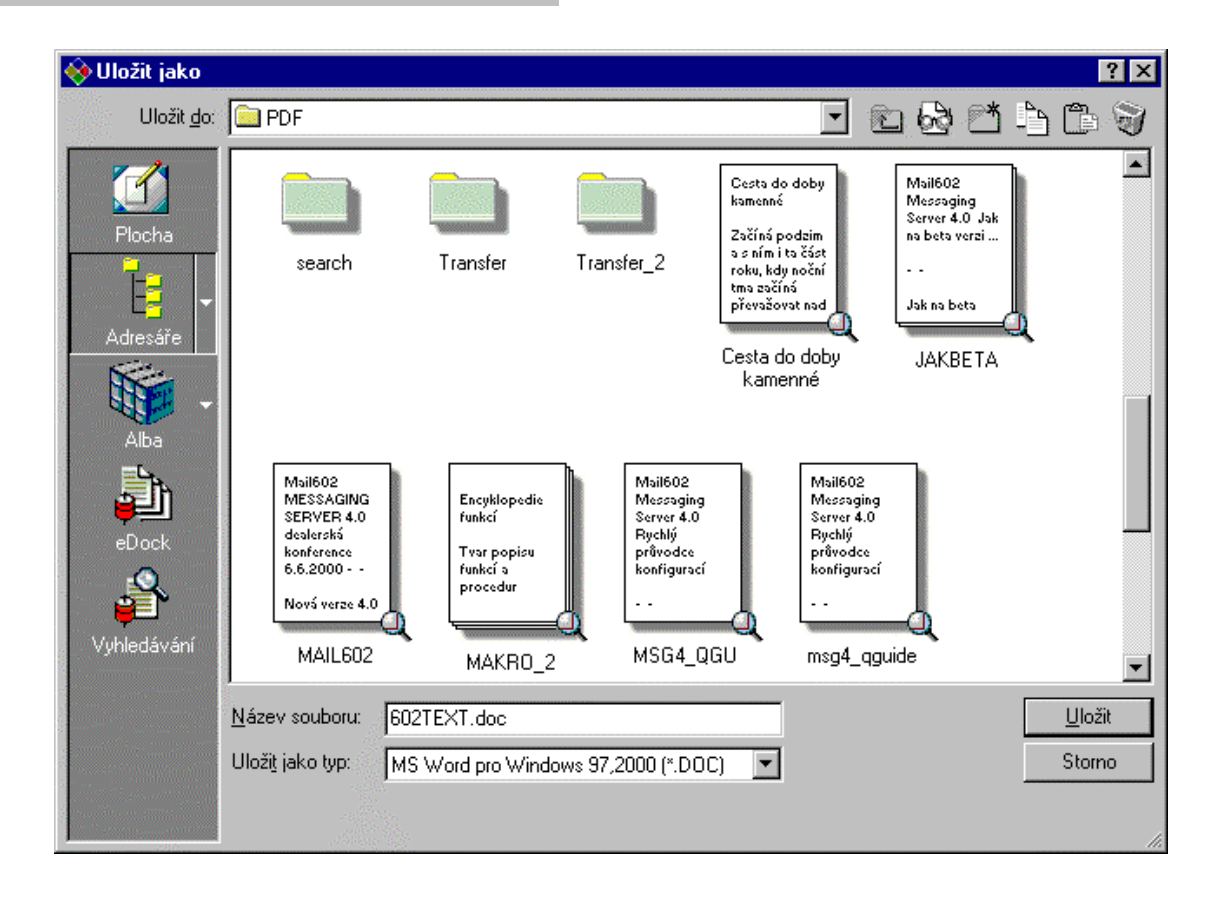

#### 

Pole voliče Uložit do ukazuje adresář, jehož obsah je právě vypsán na pracovní ploše dialogu. Otevřete-li ho tlačítkem se šipkou v jeho pravé části, máte k dispozici seznam všech diskových jednotek vašeho počítače včetně těch, které jsou vám právě dostupné ve vaší počítačové síti.

#### 

Skupina tlačítek na vodorovné liště vpravo od pole Uložit do umožňuje přejít do nadřazeného adresáře, založit nový podadresář, měnit způsob zobrazení na pracovní ploše dialogu a pracovat se schránkou Windows (Clipboard).

#### 

Svislá skupina tlačítek je voličem místa, kam budete moci soubory ukládat. Na výběr je základní adresář Windows - Plocha, běžný diskový a adresářový strom, Alba (nadstavba 62Album) a tzv. internetový sklad dokumentů eDock. Poslední tlačítko umožní prohledávání tohoto skladu.

#### 

Pracovní plocha dialogu ukazuje obsah adresáře vybraného voličem Uložit do ve spolupráci s tlačítky ve svislé liště vlevo. Způsob zobrazení jednotlivých položek můžete ovládat tlačítky v horní vodorovné liště.

#### 

Pod pracovní plochou dialogu jsou dva voliče – konkrétního názvu souboru pro uložení a souborové masky pro zúžení obsahu pracovní plochy na soubory určitého typu.

#### Výběr disku a adresáře

Pro další výklad předpokládejme, že máme stisknuté tlačítko Adresáře; budeme soubor ukládat tak, jak bývá zvykem klasickým způsobem (tedy po linii disk – adresář ... podadresáře – soubor).

Klepněte si myší na tlačítko se šipkou v pravé části voliče Uložit do. Otevře se struktura disků a síťových svazků, které máte v dané chvíli skutečně k dispozici. Pokud jste právě v některém z podadresářů, ukáže se i strom přístupové cesty, jak to ukazuje připojený obrázek – jsme na disku F: v adresáři Pdf a podadresáři 602Text.

Klepnutím na označení jiného disku se na pracovní ploše dialogu zobrazí základní struktura jeho adresářů. Před dalším výkladem se podívejme, jak může zobrazení na pracovní ploše vypadat.

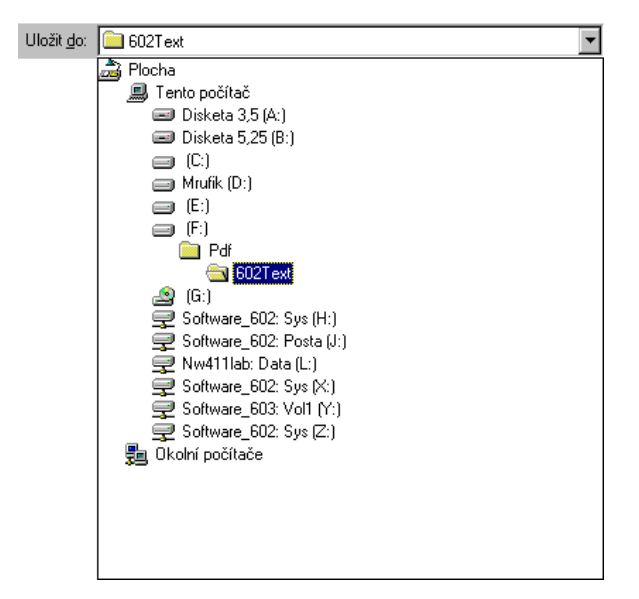

Na horní vodorovné liště s tlačítky stiskněte druhé tlačítko zleva – má bublinovou nápovědu Způsob zobrazení dokumentů (jsou na něm brýle).

#### Možnosti zobrazení

Stiskem tlačítka Způsob zobrazení dokumentů se otevře nabídka se třemi příkazy. Jejich funkce je totožná tomu, co bylo popsáno v souvislosti s dialogem Otevření souboru – viz strana 17.

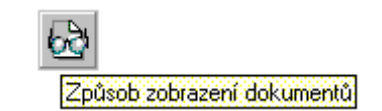

#### Další tlačítka na vodorovné liště

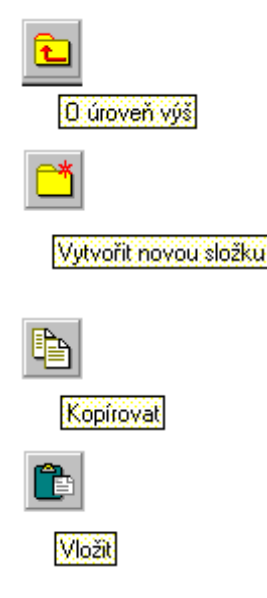

Stiskem tlačítka přejdete do vyššího, tedy hierarchicky nadřazeného adresáře. Po jeho stisku se také ihned upraví, tedy aktualizuje, obsah pracovní plochy dialogu.

Založí nový adresář. Nejprve nastavte v dialogu adresář, k němuž má ten nový být podadresářem. Pak stiskněte tlačítko. Nový adresář (neboli v terminologii Windows složka) se založí s pracovním názvem Nový adresář. Jak inverzní způsob zobrazení napovídá, můžete si jej ihned přejmenovat podle vlastní úvahy – stačí zvýrazněnou volbu přepsat.

Zkopíruje soubor označený na pracovní ploše dialogu do schránky Windows.

Vloží soubor uložený ve schránce Windows do adresáře nastaveného na pracovní ploše dialogu.

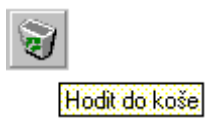

Stiskem tlačítka můžete označený soubor tak zvaně vyhodit do koše. Po potvrzení bezpečnostního dotazu se soubor přesune do adresáře aplikace Koš. Zde jej později můžete nenávratně zlikvidovat – nebo podle potřeby ještě zachránit, obnovit. Pokud při stisku tlačítka podržíte klávesu Shift, soubor se vymaže bez možnosti náhrady.

#### Filtrace zastoupení souborů v dialogu

Na pracovní ploše dialogu se vám zobrazí jen ty soubory, které určíte pomocí filtru – souborové masky nastavené voličem Uložit jako typ.

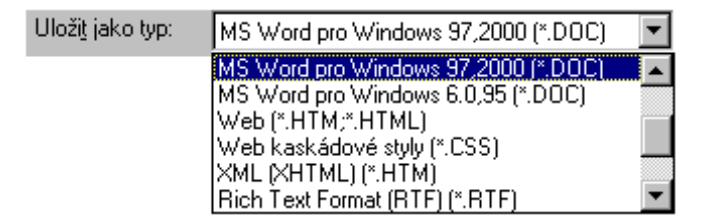

Volič otevřete tlačítkem se šipkou v jeho pravé části. Klepnutím myší si vyberte vhodnou položku. Hned na to se zastoupení souborů v dialogu upraví tak, aby odpovídalo nastavené masce – filtru.

#### Ukončení výběru

Stiskem tlačítka Uložit se soubor uloží pod názvem vybraným v poli Název souboru. Tlačítko Storno dialog uzavře aniž by se cokoliv provedlo.

#### Další funkce tlačítka Adresáře

Stiskem pravé části tlačítka adresáře se šipkou se otevře nabídka s několika upřesňujícími příkazy; jejich význam je stejný jako u popisu na str. 20.

#### Ukládání stránek ve formátu HTML

Voličem Uložit jako typ můžete dokumenty ukládat do souborů ve formátu HTM, HTML nebo z dokumentů exportovat tzv. kaskádové styly do souborů typu CSS.

#### Rychlé ukládání souborů na Plochu Windows

Plochu Windows lze použít pro rychlé uložení souboru, se kterým hodláte v nejbližší době opět pracovat. Výpis obsažených souborů nejsnáze získáte tlačítkem Plocha, které je první ve svislém sloupci vlevo. Odkládání na Plochu však nepřehánějte, aby se nestala nepřehlednou.

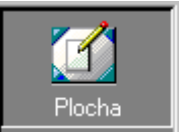

#### Ukládání pomocí nadstavby 602Album

Dokumenty můžete také ukládat s využitím nadstavby 602Album. Zde jsou soubory archivovány kancelářským způsobem ve struktuře skříní, šanonů a složek a obrázky ve fotografických albech. Do této nadstavby se dostanete tlačítkem **Alba** ve svislém sloupci vlevo. Doplňkové tlačítko se šipkou otevře přímo nabídku dostupných skříní a také položku pro přechod do prostředí fotografických alb.

Podrobný popis celé nadstavby 602Album najdete v samostatném popisu.

#### Internetový sklad dokumentů eDock

Nadstavba eDock je samostatná aplikace, která je použitelná univerzálně – není to součást balíku PC SUITE. Její pomocí lze

na Internetu pro ukládání souborů využívat veřejně přístupný sklad dokumentů, dostupný komukoliv, kdo používá Internet a má k tomu oprávnění.

Máte-li nadstavbu eDock instalovanou, dostanete se do ní tlačítkem eDock. Soubory v ní můžete vyhledávat v dialogu otevřeném tlačítkem Vyhledávání.

#### Uložení všech dokumentů najednou

#### Pro tuto operaci není k dispozici příkaz, ale pouze tlačítko Uložit vše na Standardní liště.

Pokud některý z dokumentů nebyl dosud uložen do souboru ve formátu 602Text, otevře se pro něj dialog příkazu Uložit jako.

#### Bezpečnostní a záložní kopie

Zlaté pravidlo práce s počítači zní – zálohujte, zálohujte, zálohujte. Ukládejte si dokument co nejčastěji, pak vás nějaký zkrat v síti nevyvede zmíry – alespoň ne tolik jako toho, kdo svůj dokument neuložil za celou poslední hodinu pilné tvůrčí práce.

#### 

V konfiguraci lze specifikovat požadavek na bezpečnostní ukládání vždy po uplynutí zvoleného časového intervalu od posledního uložení.

V nabídce Pomůcky spusťte příkaz Předvolby. Na kartě Soubory zapište do vstupního pole Bezpečnostní ukládání po nn minutách libovolné celé číslo (od 1 do 99). Dokument se bude ukládat vždy po nastaveném počtu minut.

Dojde-li k neočekávanému ukončení programu 602Text, budou tyto bezpečnostní zálohy automaticky načteny při prvním novém startu programu. Uživatel bude upozorněn že se jedná o načtené bezpečnostní zálohy, které je možné přeuložit. Nebudou-li zálohy přeuloženy, automaticky se zruší.

Při bezpečnostním uložení se soubor neukládá pod původním názvem, ale jako kopie pod názvem Záloha jméno.přípona. To znamená, že dokument, na kterém právě pracujete, se vám v původním souboru nemůže nechtěně přepsat.

Bezpečnostní ukládání se vztahuje i na nepojmenované (nové či importované) dokumenty. Protože není znám název souboru, ukládají se pod obecnými názvy Záloha DOKn.přípona (kde n je číslo nepojmenovaného dokumentu) do pracovního adresáře. Odsud můžete soubory kdykoliv znovu načíst, případně přejmenovat a překopírovat do vlastního adresáře.

#### 

Záložní kopie dává k dispozici poslední a předposlední podobu dokumentu.

Na kartě Soubory konfiguračního dialogu zatrhněte v sekci Uložení přepínač Vytvářet záložní kopie. Při každém uložení dokumentu se jeho předposlední verze zálohuje v souboru, který má shodné jméno i příponu, ale celému názvu je předřazeno slovo Záloha.

## Zavření dokumentu

#### Dokument načtený v pracovním okně zavřete příkazem Zavřít z nabídky Soubor nebo klávesovým povelem Ctrl+W (Ctrl+F4).

Pokud byl dokument od posledního uložení změněn, zobrazí se varovná zpráva. Jestliže dokument nebyl dosud vůbec uložen, otevře se při požadavku na uložení dialog Uložit jako.

Zavřením dokumentu se uzavře okno, ve kterém byl zobrazen.

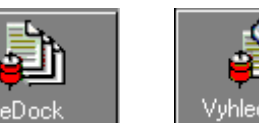

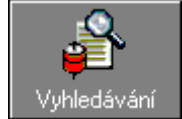

# Ochrana heslem proti neoprávněnému načtení

Pokud budete chtít, aby text vašeho dokumentu byl chráněn proti neoprávněnému načtení, můžete jej zabezpečit heslem.

V nabídce Pomůcky spusťte příkaz Heslo a dále příkaz Pro otevření. Do polí dialogu Změna hesla zapište své heslo. Pro kontrolu se zapisuje dvakrát – stejně do pole Heslo i Potvrdit heslo. Chráněný dokument nelze bez znalosti hesla načíst. Ve stejném dialogu můžete kdykoliv heslo změnit nebo ochranu zrušit (uvedete-li jako heslo prázdné řetězce).

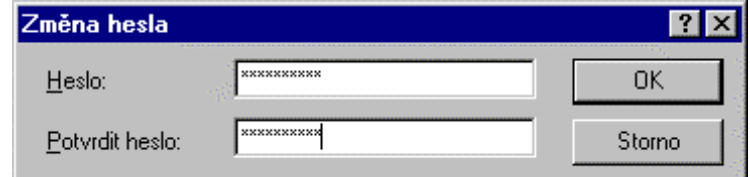

To, že je dokument načtený v pracovním okně chráněn heslem, poznáte podle zatržení položky příkazu Pro otevření.

# **Export a import**

Export a import rozšiřují využitelnost textového procesoru o možnost výměny dat s jinými aplikacemi. Výměna v tomto případě probíhá přes soubory, které se konvertují z/do formátu protější aplikace.

Importovat můžete nastavením jedné z položek seznamu **Soubory typu**, jenž je prvkem dialogu příkazu Otevřít.

Exportovat můžete při ukládání dokumentu příkazem Uložit jako; opět výběrem jedné z možností v seznamu Uložit jako tvp.

Exportovat a importovat lze v celé řadě formátů. Zde si zdůrazněme možnost práce s formátem HTML pro vytváření stránek pro Internet; podrobný přehled všech formátů najdete na konci příručky v popisu jednotlivých příkazů.

Importovaný dokument se pomocí vstupního filtru transformuje do podoby akceptovatelné procesorem 602 Text. Je snaha maximálně respektovat použité styly a rozmístění i podobu objektů. Při prvním pokusu o uložení je automaticky nabídnut formát předvolený v konfiguračním dialogu na kartě Soubory.

# Popis dokumentu

Jako součást dokumentu se ukládá popis, který zahrnuje jeho název, autora, datum vytvoření a řadu dalších údajů.

Údaje z popisu pak můžete zpětně s výhodou využít – vkládat je do textu ve formě polí.

Popis dokumentu otevřeného v pracovním okně vytvoříte v dialogu Vlastnosti, který vám nabídne příkaz Vlastnosti z nabídky Soubor.

#### Dialog obsahuje trojici karet:

- **Informace** pro vložení či kontrolu údajů charakterizujících dokument a kontrolu údajů o přístupu k souboru.
- Statistika souhrn údajů o práci s dokumentem (založení, poslední tisk, poslední uložení, počet písmen, slov ... atd.).
- HTML další parametry dokumentu používané při vytváření stránek dostupných na Internetu.

Pokud budete chtít údaje o popisu dokumentu pravidelně kontrolovat, spusťte příkaz Předvolby z nabídky Pomůcky. Zde na kartě Soubory zatrhněte v sekci Uložení přepínač Nabízet popis při ukládání. Tím zajistíte zobrazení dialogu Vlastnosti před každým uložením dokumentu.

#### 

Na této kartě najdete jednak informace o názvu, přístupové cestě a šabloně souboru a jednak skupinu polí umožňujících vložení údajů blíže charakterizujících autora a samotný dokument. Popis dokumentu je viditelný v dialogu pro otevření souboru. Lze si ho prohlédnout také ve Windows 95 bez otevírání souboru. Stačí na název dokumentu v aplikaci Průzkumník klepnout pravým tlačítkem myši, v plovoucí nabídce spustit příkaz Vlastnosti a v následujícím dialogu se podívat na kartu Souhrnné informace.

Rámeček pro popis můžete vyvolat manuálně. Pokud ale máte zakřížkovaný přepínač Nabízet popis při ukládání v okně předvoleb (příkaz Předvolby z nabídky Pomůcky), bude vám rámeček nabídnut automaticky při prvním uložení dokumentu.

#### 

Tato karta vám může být užitečná pokud vás zajímá, z kolika písmen, slov, řádek, odstavců a stránek se váš dokument skládá (třeba iste-li překladatel placený od slova...). Najdete zde také informace o datu vytvoření, posledního uložení a tisku, číslo revize a případnou identifikace zdroje dat pro slučování.

#### 

Na kartě HTML určíte v poli Základní URL adresu internetové stránky, ke které se budou další URL odkazy vztahovat.

Do pole Obrázek v pozadí zapište přístupovou cestu k obrázku, který má být zobrazen jako podklad textu v prohlížeči. Při specifikaci obrázku si můžete pomoci tlačítkem se třemi tečkami.

To otevře dialog **HTML Odkaz**, kde na kartě **Soubor** můžete stiskem dalšího tlačítka se třemi tečkami vybrat soubor, který bude zobrazen na pozadí.

V sekci Barvy můžete nastavit barvy zobrazení aktivních prvků HTML stránek (pozadí, text, aktivní odkaz, použitý odkaz). Stiskem tlačítka Další atributy můžete v dialogu HTML atributy přiřadit doplňkové atributy v jazyce HTML používané v souvislosti s hypertextovými dokumenty.

Tlačítkem CSS otevřete dialog Kaskádové styly – ukládání, ve kterém rozhodnete, zda se eventuelně použité kaskádové styly mají ukládat jako součást dokumentu či zda se má pro jejich uložení a export využít vybraný externí soubor.

# Pohyb a orientace v dokumentu

Při prohlížení rozsáhlejších dokumentů se můžete orientovat:

- Při lokálních opravách a zápisu textu nejčastěji využijete možnosti posunu řádkového kurzoru. Nastavení kurzoru okamžitě a jednoznačně určí pracovní pozici v textu.
- Posun ("rolování") textu beze změny pozice řádkového kurzoru umožňují posuvníky oken.  $\bullet$ Kurzor nemusí být viditelný v okně a je třeba jej před jakoukoliv manipulací s textem ztotožnit.
- Další variantu nabízí příkaz skoku na určitou stránku. Pomocí něj se můžete přesunout (i s řádkovým kurzorem) na začátek stránky specifikovaného čísla.
- Zajímavou možnost nabízí vytvoření záložek. Na pojmenované záložky lze pak přímo odkazovat a přesouvat na ně jak zobrazení textu, tak řádkový kurzor.
- Podobnou funkci jako záložky nabízejí pojmenované bloky. Návěští, na které se lze přesouvat, se v tomto případě přiřazují blokům textu.

# Listování posunem kurzoru

K posunu textového kurzoru můžete použít klávesové povely nebo myš.

#### Pomocí klávesnice vypadá postup takto:

- Stiskněte klávesový povel pro posun kurzoru.  $\bullet$
- $\bullet$ Kurzor se posune na specifikované místo; pokud to charakter povelu vyžaduje, zároveň se v okně "odroluje" i odpovídající část dokumentu.

Klávesové povely pro posun kurzoru zadáte klávesami se šipkami a klávesami **Home, End, PgUp** a PgDn. Další povely získáte kombinací těchto kláves s "posilující" klávesou Ctrl, případně pro označení v "trojkombinaci" s klávesou Shift.

Kurzor se posouvá ve směru šipek o řádek nahoru (dolů) či o znak vpravo (vlevo) nebo ve významovém smyslu klávesy s nápisem:

- Home = "na začátek řádku"
- $\text{End} =$ , na konec řádku"
- Page Down = "o okno dolů"
- **Page Up** = ,,o okno nahoru".

Vyzkoušejte si tvrzení, podle kterého je klávesa Ctrl "posilovač významu kurzorových kláves".

Abyste nám nevytýkali zmatečnost přístupu k věci: nejlepším učitelem je sice praxe a osobní zkušenost, ale kompletní přehled povelů pro posun kurzoru najdete v kapitole Přehled klávesových povelů.

#### S mvší to zkuste následovně:

- Nastavte myší kurzor na požadované místo.
- Stiskněte její levé tlačítko.

POZOR !! Teprve po stisku tlačítka se textový kurzor přesune na pozici co možná nejbližší kurzoru myši a pro ten okamžik se ztotožní. V příslušném smyslu se změní i stav odpovídajících indikátorů stavového řádku.

## Posuvníky

Posuvníky jsou kontrolní a ovládací prvky spojené s oknem. Umožňují listování v dokumentu bez posunu řádkového kurzoru pomocí myši.

#### Posuvníky jsou dva:

- Posuvníkem vpravo se ovládá svislý posun dokumentu.
- Posuvníkem dole se dokument posunuje vodorovně.

Zobrazení obou posuvníků (a tím samozřejmě i jejich funkce) je volitelné. V dialogu příkazu Pravítka a lišty (nabídka Zobrazit) najdete na kartě Pracovní plocha přepínač Posuvníky; jeho pomocí můžete zobrazit nebo skrýt oba posuvníky.

Posuvníky se skládají z šedého pásu, který je na obou stranách zakončen tlačítky se šipkou. U svislého posuvníku je zde navíc dvojice tlačítek se zdvojenou šipkou. V pásu je umístěno pohyblivé tlačítko bez symbolu.

#### Podívejme se na význam jednotlivých prvků:

- Klepnutím na tlačítko s dvojitou šipkou se dokument přesune o fyzickou stránku nahoru nebo dolů.
- Klepnutím na tlačítko se šipkou se dokument posune o jednu řádku nahoru (dolů) nebo o část stránky vpravo (vlevo).
- Klepnutím do pásu posuvníku se dokument posune o výšku (šířku) pracovního okna; směr posunu záleží na tom, zda klepnete mezi tlačítko bez označení a začátek nebo konec posuvníku.
- Tahem za neoznačené tlačítko při stisknutém levém tlačítku myši můžete dokument plynule posunovat zvoleným směrem.

Tlačítko bez označení zároveň slouží jako relativní indikátor zobrazení dokumentu. Jeho pozice v posuvníku se mění v závislosti na okamžitém odstránkování – nezávisle na tom, jak odstránkování proběhlo.

- $\bullet$ U jednostránkového dokumentu se již při přesunu tlačítka zobrazuje část dokumentu.
- U vícestránkového dokumentu se zobrazuje informace o tom, na kterou stránku se posouváte. Až  $\bullet$ po uvolnění tlačítka se zobrazí daná stránka.

# Přesun na stránku, sekci nebo kapitolu

Na stránku (sekci, kapitolu) specifikovaného čísla se můžete přesunout pomocí dialogu příkazu Jdi na z nabídky Upravy.

Druh přesunu zvolíte pomocí přepínače, číslo stránky (sekce, kapitoly) zadáte do pole Číslo.

Stejný dialog vyvoláte také klepnutím myší na stavový řádek, do oblasti stránkového indikátoru Str. Dokument se v okně přesune na zvolenou stránku a textový kurzor nastaví na její začátek.

Pokud máte dokument rozdělen do kapitol, pak:

- je-li stránka daného čísla v kapitole, nastavíte se na ni  $\bullet$
- v opačném případě se nastavíte na nejbližší stránku zadaného čísla od začátku dokumentu.

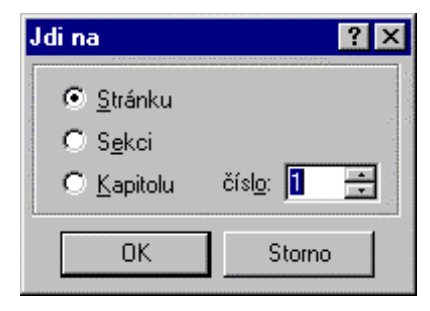

# Záložky

Záložky umožní do dokumentu vkládat neviditelná návěští, na která se pak můžete odkudkoliv promptně přesouvat.

#### Záložku vytvoříte příkazem Záložky z nabídky Pomůcky:

- Nastavte kurzor na místo v dokumentu, kam budete chtít záložku vložit a spusťte příkaz Záložky.
- Jméno záložky napište do vstupního pole nad seznamem.
- Stiskněte tlačítko Vložit.

Název se abecedně zatřídí do seznamu a záložka je tím kdykoliv použitelná.

#### 

#### Jak záložku využijete k přesunu v dokumentu:

- Spusťte příkaz Záložky.
- Pomocí seznamu vyberte jméno záložky a stiskněte tlačítko Jdi na.
- Dokument se nastaví tak, aby řádek se záložkou byl v pracovním okně viditelný a kurzor se přesune na místo vložení záložky.

#### 

Existující záložku pod ukazatelem seznamu můžete tlačítkem Vymazat ze seznamu vyjmout.

# Pojmenované bloky

Označený blok textu je možné pojmenovat. Odkazem na jeho název lze blok kdykoliv znovu označit a zároveň se na něj přesunout.

#### Blok pojmenujete příkazem Pojmenované bloky z nabídky Pomůcky.

- Označte blok a spusťte příkaz Pojmenované bloky.
- Jméno bloku napište do vstupního pole nad seznamem.
- Stiskněte tlačítko Pojmenovat.

Název bloku se abecedně zatřídí do seznamu; tím je kdykoliv nadále použitelný.

Přesun na blok .........................

#### Postup skoku na blok je následující:

- Spusťte příkaz Pojmenované bloky.  $\bullet$
- Pomocí seznamu vyberte jméno bloku a stiskněte tlačítko Označit.  $\bullet$
- Dokument se v okně nastaví tak, aby mlok byl označen a jeho začátek byl v okně viditelný. Kurzor se přesune na začátek bloku.

#### 

- Nastavte kurzor tam, kam chcete blok zkopírovat a spusťte příkaz Pojmenované bloky.
- Pomocí seznamu vyberte jméno bloku a stiskněte tlačítko Zkopírovat.  $\bullet$
- Obsah bloku se zkopíruje na pozici kurzoru.

Existující pojmenování bloku pod ukazatelem seznamu můžete tlačítkem Vymazat ze seznamu vyjmout.

# Režim vkládání a režim přepisu

Při práci s textem může být 602Text nastaven v jednom ze dvou režimů – v režimu vkládání nebo v režimu přepisu.

#### 

Nově zapisované znaky vkládají na pozici kurzoru a zbývající část odstavce se odsunuje směrem vpravo. Při odsouvání dochází k automatickému zalamování odstavce podle nastaveného způsobu zarovnání.

#### 5HåLPSHSLVX **......................................................................................................................................**

Nově vkládané znaky přepisují existující text. Ten se nijak neodsouvá a odstavec je podle potřeby zalamován mezi nastavené okraje tak, aby zalomení odpovídalo okamžitému obsahu odstavce.

#### 3HStQiQtYNOiGiQtSHSLV **...................................................................................................................**

Režimy se cyklicky přepínají klávesou **Insert**. Režim přepisu je indikován na stavovém řádku zcela vpravo nápisem Přep.

Vkládání i přepis se fyzicky provádějí v tom typu písma (včetně všech jeho doplňkových charakteristik), jaký je indikován pro pozici kurzoru v záhlaví obrazovky. Jinak řečeno: budete-li chtít doplnit do nějakého slova chybějící písmeno, doplní se vám ve správném typu písma i tehdy, když právě jinde píšete zcela něco jiného a zcela jinak.

#### 3HSLVEORN\$ **.........................................................................................................................................**

Nejrychlejší přepis (a také mazání částí textu) docílíte aplikací bloků. Nejprve označte část textu určenou k přepisu jako blok. Zápisem nového textu blok zmizí a vy můžete vepsat, co je třeba.

# **Odvolání posledních akcí**

Při práci s texty se vám čas od času jistě stane, že provedete něco, co nebylo původně vaším **úmyslem.**

Příkaz Odvolat xxxx (klávesový povel Shift+Ctrl+Z) ruší naposledy provedenou akci (její název je uveden za položkou Odvolat jako *xxxx* – například Odvolat mazání textu). Příkaz lze opakovaně používat tak dlouho, dokud "je co odvolávat".

Příkaz Odvolat (Ctrl+Z) zobrazí seznam naposledy provedených akcí. Zde si můžete vybrat akci, do které chcete odvolání provést. Odvolá se tato akce a všechny akce, které následovaly po ní. Pro snazší ovladatelnost je v dialogu Odvolat trojice přepínačů, jejichž zatrhnutím můžete pro odvolání seskupit následné akce týkající se pohybu kurzoru, vkládání a mazání jednotlivých znaků.

# **Vyhledávání a náhrady**

K vyhledávání v dokumentech můžete přistupovat dvojím způsobem:

- Chcete vyhledat dokument nebo dokumenty obsahující zadaný řetězec.
- Chcete vyhledat zadaný řetězec v právě otevřeném dokumentu.
- V otevřeném dokumentu také můžete určitý řetězec vyhledat a nahradit jej jiným řetězcem

Naposledy provedené vyhledání nebo náhradu můžete při zachování nastavení všech parametrů opakovat.

# **Vyhledání řetězce v otevřeném dokumentu**

#### V dokumentu je možné vyhledat zadaný textový řetězec.

Objekt, který se má vyhledat, se zadává ve formě řetězce znaků, kterému budeme říkat vzor.

Vyhledání zadaného vzoru zajistí příkaz Najít z nabídky Úpravy.

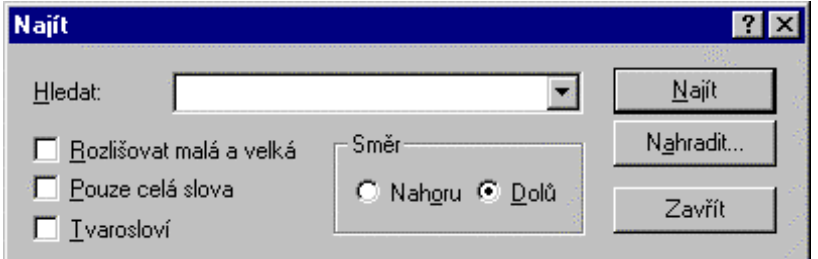

Příkaz, který lze také spustit klávesovým povelem Ctrl+F, zobrazí dialog Najít. Do něj do pole Hledat zapíšete hledaný vzor a přepínači nastavíte parametry vyhledání. Dialog je modálního typu, tzn. že po nalezení shody zůstane na obrazovce a můžete jej stiskem tlačítka Najít použít opakovaně.

K vyhledání lze také použít tlačítko s lupou ze **Standardní lišty**. Pokud je tlačítko v pravé části doplněno úzkým pomocným tlačítkem se šipkou, lze jeho stiskem vyvolat seznam všech dříve vyhledávaných vzorů a opakované použít.

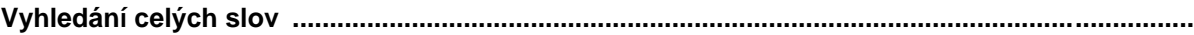

- $\Box$  Implicitně se zadaný vzor vyhledává kdekoliv, tedy i uvnitř jiných slov.
- Pokud zaškrtnete přepínače Pouze celá slova, bude za shodné považováno jen takové slovo, které je v dokumentu umístěno samostatně (ohraničeno oddělovači).

**Rozlišení malých a velkých písmen ...................................................................................................**

- $\Box$  Při implicitním nastavení přepínačů se při vyhledávání se nerozlišují malá a velká písmena.
- $\boxtimes$  Pokud však rozlišení budete vyžadovat (např. při vyhledávání názvů a vlastních jmen), musíte zaškrtnout přepínač Rozlišovat malá a velká.

6PUY\KOHGiYiQt **................................................................................................................................**

Dokument může být prohledáván od okamžité pozice kurzoru směrem k začátku nebo konci. Směr nastavíte přepínačem v sekci **Směr**; ten má dvě polohy: **Nahoru** (k začátku) a **Dolů** (ke konci dokumentu).

#### **Tvarosloví ........**

Při zaškrtnutí přepínače Pouze celá slova se zpřístupní přepínač Tvarosloví. Jeho zaškrtnutím budou vyhledány všechny gramatické tvary daného slova (např. ke slovu počítač budou vyhledány i tvary počítače, počítači atd...).

#### **Nalezení shody .....................................................................................................................................**

Jestliže je v dokumentu nalezena shoda, je text v okně nastaven tak, aby shodný řetězec byl viditelný. Řetězec sám se označí jako blok.

Zadaný vzor se vyhledává nejen v základním textu, ale ve směru prohledávání i ve vložených textových objektech. Pokud leží kurzor náhodou právě uvnitř hledaného slova, shoda není hlášena.

Pokud nebyla shoda nalezena, je zobrazena zpráva: "slovo" nebylo nalezeno.

Přejete-li si nalezený vzor zaměnit jiným slovem či řetězcem znaků, stiskněte tlačítko **Zaměnit**. Tím se otevře dialog Zaměnit pro zadání bližší specifikace (viz následující kapitola).

# **Náhrady**

Vyhledaný vzor je možné zaměnit jiným řetězcem znaků. Záměnu lze provést i opakovaně, v **rámci celého dokumentu.**

K záměně použijte příkaz Nahradit z nabídky Úpravy nebo klávesový povel Ctrl+Shift+F.

Příkaz otevře dialog **Nahradit**, který připomíná dialog **Najít** pro prosté vyhledání. Hledaný vzor zadejte do pole **Hledat**, řetězec, jímž má být nalezený vzor nahrazen, zapište do pole **Nahradit**. V dialogu jsou dále přepínače, jimiž určíte přesné parametry vyhledání. Význam přepínačů je stejný jako u výše popsaných parametrů pro vyhledání.

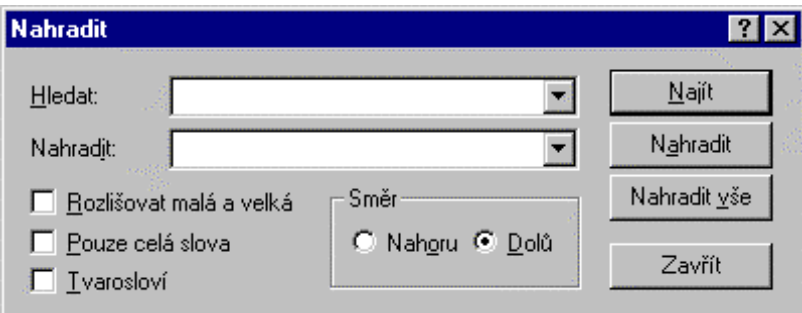

#### 3U\$EKSURFHVX **...................................................................................................................................**

Stiskněte tlačítko Najít. Vyhledávání vzoru se pozastaví u první nalezené shody, která se označí jako blok:

- Dalším stiskem tlačítka **Najít** se vyhledá další shoda vzoru s textem, kde se proces pozastaví
- tlačítkem Nahradit se provede náhrada a vyhledá se další shoda vzoru s textem; zde se opět proces pozastaví.

Proces vyhledání a potvrzení náhrady se opakuje tak dlouho, až je v požadovaném směru prohlédnuta celá odpovídající část dokumentu. Pak je zobrazena zpráva o tom, že řetězec již nebyl nalezen.

#### **Globální náhrada .................................................................................................................................**

Pokud stisknete tlačítko Nahradit vše, bude náhrada všech shodných řetězců provedena globálně a bez dalších dotazů v rámci celého dokumentu.

# Opakování vyhledání nebo náhrady

Potřebujete-li vyhledání opakovat, stiskněte znovu tlačítko Najít (dialog po vyhledání zůstává otevřený). Po zrušení zobrazení dialogu lze použít klávesový povel F3. Vyhledávání se zopakuje se stejným nastavením vzoru a parametrů.

# Práce se schránkou

Využíváte-li služby schránky při práci s textovým procesorem, budete velice často potřebovat označit blok textu.

# Blok a jeho označení

#### Označený blok poznáte podle inverzního zobrazení.

Blok můžete označit klávesnicí i myší. Označení má platnost až do nejbližšího stisku libovolné klávesy, klepnutí myší mimo hranice bloku nebo kombinace klepnutí myší spojeného se stiskem klávesy Shift. Jako blok lze označit nejen text, ale i objekt a text v kombinaci s objekty.

#### 

K označení bloku klávesnicí použijete klávesové povely pro posun kurzoru v kombinaci s klávesou Shift. Klávesovým povelem Ctrl+A označíte jako blok celý dokument (vyjma textů v objektech).

#### 

Pasáže textu označíte jako blok tahem myší při stisknutém levém tlačítku. Samostatný objekt označíte klepnutím myší.

Jedno slovo můžete jako blok navíc označit dvojím klepnutím na jeho libovolný znak. Celý odstavec snadno označíte klepnutím na bublinu se jménem stylu (při zobrazení skrytých znaků).

#### 

Při označování bloku si jistě všimnete, že černé podbarvení naskakuje s pohybem myši po celých slovech. Pokud budete chtít blok ukončit uprostřed slova, podržte stisknutou klávesu Ctrl; pak se bude označovat po jednotlivých znacích.

Pokud chcete označit velkou část textu můžete postupovat takto. Klepněte myší na začátek nebo konec budoucího bloku. Pak se přesuňte na opačný konec budoucího bloku a zde klepněte znovu, tentokrát při stisknuté klávese Shift. Jako blok se označí partie dokumentu mezi oběma klepnutími.

# Přesun bloku na jiné místo

Přesunutím se blok přenese na jiné místo téhož dokumentu, do jiného dokumentu nebo do okna jiné aplikace.

Při přesunu se využívá vystřihnutí do schránky a následné vlepení na cílové místo.

- Označte požadovaný blok textu.  $\bullet$
- Blok vystřihnete příkazem Vyjmout z nabídky Úpravy (klávesovým povelem Ctrl+X, popř. Shift+Del). Další možnost nabízí jedno z tlačítek z lišty.
- Kurzor nastavte na místo, kam budete chtít blok vlepit.
- Obsah schránky vlepíte příkazem Vložit z nabídky Úpravy nebo klávesovými povely Ctrl+V či  $\bullet$ Shift+Ins. Je také možné použít odpovídající tlačítko z lišty.

#### Postup, který je označován jako Drag & Drop je jednoduchý, vyžaduje však určitý cit:

- Označte blok nebo objekt.
- Kurzor myši nastavte na libovolné místo uvnitř bloku nebo objektu.
- Stiskněte (a držte) levé tlačítko myši. Kurzor se doplní malým symbolickým rámečkem.
- Tlačítko myši mějte neustále stisknuté a pohybujte myší; s jejím posunem se zároveň pohybuje pomůcka, která vám umožní přesně lokalizovat bod pro vložení přesouvaného:
- Uvolněte tlačítko myši. Blok (objekt, oblast) se přesune na vybrané místo.

Blok nelze přesouvat ani kopírovat do sebe samého.

# Kopírování bloku

Při kopírování je původní obsah dokumentu zachován a do schránky se přenáší pouze kopie vybrané části.

Při kopírování se využívá duplikování bloku s následným vlepením na cílové místo.

- $\bullet$ Označte požadovaný blok textu.
- Blok zkopírujte do schránky příkazem Kopírovat z nabídky Úpravy (klávesovým povelem Ctrl+C,  $\bullet$ popř. Ctrl+Ins). Další možnost nabízí jedno z tlačítek z lišty.
- Kurzor nastavte na místo, kam budete chtít blok vlepit.  $\bullet$
- Obsah schránky vlepíte příkazem Vložit z nabídky Úpravy nebo klávesovými povely Ctrl+V či Shift+Ins. Je také možné použít odpovídající tlačítko z lišty.

### 

### Postup je podobný operaci pro přesun:

- Označte blok nebo objekt a kurzor myši nastavte na libovolné místo uvnitř bloku nebo objektu.  $\bullet$
- Kurzor myši přesuňte na místo, kam budete chtít blok kopírovat. Podržte levé tlačítko myši.
- Stiskněte klávesu Ctrl a uvolněte myš. Blok (objekt) se zkopíruje na vybrané místo.

Celý rozdíl proti přesunu je tedy stisk klávesy Ctrl v okamžiku uvolnění myši. Kurzor myši je v tuto chvíli doplněn o symbol znaku 'plus' ve čtvercovém rámečku.

# Vymazání větších částí dokumentu

Práce s bloky usnadňuje mazání:

- Označte partii dokumentu jako blok.
- Stiskněte klávesu Del (nebo začněte psát libovolný nový text).

# Zobecnění informací o schránce

### Každý obiekt se do schránky ukládá jako soubor několika formátů, které mají různou prioritu. Při vlepení obsahu schránky do dokumentu se použije formát s nejvyšší prioritou.

K obecnému výběru objektů pro vlepení ze schránky použijete příkaz Vložit jinak (povel Shift+Ctrl+V). Při vlepení obsahu schránky naplněné ve 602Text můžete vybrat jeden z několika formátů.

### Pokud jste například do schránky vložili blok textu, najdete zde:

- objekt 602Text (pokud je program 602Text v daném okamžiku spuštěn)
- neformátovaný text (vždy)
- obrázek ve formátu metafile (pokud je program 602Text v daném okamžiku spuštěn).

Přesnou informaci o tom, co je ve schránce po vystřižení nebo nakopírování obsaženo, získáte po spuštění standardního prohlížeče schránky z hlavní skupiny (Clipboard Viewer).

# **Tisk**

Tip – před vlastním tiskem dokumentu může být užitečné zobrazit náhled.

# Náhled před tiskem

Náhledové okno dovoluje posoudit vzhled stránek dokumentu. Přesně tak, jak zde dokument uvidíte, bude vytištěn na tiskárně.

Spustíte jej příkazem Náhled z nabídky Soubor, případně klávesovým povelem Ctrl+Shift+P nebo tlačítkem ze standardní lišty.

Při základním způsobu zobrazení náhledu se okno s dokumentem rozdělí na dvě samostatné sekce. Levá je editační, pravá ukazuje vzhled celé stránky. Zde je umístěn pravoúhelník, který má dvě funkce: Jeho umístění ukazuje, kde je na skutečné stránce umístěn výřez textu v editačním okně.

Změnou velikosti a pozice lze měnit měřítko zobrazení v editačním okně a jeho okamžitý obsah.

Pravoúhelník v pravé sekci působí jako lupa, která umožňuje editaci vybrané části stránky. Tahem myší za libovolný bod plochy pravoúhelníka lze výřez posouvat, tahem za obvodové čáry měnit jeho velikost. Tahem za jednu čáru se proporčně mění velikost celého obrazce. Klepnutím pravým tlačítkem se otevře plovoucí nabídka, které nabízí několik měřítek zobrazení, případně zrušení náhledu a přechod k běžnému způsobu zobrazení.

Poměr mezi oběma sekcemi okna lze libovolně upravovat tahem za dělící příčku myší.

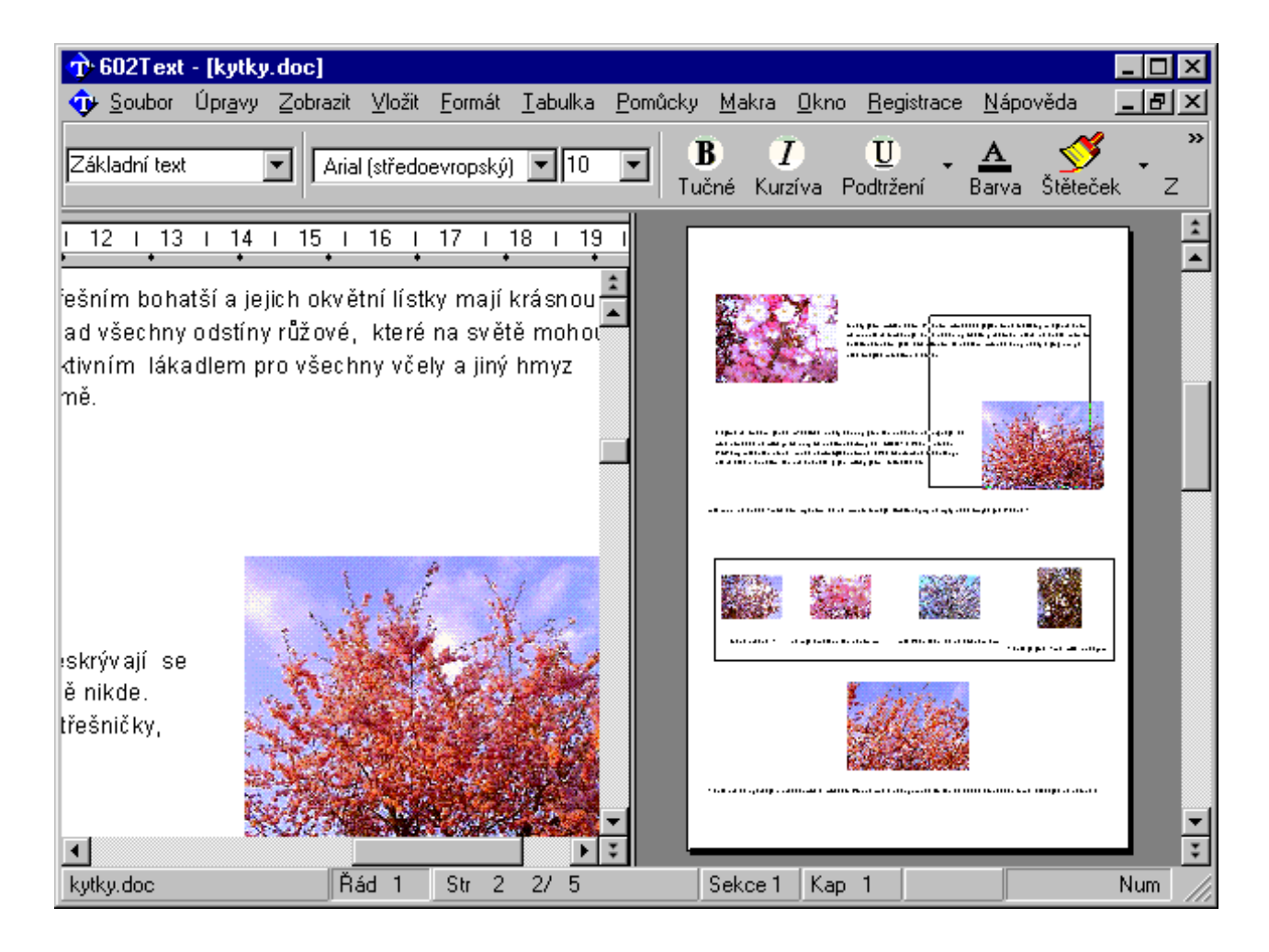

#### 

Plovoucí nabídka otevřená pravým tlačítkem myši nese ještě příkaz Více stránek. Jeho spuštěním se náhledové okno upraví tak, že ukazuje celou řadu stránek najednou, ovšem v needitovatelné podobě. Počet stránek můžete nastavit, opět pomocí plovoucí nabídky, volbou měřítka zobrazení.

Obdélník v pravé sekci působí jako lupa, která umožňuje editaci vybrané části stránky. Tahem myší za libovolný bod plochy obdélníka lze výřez posouvat, tahem za obvodové čáry měnit jeho velikost. Tahem za jednu čáru se proporčně mění velikost celého obdélníka. Klepnutím pravým tlačítkem se otevře plovoucí nabídka, které nabízí několik měřítek zobrazení, případně zrušení náhledu a přechod k běžnému způsobu zobrazení.

Poměr mezi oběma sekcemi okna lze libovolně upravovat tahem za dělící příčku myší.

## Vlastní tisk

Tisk dokumentu nebo jeho vybrané části vyžádáte příkazem Tisk z nabídky Soubor (tlačítkem se symbolem tiskárny ze standardní lišty či klávesovým povelem Ctrl+P). Příkaz otevře dialog Tisk umožňující upřesnění parametrů tisku.

Pro tisk se slučováním je dialog rozšířen o prvky pro volbu rozsahu záznamů databáze, s nimiž se má dokument sloučit. Bližší informace najdete v kapitole Slučování s databázemi.

#### 

Tiskárnu a její parametry nastavíte ovladačem Název v sekci Tiskárna. Tlačítko Vlastnosti otevře systémový dialog s kartami umožňující nastavení ovladače vybrané tiskárny.

### 

Chcete-li místo na fyzickém zařízení tisknout dokument do souboru, zaškrtněte přepínač Tisk do souboru. Dokument bude podle nastaveného ovladače (tiskárny) zkonvertován do specifikovaného souboru ve formátu, který umožní pozdější přímý tisk kopírováním na zvolené zařízení (soubor má implicitní příponu PRN).

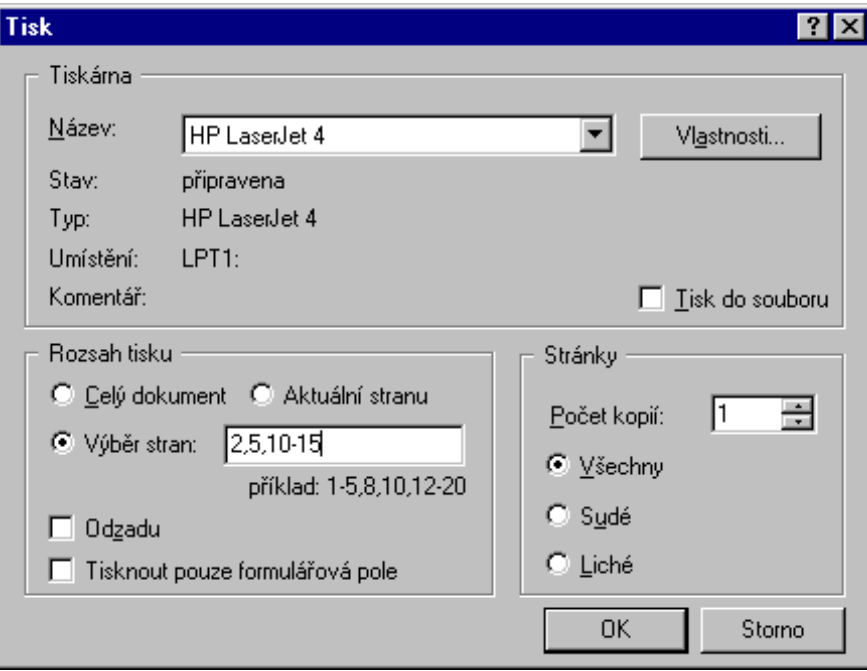

Rozsah tisku ...

Tisknout můžete buď celý dokument nebo jeho část danou specifikovaným intervalem stránek. To vše stanovíte v sekci **Rozsah tisku**.

Jestliže budete chtít tisknout celý dokument, ponechte nastavenou standardní předvolbu Celý **dokument**.

Pokud budete chtít vytisknout jen tu stránku, na které je právě textový kurzor, nastavte přepínač do pozice **Aktuální stranu**.

Pokud budete chtít vytisknout jen část dokumentu, zvolte polohu Výběr stran. V tomto případě bude tištěna jen vybraná část dokumentu, zadaná pomocí výčtů jednotlivých stran i jejich rozmezí specifikovaných zápisem do vstupního pole (například 1-3,6,8,12-15,25).

Pozor – číslování stránek se zde posuzuje podle prakticky nastaveného číslování v dokumentu a kapitole; proto jej do vstupních polí zapište podle skutečnosti !

Běžně bývá zvykem tisknout od začátku dokumentu, respektive od stránky s nejnižším číslem. Jestliže z jakéhokoliv důvodu chcete postupovat opačně, zaškrtněte přepínač **Odzadu**.

Pokud tisknete dokument formulářového typu, můžete zaškrtnutím čtverce **Tisknout pouze** formulářová pole vyžádat, aby se tiskl pouze obsah těchto polí.

Samotný tisk probíhá "na pozadí", což znamená, že téměř vzápětí po ukončení dialogu můžete dále pracovat.

3RþHWNRSLt**............................................................................................................................................**

Počet kopií tedy počet exemplářů, v nichž má být dokument vytištěn, nastavíte v sekci **Stránky** zápisem do pole Počet kopií.

**Tisk sudých a lichých stránek ............................................................................................................**

Způsob tisku můžete ovlivnit přepínačem **Stránky**. V poloze Všechny (standardně) se budou tisknout všechny stránky za sebou. V poloze **Liché** se budou tisknout jen liché stránky a v poloze **Sudé** jen stránky sudé.

### **Prezentace**

Dokumenty načtené v okně 602Text můžete ukládat ve formě prezentací vhodných k zobrazení v prohlížečích PDF a na Webu.

Po instalaci volitelného doplňku Print Pack máte k dispozici tiskové ovladače (drivery) umožňující tisk tzv. prezentací ve formátech PDF a HTML.

### **Prezentace ve formátu PDF**

V dialogu **Tisk** zvolte jako aktivní tiskárnu ovladač Print2PDF. Otevře se dialog Print2PDF pro nastavení parametrů ovladače; ten slouží k tisku dokumentu do PDF formátu. Výsledek je také možné odeslat elektronickou poštou.

Voličem Typ výstupu můžete vybrat, zda výsledný soubor má být barevný nebo jen v černobílém podání. Pokud potřebujete mít obrázky co nejmenší, zvolte černobílý výstup.

Název a umístění výsledného souboru ve formátu PDF specifikujte v poli **Název souboru**. Tlačítkem vpravo od pole otevřete interaktivní

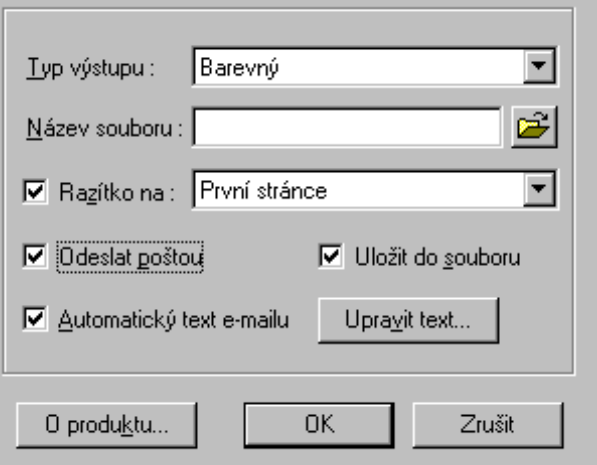

dialog Uložit PDF soubor jako, kde můžete název a umístění vybrat interaktivně. Pokud dokument ve formátu PDF pouze odesíláte (zaškrtnete dále čtverec Odeslat poštou), stačí jenom zadat jméno souboru, jinak je třeba specifikovat kompletní přístupovou cestu k adresáři, do kterého se má soubor uložit

Pozor – vytvořený PDF dokument bude do souboru pod jménem zadaným v poli Název souboru uložen pouze při zaškrtnutí čtverce Uložit do souboru.

Zaškrtnete-li čtverec Razítko na, můžete vybrat, zda má být jako součást první, poslední nebo první i poslední stránky připojen obrázek razítka, podpisu apod. Razítko se specifikuje v okamžiku, kdy se dokončí tisk dané stránky; k tomuto účelu je zobrazen pomocný dialog Vložení razítka. V něm vyberete obrazovou interpretaci razítka a tahem myší za rámeček ji usadíte na patřičné místo na stránce.

Zaškrtnutí čtverce Odeslat poštou umožní vytvořený dokument ve formátu PDF odeslat jako přílohu zásilky elektronické pošty.

Zaškrtnete-li čtverec Automatický text e-mailu, bude do textu dopisu zásilky elektronické pošty, ke které vytvořený dokument připojujete, automaticky doplněn předdefinovaný text. Tento text specifikujete v editačním okénku, které zpřístupníte stiskem tlačítka Upravit text. Pokud je položka zašedlá, přednastavený klientský program elektronické pošty tuto vlastnost nepodporuje.

### **Prezentace na Webu**

K převodu vašeho dokumentu do vhodné formy pro prezentaci na Webu použijte ovladač Print2Mail. Ovladač slouží k vytvoření série obrázků odpovídajících jednotlivým stranám tištěného dokumentu, a jejich následnému odeslání elektronickou poštou. Obrázky stránek je možné "orazítkovat" vybraným obrázkem. Rozměry obrázků stránek jsou dány rozlišením obrazovky a zvoleným formátem stránky.

Otevře se dialog pro nastavení parametrů potřebných pro převod. Dialog poskytuje obdobné možnosti nastavení jako dialog pro specifikaci parametrů pro převod do formátu PDF.

Čtverec Uložit do zaškrtněte v případě, kdy kromě odeslání prezenatce elektronickou poštou potřebujete kopii výstupu navíc uložit do vybraného adresáře. Tlačítkem pro výběr složky zvolíte požadovaný adresář.

Význam ovladačů Razítko na je stejný jako u převodu do PDF.

Čtverec umožňující volitelné odeslání poštou zde není; prezentace se poštou posílá vždy. Při zaškrtnutí čtverce Automatický text e-mailu budete i zde moci k textu dopisu automaticky doplnit předdefinovaný text, který specifikujete po stisknutí tlačítka Upravit text. Pokud je položka zašedlá, přednastavený klientský program elektronické pošty tuto vlastnost nepodporuje.

Po nastavení všech parametrů a potvrzení tlačítkem OK se přesunete do prostředí přednastaveného implicitního klientského programu elektronické pošty, kde dokončíte sestavení zásilky a odešlete ji.

# Práce s okny

#### Jednotlivé dokumenty 602Text se vytvářejí a editují v samostatných pracovních oknech.

Pracujete-li s více dokumenty najednou, můžete jejich okna uspořádat na obrazovce podle vašeho přání.

- Okna minimalizovaná do tvaru ikon můžete přehledně uspořádat při dolním okraji obrazovky.
- Okno s dokumentem můžete rozdělit na dvě poloviny a v každé z nich pracovat s jinou jeho částí.  $\bullet$
- Ve značném rozsahu můžete měnit měřítko zobrazení dokumentu v okně.
- Před tiskem dokumentu může být užitečné zobrazit náhled.
- Jakmile ukončíte práci na dokumentu, zavřete jej spolu se zavřením jeho pracovního okna.

## Uspořádání oken na obrazovce

#### Uspořádání otevřených oken na obrazovce je nastavitelné.

#### Způsob uspořádání oken na obrazovce můžete určit:

Automaticky, pomocí předvoleb Mozaika a Kaskáda v nabídce Okno. Implicitní svislý způsob uspořádání oken při mozaikovém zobrazení můžete ovlivnit zaškrtnutím čtverce Preferovat vodorovné uspořádání mozaiky; ten je v konfiguračním dialogu na kartě Prostředí.

Manuálně, pomocí myši nebo systémových příkazů Windows.

# Uspořádání ikon

#### Každé pracovní okno je možné pomocí tlačítka v jeho záhlaví minimalizovat.

Minimalizované okno se redukuje do "ikony" – části záhlaví s kusem názvu a třemi obvyklými tlačítky. Pomocí nich lze okno:

- zcela zavřít (s případným dotazem na uložení dokumentu)
- otevřít do střední velikosti
- otevřít maximalizovaně.

Příkazem Uspořádat ikony z nabídky Okno všechny ikony uspořádáte do řady v levé dolní části hlavního okna programu.

POZOR – ikony neuvidíte, je-li jedno z pracovních oken v maximalizovaném tvaru, tj. zabírá-li celou pracovní plochu.

### Rozdělení okna

### Aktivní okno můžete rozdělit na dvě části. Každou z nich pak lze použít k prohlížení a editaci jiné části téhož dokumentu.

Okno rozdělíte příkazy podnabídky Rozdělit (z nabídky Okno) – příkazem Vodorovně se okno rozpůlí vodorovně, příkazem Svisle se rozpůlí svisle. Rozdělené okno spojíte příkazem Nijak.

Obě části rozděleného okna se chovají jako samostatná okna se všemi ovládacími a kontrolními prvky (pravítko, tabelační škála, posuvníky ...). Editujete však tentýž dokument – nejedná se o jeho dvě kopie. Jakákoliv změna v jedné části okna se ihned projeví i v jeho druhé části. Poměr velikostí částí okna lze měnit tahem myší za dělící čáru.

Rozdělení okna se udržuje i při změnách jeho velikosti a polohy. Pro obě části rozděleného okna můžete zvolit různá měřítka zobrazení.

# Měřítko zobrazení dokumentu v okně

#### 602Text nabízí několik možností volby měřítka zobrazení dokumentu v okně.

Ke změně měřítka použijte dialog příkazu Zvětšení z nabídky Zobrazit (Ctrl+F2).

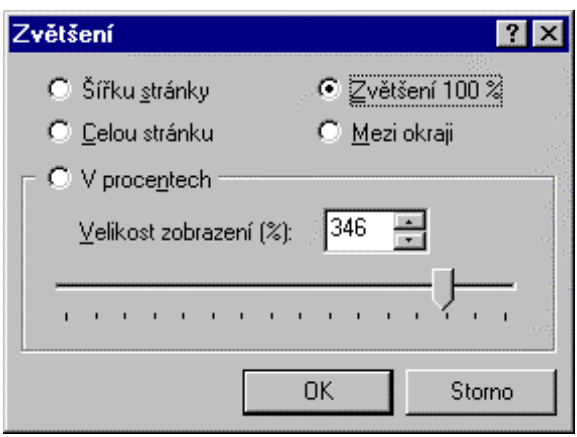

Volby pro změny měřítka platí pro pracovní okno. Pokud používáte dvě a více oken, můžete pro každé z nich volit jiné měřítko zobrazení; to platí i pro obě části rozděleného okna.

- Šířku stránky zobrazí dokument tak, aby v okně byla viditelná celá šířka stránky.
- Zvětšení 100% zobrazí dokument v měřítku 1:1.  $\bullet$
- Celou stránku zobrazí dokument tak, aby byla viditelná celá plocha stránky.
- Mezi okraji zobrazí dokument tak, aby byl viditelný v šířce okrajů.
- V procentech volič umožňuje nastavit měřítko zobrazení podle volby uživatele.  $\bullet$

Změně měřítka se vždy automaticky přizpůsobí vzhled pravítek a tabelační škály. Měřítko nemá žádný vliv na skutečnou podobu dokumentu ani pro jeho tisk.

# Zavření pracovního okna

Zavření okna by mělo předcházet uložení zpracovávaného dokumentu (makra, šablony) do souboru.

Pracovní okno zavřete příkazem Zavřít z nabídky Soubor. Stejný účinek má také klávesový povel Ctrl+F4 (Ctrl+W) nebo klepnutí na uzavírací ikonu okna.

Ztráta neuloženého nebo změněného dokumentu je jištěna bezpečnostním dotazem.

# Rozměr stránek dokumentu

#### Rozměry stránky a její orientace se nastavují pro celý dokument.

Rozměry a orientace stránek dokumentu jsou dány jeho šablonou. Parametry stránky jsou významné pro tisk – jde o to, aby stránku zvolených rozměrů mohla vaše tiskárna opravdu vytisknout. Rozměry odstavců jsou důležité z hlediska jejich rozložení na stránce.

V konfiguračním dialogu máte možnost vybrat implicitní jednotky, ve kterých budete zadávat rozměrové údaje.

Pro celý dokument pak zkontrolujte, případně nastavte velikost, orientaci a okraje stránky.

# Volba jednotek

#### Předvolené jednotky se použijí k zobrazení délkových hodnot v dialozích a stupnic pravítek.

Jednotky nastavíte v na kartě Prostředí konfiguračního dialogu. Pomocí seznamu Jednotky v sekci Použité míry vyberte:

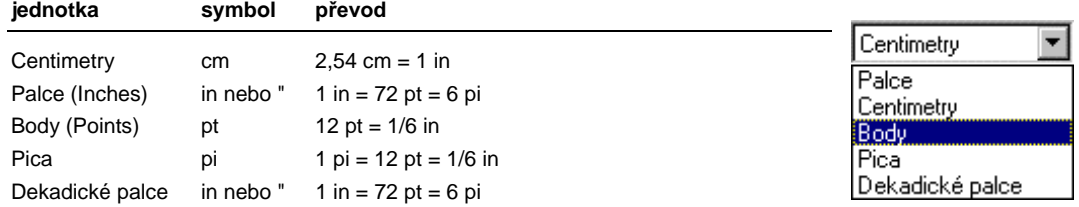

Rozdíl mezi palci a dekadickými palci je pouze ve způsobu zobrazení stupnic obou pravítek.

#### Pro zápis hodnot délek platí tři pravidla:

Zapíšete-li hodnotu rozměru bez jednotky, bude jí přiřazen rozměr v předvolených jednotkách.

Uvedete-li za hodnotu jednotku, převede se na implicitní jednotky a v tomto tvaru bude nadále zobrazena.

Při zápisu hodnoty s rozměrem nemusíte mezi číslicí a jednotkou dělat mezeru (zápisy 4 cm a 4cm jsou ekvivalentní).

Nastavení jednotek se ukládá a bude použito i při dalších spuštěních vašeho textového procesoru.

## Velikost, orientace a okraje stránky

#### Stránku jednoznačně určují dva charakteristické prvky: její velikost a orientace.

Velikost stránky určuje skutečný formát papíru ten bude očekávat vaše tiskárna.

Orientace určuje polohu stránky z vašeho pohledu i z pohledu budoucího tisku, tj. zda má být nastavená velikost chápána "na výšku" nebo "na šířku".

Okraje umožňují oříznout stránku shora, zdola, zleva i zprava.

Dialog Formát stránky, kde nastavíte uvedené veličiny, otevřete příkazem Formát stránky z nabídky **Soubor** 

### Velikost stránky

Dialog příkazu Formát stránky nabízí předvolby běžně užívaných formátů a možnost definice vlastní. Vaše nastavení se automaticky promítají do kontrolního pole v horní části dialogu.

Volič Formát ze sekce Papír nabízí řadu předvolených standardizovaných velikostí. V polích Šířka a Výška se ukáže přesná velikost stránky ve zvolených jednotkách.

Položku Vlastní využiite k definici vlastních rozměrů stránky. Do vstupních polí Šířka a Výška zapište požadované rozměry (výška i šířka stránky mohou být max. 55,88 cm resp. 22").

POZOR - nastavení velikosti stránky musí odpovídat možnostem zvolené tiskárny.

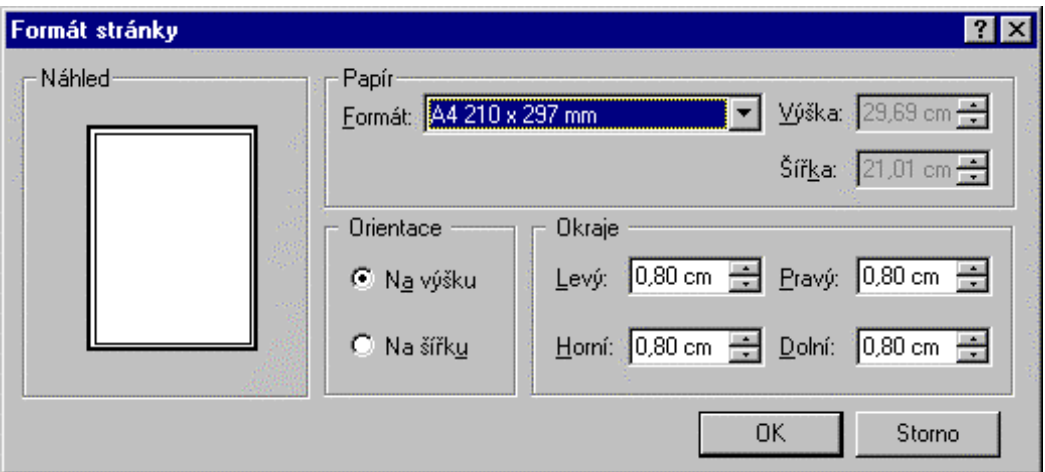

### Orientace stránky

K nastavení orientace stránky je v dialogu Formát stránky k dispozici v sekci Orientace přepínač:

Na výšku – první rozměr stránky bude chápán jako šířka a druhý jako výška.

Na šířku – nastavená výška a šířka se prohodí.

POZOR – orientace nemá nic společného se založením papíru do tiskárny. Jde o fyzický způsob tisku; řádky jsou buď vedeny vodorovně nebo svisle.

POZOR - ne každá tiskárna tisk "na šířku" podporuje. Bez problému bývají tiskárny laserového a tryskového typu.

### Okraje

Specifikací okrajů v dialogu Formát stránky určíte užitečný výřez stránky nastavené velikosti. Text dokumentu se bude zalamovat mezi zvolenými okraji.

Nastavení klávesnicí ............................

Čtveřice vstupních polí v sekci Okraje umožňuje nastavení horního, dolního, levého a pravého okraje stránky. Maximální velikost okrajů je omezena velikostí stránky (pro formát A4 např. můžete levý i pravý okraj nastavit v rozmezí od 0 do 21 cm). Součet obou protilehlých okrajů nesmí přesáhnout celkovou šířku (výšku) stránky.

Pokud okraje neodpovídají možnostem nastavené tiskárny, je volba odmítnuta a zároveň se zobrazí nejmenší povolené šířky všech čtyř okrajů.

### Textový procesor 602Text

Viditelnost okrajů můžete zajistit zaškrtnutím čtverce Okraje na kartě Zobrazení konfiguračního dialogu. Pokud je čtverec zaškrtnutý, je využitelná plocha stránky v okně ohraničena slabými tečkovanými čarami. Nastavení okrajů se ukládá jako součást dokumentu.

Okraje platí pro hlavní text dokumentu. Pokud budete potřebovat část textu vysunout mimo hranice stránky, použijte textový rámec.

### 

Myší lze okraje stránky nastavit tahem za příslušné vodící čáry.

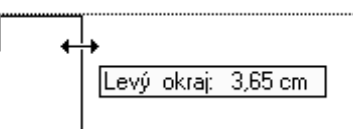

#### K tomu je zapotřebí:

pracovat v režimu zobrazení stránek (mít zaškrtnutou položku příkazu Stránky v nabídce Zobrazit)

mít zapnuté zobrazení vodících čar (tj. v přednastaveních mít zaškrtnutý přepínač Vodící čáry na kartě Zobrazení).

# Volba písma

Parametry písma můžete zvolit v dialogu Písmo. Nejdůležitější prvky pro práci s písmem je také možné nastavit pomocí seznamů a tlačítek umístěných na formátové liště.

#### Dialog Písmo otevřete:

- příkazem Písmo z nabídky Formát
- klávesovým povelem Ctrl+Q.

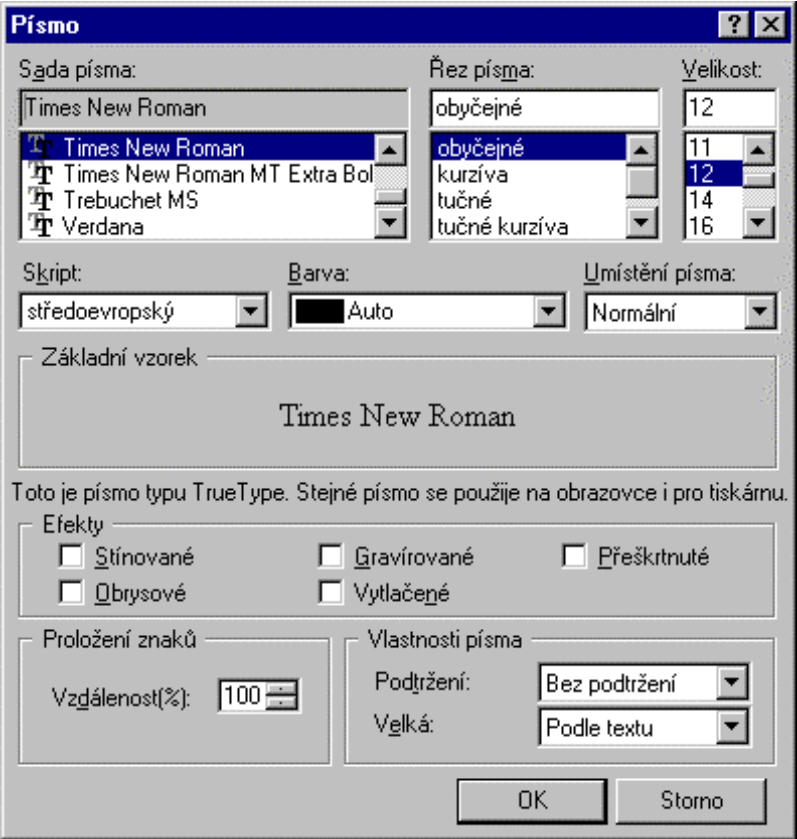

#### Zapamatujte si:

- Není označen blok a kurzor umístite do existujícího textu nové znaky se budou zapisovat s atributy toho znaku, který je bezprostředně před kurzorem.
- Není označen blok a vyvoláte dialog Písmo nastavené parametry platí pro zápis nově  $\bullet$ vkládaných znaků
- Je označen blok a vyvoláte dialog Písmo nastavení se projeví u všech znaků bloku.  $\bullet$

# Volba typu písma (fontu)

Volič typu písma najdete jednak na formátové liště a jednak v dialogu Písmo pod názvem Sada písma.

Volič na formátové liště má také kontrolní funkci - jaký druh písma je tu vypsán, takovým budete psát následující znak.

V dialogu Písmo jsou uvedeny dvě doplňkové informace:

- Pokud je vybrané písmo z rodiny True Type fontů, je zde tato skutečnost vypsána v levém dolním rohu dialogu.
- V sekci Základní vzorek najdete ukázku vzhledu několika prvních znaků písma.

Po instalaci 602Text se vám zpřístupní ta písma, která byla v daném okamžiku k dispozici pod Windows a jsou použitelná pro ovladač (driver) vaší tiskárny.

# Nastavení velikosti písma

#### Voliče velikosti písma najdete jednak na formátové liště a jednak v dialogu Písmo.

Požadovanou velikost můžete buď vybrat voličem Písmo nebo ji do okénka zapsat ručně. Vliv volby na vzhled písma můžete sledovat v sekci Základní vzorek.

Seznam na formátové liště má také funkci kontrolní – jaká velikost je tu vypsána, takovou budete psát následující znak.

POZOR – při zápisu znaků různé velikosti v jediném odstavci se rozteč řádek přizpůsobí znaku s největší velikostí.

# Styl zápisu, vlastnosti a umístění znaků v textu

Styl zápisu, vlastnost a umístění znaků v textu jsou charakteristické rysy, které se mohou nastavovat nezávisle na sobě. Používají se ve spojení se znaky libovolného fontu a velikosti, čímž dále rozšiřují váš výrazový repertoár.

POZOR – nezaměňujte styl zápisu znaků se stylem odstavců!

#### 

Znaky můžete obvykle zobrazit i vytisknout v jednom ze čtyř stylů:

- obyčejném (Regular)  $\bullet$
- tučném (Bold)
- kurzívě (Italic)
- tučné kurzívě (Bold Italic).

Styl zápisu písma můžete nastavit nebo měnit pomocí voliče Řez písma. Nastavení stylu se projeví na vzoru v poli Základní vzorek.

Při výběru stylu můžete použít tlačítka se symboly 'B' a 'I' na formátové liště. Jejich kombinací můžete nastavit všechny čtyři výše uvedené styly. Tlačítka mají také význam kontrolní – podle jejich okamžité polohy poznáte, jak budete zrovna teď psát.

#### Další možnost volby stylu nabízejí klávesové povely:

- Ctrl+B další zápis bude v tučném stylu (celý blok se ztuční).  $\bullet$
- Ctrl+I další zápis bude v kurzívě (celý blok se převede do kurzívy).

Všechny čtyři uvedené řezy můžete dále kombinovat s podtržením. Voličem **Podtržení** lze zvolit zápis: bez podtržení – s podtržením slov (bez oddělovačů) – souvislé podtržení (včetně oddělovačů) – dvojité podtržení.

Pro souvislé podtržení můžete použít klávesový povel Ctrl+U či tlačítko se symbolem 'U' z formátové lišty (u něj můžete typ podtržení vybrat z plovoucí nabídky otevřené klepnutím na pravou část tlačítka).

#### 

Voličem Velká lze vyžádat, aby zápis všech následujících znaků byl proveden velkými písmeny (nebo že se všechna písmena v bloku změní na velká). Jedná se pouze o změnu zobrazení – lze ji vypnout a písmena se vrátí do původní podoby.

### Textový procesor 602Text

#### 

Zaškrtáváním čtverců v sekci Efekty lze vybrat a vzájemně kombinovat stínování, zvýraznění obrysů, gravírování, vytlačení a přeškrtnutí. Vliv okamžitého nastavení přepínačů můžete sledovat v okénku Základní vzorek.

#### 

Volič Umístění písma umožňuje vytvářet a rušit dolní i horní indexy:

- Normální zajistí zápis na řádku v tom písmu, které odpovídá stylu nebo platnému explicitně nastavenému písmu.
- Dolní index posune text poněkud dolů a zmenší velikost znaků.
- Horní index posune text poněkud nahoru a zmenší velikost znaků.
- Beze změny převede písmena do původního "obyčejného" stavu.

Znaky v obou typech indexu jsou sice zobrazeny jako zhruba poloviční, jejich nominální velikost indikovaná na liště však zůstává beze změny. Pokud vám velikost znaků indexu nebude vvhovovat. můžete ji upravit (označte index jako blok a aplikujte na něj nastavení velikosti písma). Stupeň přesazení vůči standardnímu písmu měnit nelze.

Novější písma často umožňují volbu jedné z národních mutací – skriptů. Jediné písmo pak obsahuje prostředky pro zápis ve stylu západním, středoevropském, ale třeba i tureckém či cyrilici. Volič národní mutace písma je označen Skript.

## Proložení

Proložení charakterizuje vzdálenost dvou následujících znaků. Určuje se v procentech vzhledem ke standardní hodnotě odpovídající typickým aplikacím písma – ta se bere jako 100 %.

Pokud je zapotřebí, můžete základní hodnotu změnit. Proložení se nastavuje pro označený blok textu.

V dialogu Písmo zapište požadovanou hodnotu do vstupního pole Vzdálenost. Přípustné hodnoty jsou od 80 do 300 %. K nastavení můžete použít také myš a tlačítkový volič vpravo od vstupního pole.

Aktivním prvkem je pravý okraj označeného bloku textu. Při pomalém nájezdu myší se zde zobrazí dvojitá černá šipka (jako při nastavení okrajů). Stiskem levého tlačítka můžete proložení plynule měnit (procentuální hodnota se zobrazuje v pomocném rámečku), při stisku pravého tlačítka můžete konkrétní hodnotu do rámečku zapsat. Tato možnost nastavení platí jen pro bloky v rámci jednoho řádku.

## Barva písma

#### Barvu lze přiřadit od úrovně jednotlivých znaků přes textové bloky po celý dokument.

Barvu pro zápis nebo přeformátování bloku nastavíte v dialogu Písmo výběrem ze seznamu Barva nebo pomocí tlačítka na formátové liště.

Výběrem jedné z barev nabídnuté paletou zobrazenou tlačítkem se přebarví obsah označeného bloku nebo se připraví barva pro zápis všech následujících znaků.

Skutečnou barvu písma pod kurzorem vidíte jednak na obrazovce, jednak ji vidíte na čelní ploše tlačítka na formátové liště. Pokud je označen vícebarevný blok, je tlačítko dvoubarevné.

Barva označená Auto odpovídá implicitní volbě nastavené ve Windows. Je to standardní barva, která se použije, není-li v daném okamžiku specifikováno jinak. Bývá to černá, nemusí to však být pravidlem.

Pro pozadí písma lze na úrovni celého odstavce vybrat jeden z nabízených stylů šrafování (viz příkaz Odstavec, karta Čáry a stínování).

# **Štětec**

Štětec si můžete představit jako kontejner, který shromažďuje veškeré postupně nastavované formátovací údaje a pak je aplikuje na vše, co jím přejedete.

Štětec můžete použít ke změně typu písma, jeho stylu, velikosti a barvy i nastavení dalších atributů. Vyvoláte jej příkazem Štěteček z nabídky Formát nebo stiskem tlačítka se symbolem štětce na liště Formát. Obvyklý tvar myšího kurzoru se změní na stylizovaný štětec.

### 

Vyvoleite štětec. Implicitně má tv atributy, které odpovídají aktuální pozici kurzoru.

- Nastavte atributy podle okamžité potřeby. Můžete využívat tlačítka a seznamy na pevné liště (po spuštění štětečku jsou tlačítka v neutrálním (šedém) tvaru a seznamy mají prázdná vstupní pole) i příkazy z nabídky Formát.
- Cokoliv nyní štětcem přejedete, změní se podle jeho "náplně". Štětec pracuje při tahu myší a stisknutém levém tlačítku – rozsah budoucí modifikace se označuje jako blok. Po uvolnění tlačítka se všechny znaky bloku přeformátují atributy uloženými do štětce.

Štětec je aktivní až do přechodu k běžnému kurzoru; pak se jeho obsah vynuluje. Po dobu aktivity můžete obsah štětce měnit i "nabalovat". Připomeňme si, že některé atributy vložené do štětce můžete sledovat podle stavu tlačítek na liště Formát.

Pravá část tlačítka pro vyvolání štětce (se šipkou) otevře plovoucí nabídka se dvěma příkazy. Příkaz Namočit sejme atributy textu pod kurzorem (nebo z označeného bloku). Příkaz Čistý štětec celý obsah štětce vynuluje.

Ukončení práce se štětcem docílíte opačným postupem (tlačítkem, příkazem) než byl spuštěn. Můžete jej také "vypnout" klávesou Esc.

### 

Pokud chcete části textu přeformátovat podle již existujícího textu, pak při vypnutém štětci označte vzorek textu jako blok (pozor na jeho homogennost – aby zde nebyly znaky s různými atributy). Pak zapněte štětec. Tím se do něj automaticky načtou vlastnosti označeného písma. Štětec můžete ihned použít, případně jej dále doplnit o další atributy.

### Odvolání změn ..............

Změny způsobené štětcem lze odvolávat příkazem Odvolat (klávesový povel Ctrl+Z), který je aktivní po každé akci štětce (v nabídce Úpravy).

## Odstranění úprav písma

V nabídce Formát najdete k odstranění úprav písma příkaz Písmo dané stylem (Alt+Ctrl+Mezerník); ten zruší "nadbytečné" formátování písma a obnoví jeho standardní atributy odpovídající nastavenému stylu odstavce.

Vedle tohoto příkazu je k dispozici také příkaz **Odstavec daný stvlem**: ten pracuje s odstavci a převádí písmo do podoby odpovídající přiřazenému stylu.

Oba příkazy můžete použít jak při zápisu textu, tak při přeformátování hotového textu aplikací na označený blok.

Příkazy slouží také jako indikátory stavu. Je-li v odstavci použito písmo dané stylem, je položka příkazu v nabídce zaškrtnutá.

# Vkládání speciálních znaků

Někdy potřebujete do textu vložit speciální znak, tedy takový, které nenajdete na klávesnici.

To se týká třeba řeckých písmen, písmen cyrilice a také grafických symbolů ze speciálních sad písem, jako je Wingdings.

V nabídce Vložit spusť te příkaz Symbol. Otevře se dialog, v jehož horní části voličem Písmo vyberte písmo, ze kterého chcete znak vložit a voličem Script jeho skript (národní mutaci).

V zobrazené mapě znaků najděte ten, který potřebujete vložit a klepněte na něj myší. Symbol se zvětší tak, abyste si mohli dobře prohlédnout oč jde. Jste-li spokojeni, stiskněte tlačítko Vložit. (Na zobrazený symbol můžete také dvakrát klepnout myší).

Zaškrtnutím čtverce Zobrazovat pouze symboly se výběr nabízených písem redukuje jen na ta, která obsahují pouze symboly.

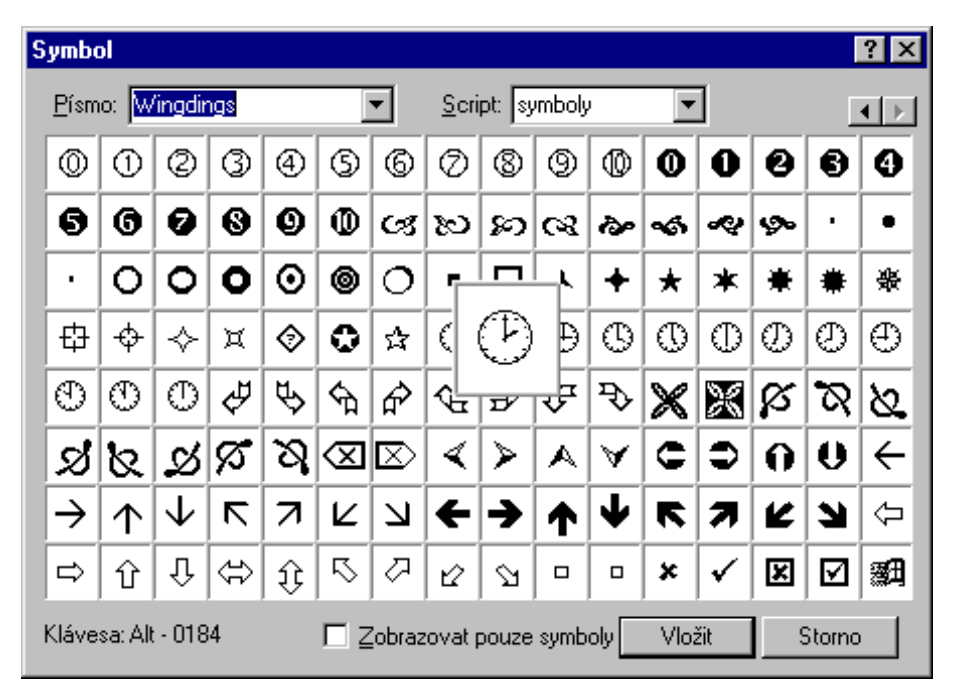

Symbol se vloží jako pole. Při pohyby myší v jeho blízkosti se kurzor změní v plnou černou šipku. Při pravém klepnutí myší se otevře výchozí mapa znaků, ve které můžete symbol změnit. Stejný účinek má také příkaz Editovat pole z nabídky Úpravy.

# Vlastnosti odstavců

# Základní parametry odstavce

#### Odstavec je souvislá část dokumentu ukončená znakem 'konec odstavce'. Každý odstavec je charakterizován řadou parametrů, které v souhrnu vytvářejí jeho styl.

Jednotlivé parametry můžete pro různé odstavce nastavovat manuálně. Jejich souhrn můžete také uložit ve formě pojmenovaného stylu. Aplikací takového stylu na odstavec mu lze všechny přednastavené parametry přiřadit v jediné operaci.

#### Platí tato pravidla:

- Každému odstavci je přiřazen právě jeden styl. Skutečné parametry odstavce se však od něj mohou odlišovat.
- Nastavované parametry jsou platné pro celý odstavec pod kurzorem nebo pro nově zapisovaný odstavec (je-li kurzor na začátku prázdného řádku).
- Pokud je v okamžiku otevření dialogu označen blok, budou parametry platit pro všechny odstavce v bloku (i ty, které jsou jím pokryté jen částečně). To můžete využít pro snadné a rychlé přeformátování velkých partií textu.

K nastavení parametrů odstavce je určen dialog příkazu Odstavec z nabídky Formát nebo z plovoucí nabídky zobrazeného pravým klepnutím myší do textu. Dialog též můžete otevřít klávesovým povelem Ctrl+T. Odsazení a řádkování lze také nastavit myší. Dialog obsahuje několik karet:

- Zarovnání pro nastavení odsazení, řádkování a zarovnání na řádku a určení způsobu  $\bullet$ rozdělování slov.
- Čáry a stínování pro volbu okrajů, čáry (orámování) a způsobu vystínování.
- Tabulátory pro definování tabelačních zarážek (rozmístění, zarovnání).
- Odrážky a číslování pro odstavce, které mají být graficky odražené od levého okraje pro výběr způsobu číslování odstavců.

## Odsazení odstavců

Rozměrové parametry odstavce udává odsazení od nastaveného levého a pravého okraje zvolené stránky, odsazení od předchozího odstavce a odsazení od následujícího odstavce.

K ručnímu nastavení parametrů odstavce je určena karta Zarovnání. Rozměry a řádkování je také možné nastavit myší.

#### Odsazení se nastavuje:

- ve vodorovném směru
- ve svislém směru

### Odsazení ve vodorovném směru

#### Šířku odstavce udává odsazení od levého a pravého okraje.

#### 

Vodorovné odsazení odstavce nastavíte pomocí vstupních polí sekce Odsazení.

Hodnoty odsazení se posuzují relativně, tj. vůči nastavenému okraji. Zvolíte-li třeba odsazení Nalevo i Napravo 1 cm, bude odstavec z obou stran proti nastaveným okrajům užší o jeden centimetr. Odsazení První řádky umožňuje graficky odlišit odstavce větším odsazením jejich prvního řádku vůči levému okraji.

Odsazení prvního řádku může být i záporné. Součet tohoto odsazení a odsazení nalevo nesmí překročit levý okraj stránky (můžete např. nastavit odsazení prvního řádku -1" a odsazení nalevo +1"). Součet odsazení nalevo a napravo nesmí být záporný. Potřebujete-li část textu vysunout mimo nastavené okraje, použijte textový rámec, jehož polohu nastavíte podle potřeby.

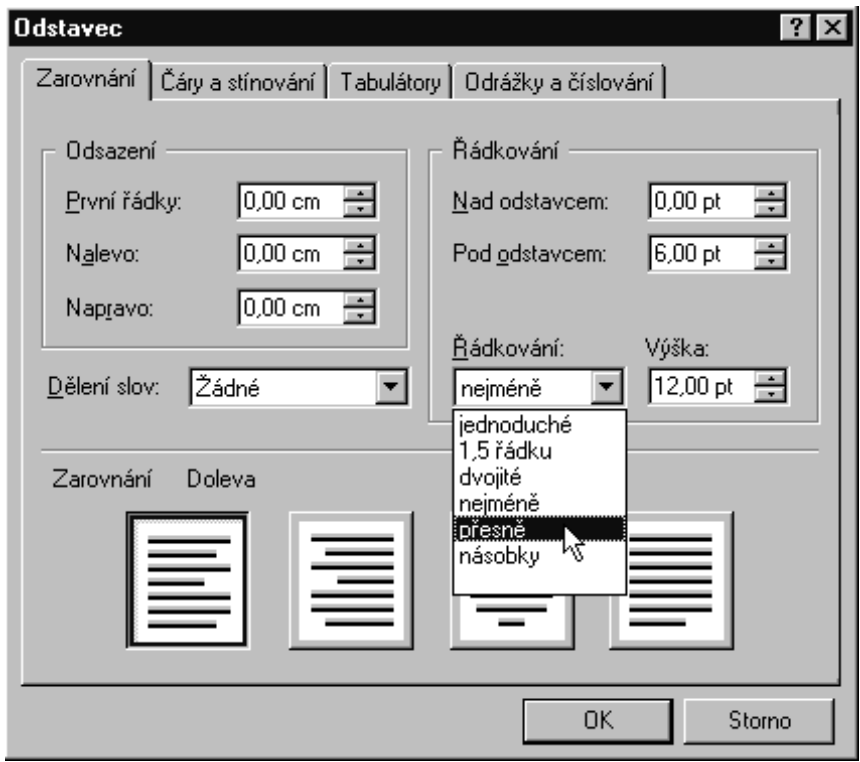

### **Odsazení myší.......................................................................................................................................**

Odsazení odstavce vlevo a vpravo lze snadno nastavit myší – tahem za trojúhelníkové značky umístěné na vodorovném pravítku. Levá značka je dvoudílná; její horní část umožňuje nastavit odsazení prvního řádku odstavce.

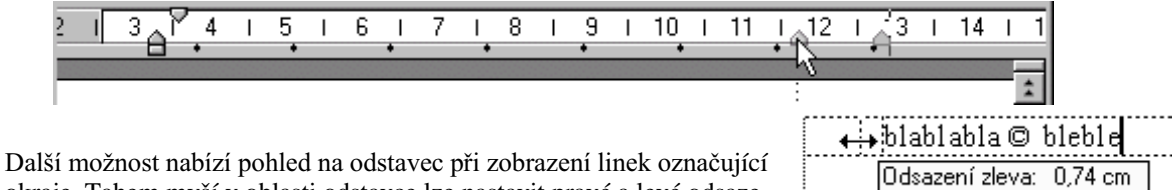

okraje. Tahem myší v oblasti odstavce lze nastavit pravé a levé odsazení, při aplikaci v oblasti prvního řádku i odsazení tohoto řádku.

### **Svislé odsazení**

**Nastavení z dialogu ..............................................................................................................................**

Svislé odsazení zahrnuje odsazení před odstavcem a odsazení za odstavcem. Zapíšete je na kartě Zarovnání v dialogu Odstavec do vstupních polí sekce Řádkování.

### **Nastavení myší**

Horní i dolní odsazení nastavíte tahem myší za linky označující okraje.

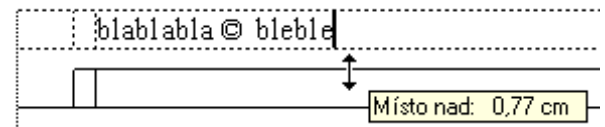

# Zarovnání

Text můžete ve sloupcích zarovnat k levému či pravému okraji, případně mezi oba okraje najednou. Lze jej také centrovat.

Způsob zarovnání určíte na kartě Zarovnání tlačítky ve sekci Typ zarovnání. K rychlé volbě můžete použít jeden ze čtveřice příkazů z plovoucí nabídky otevřené tlačítkem Zarovnat na formátovací liště.

Okamžitý způsob zarovnání odstavce pod kurzorem ukazuje grafický symbol na tlačítku. Pokud je blokem pokryto několik odstavců s různým zarovnáním, je tlačítko zašedlé a je na něm neutrální symbol.

# Řádkování

#### Vzdálenost řádek uvnitř jednoho odstavce je konstantní a určuje jeho tzv. řádkování.

#### 

Řádkování nastavíte na kartě **Zarovnání** v sekci **Řádkování:** 

- Jednoduché řádkování se nastaví pro každý řádek zvlášť  $\blacksquare$ na hodnotu 100 procent.
- 1,5 řádku řádkování se nastaví pro každý řádek zvlášť na  $\bullet$ hodnotu 150 procent.
- Dvojité- řádkování se nastaví pro každý řádek zvlášť na hodnotu 200 procent.

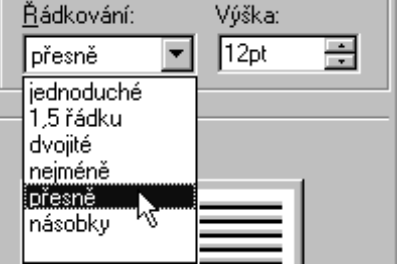

- Neiméně nastaví se nejmenší možné šířka zadaná v poli vpravo; tu ale 602Text může upravit tak, aby se na řádku vešlo větší písmo.
- Přesně řádkování o konstantní šířce řádek, kterou 602Text automaticky neupraví. Zvolíte-li tuto možnost, jsou všechny řádky stejně široké.
- Násobky řádkování, při kterém se výška řádky zvětšuje nebo zmenšuje o zvolené procento. Nastavíte-li řádkování např. na 120 procent, znamená to, že se výška řádku bude zvětšovat o 20 procent.

### Nastavení myší

Myší lze řádkování nastavit při zobrazení vodících čar (přepínač Vodící čáry na kartě Zobrazení v přednastaveních je zaškrtnutý) tahem za čáru na spodním okraji odstavce (blíže textu). Řádkování lze měnit spojitě, od 50 % do 240 %. Při nulovém odsazení za odstavcem

splývá vodící čára odsazení s vodící čárou pro řádkování. Zde si můžete pomoci pravým klepnutím na čáru, čímž zobrazíte plovoucí nabídku pro výběr čáry.

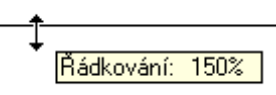

## Dělení slov

Volič Dělení slov zhruba uprostřed karty Zarovnání formátovacího dialogu odstavce použijete pro povolení a určení způsobu rozdělování slov (žádné, následující řádky, ob jeden řádek, ob dva řádky).

Žádné Žádné Všechny řádky Ob řádku Ob dvě řádky

Slova lze dělit s využitím automatického algoritmu jen tehdy, máte-li instalovanou podporu, jež je součástí kompletu PC SUITE Plus.

# Čáry (orámování)

Odstavec můžete částečně nebo zcela orámovat čarou zvolené síly a stylu.

Potřebné parametry pro orámování odstavce nastavíte v dialogu Odstavec, na kartě Čáry a stínování. Nastavuje se:

- Typ čáry a její barva.  $\bullet$
- Umístění čar (nahoře, dole, vpravo, vlevo a kombinace všech způsobů).
- Odsazení čar od textu.

Rámečky se vždy vykreslují v celé šířce odstavce, podle okamžitého odsazení levého a pravého okraje.

V sekci Čáry máte k dispozici vlasovou čáru, několik druhů jednoduchých čar, a tři typy čar dvojitých. Síla jednoduchých čar se udává v bodech (pt).

Způsob orámování stanovíte tlačítky v sekci Okraj. Vyberte, zda má být odstavec orámován ze všech stran nebo jen určitým způsobem (např. nahoře a dole).

Odsazení (průsvit) mezi čarou rámečku a textem odstavce zapište v sekci **Okraj** do vstupního pole Oddělení. Implicitně se nabízí hodnota 0,25 cm.

### 

Barvu čar určíte voličem Barva čáry.

Pokud budete chtít existující orámování nějakého odstavce zrušit, stiskněte v sekci Okraj tlačítko Zrušit vše.

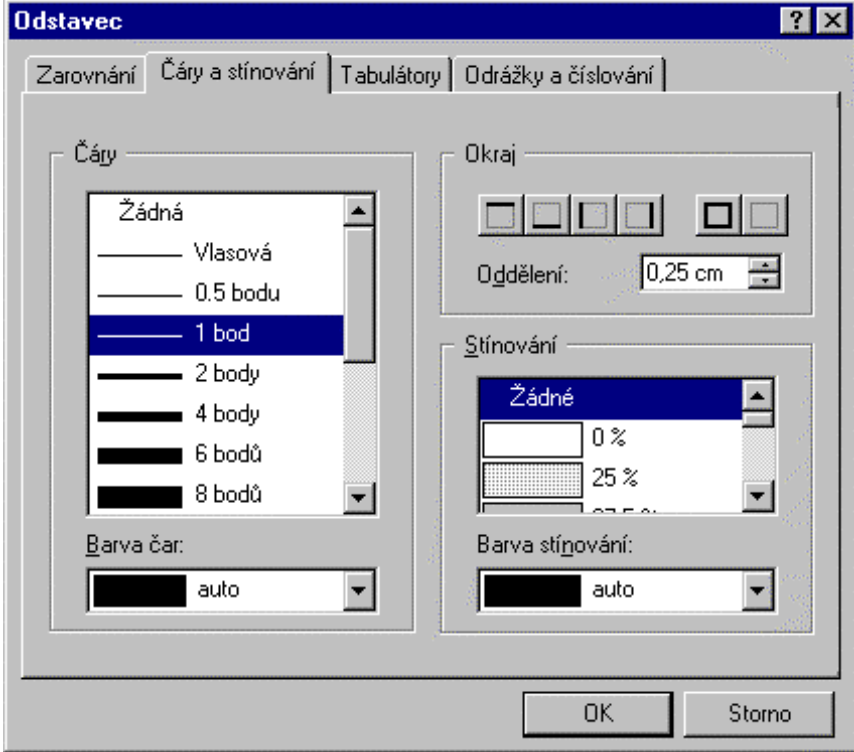

# Stínování

Odstavec můžete zvýraznit stínováním – podložením rastrem podle zvoleného vzoru.

Způsob stínování vyberete v dialogu Odstavec na kartě Čáry a stínování v sekci Stínování. Stínuje se celá šířka odstavce – mezi levým a pravým okrajem. Barvu stínování vyberte voličem Barva stínování.

# Nastavení tabulátorů

Tabulační zarážky udávají pozice, na které se přesouvá textový kurzor stisky klávesy tabulátoru.

Rozmístění tabulačních zarážek je dáno stylem a znázorňuje je tabulační pravítko. Jeho zobrazení je volitelné a závisí na vašem rozvržení pracovní plochy. V nabídce Zobrazit spusť te příkaz Pravítka a lišty a otevřete kartu Pracovní plocha. Pokud chcete mít pravítko s tabulátory k dispozici, zatrhněte v sekci Zobrazit přepínač Pravítko s tabulátory.

#### Tabulátory lze nastavit:

- z dialogu klávesnicí  $\bullet$
- myší pomocí tabulačního pravítka.

Na tabulačním pravítku jsou mimo vámi definovaných zarážek také implicitní tabulátory – malé, pravidelně rozmístěné šipečky.

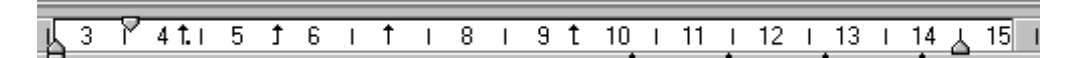

### Nastavení tabulačních zarážek klávesnicí

#### V dialogu Odstavec otevřete kartu Tabulátory.

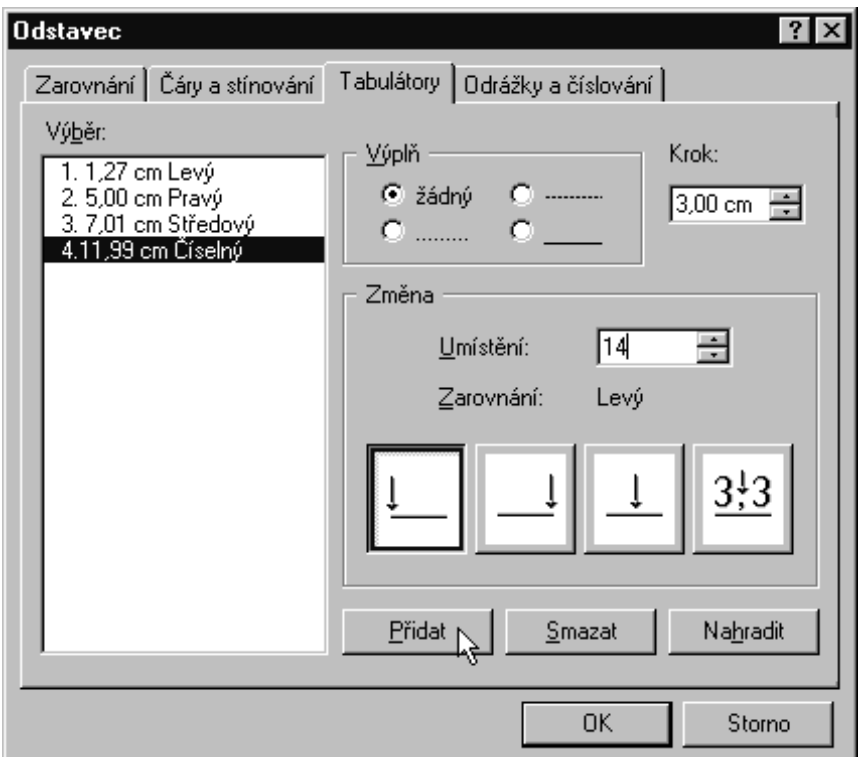

### Vložení nového tabulátoru

#### 

Do vstupního pole Umístění v sekci Změna zapište vzdálenost zarážky od levého okraje sloupce ve zvolených délkových jednotkách.

#### 

Způsob zarovnání určíte pomocí čtveřice tlačítek v dolní části sekce Změna:

- Levý; první znak je umístěn na pozici tabulátoru a další zapisované znaky přibývají směrem vpra- $VQ$ .
- **Pravý:** pravý poslední znak řetězce byl stále na pozici tabulátoru (ti. řetězec se zápisem posunuje směrem vlevo).
- Středový; řetězec vkládaný od této pozice tabulátoru se zapisuje tak, aby byl stále umístěn centrovaně na tabulační značku.
- Číselný; hodnoty vkládané na pozici tabulátoru se zarovnávají tak, aby desetinný symbol (daný nastavením Windows) byl zarovnán na pozici tabulátoru.

Aby mělo zarovnání smysl, musí být mezi jednotlivými tabulátory dostatečný odstup.

V sekci Výplň můžete vybrat vzor "výplně", kterou bude prostor tabulátorem zaujímaný zaplněn.

#### 

Stiskněte tlačítko Přidat. Tabulátor se zařadí do seznamu v levé části karty a zatřídí podle umístění.

#### Změna tabulátoru

Ukazatel seznamu Výběr nastavte na tabulátor, jehož charakteristiku budete chtít měnit. Do sekce Změna se promítnou aktuální nastavení. Upravte, co je třeba a stiskněte tlačítko Nahradit. Jeho stiskem se specifikované změny přenesou do seznamu tabulátorů.

#### Vymazání tabulátoru

Nepotřebný tabulátor smažete nastavením ukazatele seznamu sekce Výběr a stiskem tlačítka Smazat. Položka se ze seznamu vyjme a jeho zbytek se automaticky přetřídí.

### Úpravy tabulátorů myší

#### Pomocí myši můžete tabulační zarážku vložit i vymazat. Lze také změnit její nastavení.

Předpokladem práce s myší je zobrazení tabulačního pravítka.

Zarážku vložíte klepnutím levým tlačítkem myši na požadované místo. Zobrazí se plovoucí nabídka, které umožní nastavit způsob zarovnání.

#### 

Poblíž zarážky klepněte pravým tlačítkem myši. V dialogu Tabulátory upravte potřebné parametry. Pokud potřebujete pouze změnit polohu zarážky na škále, přetáhněte ji myší na nové místo; to vám usnadní tečkovaná čára promítnutá dolů do dokumentu.

Nastavte kurzor myši na zarážku, stiskněte levé tlačítko a tahem zarážku "vysuňte" dolů nebo nahoru. Po uvolnění tlačítka zarážka ze škály zmizí.

### Implicitní tabulátory

Za posledním uživatelem nastaveným tabulátorem jsou rozmístěny tzv. předdefinované tabulátory. Nelze s nimi pohybovat, jejich vzdálenost je pevně nastavena na 0,5 palce. Na tabulačním pravítku jsou vyznačeny úhelníkovitou značkou.

Výchozí krok implicitních tabulátorů je možné nastavit v poli Krok na kartě Tabulátory.

# Odrážky a číslování odstavců

#### Odstavce vybrané pasáže textu lze očíslovat nebo opatřit odrážkami.

Číslování a odrážky nastavíte na kartě Odrážky a číslování v dialogu Odstavec:

- Označte odstavce, které budete chtít číslovat, jako blok.
- Označeným odstavcům přidělte způsob číslování nebo typ odrážek.  $\bullet$
- Definované odrážky můžete kdykoliv zrušit.

Dialog na kartě Odrážkya číslování obsahuje kontrolní pole, kde ihned uvidíte vliv libovolného nastavení.

Pokud chcete, aby se číslovaly (doplnily odrážkami) všechny označené odstavce, ponechte přepínač Přeskočit nezatržený. V případě, že jej zatrhnete, se při číslování vždy aktuální odstavec (odstavce) přeskočí.

Šířka odsazení znaku od zbytku prvního řádku se určí ve vstupním poli Šířka. Ostatní řádky budou běžně zalomeny mezi okraje odstavce.

Zatržením přepínače Předsadit se čísla, písmena či odrážky předsadí před odstavec. Šířka předsazení bude odpovídat údaji nastavenému v poli Šířka. Předsazení se realizuje v rámci nastavených okrajů odstavce; to znamená, že se užitečná délka jeho řádků poněkud zmenší.

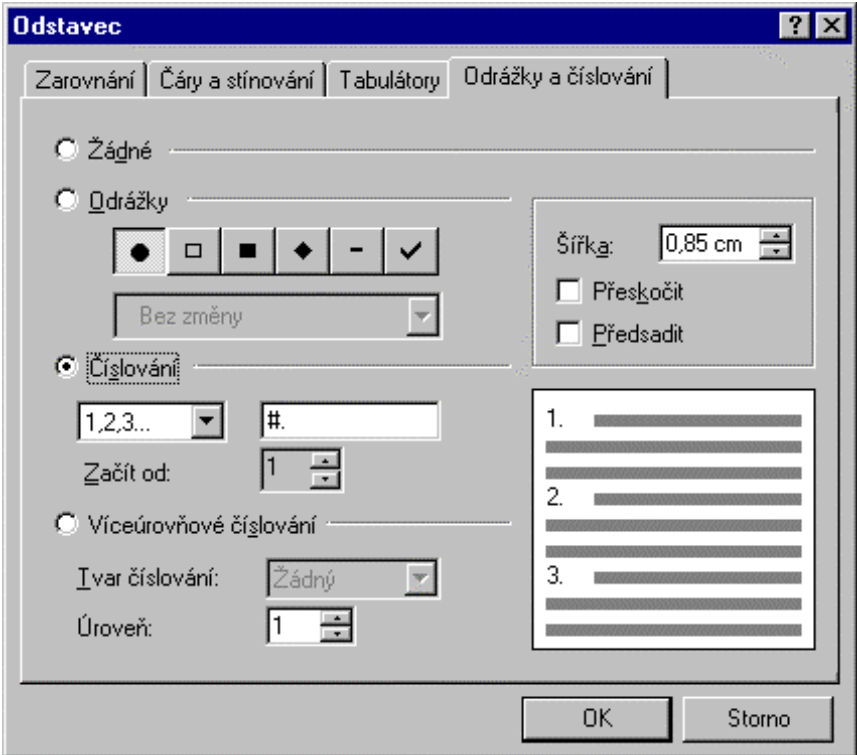

### Číslování

#### Číslování odstavců nastavíte v sekci Číslování.

Typ označení zvolíte voličem v sekci Číslování (čísla římská a arabská, písmena malá a velká). Formát jejich zápisu můžete modifikovat ve vstupním poli vedle voliče. Znak '#' značí obecný formátovací znak pro číslo nebo písmeno (skupinu písmen). Ten můžete doplnit dalšími znaky; např. tečkami, mezerami, pomlčkami apod., jimiž bude zápis číslování modifikován (např. #. nebo – # -).

Číslice či písmeno, jímž má začít číslování prvního z označených odstavců, vyberete voličem s dvojicí tlačítek. Tak lze nastavit číslování jiné než od 1 nebo A. První číslo musí být větší nebo rovno nule nebo 'A'.

### Odrážky

#### Označení odstavců odrážkami nastavíte v sekci Odrážky.

Typ odrážky vyberete pomocí skupiny graficky označených tlačítek. Při jejich použití lze, stejně jako u čísel a písmen, aplikovat předsazení a nastavit šířku odstupu od textu.

Barvu odrážek vyberete voličem pod tlačítky.

### Zrušení odrážek

Pokud budete chtít odrážky zrušit, označte potřebnou část textu a na kartě aktivujte přepínač Žádné. Odstavce se automaticky přeformátují na původní šířku.

### Číslování úrovní osnovy

V sekci Víceúrovňové číslování můžete odstavci voličem Úroveň přiřadit číslo úrovně osnovy. Implicitní je úroveň 0, odpovídá základnímu textu. Můžete ji změnit na úrovně 1 až 9, například podle nadpisů (1 – hlavní nadpisy, 2 - kapitoly, 3 – podkapitoly...atd.).

Voličem Tvar číslování můžete vybrat, zda má či nemá být použito víceúrovňového číslování odstavců při zobrazení osnovy a pokud ano, tak v jakém tvaru:

- Legální jen číslice podle úrovní oddělené tečkami.
- Osnova kombinace písmen a arabských i římských číslic.

Volbu a její interpretaci vidíte v náhledovém poli v pravé dolní části dialogu.

# **Sekce a kapitoly**

Sekce umožňují rozčlenění částí dokumentu do dvou i více sloupců. Na úrovni sekcí se také vytvářejí seznamy vložených objektů formulářového typu. Rozčlenění do kapitol je užitečné z hlediska číslování stránek, vytváření záhlaví a vkládání poznámek pod čarou.

Z hlediska přehlednosti pro formální i jazykové úpravy lze doporučit psát hrubý text nejprve v jednom sloupci. Teprve po konečných úpravách se partie textu mohou rozdělit do potřebného počtu sloupců.

### **Sekce**

Pokud chcete část dokumentu převést do vícesloupcového tvaru, je třeba pro ni definovat tzv. sekci.

Sekce se skládá z odstavců – může začínat (končit) jen na začátku (konci) odstavce. Pro její ohraničení se definuje příznak konce sekce.

Příznak pro konec sekce vložíte příkazem Konec sekce z nabídky Ukončení (nabídka Vložit) nebo klávesovým povelem Alt+Shift+Enter.

Sekce jsou pak ohraničeny začátkem dokumentu a nejbližším příznakem pro konec sekce, úseky textu mezi příznaky pro konec sekce a mezi posledním příznakem a koncem dokumentu. Číslo aktuální sekce (vztažené k okamžité pozici textového kurzoru) se zobrazuje na stavovém řádku.

Konec sekce je při zobrazení skrytých znaků (čtverec Netisknutelné  $\bot$   $\bot$   $\bot$   $\bot$  .<br>Effense sekce  $\bot$   $\bot$ <br> $\bot$   $\bot$ znaky v konfiguračním dialogu na kartě Zobrazení je zaškrtnut) indikován přerušovanou čarou s nápisem: Konec sekce.

## Parametry odstavců v sekci

Parametry sekce nastavíte v dialogu Sekce, který otevřete příkazem Sekce a sloupce z nabídky Formát nebo klepnutím myší na indikátor sekcí na stavovém řádku.

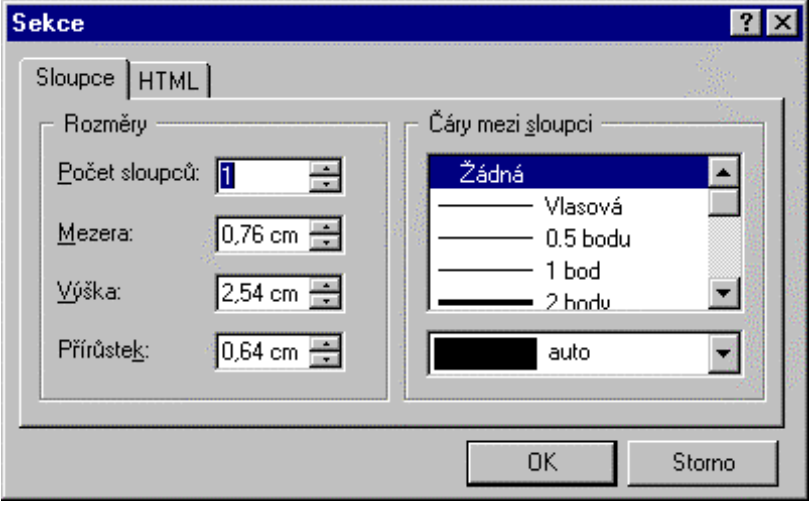

### 

Počet sloupců, do kterých má být text v sekci zalomen, zapište do pole **Počet sloupců**. Přípustné hodnoty jsou jeden až osm sloupců. Vzdálenost mezi dvěma sousedícími sloupci zapište do pole Mezera.

### 

Do pole Výška zapište délkový údaj, který bude specifikovat minimální výšku vícesloupcové sekce, po jejímž dosažení dojde k přechodu do dalšího sloupce.

Mějme například tři sloupce a výšku 4 cm. Zapisovaný text se bude nejprve zalamovat do jednoho (levého) sloupce. Jakmile by výška sekce přesáhla ony 4 cm, přejde se automaticky do druhého sloupce. Zde se celý postup opakuje až se naplní druhý i třetí sloupec.

### 

Jakmile naplníte všechny předdefinované sloupce ve stanovené výši, přijde v potaz údaj v poli Přírůstek. Překročením délky posledního sloupce se celá sekce o zadanou hodnotu prodlouží, část druhého sloupce přejde do prvního, do uvolněného prostoru se přesune odpovídající část třetího sloupce. Do volného prostoru lze zapisovat další text. Podle potřeby se celý koloběh opakuje tak dlouho, dokud není celý text zapsán a zalomen.

Formátování sekce můžete dodatečně aplikovat na existující text, ten se zalomí do sloupců tak, aby co nejlépe sekci vyplňoval.

### 

Sloupce jsou ve vícesloupcové sekci odděleny mezerou nastavitelné šířky. Oddělení sloupců můžete zvýraznit vložením čáry volitelné síly. V dialogu Sekce je k tomuto účelu k dispozici volič Čáry mezi sloupci. Ten umožňuje výběr čar o síle od 0,5 do 12 bodů, tři styly čar dvojitých a čáru vlasovou.

### 

Při zápisu textu do více sloupců může snadno dojít k situaci, kdy se délka posledního sloupce výrazněji liší od zbytku textu. Délku sloupců můžete při konečné fázi úprav dokumentu sjednotit.

V nabídce Formát spusťte příkaz Vyrovnat délky sloupců. Formát sekce se automaticky upraví tak, aby sloupce byly stejně dlouhé.

### Formulářové obiekty v sekci

Na úrovni sekce se vytváří seznam vložených formulářových objektů. Najdete jej na kartě HTML dialogu příkazu Sekce a sloupce (nabídka Formát).

Na libovolný formulářový objekt se v dokumentu dostanete dvojím klepnutím na položku seznamu nebo stiskem tlačítka Jdi na při ukazateli nastaveném na název položky.

Tlačítkem Vlastnosti otevřete dialog pro vytváření a úpravy vlastností formulářového objektu pod ukazatelem.

# Členění dokumentu do kapitol

Kapitola se nazývá ohraničená část dokumentu, pro kterou můžete samostatně nastavit číslování stránek, určit záhlaví a zápatí a specifikovat požadavek na opakování zobrazení objektů.

Kapitola je ohraničena pomocí příznaků pro konec kapitoly.

Mezi parametry nastavované na úrovni kapitoly patří:

- záhlaví a zápatí
- číslování stránek
- poznámky pod čarou.

Nastavované parametry se vždy vztahují k té kapitole, kde je právě umístěn kurzor. Pokud je označen blok, který (třeba i částečně) překrývá dvě nebo více kapitol, platí nastavené parametry pro všechny kapitoly, které jsou součástí bloku.

# **Ohraničení kapitoly**

Kapitolu ohraničíte pomocí příznaku 'konec kapitoly'. Začátek (konec poslední kapitoly splývá s koncem dokumentu.

Příznak konce kapitoly vložíte nastavením kurzoru na požadované místo a spuštěním příkazu **Konec** kapitoly z podnabídky Ukončení přes nabídku Vložit (nebo klávesovým povelem Ctrl+Shift +Enter).

Konec kapitoly se projeví odstránkováním. Zároveň vzroste hodnota čítače kapitol o jednotku.

Konec kapitoly je při zobrazení netisknutelných znaků (viz nastavení přepínačů na kartě Zobrazení konfiguračního dialogu) indikován přerušovanou čarou s nápisem: Konec kapitoly.

# Záhlaví a zápatí

Obsah záhlaví a zápatí určíte příkazy Záhlaví a Zápatí z podnabídky příkazu Kapitola spuštěného z nabídky Formát.

Pokud v kapitole dosud není žádné záhlaví (zápatí) není, zobrazí se dialog pro voľbu způsobu opakování. Dialog je stejný pro záhlaví i zápatí. Potvrzením dialogu se otevře textový rámec, který bude umístěn nad horním (pod dolním) okrajem stránky. Do rámce zapište text, případně vložte vhodné pole (např. pro číslování stránek). Charakter rámce zaručí jeho zobrazení a tisk na všech stránkách kapitoly (nebo jen na sudých či lichých, případně jen na stránce první).

Proti náhodné editaci máte možnost záhlaví a zápatí znepřístupnit. Pokud je v předvolbách na kartě Zobrazení čtverec Aktivní záhlaví a zápatí nezaškrtnutý, jsou záhlaví i zápatí v dokumentu "zašedlé", čímž se graficky odlišuje od zbytku textu. Editovat je lze až po dvojím klepnutí myší.

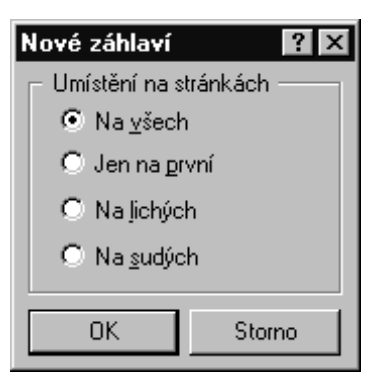

# Číslování kapitol

Číslování kapitol může být buď automatické, vzestupné a navazující v celém souboru nebo manuální, kdy každé kapitole přiřadíte určité číslo.

K nastavení číslování kapitol spusť e v podnabídce Kapitola příkaz Vlastnosti a v dialogu Vlastnosti kapitoly otevřete stejnojmennou kartu.

#### Způsob číslování

Způsob číslování nastavíte v sekci Číslování kapitol:

- Vzestupné automaticky se nastaví číslo o jednotku větší proti kapitole předchozí. U první kapitoly to bude číslo 1.
- Nastavené nastavené kapitole můžete přiřadit libovolné číslo, které zapíšete do vstupního pole vpravo od položky s názvem přepínače. Pokud má následující kapitola přiřazeno vzestupné číslování, přečísluje se.

#### Čísla stránek

Při číslování stránek můžete zvolit způsob číslování a jeho počáteční hodnotu. Stránky můžete v kapitolách číslovat:

- od zvolené počáteční hodnoty spojitě v celém dokumentu
- od zvolené počáteční hodnoty spojitě v kapitole nezávisle na číslování ostatních kapitol.

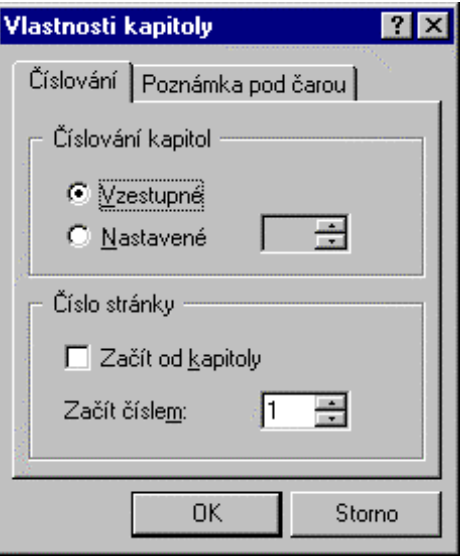

- Pokud budete chtít stránky v dokumentu číslovat průběžně, ponechte přepínač Začít od kapitoly  $\blacksquare$ v sekci Číslo stránky nezaškrtnutý. Do vstupního pole Začít číslem vložte číslo, jaké má mít první stránka dokumentu.
- Pokud chcete nastavenou kapitolu začít číslovat samostatně, zatrhněte přepínač Začít od kapitoly. Kapitola bude číslována od hodnoty, kterou vložíte do pole Začít číslem.

Číslování kapitol je směrodatné pro děje, které se na něj odvolávají – odskoky podle čísel stránek a tisk ve zvoleném rozsahu. Pole pro zobrazení čísla stránky vložíte ze seznamu, který najdete v dialogu příkazu Pole spuštěného z nabídky Vložit (klávesovým povelem Ctrl+K). Vyžadujete-li průběžné číslování stránek, vložte pole do opakovacího textového objektu. Můžete přímo využít objekty se záhlaví a zápatím stránek.

## Poznámky pod čarou

Poznámky pod čarou umožňují například vkládat vysvětlující a komentářové texty. Do dokumentu se na potřebné místo vloží značka. K ní se pak na určené místo zapíše doplňková textová informace.

Ke vložení poznámky pod čarou použijete příkaz Poznámku pod čarou z nabídky Vložit nebo klávesový povel Ctrl+H. Příkaz vloží do textu na pozici kurzoru referenční bod (číslo poznámky). Na konci stránky je vytvořen optický oddělovač a prostor pro zápis jejího textu.

#### Oddělovače poznámek pod čarou

Poznámky pod čarou se zapisují pod sloupec, ve kterém je umístěna příslušná značka. Oddělují se čarou volitelného stvlu a délky. Dialog k nastavení oddělovací čáry najdete takto: v nabídce **Formát** spusťte příkaz Kapitola, v následné podnabídce příkaz Vlastnosti a v dialogu Vlastnosti kapitoly otevřete kartu Poznámka pod čarou.

Typ oddělovací čáry a její barvu vyberte pomocí dvojice voličů Typy čar.

Délku čáry nastavíte buď jezdcem voliče Délka čáry nebo zápisem do pole Podle šířky sloupce  $\bullet$ (%). Údaj v poli a poloha jezdce spolu vzájemně korespondují. Procentuální údaj v poli udává, jak bude čára dlouhá. Je-li zde např. číslo 50, bude délka oddělovací čáry polovinou šířku sloupce textu.

Oddělovací čáry se zalamují k levému okraji sloupce. Pokud je poznámek na stránce několik, vkládají se pod jednu oddělovací čáru. Pro text poznámek pod čarou je výhodné vytvořit zvláštní styl (nejspíše s menším písmem než je text ostatního dokumentu).

### 

Voličem Číslovat můžete vybrat, zda má být číslování spojité v rámci dokumentu nebo samostatné pro každou stránku či kapitolu.

#### 

Tvar implicitní značky poznámek pod čarou zvolíte na kartě Nastavení konfiguračního dialogu. Značku zapište do pole Implicitní značka poznámky v sekci Poznámka pod čarou.

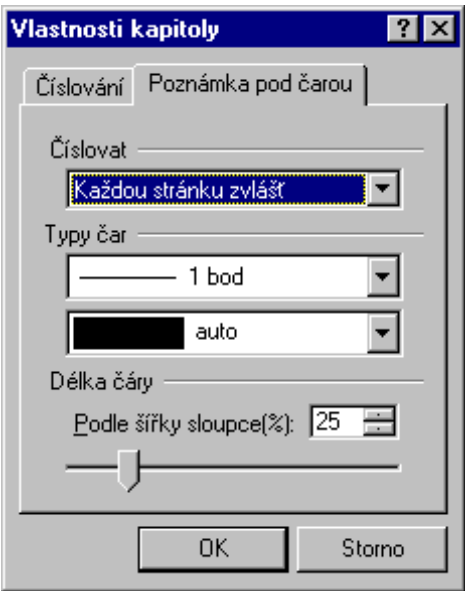

# Styly odstavců

# Co je to styl?

Styl zahrnuje kompletní výčet všech parametrů nastavovaných na úrovni odstavce a písma, tedy de facto obsah dialogů příkazů Odstavec a Písmo.

Každému odstavci je přiřazen právě jeden pojmenovaný styl (jinak řečeno, neexistuje odstavec, který by neměl styl definovaný). Styl každého odstavce je možné modifikovat.

Pro nejčastěji používané kolekce parametrů si můžete předdefinovat, pojmenovat a uložit vlastní styly. Při práci je pak můžete na další odstavce operativně aplikovat výběrem ze seznamu. Tím odstavci (skupině odstavců) v jediné operaci přiřadíte řadu parametrů, jejichž jednotlivé nastavení by bylo zbytečnou ztrátou času.

Práce se styly není tak složitá, jak se vám možná bude na první pohled zdát. Princip je velice jednoduchý. Přiřadíte-li odstavci nějaký styl, automaticky se mu nastaví všechny se stylem spojené parametry a odstavec se podle nich zformátuje.

Pokud se vám přesto zdá, že na to nebudete stačit, vyzkoušejte si vše nejprve nanečisto. Nic nezkazíte – a i kdyby; nezapomeňte, že kdykoliv máte k dispozici příkaz Odvolat...

Odstavci můžete podle potřeby některé z parametrů upravit; například změnit v části textu písmo, upravit odsazení apod. Stále mu však zůstává původně nastavený styl. Pokud uznáte za vhodné, že upravený styl budete používat častěji, můžete jej pojmenovat jako nový samostatný styl a uložit pro další použití.

Každý nový dokument má na základě zvolené šablony zpravidla předdefinováno několik stylů (např. Základní text). Další styly si můžete v libovolném množství vytvořit sami. Všechny styly platí v rámci dokumentu, při jehož editaci jste je vytvořili. S ním se také ukládají na disk. Styly můžete mezi dokumenty přenášet prostřednictvím šablon nebo vlepením ze schránky Windows.

Podívejme se, jak poznáte, který ze stylů je přiřazen kterému odstavci. Název stylu konkrétního odstavce, tedy toho, ve kterém je v dané chvíli řádkový kurzor, uvidíte v poli voliče na pravém konci formátovací lišty.

Pokud máte zájem vidět styly všech odstavců v dokumentu, aniž byste museli posunovat řádkový kurzor po odstavcích, využijte stylové bubliny. Máte-li aktivované zobrazení skrytých znaků (viz karta Zobrazení konfiguračního dialogu), pak se název stylu každého odstavce zobrazí v bublině u jeho levého horního rohu. Tuto bublinu budeme dále nazývat "stylová bublina". Je-li některý z parametrů odstavce proti původní definici stylu změněn, je obsah bubliny doplněn hvězdičkou.

Velký počet hvězdiček ve stylových bublinách vypovídá o chaotickém přístupu tvůrce dokumentu.

Bubliny můžete využít pro označení odstavců myší. Pokud do bubliny klepnete levým tlačítkem, celý odstavec u bubliny se označí.

# Vytváření stylů

Vytvořený styl může zahrnovat pouze odchylky od původního stylu odstavce – svého rodičovského stylu. Může také vzniknout nový, nezávislý styl nesoucí kompletní popis vlastností odstavce.

### Sejmutí parametrů odstavce

#### Nejjednodušší postup je poněkud empirický, přesto však rychlý a účinný:

Nejprve zformátujte vzorový odstavec tak, aby obsahoval všechny parametry písma a odstavce tak, jak budete od stylu později požadovat.

Dále máte několik možností:

- Využijte vstupní pole voliče stylů na formátové liště a zapište do něj název nového stylu. Po potvrzení dotazu se definice stylu zařadí mezi ostatní a styl se ihned přiřadí vzorovému odstavci.
- Klepněte pravým tlačítkem do stylové bubliny před vzorovým odstavcem. V plovoucí nabídce spusťte příkaz Vytvořit styl a v následujícím dialogu nový styl pojmenujte. Přepínač Odvodit ze stylu je implicitně zatržený a vede k převzetí parametrů rodičovského odstavce do stylu.
- Řádkový kurzor nastavte kamkoli do vzorového odstavce. V nabídce Formát spusťte příkaz Použít styl odstavce. Do vstupního pole dialogu napište nový název a vše je hotovo. Tímto způsobem lze samozřejmě také předefinovat stávající styl.

### Definice nového stvlu z dialogu

### Dialog pro vytvoření nového stylu otevřete příkazem Definice stylu odstavce z nabídky Formát.

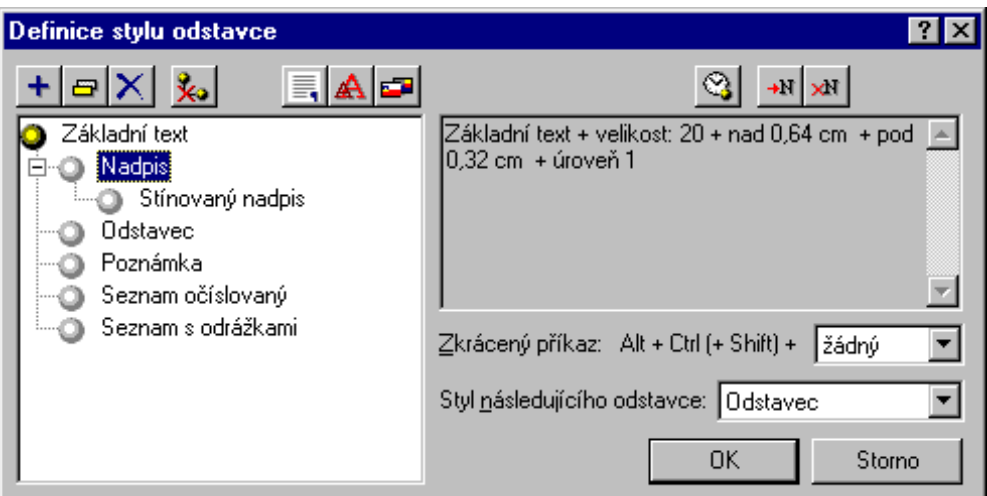

Jak pomocí dialogu vytvoříte nový styl:

- Ve schématu struktury stylů nastavte ukazatel na ten styl, který budete chtít použít jako rodičovský.
- Stiskněte tlačítko Přidat.
- Otevře se nové políčko s nápisem nový. Ten přepište názvem, který budete chtít dát novému stylu.
- Tlačítky Vlastnosti odstavce a Vlastnosti písma otevřete dialogy Odstavec a Písmo a nastavte potřebné parametry. Tlačítkem Jazyk můžete vybrat jazyk, podle kterého budou nastaveny potřebné slovníky (rozdělování slov, synonyma, kontrola pravopisu...).
- Pomocí voliče vyberte styl následujícího odstavce.
- Podle potřeby přiřaď te spouštěcí klávesový povel.

Stejný dialog můžete použít pro změnu parametrů existujícího stylu. Ukazatel nastavte na jeho název a změňte parametry, které potřebujete.

### 

Použití rodičovského stylu je výhodné zejména u podobných stylů, které se liší jen v maličkostech. Typický příklad je hierarchie nadpisů, které se liší třeba jen velikostí písma. Pak je užitečné moci využít možnost "nadefinuj nový styl, který je podobný stylu xxx, liší se však jen tím, že písmo není čtrnáctibodové, ale dvanáctibodové".

Změnou rodičovského stylu automaticky docílíte změnu všech stylů odvozených. V limitním případě tak lze přeformátovat celý dokument. Tak třeba máte ve stylu Základní text předdefinováno písmo Times. Z tohoto stylu se odvíjejí všechny styly odvozené, jde tedy o styl rodičovský (ba přímo prarodičovský). Změnou písma třeba na Courier se písmo všech odstavců změní, ovšem se zachováním formátování vlastního příslušným stylům (velikost, tučný styl apod.).

#### **Následný styl ........................................................................................................................................**

Následný styl definuje styl, který bude použit při zápisu následujícího odstavce. Tak například napíšete nadpis kapitoly a přiřadíte mu styl Nadpis2. Aby následující běžný text nebyl v témže stylu (respektive abyste nemuseli ručně nastavovat styl základního textu), můžete specifikovat, že po stylu **Nadpis2** má následovat styl **Základní text**.

Pozor – následující styl má význam opravdu jen u nově zapisovaných odstavců. Pokud přeformátujete styl odstavce někde uprostřed dokumentu, následující styl se bezprostředně nijak neuplatní; neovlivní tedy následující existující odstavce.

### **Klávesový povel ...................................................................................................................................**

Spouštěcí klávesové povely využijete u často používaných stylů. Nastavením textového kurzoru do odstavce a aplikací povelu se tomuto odstavci přiřadí příslušný styl.

Pro klávesové povely jsou vyhrazeny kombinace kláves **Alt+Ctrl+F1** až Alt+Ctrl+F12, případně **Alt+Ctrl(+Shift)+F1** až **Alt+Ctrl(+Shift)+F12**. Bez klávesy **Shift** se odstavci přiřadí pouze atributy písma daného stylem. Pokud klávesu **Shift** přiberete, odstavci se nastaví všechny atributy se stylem spojené (tedy nejen vlastnosti písma, ale i rozměrová charakteristika a další).

### =PQDURGLþRYVNp]iYLVORVWL**..............................................................................................................**

Pokud potřebujete zrušit rodičovskou závislost určitého stylu, nastavte na něj ukazatel schématu a stiskněte tlačítko **Zrušit závislost**. Styl se tak stane naprosto nezávislý. Jeho vlastnosti na úrovni písma a odstavce se nezmění. Pokud přenesete styl, jenž má sám další styly dceřinné, přenesou se spolu s ním.

Potřebujete-li závislost změnit přiřazením k jinému stylu, přetáhněte k němu položku s názvem myší.

## **Přejmenování stylu**

Na označenou položku struktury stylů klepněte myší nebo na ni nastavte ukazatel a stiskněte tlačítko Přejmenovat. Název stylu se změní ve vstupní pole, ve kterém jej můžete přejmenovat.

### **Vymazání stylu**

V dialogu **Definice stylu odstavce** nastavte ukazatel struktury na styl, který chcete vymazat. Pak stiskněte tlačítko **Smazat** (klávesu **Del**) a potvrďte bezpečnostní dotaz.

Styl odstavce se změní na Základní text\*, formátování zůstane zachováno.

# **Aktualizace stylu ze šablony**

Na požadovanou položku struktury stylů nastavte ukazatel a stiskněte tlačítko **Aktualizace stylu ze** šablony. Parametry stylu se změní na ty, které odpovídají definici stylu v šabloně dokumentu.

# **Styly v šabloně Normal**

Vytvořené styly můžete také ukládat do základní šablony N**ormal** nebo obsah této šablony vrátit do původního stavu. K tomuto účelu jsou v dialogu vpravo nahoře dvě tlačítka:

- Uložit styl do šablony Normal vloží styl pod ukazatelem seznamu do šablony Normal
- **Reset šablony Normal** vrátí šablonu do původního stavu.

# Aplikace stylu na odstavec

#### Definovaný styl můžete přiřadit libovolnému odstavci vašeho dokumentu.

Nastavte textový kurzor do požadovaného odstavce (označte skupinu odstavců). Pak:

Spusťte příkaz Použít styl odstavce z nabídky Formát. Pomocí seznamu Styl (alternativně zápisem do jeho vstupního pole) vyberete styl, o který máte právě zájem. Pokud zatrhnete přepínač Pouze na text, aplikuje se jen ta složka stylu, která má vliv na písmo (nikoliv na rozměry odstavce, zarovnání apod.).

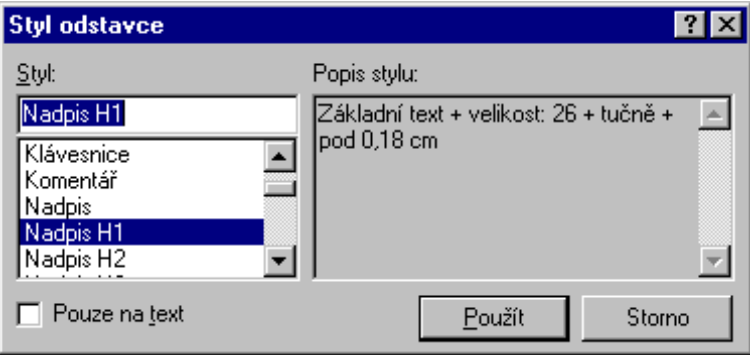

- Zapíšete-li do pole jméno neexistujícího stylu, změní se tlačítko Použít na Vytvořit. Jeho stiskem  $\bullet$ se vytvoří nový styl s parametry odstavce pod textovým kurzorem.
- Pokud aplikujete příkaz na pozměněný styl (s hvězdičkou v bublině), změní se tlačítko Použít na Modifikovat. Jeho stiskem můžete styl přizpůsobit vzoru v odstavci.
- Vyberte styl ze seznamu na formátovací liště. Pokud při potvrzení výběru položky (je lhostejné, zda myší nebo klávesou Enter ) podržite stisknutou klávesu Ctrl, bude se změna stylu týkat pouze vkládaného písma nebo označeného bloku.
- Vyberte styl pomocí plovoucí nabídky ze stylové bubliny. Pokud máte nastaveno zobrazení skrytých znaků, můžete k volbě stylu využít stylovou bublinu. Klepněte do ní pravým tlačítkem myši a v plovoucí nabídce spusťte příkaz Použít styl. Tím se otevře výše zmíněný dialog Styl odstavce.

Příkaz Použít styl není uveden, je-li v dokumentu definováno sedm a méně stylů. V tom případě se jejich názvy vypisují přímo v plovoucí nabídce.

Případně (pokud jste jej přiřadili) použijte váš klávesový povel. Působnost povelu můžete rozšířit, přiberete-li ke klávesám Alt+Ctrl ještě klávesu Shift. Pak se přiřazením stylu odstavci nastaví všechny atributy se stylem spojené (tedy nejen vlastnosti písma, ale i rozměrová charakteristika a další). Stejný povel bez klávesy **Shift** bude mít vliv jen na písmo (font, velikost a styl); rozměry odstavce zůstanou beze změny.

Nezapomeňte, že odstavce jsou i vložené prázdné řádky. Pokud je součástí stylu například vystínování rámečku, nesmí vás překvapit, že se všechny prázdné řádky pod blokem orámují a vyšrafují. Náprava je však snadná a rychlá: nežádoucím rámečkům prostě změňte styl na původní.

K zvýraznění oddělení odstavců proto raději nevkládejte prázdné řádky, ale upravte parametr Za odstavcem.

## Shoda parametrů odstavce s jeho stylem

Skutečný odstavec může mít oproti výchozímu stylu některé parametry odlišné (třeba jen jedno tučně zobrazené slovo, ale modifikací může samozřejmě být libovolně mnoho).

Pokud se parametry odstavce plně shodují s těmi, které jsou mu dány stylem, je položka příkazu Odstavec daný stylem v nabídce Formát označena zatržením.

V opačném případě položka zatržená není a název stylu v bublině, je-li zobrazena, je označen hvězdičkou.

Spuštěním příkazu Odstavec daný stylem se všechny parametry odstavce vrátí k původním nastavením daným stylem; položka příkazu se označí zatržením.

V rámci odstavce lze písmo měnit na úrovni jediného znaku, každá taková změna samozřejmě znamená odchylku od stvlu. Pokud chcete všechny znaky odstavce přeformátovat na písmo podle stvlu, použiite příkaz Písmo dané stylem (klávesový povel Alt+Ctrl+Mezerník).

Při návratu parametrů odstavce k hodnotám nastaveným ve stylu můžete využít také stylovou bublinu. V plovoucí nabídce zobrazené pravým klepnutím myší spusť te příkaz Návrat ke stylu. Tím se vrátí odstavci všechny parametry stylu, který je vypsán v bublině a hvězdička u jeho názvu zmizí.

Tato rada je určena těm, kdo jsou zvyklí měnit parametry písma přímo při zápisu textu. Tak například píšete běžný text, najednou přejdete do tučného písma, pak opět pokračujete chvíli normálně, pak zase chvíli píšete v kurzívě. Nadefinujte si klávesové povely pro styly s uplatněním požadovaného písma (např. "tučné" či "kurzíva") a přiřaďte jim klávesové povely. V průběhu zápisu pak stačí zadat klávesový povel (třeba Ctrl+Alt+F1), psát nastaveným písmem a pak se příkazem Ctrl+Alt+Mezerník vrátit k "normálnímu" písmu podle stylu.

# Šablony dokumentů

#### Každý dokument vzniká na základě určité šablony.

Šablona je prototvp dokumentu. Může sloužit jako vzor pro snazší vytváření dalších dokumentů podobného typu. Uživatel si může vytvořit zásobu šablon nejčastěji používaných typů dokumentů a tak si výrazně zrychlit rutinní práci s textovým procesorem.

#### Šablona obsahuje především:

- rozměrovou charakteristiku stránky (okraje)
- definované styly (formátování odstavců)
- univerzální pasáže textu.

Uvedený výčet samozřejmě není úplný, ale i z něj vidíte, kolik práce vám může zavedení šablon ušetřit.

# Vytvoření šablony

#### Vytvořte vzorový dokument a při ukládání jej exportujte do formátu šablony.

Do vzorového dokumentu můžete vložit i různé doplňkové informace, zapsat části textu, vložit objekty (např. záhlaví či obrázky) atd.

Před uložením šablony doporučujeme vytvořit popis. V nabídce **Soubor** spusťte příkaz Vlastnosti a vyplňte jednotlivé kolonky: z hlediska orientace v seznamech souborů jsou pro vás důležité: Titulek a Předmět – snáze pak najdete šablonu, kterou budete chtít pro daný účel použít.

#### Vzorový dokument uložte jako šablonu:

- V nabídce Soubor spusťte příkaz Uložit jako.
- V dialogu vyberte voličem Uložit jako typ položku Šablona (\*.WPT).
- Pojmenujte soubor se šablonou a volbu potvrďte.

Další možnost pro předvolbu šablony nabízí práce v prostředí programu 602Album, kde můžete vzorový dokument přiřadit na jedno z tlačítek šablonové lišty a stiskem tohoto tlačítka kdykoliv tento dokument vybrat jako implicitní šablonu.

## Aplikace šablon

Každý dokument má po celou dobu své existence přiřazenou právě jednu šablonu. Šablona se přiřadí v okamžiku založení nového dokumentu (příkazem Nový z nabídky Soubor).

Na kartě Soubory konfiguračního dialogu Předvolba najdete přepínač Nabízet šablony pro nové dokumenty. Pokud jej zaškrtnete, otevře se dialog pro volbu šablony vždy bezprostředně po spuštění příkazu Nový.

Implicitně se přiřazuje šablona vybraná v konfiguračním dialogu na kartě Soubory v sekci Nastavení šablony.

Voliče v sekci dovolují přiřadit šablony dvěma komponentám:

- dokumentu editovanému programem 602Text
- programu 602Text, který pracuje v roli serveru.

Šablona serverového typu je určena pro ty situace, kdy se někde jinde vytvoří OLE objekt typu 602Text – textový procesor nad ním vystupuje v roli serveru.

Dialog Volba šablony je obdobný dialogu pro otevření souboru. Pro dokumenty i makra je vždy k dispozici implicitní šablona – jmenuje se **Normal**. a obsahuje obdobné styly jako tato šablona ve

Wordu. Zvolíte-li některou z vašich (uživatelských) šablon a budete-li se chtít později vrátit ke standardní šabloně, stiskněte v dialogu tlačítko Normal.

Šablonu můžete také zvolit nepřímo, před vytvořením nového dokumentu. Do prázdného okna nejprve načtěte (importujte) soubor se šablonou (v seznamu položek pro import zvolte Šablona (\*WPT); obsah okna pak uložte běžným způsobem jako dokument s příponou WPD.

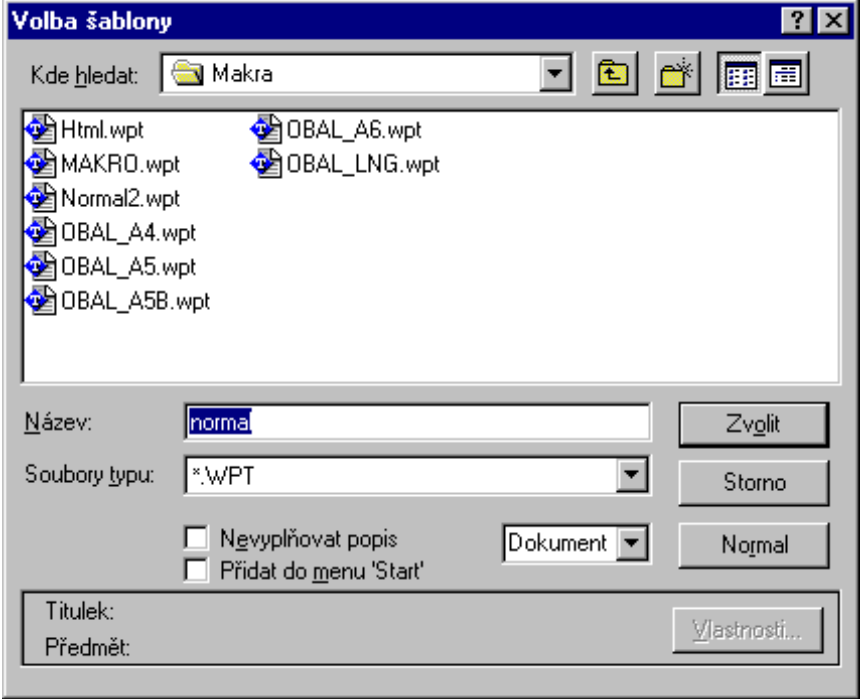

### 

Na základě importované šablony můžete vytvořit nový dokument. V prázdném okně nejprve otevřete soubor se šablonou (v seznamu položek pro import volte: **Šablona** (\***WPT**); pak vytvořte dokument a uložte jej ve formátu WPD.

#### 

602Text umožňuje ukládat makra do souborů a tedy i do šablon. Toho lze využít například pro zautomatizování tvorby nových dokumentů. Otevřete-li šablonu, která obsahuje makro se jménem AutoOpen pak se toto makro spustí při načtení dokumentu. S jeho pomocí můžete například dokument předvyplnit.

# "Inteligentní" šablony

"Inteligentní" šablona je zvláštní typ šablony, která obsahuje lokální makro. Toto makro se automaticky spustí při založení nového dokumentu na bázi "inteligentní" šablony. Makro zobrazuje dialogy ve stylu formuláře, které uživatel postupně vyplňuje. Zapisovaná data se do otevřené šablony vkládají na místa předem vytvořených záložek a mohou být archivovány v nastavené databázi.

Inteligentní šablonu lze vytvořit pomocí interaktivní dialogové sekvence, tzv. průvodce. Jednotlivé karty průvodce usnadní vytváření vlastního makra. Průvodce pro vytváření inteligentních šablon spustíte v nabídce Pomůcky příkazem Inteligentní šablona.

Šablonu postupně vyplňte zvoleným textem. Tam, kam budete chtít, aby se vkládaly texty z dialogů vyplňovaných uživatelem, vložte dvojici mezer (aby nedošlo ke spojení s okolním textem), umístěte mezi ně textový kurzor a vložte záložku. Ta bude sloužit jako ukazatel pro vyplňované údaje. Pokračujte tak dlouho, dokud nevyplníte vše, co je třeba.

# Osnova, obsah a rejstřík

Vytvoření obsahu a rejstříku patří mezi finální práce na dokumentu. K usnadnění zpracování konečného vzhledu, zejména co se týče řazení jednotlivých částí, vám může pomoci osnova dokumentu.

Osnova je základem, ze kterého lze na vaše přání automaticky vygenerovat obsah. Rejstřík je abecedně řazený seznam hesel s uvedením jejich zastoupení na jednotlivých stránkách textu. Vypisuje se na základě seznamu odkazů vložených do textu.

### Osnova

Osnova ve 602Text přináší alternativní pohled na text (a obecně i celý další obsah) vašeho dokumentu. Umožňuje celý dokument rozčlenit na části s přidělenou úrovní "vnoření" a prohlížet či editovat pouze partie vybrané důležitosti.

#### Úrovně ..................

Celý text v klasické podobě má implicitně přiřazenou tzv. úroveň základního textu. Vybraným partiím dokumentu pak lze přiřadit různé úrovně. Úrovně se číslují a může jich být až devět. Jejich priorita s číslem úrovně klesá, tj. snižuje se od 1 k 9.

**Úroveň je vlastností odstavce.** Nezapomeňte, že odstavcem jsou i samostatné nadpisy kapitol (po jejichž zápisu bylo odřádkováno stiskem klávesy **Enter**). Práce s nadpisy má ve spojení s osnovou klíčový význam: umožní vám rychlou orientaci v dokumentu, dovolí jeho snadné uspořádání a je také podkladem pro vytvoření obsahu.

#### Další informace hledejte podle následujících témat:

- $\bullet$ Osnova při svém zobrazení vytváří poněkud jiný pohled na dokument.
- Pomocí tlačítek ze speciální lišty nastavíte jednotlivým odstavcům potřebné úrovně osnovy.
- Podle zvolené úrovně jsou zobrazeny jednotlivé odstavce.
- Vytvořená osnova má význam pro tisk, vyhledávání, kopírování a přesouvání částí dokumentu a také pro vytváření obsahu.

#### Prostředí osnovy

#### Prostředí zobrazené osnovy nabízí možnost variabilního pohledu na dokument podle nastavené úrovně, do níž má být text zobrazen.

Z běžného zobrazení přejdete k osnově příkazem Osnovu z nabídky Zobrazit (nebo též klávesovým povelem Shift+F2). Při práci s osnovou je potlačeno zobrazení okrajů stránek, poznámek pod čarou a objektů včetně záhlaví i zápatí. Rozhraní stran je indikováno tenkou přerušovanou čarou napříč obrazovkou. Je blokována nabídka Objekt a příkazy umožňující formátování odstavců. Není dovolena jiná možnost zobrazení než ve 100 % velikosti.

#### 

Výchozí je úroveň základního textu. Zde vidíte úplně všechno. Další úrovně se číslují od 1 do 9. Nejnižší číslo (1) mají odstavce s nejvyšší úrovní (např. hlavní nadpisy). Nejvyšší číslo (9) mají odstavce s nejnižší úrovní...

Pro práci s osnovou nutně potřebujete myš. Její pomocí můžete ovládat tlačítka na liště; ta mají (v pořadí zleva doprava) tento význam:
## Textový procesor 602Text

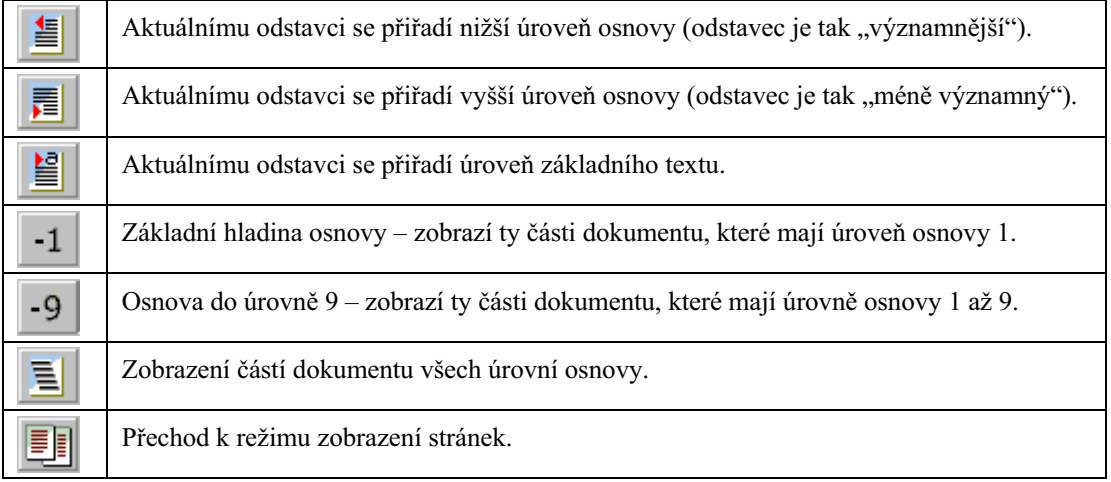

Místo tlačítek také můžete použít příkaz Úrovně osnovy z nabídky Zobrazit. V následujícím dialogu najdete desetipolohový přepínač, jehož jednotlivé očíslované polohy odpovídají výše popsaným tlačítkům.

## Nastavení úrovní

#### 

K nastavení úrovní použijte tlačítka z lišty Osnova.

Při stisku tlačítka se aktuální odstavec (ten, na kterém je v dané chvíli řádkový kurzor) přesune na vyšší úroveň. Pokud byl v dané chvíli označen blok pokrývající několik odstavců (i částečně), úroveň se zvýší pro všechny odstavce v bloku.

Při stisku tlačítka se odstavec přesune na nižší úroveň. Pokud byl v dané chvíli označen blok pokrývající několik odstavců (i částečně), úroveň se nastaví pro všechny odstavce v bloku.

Snížením úrovně se příslušná partie přisune vlevo (symbolika se volí podle úrovně vnoření).

Partie textu na základní úrovni se neoznačují pořadovými čísly.

Odstavce na úrovni základního textu jsou odsazeny podle předchozího odstavce s definovanou úrovní.

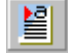

Pokud chcete aktuální odstavec (nebo všechny odstavce označeného bloku) převést mezi základní text, použijte vyobrazené tlačítko.

# 

Při nastaveném zobrazení osnovy můžete nově nastavovat úrovně osnovy klávesou tabulátoru. Nastavíte-li textový kurzor na začátek odstavce, pak každým stiskem tabulátoru zvětšíte číslo úrovně o jeden stupeň. Opačného efektu, tedy snížení čísla úrovně, dosáhnete povelem Shift+Tab nebo klávesou Backspace.

# Zobrazení a zpracování odstavců podle úrovní

K zobrazení odstavců podle přidělených úrovní použijte tlačítka s čísly. Poslední tlačítko je určeno k výpisu obsahu celého dokumentu. Jak tlačítka fungují? Stiskem tlačítka s určitým číslem se zobrazí odstavce odpovídající číslem úrovně číslu na tlačítku a všechny odstavce s úrovněmi nižších čísel. Stisknete-li tedy tlačítko s číslem 3, zobrazí se odstavce úrovní 1, 2 a 3.

## Význam osnovy

Osnova se dá s výhodou využít k tisku, rychlému vyhledání částí dokumentu a setřídění odstavců.

Osnova se vytiskne tak, jak je zobrazena na obrazovce, tj. včetně čísel úrovní a se zachováním grafického členění s odražením zleva. Budete-li tedy chtít tisknout osnovu až do třetí úrovně vnoření. nejprve stiskněte tlačítko s číslem 3 a pak spusť te tisk.

#### 

Osnovu můžete použít k rychlému prohlížení rozlehlých dokumentů. Předpokladem však je poctivé rozčlenění textu do kapitol a opatření jejich nadpisů názvy, jimž přidělíte vhodné úrovně pro osnovu. Pokud budete chtít nějakou kapitolu najít, postupujte podle následujících bodů:

- V nabídce Zobrazit spusťte příkaz Osnovu (klávesový povel Shift+F2).  $\bullet$
- Zvolte vhodné číslo zobrazení úrovní.  $\bullet$
- Kurzor nastavte na název hledané kapitoly.  $\blacksquare$
- Příkazem Stránky (klávesový povel F2) z nabídky Zobrazit přejděte zpět ke zobrazení stránek.
- Text dokumentu se nastaví na začátek vybrané kapitoly.  $\blacksquare$

# 

#### Osnovu můžete využít ke kopírování, přesunům a mazání odstavců nebo jejich skupin.

Každý prvek osnovy se chová jako jakási visačka všech více vnořených (ale pozor – jen neviditelných) částí textu. Jakoukoliv manipulací s "visačkou" se de facto manipuluje se vším co k ní patří.

### 

#### Postup kopírování pomocí osnovy:

- Zvolte zobrazení osnovy potřebné úrovně.
- Název kapitoly, kterou budete chtít kopírovat, označte až k začátku dalšího odstavce jako blok.
- Zkopírujte blok do schránky.
- Kurzor nastavte na místo, kam budete chtít kopírovat.
- Obsah schránky vlepte do textu.

Označený název kapitoly můžete také na cílové místo zkopírovat myší metodou Drag & Drop.

#### Postup přesouvání pomocí osnovy je podobný kopírování:

- Zvolte zobrazení osnovy potřebné úrovně.  $\bullet$
- Název kapitoly, kterou budete chtít přesunout, označte až k začátku dalšího odstavce jako blok.
- Vystřihněte blok do schránky.
- Kurzor nastavte na místo, kam budete chtít kapitolu přesunout.
- Obsah schránky vlepte do textu.

Označený název kapitoly můžete také na cílové místo přetáhnout myší metodou Drag & Drop.

Práce s osnovou umožňuje nejrychlejší vymazání kapitoly. Označíte-li název kapitoly jako blok a stiskem klávesy Del jej vymažete, zrušíte tak celou kapitolu (včetně logicky vřazených podkapitol a jejich obsahu).

# **Obsah**

#### Pro dokumenty publikačního charakteru by měl být samozřejmostí dobře zpracovaný obsah.

K vložení obsahu využijete osnovu vytvořenou v alternativním prostředí přepnutém příkazem Osnovu z nabídky Zobrazit.

#### Obsah vytvoříte příkazem Obsah z nabídky Pomůcky.

Příkaz otevře dialog Obsah, jehož pomocí můžete stanovit, jaké úrovně mají být pro vytvoření obsahu použity. Klíčový význam má přepínač Všechny v sekci Úroveň. Pokud je přepínač v aktivní poloze, budou do obsahu zařazeny všechny úrovně položek osnovy (mimo základního textu). Při vyřazení přepínače se zpřístupní vstupní pole První a Poslední. Do těchto polí pak můžete zadat interval čísel úrovní názvů kapitol, které se mají použít při vytváření obsahu.

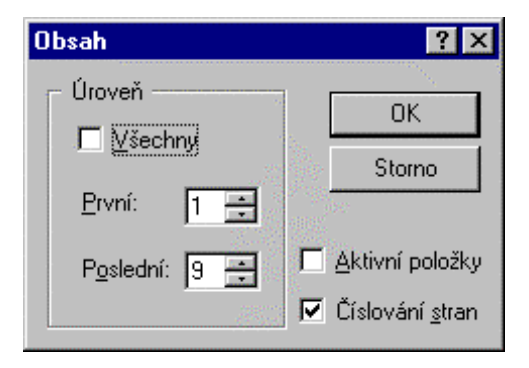

### 

Druhou variantu vám umožní další způsoby práce s osnovou. Jako příklad si uveďme situaci, kdy píšete dokument, který vysvětluje nějaké pojmy. Ke každému pojmu vytvoříte nadpis, pak jakousi několikařádkovou stručnou anotaci a teprve potom vlastní popisný text. Pak je možné stanovit, že texty anotací budou zařazeny třeba do páté úrovně osnovy a nadpisy do první až čtvrté úrovně. Vygenerováním obsahu pro úrovně 1 až 4 získáte obsah v pravém slova smyslu. Pokud rozsah působnosti rozšířite o pátou úroveň, získáte obsah doplněný anotačním texty. Další možnosti využití vás jistě již napadnou podle okamžitých požadavků.

Obsah se generuje potvrzením voleb v rámečku. Jednotlivé prvky (názvy kapitol) jsou vypsány podle speciálních stylů definovaných pro obsah.

# **Rejstřík**

Rejstřík je abecedně seřazený seznam vybraných hesel. Jednotlivá hesla jsou doprovázena čísly stran, kde bylo dané heslo označeno.

Hesla pro rejstřík se označují pomocí seznamu, který sami vytváříte a udržujete. Ten pak budete kdykoliv moci použít pro automatické vygenerování rejstříku. Rejstřík se vygeneruje podle okamžitého rozložení stránek vašeho dokumentu.

- Rejstřík se vytváří pomocí speciálních položek vkládaných na potřebná místa do dokumentu.  $\bullet$
- Vložené položky rejstříku lze dodatečně opravit nebo vymazat.
- Na jednotlivé rejstříkové položky se lze přesouvat a tak kontrolovat jejich umístění.
- Podle vložených položek lze na potřebném místě vygenerovat rejstřík.

## **Vložení položky rejstříku**

Chcete-li slovo či výraz označit jako položku rejstříku, spusťte z nabídky Pomůcky příkaz Rejstřík a v následující podnabídce příkaz Označit položku rejstříku (klávesový povel F8).

Ve vstupním poli dialogu se nabídne slovo pod kurzorem (nebo obsah označeného bloku) v základním tvaru. Pokud není kurzor umístěn na žádném slově, jsou v poli tři otazníky.

Jste-li s nabídnutým tvarem položky spokojeni, akceptujte jej klávesou Enter (nebo tlačítkem OK). Vložením do seznamu se zároveň vloží do textu odpovídající reference. Pole je editovatelné – heslo lze upravit do podoby, v jaké má být v rejstříku zastoupeno.

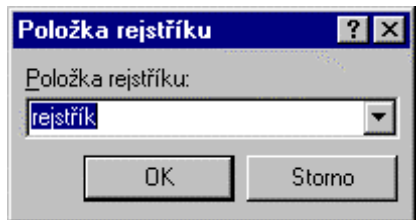

Pokud máte seznam již částečně naplněný, je možné, že v něm je stejné heslo již vloženo. Proto nejprve seznam pomocí tlačítka se šipkou rozviňte a prohlédněte si ho. Najdete-li zde položku, která odpovídá aktuálnímu slovu, nastavte na ni ukazatel seznamu a volbu potvrďte.

#### 'YRM~URYRYiKHVOD**.............................................................................................................................**

Některá hesla rejstříku je možné modifikovat tak, aby byla směrována pod jiná globální hesla. To zajistíte vložením zdvojeného hesla, jehož složky jsou odděleny čárkou, např. soubor, načtení.

# **Oprava rejstříku**

#### Existující položky rejstříku můžete kdykoliv dodatečně upravit.

V nabídce Pomůcky spusťte příkaz Rejstřík a z podnabídky pak příkaz Opravit rejstřík.

Vstupní pole dialogu ukáže slovo, které jste naposledy vložili jako položku do rejstříku. To můžete upravit; pokud je třeba, můžete ze seznamu zvolit libovolné jiné heslo a opravit ho.

Stiskem tlačítka Jdi na se v dokumentu přesunete na místo, kde jste heslo do rejstříku vložili; odpovídající slovo se označí jako blok.

#### **Vymazání hesla**

Heslo lze z rejstříku vyjmout jako celek, tedy včetně všech referencí, které jsou v textu k tomuto **heslu uvedeny.**

K vymazání hesla použijte příkaz **Opravit rejstřík** z podnabídky příkazu Rejstřík (nabídka Pomůc**ky**).

V seznamu **Položka reistříku** vyberte heslo. Pak stiskněte tlačítko **Vymazat**. Potvrzením dotazu v rámečku se heslo zruší.

# **Vyhledávání rejstříkových položek v textu**

Při kontrole rejstříku vás může zajímat, ke kterým slovům v textu má dané slovo vytvořené **reference.**

Ke kontrole referencí použijte příkaz Opravit rejstřík z podnabídky příkazu Rejstřík (nabídka Pomůcky).

V seznamu Položka rejstříku vyberte heslo, které vás zajímá a pak stiskněte tlačítko Jdi na. Text na obrazovce se posune tak, aby obsahoval slovo s referencí na vybrané heslo; na toto slovo se nastaví řádkový kurzor.

Pokud se k jednomu slovu vztahuje několik referencí, dialog se rozšíří o sekci Jdi na další výskyt položky rejstříku. Ta nese informaci, kolik referencí již bylo k danému heslu vytvořeno. Dialogový rámeček nabízí vstupní pole Zadejte pořadí výskytu položky. Do pole zadejte pořadové číslo hesla, k němuž budete chtít v textu vidět odkaz a volbu potvrďte.

# Vytvoření rejstříku

## Rejstřík vygenerujete příkazem Vytvořit rejstřík z podnabídky Rejstřík.

Dialog Rejstřík nabízí přepínač Oddělení položek:

- Žádné položky rejstříku budou abecedně setříděny a vypsány v jednom souvislém sloupci bez oddělení.
- Prázdná řádka po přechodu na nové začáteční písmeno se vynechá prázdná řádka.
- Písmeno po přechodu na nové začáteční písmeno se písmeno vypíše a rejstřík bude pokračovat na novém řádku.

Rejstřík vložený do textu může posunout číslování následujících stránek. Pokud jsou tam hesla, na která se rejstřík odkazuje, nemusí jejich čísla stránek souhlasit. Z tohoto důvodu se rejstřík nejčastěji vkládá na konec celého dokumentu – zatrhněte přepínač Na konci dokumentu. Zatržením přepínače Nová kapitola můžete rejstřík vložit do zvláštní kapitoly, kde můžete vytvořit vícesloupcový rejstřík.

Voličem Počet sloupců můžete nastavit, do kolika sloupců má být rejstřík rozčleněn.

# HTML dokumenty a formuláře

# Základní text dokumentu

Tato část postupu vytváření HTML dokumentu je nejjednodušší. Prostě napište dokument a zformátujte ho tak, jak jste zvyklí.

V HTML dokumentu ovšem nemá smysl:

- definovat rozměry stránek  $\bullet$
- zarovnávat na řádcích a dělit slova.

To proto, že text se zalamuje automaticky podle okamžitého nastavení okna prohlížeče. Stránky jako takové zde rovněž nemají smysl a "tvrdé" či "měkké" konce stránek se nepřevádějí. Ze stejných důvodů se neakceptuje sloupcová sazba.

Do HTML formátu se exportují tyto komponenty:

- HTML pole (odkazy, symboly, značky)  $\bullet$
- text a jeho atributy (tučný, kurzíva, podtržení, horní a dolní indexy, font a jeho velikost i barva)  $\bullet$
- z parametrů odstavce je to způsob zarovnání, oddělení čarou nad a pod odstavcem, odrážky  $\bullet$ (HTML styl Seznam)
- z objektů obrázky, OLE objekty a vodorovné čáry
- záložky
- textové tabulky (mimo okraje jednotlivých buněk).

Do HTML formátu se neexportují:

- textové rámce, tvarová grafika mimo vodorovných čar
- poznámky pod čarou
- sloupce
- rozdělení do kapitol včetně specifikací záhlaví a zápatí.

Skupiny mezer v textu jsou nahrazeny jedinou mezerou. Pokud potřebujete mezery zachovat, převeďte je na tvrdé mezery nebo odstavci přiřad'te styl Předformátovaný text (je definován v HTML šabloně).

Již v průběhu vytváření budoucího HTML dokumentu se můžete podívat, jak bude výsledek vypadat ve WWW prohlížeči. V nabídce Zobrazit spusťte příkaz HTML Náhled. Ten spustí váš systémem přednastavený browser a zobrazí v něm váš dokument.

# **HTML šablona**

Abyste se vyhnuli nezdarům a rozčarování nad tím, že výsledek neodpovídá vašim představám, použijte pro vytvoření HTML dokumentu HTML šablonu. Ta obsahuje pouze takové styly, které zaručují korektní převod do HTML formátu.

Postup tvorby HTML dokumentu s využitím HTML šablony:

- V přednastaveních na kartě Soubory přiřaďte HTML šablonu HTML.WPT.
- Založte nový dokument.
- Napište text dokumentu s využitím přednastavených HTML stylů. K přiřazení různých stylů lze využít tlačítka na HTML liště.

HTML styly jsou připraveny tak, aby vyhovovaly pozdějšímu zobrazení na libovolném prohlížeči a nedoporučujeme je (alespoň zpočátku) upravovat. Ne že bychom nevěřili vašim schopnostem, ale uveďme si alespoň jeden důvod. Vy napíšete text v určitém písmu, například Times New Roman o velikosti 10 bodů. Prohlížeče však většinou používají jiné stupnice (např. základní text: velmi malý malý – střední – velký – velmi velký; to vše pro určitý repertoár typů písem). Váš desetibodový Times pak bude krátkozraký pan Dundee v Austrálii číst ve "velké Helvetice" a z jednoho řádku vašeho drobného písma má rázem půl obrazovky. Z podobného důvodu rovněž nemá smysl určovat hranice stránek; to co se jednomu zobrazí v jediném okně má jiný na třech obrazovkách.

Skupiny mezer v textu jsou v HTML běžně nahrazovány jedinou mezerou. Pokud je z nějakého důvodu zapotřebí mezery zachovat, použijte tvrdé mezery nebo odstavci přiřaďte styl Předformátovaný text.

U seznamů souvisí úroveň vnoření s úrovní osnovy ve stylu odstavce. Pokud použijete styl Nekódovaný text, převede se přesně tak, jak je v dokumentu (nekóduje se do HTML znaků) a je věcí uživatele, zda byl zapsán syntakticky správně.

# Odkazy na jiné dokumenty

Součástí vašeho HTML dokumentu jistě mají být také odkazy na jiné dokumenty. Ty mohou být:

- Lokální příslušné soubory jsou umístěny na stejném počítači.
- Externí ukazují na dokumenty umístěné kdekoliv na Internetu.

Odkaz na záložku v rámci dokumentu.

Odkazy na lokální dokumenty se zadávají ve formě přístupové cesty, odkazy na externí dokumenty v podobě tzv. URL adres. Odkazy v rámci dokumentu se zadávají prostřednictvím pojmenovaných záložek.

Odkazy se vkládají ve formě polí:

- V nabídce Vložit spusťte příkaz HTML a v následující podnabídce příkaz Odkaz. Můžete také použít příkaz Pole a z jeho dialogu vybrat položku HTML odkaz.
- V obou případech se otevře dialog HTML Odkaz. Jeho pomocí vložíte do textu odkaz potřebného typu. Pole lze také vkládat pomocí HTML lišty, máte-li ji ovšem zobrazenou.

Odkazy se v HTML dokumentu interpretují jako popisné textové řetězce, které jsou od ostatního textu odlišeny (podle nastavení příslušného prohlížeče; například modrým podtrženým písmen). "Pod řetězcem" se skrývá pole se zadanou adresou. Dvojím klepnutím na řetězec se obsah pole interpretuje, aktivuje příslušná služba a načte se to, kam odkaz směřoval.

# 

V dialogu HTML Odkaz otevřete kartu WWW.

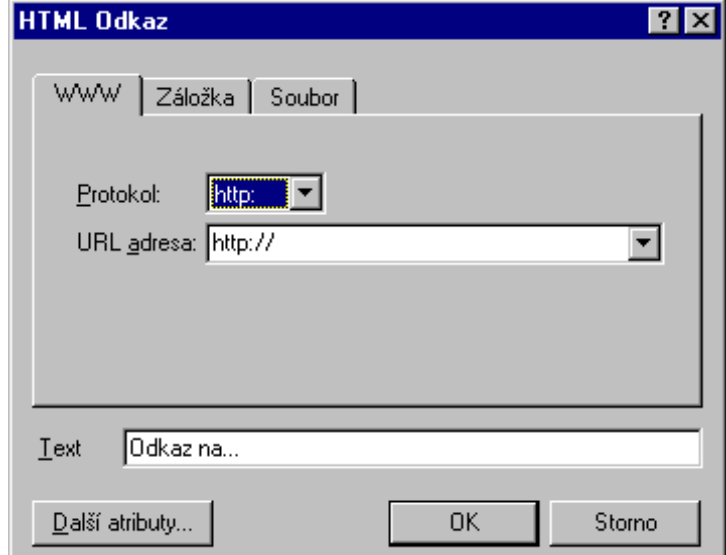

- Voličem Protokol vyberte službu, kterou bude Internet potřebovat pro "stažení" informace  $\bullet$ uložené na dané adrese. Pro hypertextové prohlížení HTML dokumentů je třeba nastavit službu http.
- Do pole URL adresa doplňte symbolický tvar IP adresy počítače a přístupovou cestu k požadovanému dokumentu. Pokud název souboru vynecháte, bude většinou odkaz směrován na implicitní dokument, jímž bývá tzv. domácí stránka (home page) firmy či organizace.
- Do pole Text napište textovou informaci, která bude v dokumentu vypsána v místě vložení pole a bude sloužit jako spouštěcí místo odkazu při klepnutí myší.

Popsaným postupem se do dokumentu vloží pole se specifikovaným textem. Můžete také využít určitou část textu již existujícího, kterou označíte jako blok. V tom případě se obsah bloku načte do pole Text, které je pak nepřístupné editaci.

### 

V dialogu HTML Odkaz otevřete kartu Soubor. Do pole Soubor zapište přístupovou cestu k dokumentu, který budete chtít odkazem otevřít. Můžete si pomoci dialogem pro výběr souboru otevřeným tlačítkem Vyhledat. Jako soubor lze užít libovolný typ souboru, u kterého bude jisté, že jej bude prohlížeč umět zobrazit (tedy nejen soubor typu HTML, ale i obrázky, zvukové soubory a videosekvence).

Do pole Text napište textovou informaci, která bude (stejně jako u odkazu na WWW dokument) vypsána v místě vložení pole a bude sloužit jako spouštěcí místo aktivace odkazu při klepnutí myší. Lokální odkaz se při potlačení zobrazení obsahu polí vypíše ve formě, kterou ukazuje následující příklad:

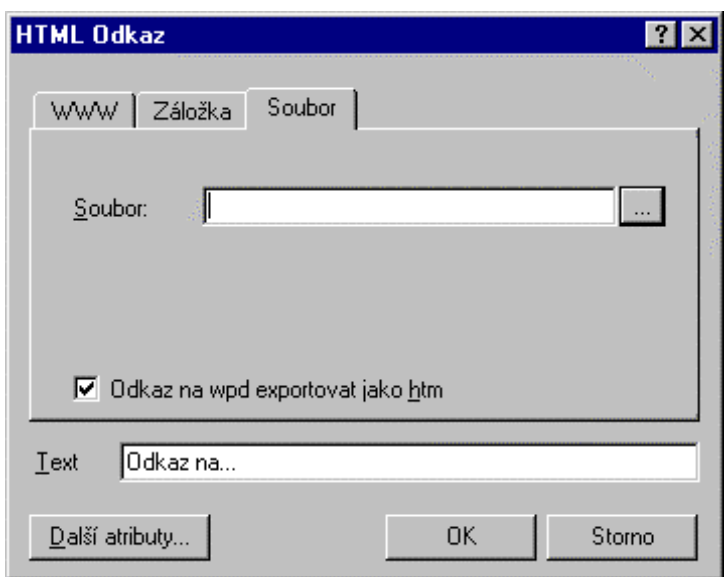

#### file:///C:/WT50/Dokument/makra.htm

#### 

Hypertextové skoky lze realizovat i v rámci jednoho dokumentu. Ten pak třeba na začátku může obsahovat nabídku (obsah) kapitol. Když klepnete myší na příslušnou položku, dokument se přesune na požadovanou pasáž.

Pro záložky je možné použít soubory typu HTML i běžné dokumenty 602Text. Odkaz na dokument WPD se při exportu transformuje na odkaz na HTML dokument (tedy třeba z PRIKLAD.WPD na PRIKLAD.HTM). Je tedy předpokladem, abyste také odkazovaný dokument vyexportovali do HTML formátu.

Referenčními místy pro skoky v dokumentu jsou předem vytvořené záložky. Můžete je vkládat podle potřeby, například před názvy jednotlivých kapitol. Skok na záložku vyžádáte v dialogu HTML Odkaz na kartě Záložka. Potřebnou záložku vyberete v seznamu. Referenční text opět zapíšete do pole Text.

### Textový procesor 602Text

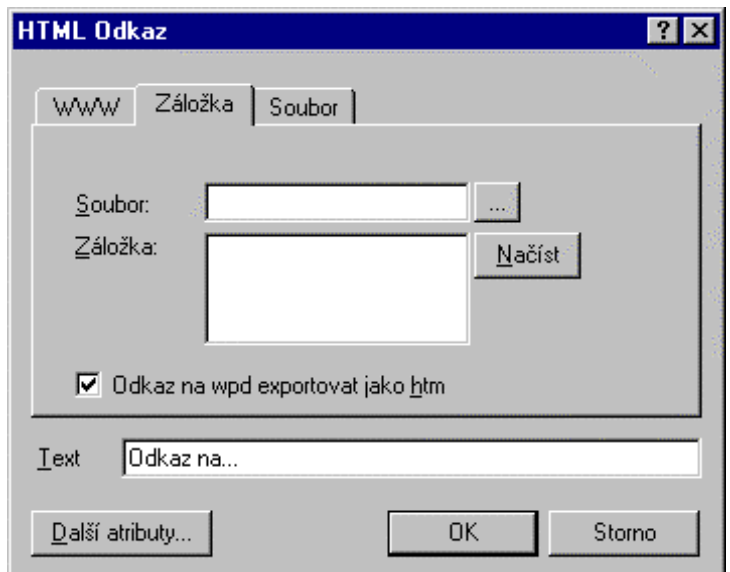

Odskok na soubor typu HTML nebo dokument WPD si můžete vyzkoušet přímo v 602Text, a to i bez exportu do HTML formátu. Po vložení odkazu na dokument nebo záložku v něm stačí označit příslušné pole jako blok (nebo nastavit kurzor před odkaz) a v nabídce Úpravy spustit příkaz Skok na HTML odkaz. Podle typu odkazu se otevře odpovídající dokument a v případě záložky se navíc správně umístí kurzor.

# **Objekty v HTML dokumentu**

Vedle textu a odkazů v textu může HTML dokument také obsahovat některé objekty běžně používané v dokumentech formátu 602Text (WPD).

Jedná se o:

- obrázky  $\bullet$
- textové tabulky
- formulářové objekty
- OLE objekty  $\bullet$
- objekty MagicText.

Součástí formátovacího dialogu těchto objektů je karta HTML, na které je třeba nastavit, co a jak od toho kterého objektu v HTML interpretaci očekáváte.

Objekty mohou být použity jako senzitivní místa zajišťující odkazy na jiné dokumenty i soubory. Tak třeba klepnutím na symbolický obrázek půllitru se načte stránka s informacemi o výrobě piva (spolu s dalšími odkazy atd...). Můžete třeba vytvořit obrázkový katalog, kde klepnutím na malý obrázek (jichž se na obrazovku vejde třeba dvacet) uživatel načte velký celostránkový obrázek produktu. Doplněním katalogu odkazy na formulářové stránky může koncový uživatel to které zboží u vás rovnou objednat.

Na tomto místě je třeba zdůraznit, že objekty se neukládají spolu s dokumentem, ale ve formě samostatných souborů (např. obrázky, tabulky a MagicText jako grafické soubory ve formátu TIFF či JPEG).

WEBovské stránky se proto většinou ukládají do samostatných adresářů, kde jsou soubor (soubory) ve formátu HTM a podle "pestrosti" stránky také celá řada souborů grafických.

# 

Všechny obrázky a OLE objekty, které jsou součástí původního dokumentu, se mohou stát také prvky hypertextového dokumentu ve formátu HTML. Princip spočívá ve vyexportování obrázku do souboru, kam na něj bude směrován příslušný odkaz. Proces může být zcela automatický nebo jej můžete ovlivnit specifikací cílového adresáře.

#### 

Formulářové objekty vám umožní vytvářet interaktivní formuláře, jejichž pomocí se dnes již dá po Internetu například nakupovat nebo získávat v předprodeji vstupenky, jízdenky, místenky a spoustu dalších věcí, na které byste museli dříve stát v prodejně nebo u příslušného okénka fronty.

Formulářem může být běžný HTML dokument obsahující text a obrázky či jiné objekty, který doplníte speciálními objekty formulářového typu.

Formulářové objekty vložíte příkazy z podnabídky Formulářový objekt (nabídka Vložit). Objekty mají vlastnosti nastavitelné jako každý jiný rámec (obtékání, zarovnání ...); jejich specifika se nastavují na kartě HTML.

# Obrázky v HTML dokumentu (jednoduchý postup)

Všechny obrázky a OLE objekty, které jsou součástí původního dokumentu, se mohou stát také prvky hvpertextového dokumentu ve formátu HTML. Princip spočívá ve vyexportování obrázku do souboru. kam na něj bude směrován příslušný odkaz. Proces může být zcela automatický nebo jej můžete ovlivnit specifikací cílového adresáře.

Funkční a zcela postačující postup vložení obrázku je popsán v následujícím přehledu:

- Označte obrázek předem vložený do dokumentu.  $\bullet$
- V nabídce Formát nebo v plovoucí nabídce spusťte příkaz Vlastnosti objektů.  $\blacksquare$
- Na kartě HTML do pole Alternativní text napište popis obrázku.
- Stiskněte tlačítko vedle pole **Odkaz na URL** (jsou na něm tři tečky). Otevře se dialog, ve kterém zadejte odkaz na jméno HTML dokumentu.

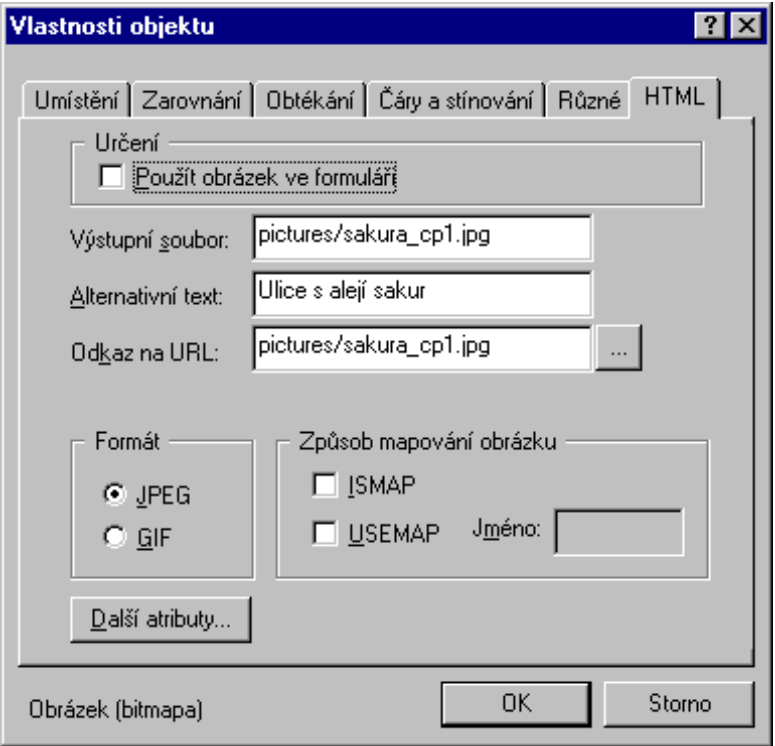

# Obrázky v HTML dokumentu (pro pokročilé)

#### Všechny obrázky a OLE objekty, které jsou součástí původního dokumentu, se mohou stát také prvky hypertextového dokumentu ve formátu HTML.

Umístění obrázku ve výsledném HTML dokumentu je závislé na umístění původního rámce a na způsobu jeho obtékání textem.

- Obrázek plovoucí s písmenem se exportuje přesně podle okamžité pozice v dokumentu. Tento způsob obtékání lze proto pro HTML dokumenty doporučit jako nejvhodnější.
- V ostatních případech se obrázek umístí podle své polohy buď k levému nebo pravému okraji dokumentu. Pokud obrázek není obtékán, lze jej na stránce rovněž vodorovně centrovat.

Soubory, ze kterých se obrázky a OLE objekty do dokumentu načítají, je dobré dát do stejného adresáře, kam uložíte budoucí HTML dokument.

#### 

Odkaz na obrázek v hypertextu vyžaduje dostupnost souboru s obrázkem ve formátu GIF nebo JPEG. Pokud je v původním WPD dokumentu obrázek načten z jiného formátu, automaticky se vygeneruje potřebný soubor a uloží podle zadané specifikace. Na kartě HTML do pole Zdrojový soubor můžete zapsat název souboru a přístupovou cestu, kam se má generovaný obrázek uložit.

Uvedete-li plný tvar přístupové cesty k souboru, ze kterého byl obrázek načten (a je dodržen jeden z obou povolených formátů), obrázek se nebude exportovat. Pokud uvedete jen název souboru (bez cesty), nejprve se ověří, zda soubor v adresáři, kam exportujete HTML dokument, již existuje. Pokud ano, není přepsán. V opačném případě se do adresáře vyexportuje.

Připomeňme si, že pokud pole Zdrojový soubor vůbec nevyplníte, obrázek se vygeneruje automaticky a uloží do stejného adresáře jako exportovaný soubor. Následující kapitolku můžete v tomto případě přeskočit.

#### 

Protože u grafických souborů, zejména u bitových map, není někdy jednoduché zjistit, jaká je vlastně přípona jejich názvu, můžete si pomoci malým trikem. Spusťte příkaz Obrázek z nabídky Vložit. Otevře se dialog pro volbu souboru. Zde najděte soubor, ze kterého jste obrázek do dokumentu kdysi načetli. Na položku s jeho názvem klepněte pravým tlačítkem myši. V následně rozvinuté plovoucím nabídce spusťte příkaz Vlastnosti. Na kartě Obecné se podívejte na položku Název pro MS-DOS – zde najdete plný název souboru i s příponou.

#### 

Do pole **Alternativní text** zapište stručný text, charakterizující obrázek nebo jeho obsah. Ten se vypíše v rámečku vyznačujícím pozici objektu v prohlížeči HTML dokumentů v těchto případech:

- obrázek není ještě načten (text se načítá přednostně, obrázky budou následovat)
- automatické načítání obrázků je vypnuté, obrázek se načte až na vaši žádost
- obrázek není k dispozici rámeček je proškrtnut a vy jste v očích čtenáře pěkný nepořádník.

#### 

Chcete-li, aby se uživatel mohl klepnutím na obrázek přesunout na jiné místo v dokumentu, na jiný lokální dokument nebo jinou URL adresu, určete tento cíl v poli Odkaz na URL. Specifikaci odkazu usnadní tlačítko Vyhledat. Jeho pomocí otevřete dialog pro specifikaci odkazu.

#### 

Obrázky určené pro prohlížeče HTML dokumentů mohou být ve dvou formátech: GIF a JPEG. Z libovolného přípustného grafického formátu se obrázek přetransformuje do jednoho ze zmíněných formátů. Konverze je automatická; způsob zvolíte přepínačem Ukládat jako. Obrázek se uloží ve vybraném formátu jako samostatný soubor.

#### Mapování ISMAP / USEMAP

Obrázky mohou obsahovat senzitivní oblasti pro akce prováděné po klepnutí myší (tzv. HotSpot oblasti). Způsob jejich mapování vyberete přepínačem v sekci Způsob mapování obrázku.

Mapování pomocí ISMAP. Do pole Odkaz na URL napište cestu k textovému souboru, který obsahuje definice senzitivních oblastí podle vzoru:

<typ oblasti><URL adresa><souřadnice>

Souřadnice se zadávají v pravoúhlém souřadném systému v bodech a definují v závislosti na typu senzitivní oblasti její rozměr. Jako typ oblasti je možné uvést :

- rect obdélník se souřadnicemi levého horního a pravého dolního rohu  $(x1, y1, x2, y2)$  $\bullet$
- circle kruh se souřadnicemi středu a libovolného bodu na obvodu (c1, c1, x2, y2)  $\bullet$
- poly polygon se souřadnicemi jednotlivých (nejvýše 100) vrcholů.

Mapování pomocí USEMAP. Do pole USEMAP jméno napište název obrázku pro mapování (pozor na malá a velká písmena). Definici oblastí zapište pomocí značky <AREA>.

Uveďme si příklad, kdy budeme předpokládat, že obrázek se jmenuje Oblasti. Definici oblasti je pak možné zapsat jako:

<MAP NAME = "Oblasti">  $\leq$ AREA SHAPE = "RECT" COORDS = "10,10,100,100 HREF" = "http://www.někam.cz">  $\triangle AREA$  ... atd...  $<$ /MAP>

Řádky s definicemi oblastí označte stylem Nekódovaný text. Definice oblastí jsou poněkud komplikovanější a uvádíme je jen pro úplnost. Běžnému uživateli jejich aplikaci (alespoň zpočátku) nedoporučujeme. Podrobnější informace najdete v literatuře o HTML.

#### 

V dialogu HTML zbývá tlačítko Další atributy. Jeho stiskem se otevře dialog Další atributy. Ten obsahuje dostatek prostoru pro zadávání dalších atributů spojených s obrázkem.

Popsaný způsob aplikujte na všechny obrázky a OLE objekty v dokumentu, které budete chtít v hypertextu zachovat. OLE objekty se ovšem ukládají při exportu do HTML jako obrázky, proto je nelze při zpětném importu načíst jako OLE.

# Vkládání speciálních HTML znaků

Většina běžných znaků používaných v dokumentech se při převodu do HTML zobrazí bez potíží. Výjimkou je čtveřice znaků (>, <, " a &). Ty jsou v jazyku HTML vyhrazeny pro definice položek.

Odkazy se vkládají ve formě polí. V nabídce Vložit spusť te příkaz HTML a v následující podnabídce příkaz Symbol. Můžete také použít příkaz Pole a z jeho dialogu vybrat položku HTML symbol. V obou případech se otevře dialog HTML symbol. Do vstupního pole zapište smluvený kód příslušného znaku.

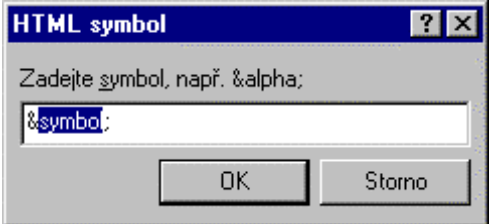

Kompletní přehled symbolů najdete v literatuře (hledejte pojem ENTITY). Ne všechny prohlížeče jsou však schopny všem symbolům porozumět.

V dialogu je vypsána předvolba &symbol; – jak vidíte, stačí řetězec symbol zaměnit za kódový název znaku. Ohraničující znaky '&' a ';' je nutné dodržet.

Speciální znaky se při potlačeném zobrazení obsahu polí vypisují svým kódem, např. <&quot;>.

Kódové sekvence uzavírané mezi znaky '&' a ';' se obecně nazývají *entity*. Jejich pomocí lze do dokumentu vkládat nejen uvedené znaky, ale celou řadu různých grafických symbolů. Jejich zastoupení a možnosti závisí na konkrétní verzi HTML. Podklady najdete nejlépe přímo na Internetu. Tak např. na adrese http://www.w3.org/pub/WWW/TR/WD-wwwicn.html najdete kompletní přehled předdefinovaných symbolů.

# Vkládání příkazů jazyka HTML

Běžné HTML dokumenty vzniknou automaticky transformací dokumentu 602Text. Aby byla zachována plná kompatibilita s okamžitou verzí jazyka HTML, lze do textu vložit libovolný příkaz (položku) jazyka.

Příkazy se vkládají ve formě polí. V nabídce Vložit spusť te příkaz HTML a v následující podnabídce příkaz Značku. Můžete také použít příkaz Pole a z jeho dialogu vybrat položku HTML značka. V obou případech se otevře dialog HTML značka. Do vstupního pole mezi lomené závorky zapište požadovaný příkaz.

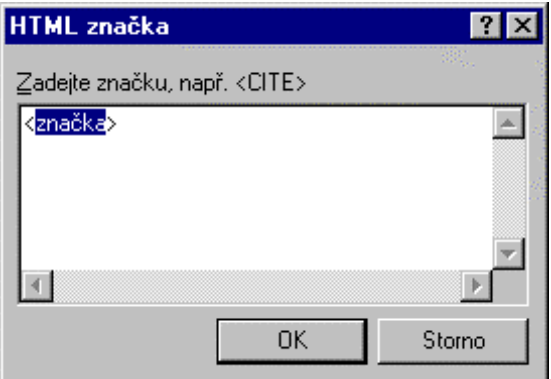

Přehled příkazů jazyka HTML najdete v nejrůznějších zdrojích, nejčerstvěji pak na samotném Internetu.

# Popis HTML dokumentu

V nabídce Soubor spusť te příkaz Vlastnosti a otevřete si kartu HTML.

- Do pole Základní URL můžete zapsat adresu internetové stránky, ke které se budou další URL odkazy vztahovat.
- Do pole Obrázek v pozadí můžete zapsat přístupovou cestu k obrázku, který má být zobrazen jako podklad textu v prohlížeči. Při specifikaci obrázku si můžete pomoci tlačítkem Vyhledat.
- V sekci Barvy můžete nastavit barvy některých speciálních prvků HTML stránek (např. odkazů). Dvojicí ovladačů můžete vybrat určitou složku dokumentu a té přiřadit potřebnou barvu.
- Stiskem tlačítka **Další atributy** můžete přiřadit doplňkové atributy používané v souvislosti s HTML dokumenty.

### Textový procesor 602Text

Tlačítko CSS otevře další dialog nazvaný Kaskádové styly - ukládání. Zde jsou dva zaškrtávací čtverce:

Exportovat kaskádové styly – povolí ukládání kaskádových stylů přímo v HTML souboru.

Použít externí css soubor - kaskádové styly budou linkovány do externího souboru.

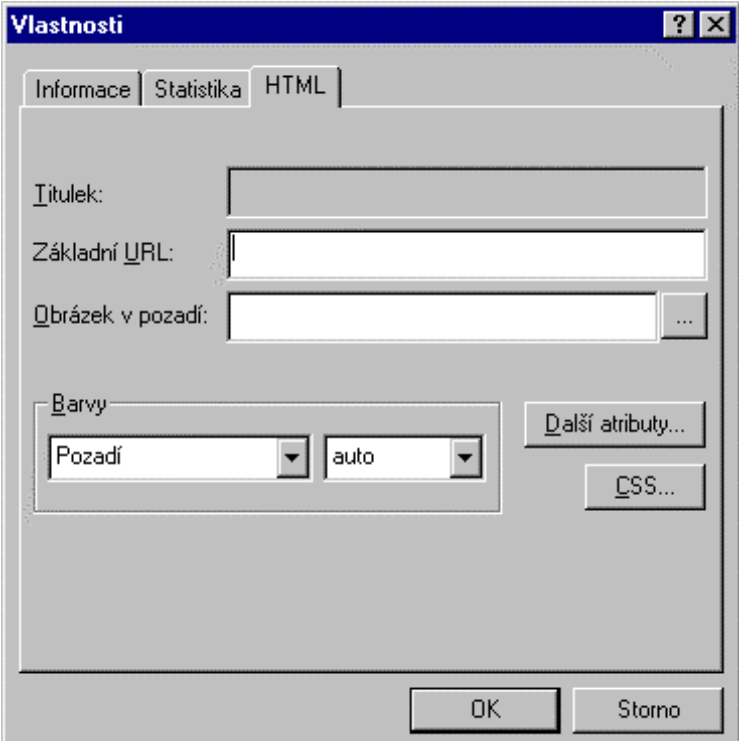

# Vlastní transformace do HTML formátu

Proces transformace spočívá v exportu z výchozího formátu do formátu HTML. Východiskem je příkaz Uložit jako v nabídce Soubor. V jeho dialogu vyberete voličem Uložit jako typ položku Web (\*.HTM,\*.HTML) a pojmenujete soubor. Uložením je celá transformace bez dalších dotazů provedena a ukončena.

Opačným procesem je import; volbou Web (\*.HTM,\*.HTML,\*.CSS) ve voliči Soubory typu v dialogu příkazu Otevřít můžete do okna 602Text načíst libovolný HTML dokument.

# Formulářové objekty

Formulářové objekty vložíte příkazy z podnabídky Formulářový objekt (nabídka Vložit). Objekty mají vlastnosti nastavitelné jako každý jiný rámec (obtékání, zarovnání ...); jejich specifika se nastavují na kartě HTML.

- Vypínač  $\bullet$
- Přepínač  $\bullet$
- Nabídka
- Tlačítko pro odeslání
- Obrázek pro odeslání
- Tlačítko Reset
- Jednoduchý text
- Víceřádkový text
- Heslo
- Skrytý text.

Ke každému formuláři je zapotřebí vytvořit tzv. CGI skript, což je obslužný program, který umí zpracovat formulářem předané informace. Uživatel vašeho formuláře nic o CGI skriptu nemusí vědět a ani ho nijak nevidí. Jakmile však formulář odešle, klientský program pošle odesílajícímu serveru právě URL adresu obslužného CGI skriptu a jemu předá informace. CGI skript informace převezme, zpracuje a vytvoří HTML stránku, kterou odešle jako odpověď odesílateli formuláře. Tuto odpověď pak odesílatel uvidí na svém počítači.

### Vypínač

Objekt Vypínač vytvoří zaškrtávací čtverec schopný předat dvoustavovou informaci ANO (zaškrtnuto)  $-NE$  (nezaškrtnuto). Implicitní poloha se určí na kartě HTML.

Pokud je vypínač nezaškrtnutý, žádná informace se neodesílá. Pokud zaškrtnutý je, odešle se hodnota předvolená na kartě HTML.

#### Přepínač

Objekt Přepínač nabízí řadu možností, z nichž lze vybrat právě jednu. Aktivní políčko (implicitně určené volbou na kartě HTML) je označeno černým terčem. Ostatní položky mají terče prázdné.

#### **Nabídka**

Objekt Nabídka vytváří výběrový prvek ze seznamu předem definovaných hodnot. Seznam názvů položek a jejich číselných ekvivalentů vytvoříte na kartě HTML. Zde také vyberete implicitně zobrazenou položku a můžete určit velikost objektu.

#### Tlačítko pro odeslání

Objekt vytvoří tlačítko, jehož stiskem se akceptují hodnoty navolené a vybrané ve formuláři a dá pokyn klientskému programu, aby data předal serveru. Na kartě HTML můžete změnit nápis na čelní ploše tlačítka, zvolit akci, formát dat a metodu provedení akce.

#### Obrázek pro odeslání

Objekt vytvoří obrázek, jehož plocha vytvoří senzitivní oblast pro klepnutí myší. Tím se akceptují navolené a vybrané hodnoty a odešlou na stanovenou adresu. Na kartě HTML můžete zvolit akci, formát dat a metodu provedení akce.

### Tlačítko Reset

Objekt vloží jednoúčelové tlačítko, jehož stiskem se formulář znovu naplní implicitními hodnotami (tzn. všechny dosud navolené hodnoty se zruší).

### Jednoduchý text

Objekt vytvoří vstupní pole pro zápis jednořádkového textu. Na kartě **HTML** lze specifikovat implicitní textovou náplň a maximální délku a výšku pole. Toto pole lze využít jako vstup typu "počet kusů" apod.

### Víceřádkový text

Objekt slouží jako okénko pro zobrazení a vstup víceřádkových textů. Na kartě **HTML** lze přednastavit počet řádků a sloupců, implicitní textovou náplň a jaké má být standardně použito formátování textu. Okénko je doplněno vodorovným a svislým posuvníkem pro rolování textu překračujícího zobrazitelnou kapacitu. Objekt může sloužit např. pro specifikaci adresy zákazníka, ale třeba i pro zápis dopisu.

#### **Heslo**

Objekt slouží jako jednoúčelový prvek pro vložení přístupového uživatelského hesla k formuláři. Přednastavují se stejné hodnoty jako u běžného vstupního pole; při zápisu se však nezobrazují vkládané znaky.

### Skrytý text

Objekt vytváří implicitně předvyplněné vstupní pole, které je uživateli skryto. Přednastavují se stejné hodnoty jako u běžného vstupního pole. Jde o prvek, který umožňuje odeslat pevně navolené hodnoty bez zásahu uživatele.

# Formulářová pole

Formulářová pole použijete při vytváření nového formuláře. Některá pole a text budou pro všechny uživatele nedostupná (needitovatelná) – tyto části budou uzamčené. Ve formuláři však potřebujete mít i pole volně přístupná (editovatelná) – tedy neuzamčená. Tato pole vytvoříte pomocí příkazů podnabídky, kterou otevřete příkazem Formulářové pole z nabídky Vložit.

- Příkaz Text vloží do aktuálního dokumentu na pozici kurzoru vstupní pole {Formulářový text} např. pole pro vložení jména, příjmení, adresy, apod.
- Příkaz **Seznam** vloží do aktuálního dokumentu na pozici kurzoru pole voliče pole  $\overline{\bullet}$  s nabídkou, ze které lze vybrat určitý konkrétní údaj např. u zadání Vzdělání: základní, středoškolské, vysokoškolské, atd.
- Příkaz Přepínač vloží do aktuálního dokumentu na pozici kurzoru pole zaškrtávací čtverec  $\bullet$ např. Ø pohlaví mužské.
- Pravým klepnutím nad všemi poli se vyvolá plovoucí nabídka s příkazy:
- Zobrazit obsah polí ten funguje jako dvoupolohový přepínač zobrazení.
- Zamknout/Odemknout editaci příkaz pro uzamčení/odemknutí editace určitého textu ve formuláři.
- Pravým klepnutím nad poli {Formulářový text} a {Formulářový přepínač} se vyvolá plovoucí nabídky s příkazem Editovat pole, který zobrazí dialog Nápovědný text formuláře, kam zapíšete potřebné údaje a potvrdíte OK.
- Pravým klepnutím nad polem {Formulářový seznam} se vyvolá plovoucí nabídku s příkazem Editovat pole, který zobrazí dialog Formulářový seznam. Do pole Položka zapíšete údaj a potvrdíte tlačítkem Přidat. Položkám uvedeným v rozbalovacím seznamu můžete tlačítky pro posun různě přesouvat pořadí. K odstranění položky použijte tlačítko Odebrat. K těmto položkám můžete doplnit Nápovědný text. Stiskem tlačítka otevřete dialog pro zápis vysvětlivky či nápovědy k formuláři. Oba dialogy uzavřete tlačítkem OK.

Připravený formulář je třeba uzamknout proti nežádoucí editaci. V nabídce Pomůcky spusťte příkaz Heslo a dále příkaz Zamknout editaci (nebo použijte příkaz z plovoucí nabídky nad formulářovým objektem). V dialogu Zamčené sekce zaškrtněte Číslo sekce (číslo aktuální sekce viz údaj na

stavovém řádku). Uzamčení můžete pojistit heslem zapsaným do pole Heslo a zopakovaným v poli Potvrdit heslo.

Potvrďte tlačítkem OK. Potřebujete-li něco ve formuláři opravit je třeba použít příkazu Odemknout editaci. Odemknutí heslem provedete v dialogu Dokument je uzamčen heslem.

Informaci o tom, zda-li je sekce zamčena či odemčena napoví bublinová nápověda Sekce uzamčená heslem u kurzoru myši nastaveného nad sekci. Klepnutím pravým tlačítkem se zpřístupní tlačítko Odemknout editaci.

Ve formuláři jsou k uzamknutým textům přiřazena editovatelná pole (textová, přepínače, nabídky). Formulář je nyní připraven pro vyplnění.

Vyplněný text v poli [Formulářový text] potvrdíte klávesou Enter; zároveň tím přejdete na další pole.

U přepínače ⊠ stav zaškrtnuto/nezaškrtnuto můžete měnit myší nebo mezerníkem.

V poli [Formulářový seznam]  $\boxed{\blacktriangledown}$  je možno volit pomocí kurzorových kláves pro posun nahoru a dolů i bez otevření (vyklopení) celého seznamu. Stisknutím klávesy Enter, tak jako u formulářového textu, potvrdíte volbu a přejdete na další pole. Tímto způsobem je možno poměrně rychle vyplnit celý formulář.

Klávesou Tab můžete v tomto režimu přecházet po jednotlivých polích formuláře.

Použitím klávesového povelu F1 se nad označeným polem otevře okno s nápovědným textem, který jste si předem připravili.

# Speciální prvky v dokumentu

Hlavní částí dokumentu je bezesporu jeho text, který lze doplnit dalšími prvky, jako různými obrázky, tabulkami a dalšími objekty. Vedle toho je však do dokumentu možné vkládat i některé speciální prvky.

Speciální prvky v dokumentu nejsou standardně viditelné ani se netisknou. Viditelné však jsou (a tisknou se) důsledky jejich vložení.

Často potřebujete během práce na dokumentu ziistit, co a kam že iste to vlastně vložili.

- Pro zobrazení obsahu polí je v nabídce **Zobrazit** k dispozici příkaz **Obsah polí**. Jeho spuštěním se místo proměnných použitých pro vložení pole zobrazí konkrétní obsahy polí. Opakovaným spuštěním se opět zobrazí proměnné.
- K zobrazení (a potlačení zobrazení) skrytých znaků je v dialogu Předvolby na kartě Zobrazení k dispozici sada přepínačů v sekci Netisknutelné znaky.

Do textu v dokumentu můžete vkládat dva typy dělítek: měkká a tvrdá. Příkaz Měkké dělítko (klávesový povel Ctrl+=) vloží na pozici kurzoru znak pro měkké dělení, příkaz Tvrdé dělítko (klávesový povel Ctrl+ Shift+=) znak pro dělení tvrdé.

Znak pro měkké dělení zajistí v místě vložení alternativní rozdělení slova, podle okamžité potřeby. Pokud potřeba dělení zanikne, rozdělené slovo se automaticky spojí a dělící znaménko zmizí. Pokud je vloženo měkké dělítko, slovo se nebude automaticky dělit v jiném místě.

Znak pro tvrdé dělení bude v textu zobrazen při současném zatržení přepínačů Netisknutelné znaky a Tvrdá dělítka v konfiguračním dialogu na kartě Zobrazení, nezávisle na jeho pozici ve slově a řádku. Text se nebude dělit jinde než v případném měkkém dělítku.

#### 

Příkaz Tvrdou mezeru (klávesový povel Ctrl+mezerník) vloží na pozici řádkového kurzoru tzv. tvrdou mezeru. Tvrdá mezera nepodléhá kompresi při automatickém zarovnávání vlevo i vpravo. Text se nebude dělit jinde než v případném měkkém dělítku.

#### 

Zalamování dokumentu na jednotlivé stránky probíhá automaticky, podle nastavených rozměrových charakteristik. Stránku je možné ukončit také "násilně", před jejím naplněním, vložením tzv. tvrdého konce stránky.

- Příkaz Konec řádku z podnabídky Ukončení nabídky Vložit (klávesový povel Shift+Enter)  $\bullet$ vloží na pozici textového kurzoru speciální znak, který ukončí řádek, ale nikoliv odstavec. Kurzor tedy přejde na začátek následujícího řádku bez jakéhokoliv odsazení nebo změny řádkování a můžete plynule pokračovat ve psaní.
- Konec odstavce vložíte na pozici textového kurzoru stiskem klávesy Enter.
- Příkaz Konec stránky (klávesový povel Ctrl+Enter) vloží na pozici kurzoru příznak pro "tvrdé" ukončení stránkv.

Ke zlomu stránky dojde přednostně v místě vložení příznaku, nezávisle na volném prostoru, který na stránce ještě zbývá. Pokud vložíte příznak uvnitř odstavce, bude text na nové stránce začínat prvním znakem vpravo od kurzoru.

- Příkaz Konec sekce (klávesový povel Alt+Shift+Enter) vloží na okamžitou pozici řádkového kurzoru příznak pro ukončení sekce.
- Příkaz Konec kapitoly (klávesový povel Ctrl+Shift+Enter) vloží na pozici kurzoru příznak pro konec kapitoly. Kapitola se ukončí v místě vložení příznaku; text další kapitoly bude začínat na další stránce. Způsob číslování stránek v rámci kapitol je popsán v kap. Kapitoly.
- Pokud vložíte příznak uvnitř odstavce, bude text nové kapitoly začínat prvním znakem vpravo od kurzoru a odstavec se ukončí.

#### 3R]QiPN\SRGþDURX**...........................................................................................................................**

Ke vkládání poznámek pod čarou použijete příkaz Poznámku pod čarou z nabídky Vložit nebo klávesový povel **Ctrl+H**.

Příkaz vloží do textu na pozici kurzoru referenční bod (číslo poznámky). Na konci stránky je vytvořen optický oddělovač a prostor pro zápis jejího textu. Implicitní značku pro poznámky pod čarou nastavíte v konfiguračním dialogu na kartě Nastavení.

#### 3ROHSURVOXþRYiQt**...............................................................................................................................**

Dokumenty 602Text lze spojovat s databázovými soubory a tisknout pak texty doplňované obsahem jednotlivých záznamů. Spojení se uskutečňuje prostřednictvím polí pro slučování. Pole figurují jako proměnné obsahující názvy polí databázového záznamu. Při tisku se pak pole plní hodnotami načítanými (ve zvoleném rozsahu) ze skutečné databáze.

Komplexní dialog pro vložení odkazu na jméno položky databázového souboru (a také výběr databáze) otevřete příkazem Hromadná korespondence z nabídky Pomůcky. Ke vložení pole pro slučování, jeli již nastavena databáze, můžete použít také příkaz Pole pro slučování z nabídky Vložit nebo klávesový povel **Shift+Ctrl+W**.

#### **Pole .......................................................................................................................................................**

Pole jsou proměnné vkládané do textu v dokumentu a určené k naplnění specifickým aktuálním údajem.

Jako pole je možné vkládat např. údaje z popisu dokumentu, čísla stránek, kapitol (lze s výhodou využít při tvorbě záhlaví) a další. Pole vyberete v seznamu Typ pole v dialogovém rámečku Vložit **pole**.

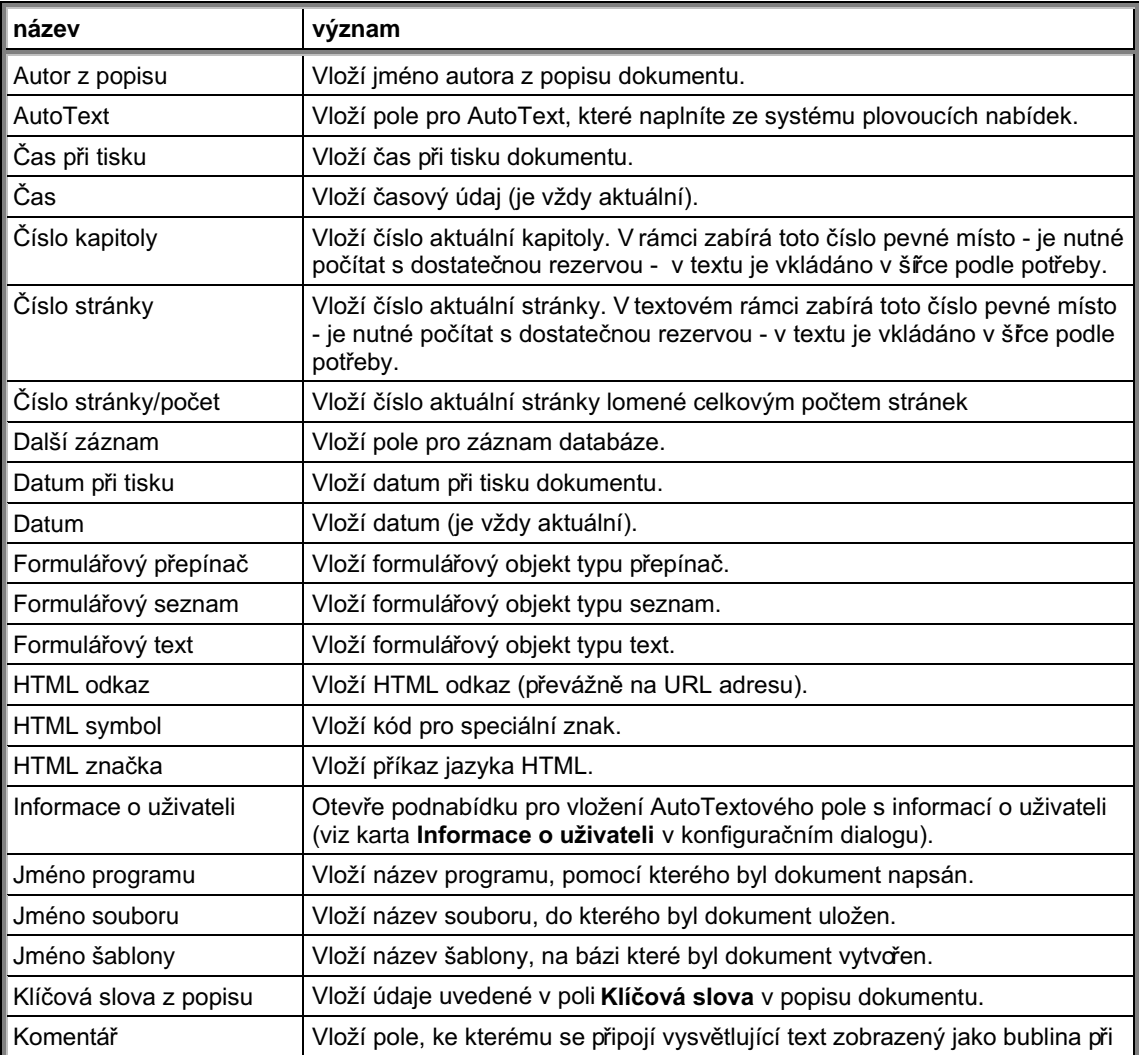

### Textový procesor 602Text

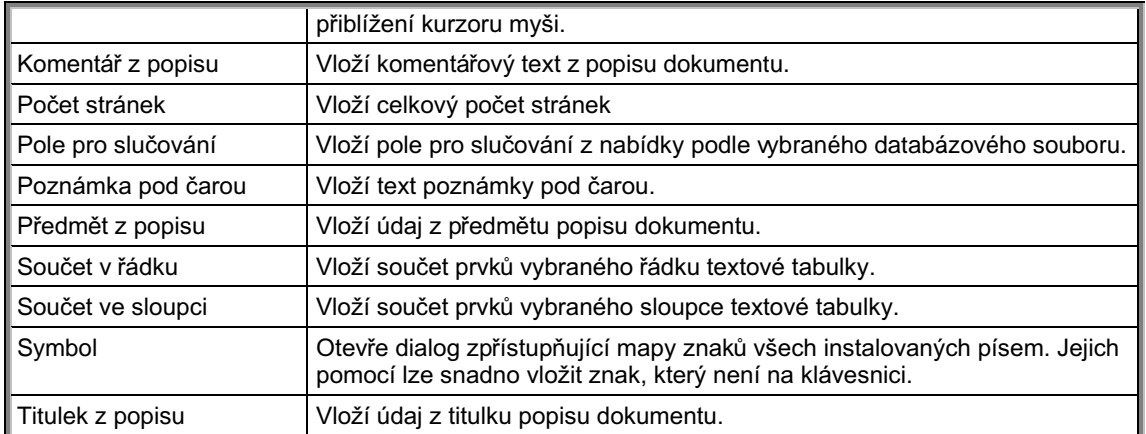

# **AutoText**

#### AutoText je funkce umožňující pružně vkládat často používané části dokumentů.

Umožňuje pomocí nabídkové podnabídky příkazu AutoText (nabídka Vložit) vkládat pole, která se skládají z více alternativních položek. Podnabídka obsahuje výčet těchto polí a přík Přidat, který umožní specifikovat další pole.

#### 

Příkaz Přidat otevře dialog s kartami pro vytváření výčtových polí. Levý sloupec na kartě AutoText obsahuje seznam polí. Nové pole vytvoříte zápisem do vstupního pole nad sloupcem a následným zápisem alespoň jedné položky. Pravý sloupec obsahuje seznam položek pole pod ukazatelem levého sloupce. Zápisem do pole nad sloupcem a stiskem tlačítka Přidat přidáte novou položku. Pole i položky lze pomocí vstupních polí opravovat a tlačítky Zrušit pole a Zrušit položku mazat.

Stejný dialog také najdete na kartě **AutoText** konfiguračního dialogu. Výčtové pole obsahující informace o vás jako uživateli se také specifikuje na kartě Informace o uživateli v dialogu příkazu Předvolby.

#### 

Vložením pole do dokumentu se vytvoří dynamická maska; po pravém klepnutí myší se otevře podnabídka, ze které lze vybrat konkrétní obsah pole (např. oslovení do dopisu). Jako položky výčtových polí lze specifikovat jednotlivá slova i celé skupiny často používaných slov.

# Chcete si vytvořit skutečný formulář?

#### Některé dokumenty, jako například různé nabídky a dotazníky, by měly mít editovatelné jen některé části.

602Text proto umožňuje zamykat obsah vybraných sekcí a chránit jejich obsah proti přepisu heslem. Naopak dovoluje, aby v uzamčených sekcích byly prvky, umožňující komukoli interakci s dokumentem:

- $\bullet$ voliče pro výběr ze seznamu možností
- vstupní pole pro manuální zápis informací
- zaškrtávací čtverce.

Zmíněné prvky se vkládají jako pole. Nejsnazší je vložení pomocí příkazů z nabídky – v nabídce Vložit spusť te příkaz Formulářová pole a v následující podnabídce vyberte Text, Seznam nebo Přepínač.

Všechny tři objekty lze vkládat i jako pole. Z nabídky v dialogu příkaz **Pole** vyberte pro seznam položku Formulářový seznam, pro vstupní pole položku Formulářový text a pro zaškrtávací čtverec položku Formulářový přepínač. Vložení seznamu i vstupního pole se v dokumentu projeví jako šedý obdélníček se dvěma tečkami, vložení zaškrtávacího čtverce malým čtverečkem. Klepněte na něj pravým tlačítkem myši a z plovoucí nabídky spusťte příkaz Editovat pole.

#### 

Při vkládání seznamu se otevře dialog pro specifikaci položek seznamu s možností připojení nápovědných textů. Položky seznamu zapisujte do pole Položka a potvrzujte tlačítkem Přidat. Potvrzené položky se zobrazují v okně Seznam. Chybné nebo nepotřebné položky lze ze seznamu vyřadit tlačítkem Odebrat.

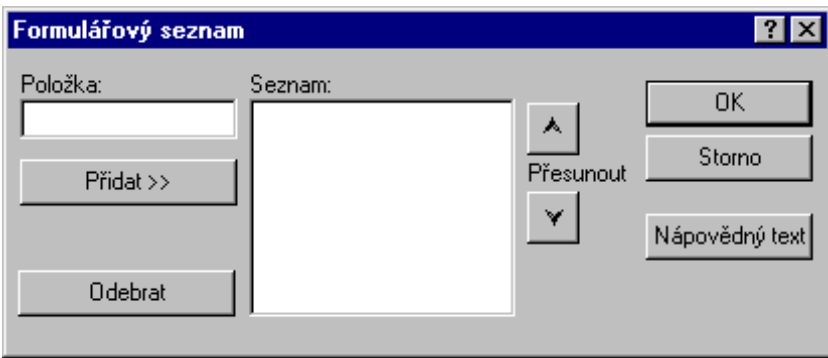

K libovolné položce seznamu lze přiřadit nápovědný text. Nastavte na ni ukazatel a stiskněte tlačítko Nápovědný text. V dialogu napište nápovědu vztahující se k položce a potvrďte ji stiskem tlačítka OK.

#### 

Při vkládání vstupního pole lze pouze specifikovat nápovědný text. Příkazem Editovat pole se tedy otevře pouze dialog pro jeho specifikaci.

#### 

Také při vkládání vstupního pole lze pouze specifikovat nápovědný text.

Po vytvoření všech editačních prvků sekci uzamkněte a její odemčení podmiňte znalostí přístupového hesla:

- V nabídce Pomůcky spusťte příkaz Heslo.
- V následující podnabídce spusť te příkaz Zamknout editaci.
- V dialogu se vypíše seznam sekcí. Pokud chcete sekci uzamknout, klepnutím myší zaškrtněte čtverec před jejím názvem. Do polí Heslo a Potvrdit heslo zapište přístupové heslo a pro kontrolu ještě jednou totéž.

Uzamčením sekce se teprve editační prvky aktivují. Pokud je třeba uzamčené sekce odemknout, spusťte příkaz znovu (tentokrát má jméno Odemknout editaci).

# **Volba jazyka**

#### 602Text umožňuje jazykové korekce a některé další operace spojené s konečnou úpravou dokumentů s použitím volitelného jazyka.

#### **Volba jazyka má vliv na:**

- · způsob dělení slov
- · způsob přetékání slov
- · přiřazení slovníků pro korekci pravopisu
- · přiřazení slovníku synonym.

Příkazem Volba jazyka z nabídky Pomůcky se otevře dialog, kde vyberete:

- požadovaný jazyk dokumentu (lze nastavit již od úrovně jednotlivých znaků)
- nastavíte hlavní slovník pro jazykové korektury
- vyberete uživatelský slovník pro jazykové korektury.

Pokud nemáte instalovaný doplňkový balík PC SUITE Plus, jsou jazykové funkce procesoru nefunkční.

V dolní části dialogu je zaškrtávací čtverec Nespelovat. Pokud jej zaškrtnete, budou potlačeny funkce spojené s kontrolou pravopisu dokumentu.

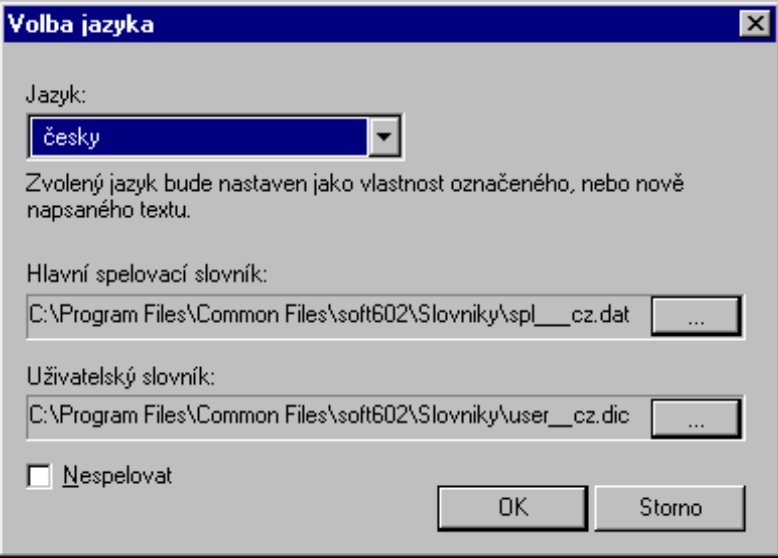

# Dělení slov

Při dělení slov můžete postupovat:

- automaticky, s využitím algoritmu pro dělení slov
- dělit slova manuálně.

Ve slovech se mohou vyskytovat nedělitelné pomlčky a mezery v místě jejichž výskytu nelze slova rozdělit.

## Automatické dělení algoritmem

#### Automatické dělení slov se nastavuje na úrovni odstavce.

Způsob dělení může být součástí stylu. Nastavíte jej volbou jedné z položek seznamu Rozdělování slov na kartě Zarovnání (otevřete jej příkazem Odstavec z nabídky Formát).

- Pokud slova dělit nechcete, nastavte na voliči položku Žádné. Toto nastavení je implicitní a lze jej doporučit při vytváření primární podoby textů. Zápis je rychlejší a při případných opravách nejsou oči namáhány neustálým dynamickým zalamováním.
- ∣Žádné Žádné Všechny řádk **Obřádku** Ob dvě řádky
- Další možnost, Všechny řádky, znamená de facto "děl, kde můžeš".
- Položky Ob řádku a Ob dvě řádky zajistí, že mezi dvěma následně rozdělenými slovy bude vynechán nejméně jeden řádek (dva řádky).

#### Jak dělení probíhá:

- Nově zapisovaný odstavec je podroben automatickému dělení průběžně, jak budete psát.
- Pokud volbu jednoho ze způsobu dělení nastavíte při kurzoru nastaveném uvnitř existujícího odstavce (označeného bloku), pak se text v odstavci (ve všech odstavcích pod blokem) automaticky rozdělí požadovaným způsobem. Pokud jako blok označíte celý dokument, dělení se aplikuje na všechny jeho odstavce.

## Manuální dělení

Do slov můžete ručně vkládat příznaky pro tzv. měkké dělení slov. Pomocí nich budou slova dělena přednostně před automatickým dělicím algoritmem.

Příznak pro měkké dělení je skrytý znak. Pokud je to třeba, slovo se v místě jeho vložení rozdělí. Přitom se vygeneruje běžné rozdělovací znaménko. Pokud potřeba rozdělení zanikne (posunem slova na řádku), slovo se opět samo spojí.

#### 

Znak pro měkké dělení vložíte na pozici kurzoru příkazem Měkké dělítko, který najdete v podnabídce příkazu Speciální znaky (nabídka Vložit) nebo ekvivalentním klávesovým povelem Ctrl+minus. Jestliže je do slova vloženo alespoň jedno měkké dělítko, nepoužije se při jeho dělení automatický algoritmus.

POZOR – dělení pomocí měkkých dělítek je aktivní jen v případě nastavení jednoho ze tří způsobů automatického dělení. Pokud není dělení slov povoleno, také měkká dělítka budou nefunkční.

#### 

#### Další možnost při vkládání měkkých dělítek nabízí příkaz Dělení slova z nabídky Pomůcky.

Příkaz umožňuje určení správného rozdělení méně používaných, např. odborných termínů v rámci celého slova (případně bloku několika slov):

Nastavte kurzor na slovo, do kterého chcete dělítka vkládat (označte blok několika slov) a spusť te příkaz Dělení slova (klávesový povel F7).

Ve vstupním poli Ve slově: se objeví vybrané slovo. Pomocí textového kurzoru postupně určete pozice všech měkkých dělítek a vložte je klávesou Insert (tlačítkem Vložit dělítko, případně klávesovým povelem Ctrl+=). Dělítka se zobrazí jako svislé černé obdélníčky.

Nevyhovující měkká dělítka (tj. jejich značky) můžete klávesou Delete či Backspace smazat. Všechna dělítka ve slovech ve vstupním poli dialogu najednou smažete tlačítkem Nedělit.

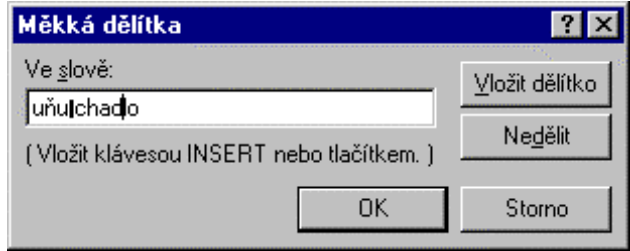

Označíte-li k dělení slov blok delší než je kapacita vstupního pole, lze se pomocí kurzorových šipek vlevo a vpravo pohybovat po označeném textu (jeho délka je však interně omezena). Pokud označení bloku přechází přes hranice odstavce, ve vstupním poli se objeví jen ta část textu, která patří do prvního odstavce bloku.

#### 

Dialogový rámeček poslouží i v případě, kdy si nejste jisti, zda je měkké dělítko do určitého slova vloženo na správné místo (případně zda je vůbec vloženo).

# Přetékání zvolených slov

V dokumentu se mohou vyskytovat slova, která podle vašich představ nesmí být umístěna na konci řádku (typickým příkladem jsou spojky a některé předložky).

602Text uvedený problém opět řeší zvláštními soubory výjimek. Pro každý jazyk lze vytvořit pomocný soubor LOVFL\_xx.DAT (kde xx je "národní kód" – CZ pro češtinu, SL pro slovenštinu, GR pro němčinu a UK pro angličtinu), ve kterých jsou všechny tyto výjimky uloženy. I tyto soubory jsou čistě textové, ASCII. Každý řádek obsahuje jednu položku.

Soubory je možné snadno upravovat; doporučujeme prostý ASCII editor. Ve Windows se vám například nabízí standardní editor WordPad. Dejte pozor na narušení záhlaví a případné poškození či ztrátu souboru. Doporučujeme vám soubory před jakýmkoliv zásahem pro jistotu zkopírovat mimo pracovní adresář textového procesoru.

Otázku přetékání zvolených slov řeší příkaz Přetékání zvolených slov z nabídky Pomůcky. Příkaz funguje jako dvoupolohový přepínač, jehož aktivní polohu indikuje zatržení √ vlevo od položky s názvem příkazu. Nastavení přetékání se ukládá spolu s ostatními vlastnostmi dokumentu.

### 

Slovník se stane aktivním až po první změně národního prostředí nebo po novém spuštění programu!

# Nedělitelné pomlčky a mezery

#### 

V některých případech je třeba zdůraznit, že pomlěka použitá v textu má funkční význam a není rozdělovacím znaménkem.

Znak 'tvrdé dělítko' vložíte na pozici kurzoru příkazem Tvrdé dělítko, který najdete v podnabídce Vložit – Speciální znaky. I zde vám operativní práci usnadní použití klávesového povelu, v tomto případě Ctrl+Shift+=.

Příkaz vloží znak '-', který bude v textu vždy zobrazen, nezávisle na jeho pozici ve slově a řádku. Na místě jeho výskytu nebude možné slovo rozdělit (jinde jen měkkým dělítkem).

#### 

Z podobných důvodů jako tvrdé dělítko je také zaveden znak 'tvrdá mezera'. V místě vložení tohoto znaku rovněž nebude text možné rozdělit. Slova umístěná bezprostředně vlevo a vpravo od tvrdé mezery můžete rozdělit pouze vložením měkkých dělítek.

Tvrdou mezeru vložíte na pozici kurzoru příkazem Tvrdou mezeru z podnabídky Vložit – Speciální znaky. I zde vám operativní práci zajistí použití ekvivalentního klávesového povelu, v tomto případě Ctrl+mezerník.

# Kontrola pravopisu

#### 

602Text vám nabízí zdatného pomocníka – elektronický korektor chyb v dokumentech. Korektor je možné používat dvěma způsoby:

- $\bullet$ Kontrolovat pravopis v průběhu práce – jednotlivá slova tak, jak je zapisujete.
- Dokument zkontrolovat po vytvoření jako celek.  $\bullet$

Slovníky, na základě kterých kontrola probíhá, závisí na okamžitém nastavení jazyka.

Pokud chcete překlepy kontrolovat již při zápisu dokumentu, otevřete příkazem Předvolby z nabídky Pomůcky konfigurační dialog. Na kartě Nastavení zaškrtněte v sekci Dokument čtverec u položky Kontrola překlepů na pozadí. To je všechno.

Tak, jak píšete dokument, jsou jednotlivá slova ihned posuzována – porovnávána s obsahem korektorových slovníků. Pokud slovo není ve slovnících obsaženo, podtrhne se červenou vlnovkou. Podtržení ovšem neznamená, že je

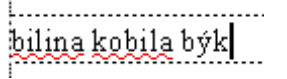

slovo chybné; pouze je z hlediska počítače neznámé. Posouzení situace a případná oprava je jen na vás.

Ovšem pozor; korektor pracuje jen na bázi jazykové kontroly jednotlivých slov. Není schopen posoudit jejich správnost z hlediska stavby vět.

Jakmile některé slovo opravíte, překontroluje se znovu a vlnovka buď zmizí nebo také ne.

#### Kontrola celého dokumentu ........................

Pravopisnou kontrolu celého dokumentu vyžádáte příkazem Kontrola pravopisu z nabídky Pomůcky. Příkaz otevře dialog, který vám nabídne kontrolu celého dokumentu nebo kontrolu od okamžité pozice textového kurzoru.

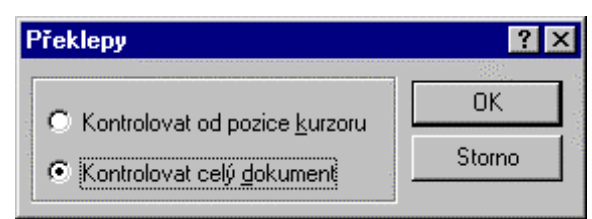

Volbou jedné z možností se spustí vlastní kontrola. Jakmile je nalezeno slovo, které není korektoru známo, proces se zastaví a zobrazí se dialog, jehož pomocí musíte rozhodnout, jak dál.

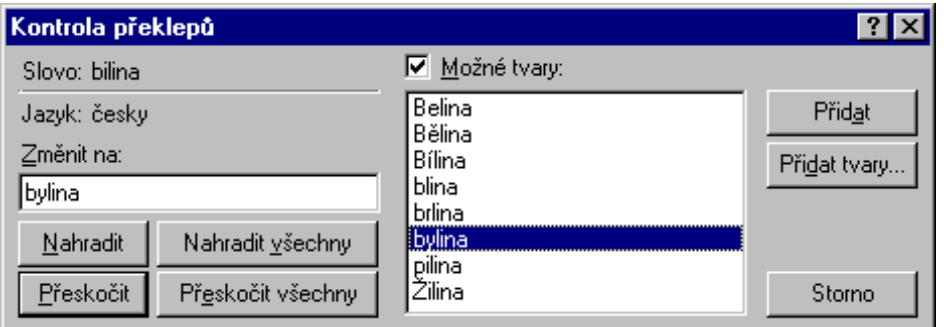

V dialogu Kontrola překlepů je neznámé slovo vypsáno vlevo nahoře. Do vstupního pole Změnit na můžete zapsat tvar, který je podle vás správný. Máte-li zaškrtnutou volbu Možné tvary, můžete využít seznam nabízených slov a klepnutím přenést do pole "to pravé". Stiskem tlačítka Nahradit se slovo

automaticky v dokumentu opraví a proces pokračuje. Tlačítkem **Nahradit všechny** vyžádáte náhradu všech stejných výrazů v celém zbytku dokumentu.

Může se stát, že slovo je sice neznámé, leč podle vás správné. To se často stává u odborných textů. V tom případě můžete stisknout tlačítko Přeskočit nebo Přeskočit všechny. V prvém případě se slovo uzná za správné právě v tomto místě a dále bude opět hlášeno za neznámé, ve druhém případě vám s ním korektor dá pokoj až do konce dokumentu.

### 

Slovníky se používají dva. Jeden hlavní, ten je neměnný a používá se vždy jeden pro určitý jazyk. Druhý slovník je uživatelský; do něj si můžete ukládat slova, které byla podle hlavního slovníku prohlášena za neznámá.

Tlačítkem Přidat se dosud neznámé slovo přidá ve tvaru, jakém se vyskytuje v dokumentu. Nadále je vždy prohlášeno za správné.

Tlačítkem Přidat tvary se otevře pomocný dialog. V něm je třeba vytvořit seznam tvarů daného slova, které mají být nadále rovněž považovány za správné. Je zapotřebí vymyslet slovo, které se skloňuje či časuje podobně jako naše slovo neznámé. Toto slovo zapište do pole Vzor a stiskněte tlačítko Nabídnout tvary. Vytvoří se seznam, ve kterém jsou nabídnuty tvary slova "ohýbaného" podle vašeho vzoru. Pokud se vám nabídka nelíbí, zkuste vymyslet jiný vzor.

Pokud jste spokojeni, označte myší ty tvary, které chcete přenést do slovníku a stiskněte tlačítko Přidat. Chcete-li přidat všechny tvary, označte celý seznam tlačítkem Zvolit vše.

Jako součást nabídky generovaných tvarů se mohou vyskytovat i relativně nesmyslné tvary. Proto nabídku před použitím tlačítka Všechny zkontrolujte (v seznamu může být třeba třicet nabídnutých tvarů, tedy i "za rohem" !!!).

# 

Pokud máte zapojenou kontrolu překlepů na pozadí (v konfiguračním dialogu je na kartě Nastavení zaškrtnutý čtverec Kontrola překlepů na pozadí), otevře se při klepnutí pravým tlačítkem myši nad červeně podtrženým slovem plovoucí nabídka. V ní je jednak uvedena nabídka alternativních "správných tvarů" a jednak tu jsou příkazy Přeskočit všechny, Přidat tvary a Přidat.

# Revize dokumentů

#### 

Požadavek na revize nastavíte v dialogu Označit změny, který otevřete příkazem Nastavit spuštěným z podnabídky příkazu Revize (nabídka Pomůcky).

Revize budou aktivovány při zatržení přepínače **Kontrolovat změny v dokumentu**. Pak můžete:

- Zatrhnout přepínač Zobrazit změny v dokumentu revize se budou jako červená vlnovka pod slovem zobrazovat v okně s načteným dokumentem
- Zatrhnout přepínač Označit změny při tisku označení revidovaných partií bude zahrnuto i do tisku.

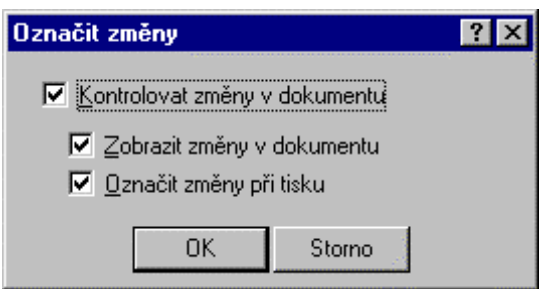

Je-li režim revizí aktivní, revize se zaznamenávají nezávisle na zatržení přepínače Zobrazit změny v dokumentu. Pokud jeho zaškrtnutí zrušíte, můžete klidně psát a revize vás nebudou rušit při zalamování dokumentu. Až je budete chtít vidět, přepínač jednoduše zatrhněte.

#### 

Revidované části dokumentu zatím visí na vážkách a záleží na vás, zda je do dokumentu zařadíte definitivně či se je rozhodnete neakceptovat.

V podnabídce příkazu Revize spusťte příkaz Procházet. Příkaz otevře dialog pro komplexní zpracování revizí:

- V sekci Změny je vypsáno kdo a kdy zásah do dokumentu provedl.
- V sekci Zobrazení je přepínač s polohami Změny označit (revize budou podtrženy červenou vlnovkou), Změny bez označení (změny budou sice vypsány, ale bez podtržení) a Originál (změny nebudou vůbec zobrazeny).
- Tlačítka <<**Hledat** a **Hledat**>> vás přesunou na předchozí (následující) revidovanou část.

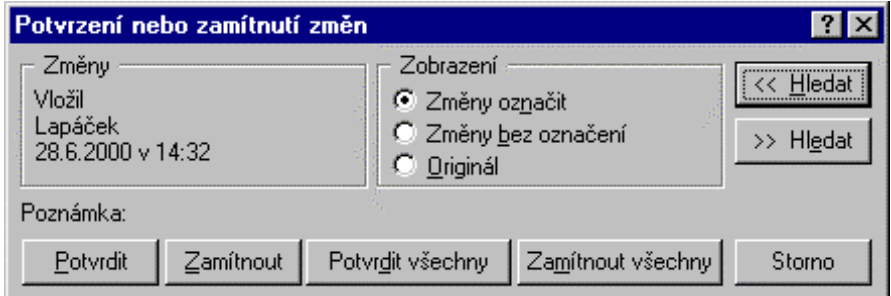

## 

Nejjednodušší řešení nabízejí tlačítka Potvrdit všechny a Zamítnout všechny. Jejich stiskem buď všechny revize zařadíte do dokumentu jako "správný" text nebo je jako celek zamítnete. Potvrzené revize se nadále zobrazí tak, jako okolní text. Zamítnuté revize se z dokumentu vymažou.

Pokud chcete posuzovat každou revizi samostatně, používejte dvojici tlačítek **Hledat**. Správnost revize (v textu se označí jako blok) potvrďte tlačítkem **Potvrdit**, nesprávnost tlačítkem **Zamítnout**.

#### 

Pro autora změn v dokumentu může však být důležité, aby každý viděl, proč změnu vůbec dělal. Pokud budete chtít revizi okomentovat, klepněte na ni pravým tlačítkem myši. Rozvine se plovoucí nabídka, ve kterém spusťte příkaz Okomentovat. Do dialogu zapište text vašeho komentáře.

Nyní může kdokoliv text vašeho komentáře v dokumentu vidět. Stačí nastavit nad revizi kurzor myši (nemačkat žádné tlačítko) a text se objeví v bublině, podobně jako u bublinové nápovědy.

# Náhrady slov jejich synonymy

602Text vám může pomoci i při stylistické stránce vytváření vašich dokumentů. Obsahuje totiž slovníky svnonym a antonym.

Slovníky se automaticky přiřazují podle volby národního prostředí.

Synonymum se vyhledává ke slovu pod řádkovým kurzorem. Dialog otevřete příkazem Synonyma z nabídky Pomůcky (nebo z plovoucí nabídky), případně klávesovým povelem F5.

Pokud k označenému slovu ve slovníku žádné synonymum nebylo nalezeno, vypíše se zpráva: xxxxxxx nebylo nalezeno.

Pokud synonymum nalezeno bylo, otevře se dialog pro výběr synonym.

#### 

V poli **Původní slovo** je převzat původní tvar nalezeného synonyma z textu. Pod ním je vstupní pole Změnit na. Seznam Synonyma většinou obsahuje celou řadu alternativních významů, často v několika významově odlišných skupinách.

Slovo ze seznamu vyberete pomocí ukazatele. Potvrzením se slovo nejprve přenese do pole Změnit na. Stiskem tlačítka Nahradit se výchozí slovo v textu nahradí vybraným synonymem.

Ručním zápisem libovolného slova do pole Změnit na a potvrzením údaje se původní slovo v textu nahradí tímto slovem. Tento způsob využijete, pokud je třeba vložit slovo s ohledem na skloňování nebo časování.

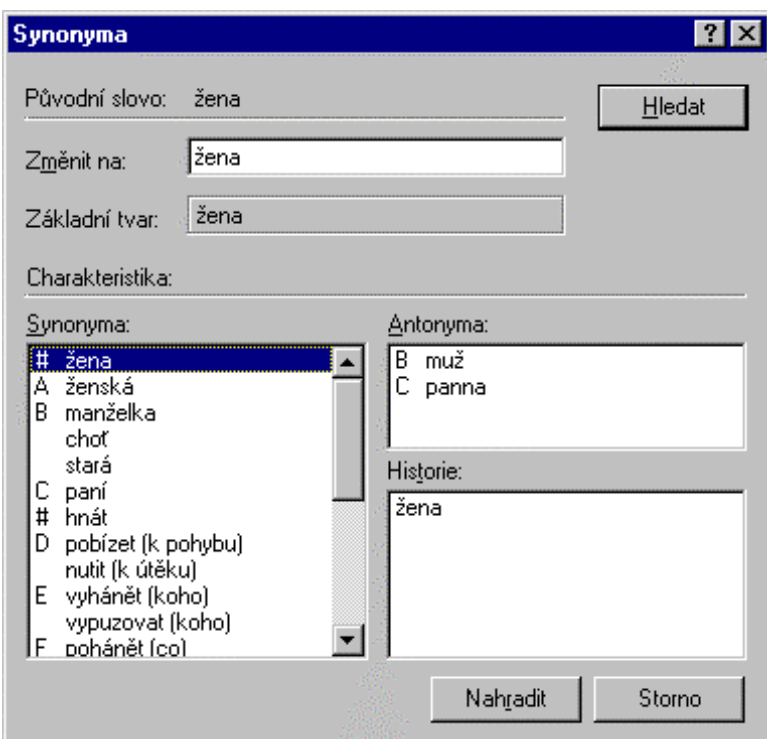

### 

Nastavením ukazatele seznamu Synonyma na libovolnou položku a stiskem tlačítka Hledat (nebo dvojím klepnutím myší) můžete zkusit vyhledat další synonymum (tentokrát přímo ke slovu pod ukazatelem).

Pokud je nalezeno, je seznam **Synonyma** modifikován a dřívější heslo se promítne do seznamu **Histo**rie. Tak můžete postupovat libovolně dlouho (pokud ovšem slovník nabídne vhodné tvary). V seznamu se můžete kdykoliv vrátit na libovolnou z dříve vytvořených generací slov.

# **Antonyma .............................................................................................................................................**

Slovník vám nabízí nejen slova souznačná, ale i opačná (antonyma). Pokud je ke slovu opačné slovo nalezeno, je vypsáno do seznamu **Antonyma**. S tímto seznamem můžete pracovat stejně jako se seznamem synonym – můžete vybrat výraz a nahradit jím výchozí slovo v textu dokumentu. Velká písmena před položkami určují příslušnost antonym ke skupinám stejně označených synonym.

# Jazykový překlad

#### Pomocí překladových slovníků můžete vaše dokumenty překládat do angličtiny a němčiny.

Slovníky jsou zvláštní příslušenství, které je třeba přikoupit jako součást balíku PC SUITE Plus. Jakmile programy nainstalujete, zpřístupní se vám i možnost překladu.

Postup je velice jednoduchý. Textový kurzor nastavte na slovo, které budete chtít přeložit. Pak v nabídce Pomůcky spusťte příkaz Překlad slova nebo jen stiskněte klávesu F6. Otevře se dialog Překlad překladové nadstavby.

### 

Intuitivní jazykový volič je v dialogu vpravo nahoře. Klepnutím na státní vlajky se nabídnou možnosti jazyků. Směr překladu můžete změnit klepnutím na tlačítko se šipkou mezi vlajkami.

#### 

Pokud slovo je obsaženo ve slovníku, naplní se sekce Navržené výrazy alternativními návrhy překladu spolu s vysvětlujícím komentářem...

Vyberete-li vhodný tvar překladu, klepněte na něj myší. Slovo se černě označí. Pokud nyní stisknete tlačítko Nahradit, nahradí se výchozí české slovo v dokumentu vaším překladem.

V sekci Synonyma se vytvoří seznam případných synonym ke slovu navrženému k překladu. V sekci Historie je uložena sekvence slov, která jste již při "tomto sezení" překládali.

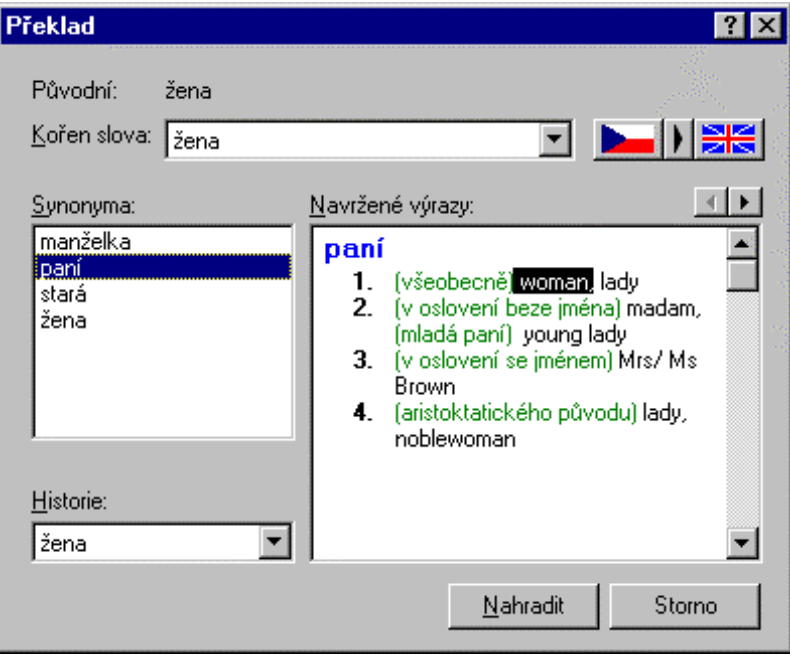

#### 

Může se stát, že překládané slovo není obsaženo ve slovníku. V tom případě je nejprve zobrazena nabídka možných tvarů, které se ve slovníku vyskytují. Pokud můžete některý tvar akceptovat, klepněte na něj myší a pak stiskněte tlačítko Přeložit.

Pokud je třeba, můžete nepřeložitelné slovo zkusit také nahradit jiným, přímo vepsaným do pole Možné tvary.

# Objekty v dokumentu

602 Text umožňuje v dokumentu kombinovat text spolu s obrázky, grafickými prvky, tabulkami a dalšími doprovodnými částmi. Ty se vkládají ve formě tzv. objektů.

# Pojem objekt a jeho význam

#### Co může být objektem ? ………………………………………………………………………………………

Objekty jsou vlastně autonomně vystupující části dokumentu:

- jsou vytvářeny samotným textovým procesorem (textové rámce a tabulky, čárová grafika)
- $\bullet$ obrázky
- formulářové objekty
- jsou přímo v prostředí procesoru vytvářeny a spravovány jinými aplikacemi v roli tzv. serverů (všechny OLE objekty, tedy například i MagicText pro grafické zpracování textu).

Práce s objekty umožňuje z větší části oprostit textový procesor od nutnosti disponovat vlastními prostředky pro každou doplňkovou činnost, jako je právě využití grafiky.

Rámec je přemístitelný útvar proměnné velikosti, který nese vlastní obsah objektu. Rámec je vždy spojen s nějakým objektem. Nemůže být rámec, který by existoval sám o sobě; může však nést "prázdný objekt" (zde pak hovoříme o prázdném rámci).

# Vztah rámce, objektu a dokumentu

#### 

Rámec se vůči dokumentu chová jako autonomní jednotka. Můžete jej na stránce různě posunovat a měnit jeho velikost – vložený objekt se nové poloze a velikosti vždy přizpůsobí. Rámec lze umístit na libovolné místo stránky (i mimo okraje, ale tak, aby jeho umístění nekolidovalo s limitními okraji ještě akceptovatelnými nastavenou tiskárnou).

Rámec také můžete přesouvat z jedné stránky na druhou. Při tom využijete buď vystřižení a vlepení do schránky nebo metodu Drag & Drop. Při přesunech a kopírování mezi vzdálenými částmi dokumentu je výhodné pracovní okno rozdělit na dvě části (příkaz Rozdělit z nabídky Okno).

#### 

Rámce lze obtékat textem, do kterého jsou vloženy, případně je možné jejich obtékání potlačit. Polohu rámce můžete vůči stránce dokumentu "uzamknout" nebo naopak umožnit, aby se rámec při změnách v textu pohyboval spolu s odstavcem, do kterého je vložen. Rámec je možné stínovat a také zviditelnit jeho orámování pomocí jednoho z mnoha volitelných stylů čar.

### 

Rámce je možné vzájemně překrývat (vrstvit). Můžete mít například stránku běžného textu, do kterého je vložen rámec s jiným (třeba ozdobným) textem, přes který je vložen rámec s obrázkem. Mezi rámci však není fyzická vazba (i když se jednotlivé rámce v dané chvíli opticky překrývají, nejsou na sobě logicky závislé).

#### 

Rámce je možné také stínovat, rámovat volitelným typem čáry a obtékat textem. Lze je definovat jako tzv. opakovací – ty se mohou periodicky opakovat na různých stránkách (sudých, lichých nebo všech) v mezích kapitoly nebo celého dokumentu.

#### Potlačení zobrazení objektů v rámcích ...................

Zobrazení obrázků a OLE objektů v celém dokumentu vyžádáte nebo potlačíte prostřednictvím zaškrtávacího čtverce Obrázky a OLE objekty na kartě Zobrazení konfiguračního dialogu. Pokud je čtverec zaškrtnutý, objekty se zobrazují. V opačném případě uvidíte jen jejich rámec (tisknou se však včetně obsažených objektů).

Zobrazení jednotlivého objektu potlačíte zrušením zatržení čtverce Zobrazovat objekt, který je umístěn na kartě Různé v dialogu Vlastnosti objektu (viz dále).

Prázdné rámečky se zobrazují jen na obrazovce, na tiskárně se tiskne vše bez ohledu na okamžité nastavení zobrazení. Prázdný rámeček je též zobrazen tehdy, pokud objekt již existuje, ale dosud (nebo již) pro něj neexistují smysluplná data. Tento případ může například nastat v souvislosti s asynchronními procesy, jako je práce s tabulkami, grafy a OLE objekty. Objekt lze zobrazit až po první aktualizaci z prostředí, ve kterém vzniká.

# Příkazy a povely pro vkládání objektů

#### Objekty můžete vkládat několika způsoby.

- Základní způsob přinášejí příkazy nabídky Vložit.
- Alternativní prostředek představují tlačítka na objektové liště. Umožňují vložení stejných typů  $\bullet$ objektů; objekty čárové grafiky mají vlastní tlačítka.
- Libovolný typ objektu můžete také vložit ze schránky Windows.
- Pro vkládání objektů čárové grafiky existuje speciální prostředek plovoucí nabídku, kterou získáte dvojím klepnutím pravým tlačítkem myši do textu dokumentu.

# Vlastnosti objektů

Vlastnosti objektů můžete sledovat a upravovat na kartách dialogu Vlastnosti objektu. Tento dialog získáte stejnojmenným příkazem spuštěným z nabídky **Formát** nebo z plovoucí nabídky otevřené nad označeným objektem.

V dolní části dialogu je vypsán typ objektu, jehož se nastavení týkají. Podle použitého příkazu je otevřena příslušná karta. Zastoupení karet v dialogu je závislé na typu objektu. Význam jednotlivých karet je uveden v následujícím přehledu.

## Umístění a velikost objektu

#### Všechny dále uváděné akce vyžadují, aby byl objekt předem označen.

Platným omezením pro pohyb rámce jsou rozměry stránky a hranice vyplývající z nastavené tiskárny. V tomto případě tedy nehrají žádnou roli rozměry odstavců nebo nastavení levého či pravého okraje.

Tahem myší přes objekt se její kurzor změní v šikmou, černě vyplněnou silnou šipku. Nyní můžete objekt klepnutím levým tlačítkem myši označit. Označený objekt poznáte tak, že se obrys jeho rámce doplní černými čtvercovými značkami. Pokud to charakter objektu umožňuje, tečkovanou čarou se zviditelní nastavení jeho odstupu od dokumentu.

#### 

Pozici rámce lze přímo měnit v rozmezí jedné stránky. Pokud rámec potřebujete přesunout na jinou stránku, využijte služby schránky.

# Tip ....

Pohodlnou práci s objektem umožní volba vhodného měřítka zobrazení – viz dialog příkazu Zvětšení v nabídce Zobrazit.

Rámec označeného objektu přesunete tahem myší. Klepněte do něj levým tlačítkem, držte je stisknuté a tahem myší přesuňte obrys rámce na nové místo. Pak tlačítko uvolněte.

Pokud je nastavené obtékání rámce textem dokumentu, pak se upraví tak, aby odpovídalo nové situaci (v původním místě se po přeneseném objektu "hladina opět uzavře").

#### 

Velikost objektu změníte nastavením velikosti jeho rámce.

Označte objekt. Tahem myší za jednu z černých čtvercových značek po jeho obvodu se dá v odpovídajícím směru nastavit velikost rámce. Při uchopení "za roh objektu" se při změně velikosti zachová poměr stran (má-li to v daném kontextu smysl).

### 

Velikost a umístění můžete přesně nastavit na kartě Umístění dialogu příkazu Vlastnosti objektu z nabídky Formát nebo z plovoucí nabídky otevřené pravým klepnutím myší nad objektem.

- Poloha objektu je dána  $\bullet$ umístěním levého horního rohu jeho rámce. Ta je vypsána (a lze ji nastavit) v polích Zleva a Shora v sekci Poloha. Údaie se vztahují k nastavené stránce; jsou absolutní k jejím okrajům.
- Velikost objektu je dána údaji v polích Šířka a Výška v sekci Velikost.

#### Dynamické změny velikosti textového rámce

Vlastnosti objektu  $7x$ Umístění | Zarovnání | Obtékání | Čáry a stínování | Různé | HTML | Poloha Velikost Zleva: ∥2,67 cm Šířka: 16,42 cm Shora: 18,54 cm Výška: 14.83 cm Zvětšovat s textem Uzamknout velikost a polohu Umístění rámce Na stránce ⊙ <u>P</u>evný Ne na první Pevný na stránce Plovoucí s odstavcem C Na každé C Plovoucí se sloupcem Plovoucí s písmenem C Jen na lichých G V celé kapitole C Jen na sudých V celém dokumentu 0K Storno MagicText Dokument

Textový rámec může mít fixní velikost. Můžete však vyžádat,

aby se při zápisu textu překračujícího jeho kapacitu automaticky zvětšoval.

O dynamické změně velikosti rozhoduje přepínač Zvětšovat s textem na kartě Umístění dialogu Vlastnosti objektu. Pokud je přepínač zatržen, rámec se přizpůsobí délce textu. Šířka rámce se nezmění, bude se zvětšovat jen jeho výška; ovšem jen tak, aby rámec nepřekročil dolní okraj stránky.

Pokud není přepínač zaškrtnutý, není text překračující kapacitu rámce viditelný. Není však ztracen – zviditelníte ho úpravou velikosti rámce.

## 

V mnoha případech může být užitečné přesně zakotvit umístění objektu a jeho velikost na stránce. To umožní operace uzamčení rámce.

K uzamčení použijte na kartě Umístění dvoupolohový přepínač Uzamknout velikost a polohu. Je-li objekt uzamčen, nemůže být přesunut a nelze měnit jeho velikost.

#### 

Po vložení rámce do dokumentu a nastavení jeho polohy a velikosti, vás jistě bude zajímat, co se stane, jestliže budete text v okolí objektu měnit.

Vztah rámce k dynamickým změnám na stránce lze nastavit na kartě **Umístění** v dialogu **Vlastnosti objektu** přepínačem v sekci Umístění rámce. Jednotlivé polohy přepínače mají následující význam:

- Pevný rámec je pevně zakotven a při změnách v hlavním dokumentu se nepohybuje.
- Pevný na stránce rámec je zakotven v odstavci. Při změnách v textu se přesouvá mezi stránkami tak, aby jeho poloha na stránce byla zachována.
- **Plovoucí s odstavcem** rámec je zakotven v odstavci. Při změnách před odstavcem se rámec pohybuje spolu se svým odstavcem. Jeho vzdálenost od levého (pravého) okraje se nemění. Při změnách v odstavci, v němž je rámec umístěn, se relativní vodorovná i svislá pozice vůči začátku odstavce nemění (rámec je tedy "přivázán k začátku odstavce").
- **Plovoucí se sloupcem** rámec je vodorovně fixován k odstavci, do kterého byl původně vložen; při posunu zachovává vodorovnou vzdálenost k začátku sloupce, svislou k odstavci.
- **Plovoucí s písmenem** rámec je zafixován do textu odstavce na určitou znakovou pozici. Pouze v tomto případě jej lze označit spolu s textem.
- V celé kapitole objekt bude moci být umístěn jako opakovací v kapitole.
- V celém dokumentu objekt bude moci být umístěn jako opakovací v dokumentu.

Objekty typu textová tabulka mohou být pouze pevné.

## **Zarovnání objektů**

#### **Jednotlivé objekty i celá jejich seskupení lze na stránce dokumentu zarovnat vybraným** způsobem.

Zarovnání konkrétních objektů se vztahuje k aktuálnímu nastavení okrajů stránky podle dialogu Formát stránky (příkaz Formát stránky z nabídky Soubor):

- ve svislém směru k hornímu či dolnímu okraji nebo centrovaně
- ve vodorovném směru vlevo, doprostřed či vpravo.

#### Způsob zarovnání určíte na **kartě Zarovnání** dialogu **Vlastnosti objektu:**

- V rámci okrajů stránky.
- V rámci okrajů skupiny (skupina je tvořena právě vybranými objekty, resp. seskupením objektů).

Karta **Zarovnání** obsahuje ovladače pro volbu způsobu zarovnání vzhledem ke stránce nebo seskupení objektů. Obsahuje:

- Sekci **Okraje pro zarovnání** pro kontrolu nastavení okrajů stránky, mezi které se objekt zarovnává.
- Sekci **Zarovnání** pro volbu zarovnání buď v mezích stránky nebo vzhledem ke skupině objektů.

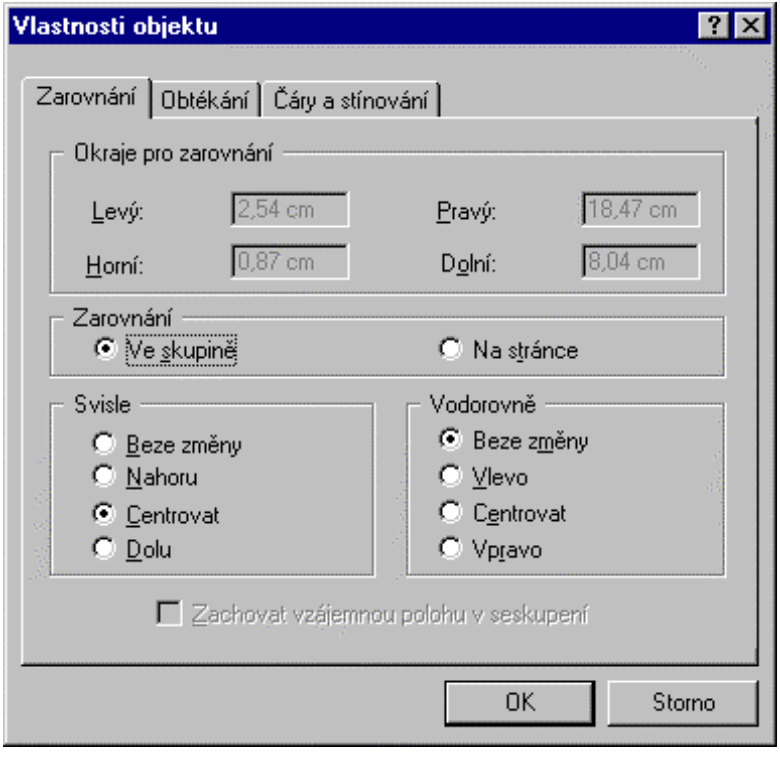

- Sekci Svisle pro volbu zarovnání ve svislém směru.
- Sekci Vodorovně pro volbu zarovnání ve vodorovném směru.
- Je-li mezi označenými zarovnávanými objekty nějaké trvalé seskupení, můžete zaškrtnout volbu Zachovat vzájemnou polohu v seskupení. Pokud to uděláte, bude vše chápáno jako jeden objekt
a vzájemné pozice objektů v seskupení se nezmění. V opačném případě nebude pro tuto chvíli seskupení respektováno a objekty se zarovnají jako by seskupeny nebyly.

#### Tip ................

Pokud potřebujete umístit objekty přesně do určitého místa dokumentu, lze s výhodou použít pomocný objekt (např. svislou nebo vodorovnou čáru), přidat jej do dočasného seskupení, na něj objekty zarovnat a pak zase tento objekt zrušit.

## Obtékání

Vztahy textu vzhledem k vloženému objektu lze upravit několika způsoby:

- Rámec nechat okolním textem obtékat (jako ostrůvek v řece).
- Dokument rámcem rozdělit (část nad rámcem, pak samostatně rámec a část pod rámcem).
- Odpovídající část dokumentu rámcem překrýt.

Karta Obtékání umožní nastavit způsob začlenění objektu do okolního textu. Obsahuje:

- sekci Vzdálenost textu pro nastavení odstupu obtékajícího textu od rámce
- Sekci Obtékání pro volbu způsobu "vnoření" objektu do textu.

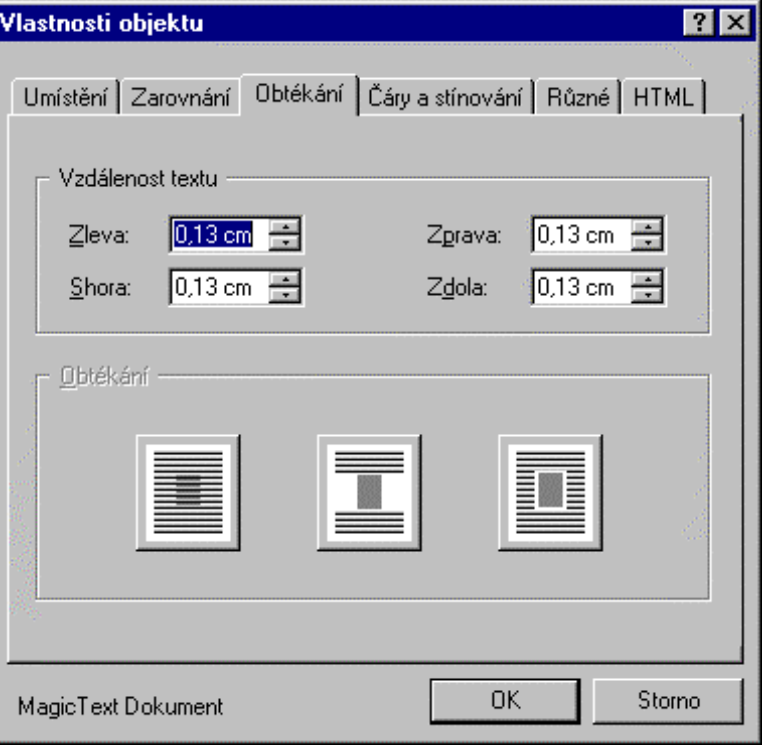

Způsob obtékání určíte na kartě Obtékání v dialogu Vlastnosti objektu.

## 

Při požadavku na rozdělení lze v sekci Vzdálenost textu nastavit průsvit mezi rámcem a oběma částmi dokumentu, který rozděluje. Při obtékání lze nastavit průsvit ze všech čtyř stran.

Myší lze nastavit vzdálenost obtékání také, tahem za tečkovanou čáru při stisknutém levém tlačítku. Při tom se u kurzoru zobrazí okénko s okamžitým nastavením ve zvolené délkové jednotce. Pokud v době, kdy je okénko zobrazeno, klepnete pravým tlačítkem myši, zpřístupní se údaj v okénku k editaci.

Okénko můžete také vyvolat pravým klepnutím, pak jej lze přímo použít k zápisu hodnoty z klávesnice. Můžete do něj zapsat jakýkoli přípustný údaj a potvrdit jej stiskem klávesy Enter.

## **Okraje**

Karta Okraje je aktivní pouze u textových rámců pro nastavení odstupu textu v textovém rámci od vlastního rámce. Obsahuje: sekci Okraje pro nastavení odstupu textu nahoře, dole, vlevo i vpravo.

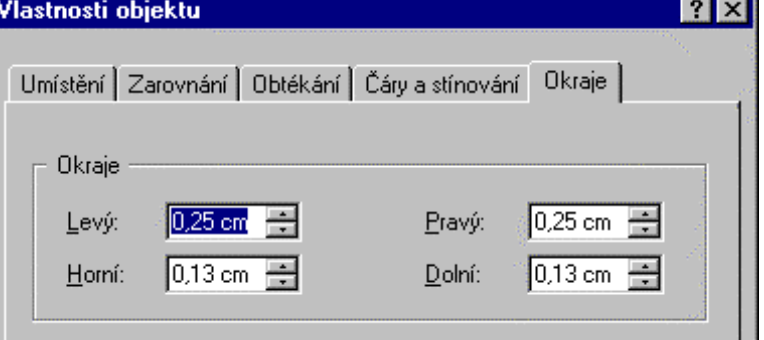

## Čáry a stínování

Objekt lze podle jeho rámce orámovat viditelnými čarami. Rámec lze také podložit nastaveným vzorem (vystínovat).

Styl orámování určíte na kartě Čáry a stínování v dialogu Vlastnosti objektu. Použijete-li volbu Bez čáry, rámec nebude orámován. Na stejné kartě je také k dispozici seznam vzorů použitelných pro stínování (podklad) rámce. Pokud je použita volba **Bez stínování**, rámec bude průhledný.

Jestliže budete chtít použít nějaké stínování, můžete tlačítkem Vzhled výplně otevřít dialog s paletou nabídkou výplňových vzorů. Součástí dialogu také jsou voliče Barva popředí a Barva pozadí pro nastavení barev při vystínování objektu.

Pokud vkládáte objekty čárového typu, můžete na kartě nastavit vzhled a velikost případných šipek na začátku a (nebo) na konci čáry.

#### 

Rámování a stínování jsou vlastnosti objektů, které lze nastavit "s předstihem". Pokud např. nastavíte šířku rámovací čáry, budou všechny další nové objekty vkládány do rámce orámovaného touto čarou. Při tom samozřejmě nesmí být označen žádný objekt.

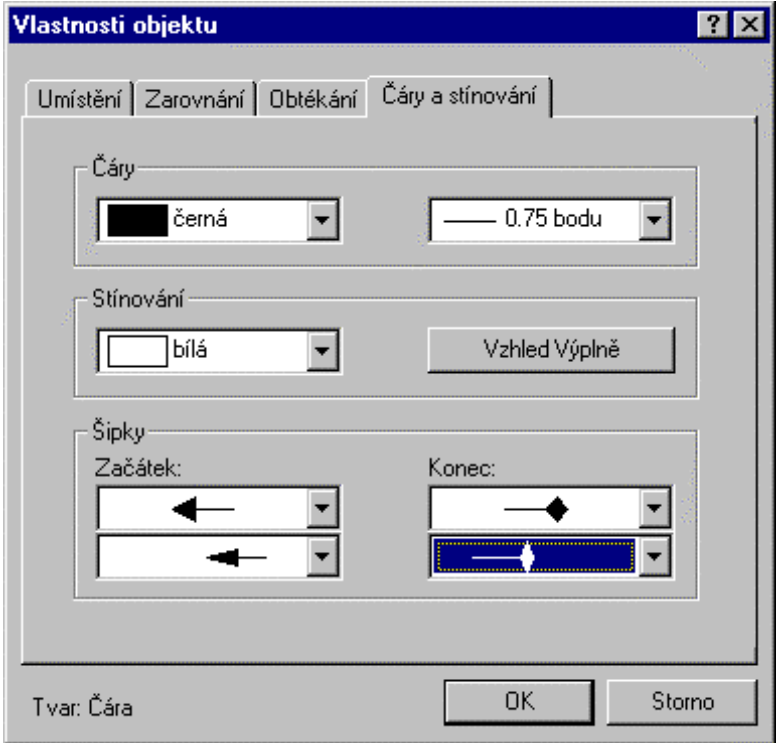

## Různé

Karta Různé umožňuje nastavení souhrnu parametrů používaných pro objekty grafického typu. Obsahuje:

- Sekci Oříznutí umožňující oříznutí obrázku v pruzích stanovené šíře ze všech čtyř stran spolu s přepínačem ke zrušení oříznutí.
- Sekci Měřítko k nastavení procentuálního měřítka zobrazení vzhledem k originální velikosti ve svislé i vodorovné složce spolu s přepínačem k návratu k výchozím 100 % hodnotám.
- Přepínač Zobrazovat objekt umožňující zobrazení nebo potlačení zobrazení objektu v rámci v  $\bullet$ okně 602Text.

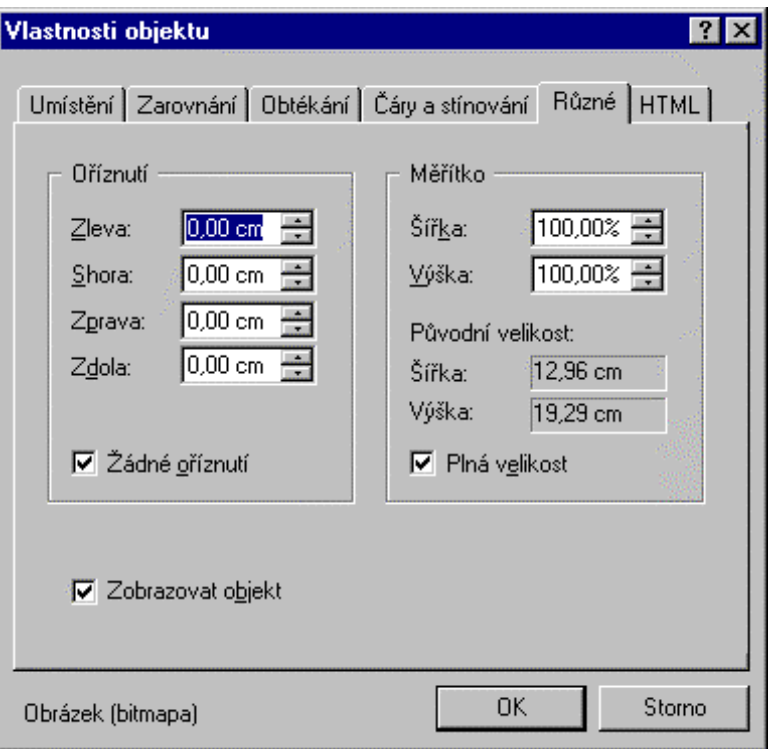

# **HTML**

#### Obrázek nebo OLE objekt může být využit jako aktivní část HTML stránky.

Přepínač Použít obrázek ve formuláři v sekci Určení přepíná význam karty pro využití obrázku v běžném dokumentu a ve formuláři.

### Obrázek do běžného dokumentu

- Výstupní soubor vstupní  $\bullet$ pole pro název souboru, ze kterého byl obrázek nebo OLE objekt načten.
- Odkaz na URL adresa, kte- $\bullet$ rá se má načíst při klepnutí myší na objekt v prohlížeči.
- Grafické informace se mohou  $\bullet$ pro HTML stránky ukládat ve formátu GIFF nebo JPEG. Vhodný formát vyberte přepínačem Ukládat jako.
- Sekce Způsob mapování ob- $\bullet$ rázku dovoluje vybrat metodu ISMAP nebo USEMAP, máli být obrázek využit k vytvoření senzitivních oblastí pro hypertextové odkazy.
- Stiskem tlačítka Další atribu- $\bullet$ ty se otevře dialog, do kterého zapište podle potřeby další HTML atributy, které se mají přiřadit objektu.

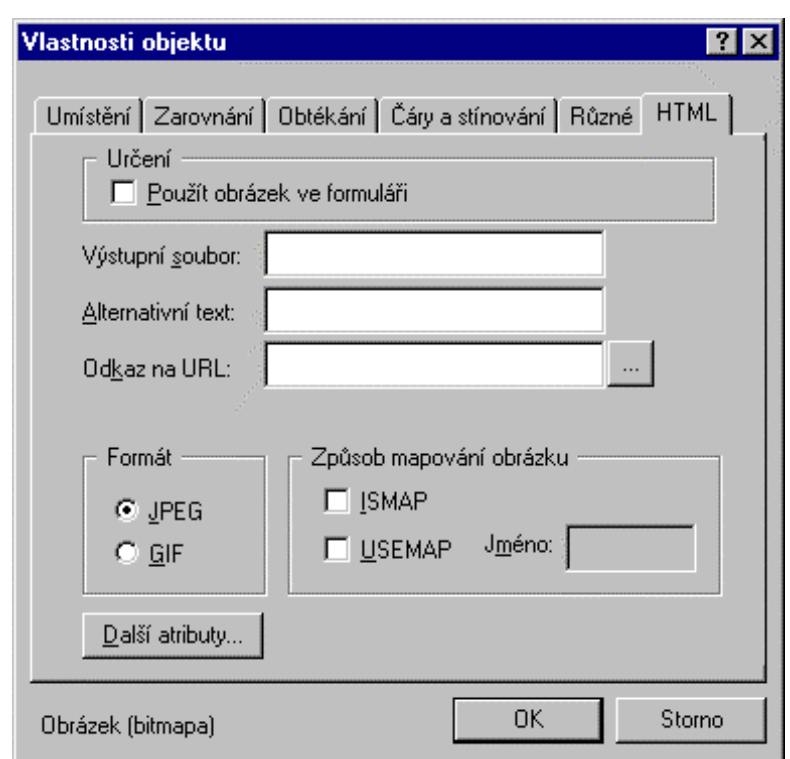

#### Obrázek má být určen do formuláře

- $\bullet$ Výstupní soubor – vstupní pole pro název souboru, ze kterého byl obrázek nebo OLE objekt načten
- **HTML jméno** do pole zapište text, který bude na místě obrázku vypsán, nemůže-li WWW  $\bullet$ prohlížeč z jakéhokoliv důvodu objekt načíst.
- Akce umístění CGI programu, který bude zpracovávat data přenesená prostřednictvím formuláře.
- Formát dat specifikace způsobu kódování dat formuláře.
- Metoda specifikace metody, kterou má WWW prohlížeč použít pro odeslání dat (get nebo post).

## Změna vrstvení objektů

#### Při vzájemném překrytí objektů se snadno dostanete do situace, kdy potřebujete určit pořadí jejich vrstvení.

#### Pořadí překrytí nastavíte jednoduše takto:

- Označte z překrývajících se objektů ten, jehož překrytí chcete změnit.
- Aplikujte na něj příkaz Do popředí nebo Do pozadí z plovoucího nabídky.

Překrytí nelze měnit mezi lokálními a opakovacími objekty a mezi objekty opakovacími v kapitole a v dokumentu.

# Opakovací objekty

#### Některé objekty je užitečné umisťovat periodicky na určitých stránkách dokumentu nebo jeho části.

Opakovací objekt umístíte jen jednou a specifikujete, že jej budete v této velikosti a poloze chtít mít:

- na každé stránce nebo jen na lichých stránkách nebo jen na sudých stránkách
- ne na první stránce
- v rozsahu nastavené kapitoly
- v rozsahu celého dokumentu.

#### Uvedené možnosti získáte na kartě Umístění kombinací přepínačů sekce Umístění rámce s přepínači sekce Na stránce.

Opakovací objekty použijete pro vkládání horních a dolních záhlaví, a to nejen celých dokumentů, ale i jednotlivých kapitol. Zdůrazněme, že obě záhlaví nejsou nic jiného než objekty, u nichž nastavíte požadovaný způsob opakování.

# Seznam objektů v dokumentu

Seznam objektů vložených do dokumentu najdete v dialogu, který otevřete příkazem Seznam objektů z nabídky Úpravy nebo příkazem Seznam z plovoucí nabídky otevřené pravým klepnutím myší nad objektem.

Ke každému objektu je vypsáno číslo kapitoly, číslo stránky, pořadové číslo a typ. Pořadové číslo odpovídá tomu, které najdete na stavovém řádku při označení objektu. Je-li místo čísla znak hvězdička, pak toto nelze určit (např. u opakovacích objektů). Zcela vlevo můžete někdy najít jednu nebo dvě hvězdičky. Jedna hvězdička označuje objekty opakovací v kapitole, dvě hvězdičky pak objekty opakovací v celém dokumentu. Výčet objektů v seznamu je možné modifikovat.

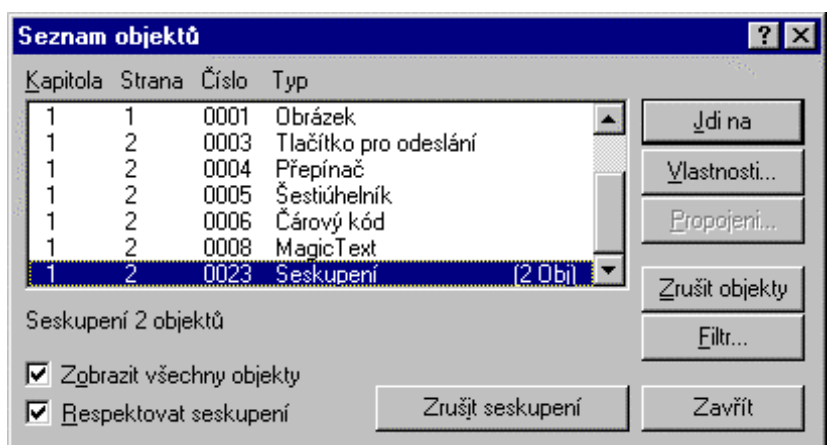

- Mají-li být zobrazeny úplně všechny objekty, zatrhněte přepínač Zobrazit všechny objekty (zatrhnutí je také implicitní).
- V opačném případě se seznam modifikuje podle vašeho nastavení zobrazovacího filtru. V rámečku Seznam objektů stiskněte tlačítko Filtr. Nastavením přepínačů v dialogu můžete vybrat, které objekty budete chtít mít v seznamu vypsány a které ne. Výběr vám mohou usnadnit globální přepínače Všechny a Žádné. První z nich aktivuje všechny přepínače, druhý jejich aktivaci zruší.

# Seskupení objektů

Dva a více objektů je možné v rámci jedné stránky seskupit tak, že se nadále chovají jako kompaktní celek.

Objekty jsou v seskupení jakoby "uzamčeny" k sobě v té pozici, jakou měly v okamžiku definice seskupení.

Objekty lze seskupit dočasně (například pro výkon jedné operace přesunu po stránce) nebo trvale.

## 

#### Objekty dočasně seskupíte:

- postupným označením přímo na stránce při stisknuté klávese Shift
- označením klepnutím při stisknuté klávese Ctrl v seznamu objektů.

Dočasně seskupené objekty lze zarovnávat v rámci skupiny nebo na stránce, měnit všem společně způsob obtékání, orámování a stínování.

Pokud je dočasné seskupení vybráno z objektů v rámci jedné stránky, a žádný objekt nemá uzamčenou polohu a velikost, lze je navíc přesouvat a kopírovat pomocí myši (Drag & Drop).

Dočasné seskupení zanikne klepnutím myší jinam než do seskupených objektů. Dočasně seskupovat lze i trvalá seskupení.

#### 

Z dočasného seskupení můžete vytvořit seskupení trvalé, se kterým lze pracovat stejným způsobem, ale navíc se toto seskupení ukládá do dokumentu.

Objekty můžete trvale seskupit označením v dialogu Seznam objektů a stiskem tlačítka Seskupit.

#### Pokud potřebujete označit všechny objekty v seskupení, klepněte na jeden z nich.

Trvale seskupit nelze objekty, které mají status opakovací v kapitole nebo v dokumentu, objekty s uzamčenou velikostí a polohou, textové tabulky ležící více než na jedné stránce. Seskupíte-li trvale objekty se stejným typem "plavání", bude stejným způsobem plavat seskupení jako celek, jinak se chová jako objekt s pevným umístěním.

V seznamu figuruje každé trvalé seskupení pod jednou položkou – Seskupení. Ta má samostatné číslo objektu a je doprovázena údajem o počtu seskupených objektů. Způsob zobrazení můžete modifikovat přepínačem Respektovat seskupení. Ten je standardně zaškrtnutý; pokud zaškrtnutí potlačíte, budou seskupené objekty vypsány jako jednotlivé položky. Aby však byl jednoznačně určen jejich charakter, jsou jejich položky doplněny číslem objektu, který vznikl seskupením.

Označením libovolného ze seskupených objektů se označí všechny objekty seskupení. Na stavovém řádku se vypisuje v místě, kde obvykle bývá číslo objektu, jejich počet.

#### Jak trvalé seskupení objektů zrušíte?

- Na stránce dokumentu označte seskupené objekty (klepněte na libovolný z nich myší). Pak v  $\bullet$ nabídce Objekt spusťte příkaz Zrušit seskupení.
- V seznamu objektů nastavte ukazatel na položku se seskupením. Tlačítko Seskupit se změní na  $\bullet$ Zrušit seskupení; to stiskněte.

# Obrázky

Obrázky se do dokumentu vkládají ve formě objektů.

# Vložení obrázku do dokumentu

#### Obrázek do dokumentu vložíte příkazem Obrázek z nabídky Vložit nebo stiskem tlačítka z lišty.

Pro výběr grafického souboru se otevře dialog **Nový obrázek**, který je principem a obsluhou shodný s dialogy pro načítání jiných souborů. V jeho dolní části najdete seznam povolených formátů grafických souborů.

#### **Náhled**

Pokud v dialogu pro otvírání souborů nastavíte náhledový režim, budete si moci výběr souboru usnadnit náhledem na zmenšené obrázky.

## 

Další způsob vkládání obrázků do dokumentu poskytuje schránka Windows (Clipboard). Pokud do ni v nějaké grafické aplikaci zkopírujete (vystřihnete) obrázek nebo jeho část, můžete jej vlepit do dokumentu. Vlepení může být ve formě OLE objektu, ale i jinak, např. ve formě bitové mapy či metafile – podle toho, jaké formáty v daném okamžiku lze ze schránky akceptovat.

Obrázky vložené do dokumentů jako plovoucí s písmenem se do formátu DOC ukládají komprimované, což vede k zmenšení velikosti souborů.

# Oříznutí obrázku

Obrázky mají proti ostatním typům objektů rozšířené možnosti při změnách velikosti rámce. Dovolují totiž obrázek oříznout z libovolné strany nebo třeba ze všech čtyř stran najednou.

V nabídce Formát spusťte příkaz Vlastnosti objektu. Otevře se dialog Vlastnosti objektu; v něm si zvolte kartu Různé. Šířku oříznutí zvolíte v sekci Oříznutí. Můžete také ořezávat myší - tahem za čtvercovou značku pro změnu velikosti rámce při stisknuté klávese Ctrl (kurzor se v tomto případě doplní o symbol rámečku obrázku).

Obrázek se sice ořízne; jeho rámec však zůstane v původní velikosti. Postup je vratný, vynulováním hodnot ve vstupních polích se obrázek obnoví v původním vzhledu a velikosti. Při obnově stavu před oříznutím můžete využít přepínač Žádné oříznutí. Tento přepínač je určen k potlačení pokusů o oříznutí částí obrázku.

# Nastavení měřítka

V sekci Měřítko na kartě Různé dialogu Vlastnosti objektu najdete dvě vstupní pole: Šířka a Výška. Ta umožní nastavit měřítko zobrazení v procentech relativně vzhledem k původní velikosti, a to samostatně pro svislou a vodorovnou rovinu. Původní velikost obrázku je uvedena v informačním poli Původní velikost.

Nastavíte-li hodnotu menší než 100, obrázek se v dané dimenzi zmenší a naopak. Pokud nastavíte obě vstupní pole na 100 %, obrázek bude vykreslen ve skutečné velikosti (stejný efekt má zaškrtnutí přepínače Plná velikost).

# Textové objekty

Ve formě textového objektu lze na stránku dokumentu vložit oblast nezávislého textu. Objekt s textem lze editovat i polohově nastavit nezávisle na zbytku stránky.

#### Textový objekt vložíte:

- $\bullet$ Z nabídky Vložit příkazem Textový rámec.
- Stiskem tlačítka z objektové lišty.  $\bullet$

Klepnutím na objekt se v něm zobrazí řádkový kurzor. V textovém rámci pracujete na úrovni běžného odstavce textu. Lze nastavit písmo, řádkování, stínování, rozdělování slov a řadu dalších vlastností spojených s pojmem odstavce. Je možné také specifikovat vícesloupcovou sazbu. Indikátory na stavovém řádku ukazují řádkování od začátku objektu a sloupce ve vzestupné řadě od začátku kapitoly.

Do textu v textovém objektu obecně nelze vkládat jiné objekty, např. obrázky. Toto omezení můžete obejít jediným způsobem – vložením objektu plovoucího s písmenem. Takový objekt se skutečně bude přizpůsobovat pohybu textu v rámci podle pohybu znaku, ke kterému je ukotven.

#### 

Do textu v textovém rámci nelze vkládat příznak konce stránky, sekce ani kapitoly. Text v rámci je logicky začleněn do kapitoly, ve které se celý objekt fyzicky nalézá. Nelze zde také specifikovat poznámky pod čarou.

Textový rámec má omezenou kapacitu. Jak se bude chovat při přeplnění textem – viz následující stať Textový rámec v mezních situacích.

Odstup textu od okrajů rámce lze nastavit ve všech čtyřech směrech.

#### 

Jak se bude textový objekt chovat v situaci, kdy velikost rámce již nestačí pojmout vkládaný text? V dialogu Vlastnosti objektu najdete na kartě Umístění zaškrtávací čtverec Zvětšovat s textem.

Pokud je čtverec zaškrtnutý, rámec se bude při plnění textem dynamicky prodlužovat (při zachování původní šířky). Tak můžete v rámci jedné stránky dokumentu vytvořit textový objekt takřka (v prostoru jedné stránky) libovolné velikosti.

Pokud zaškrtnutí zrušíte, přestane se text po naplnění rámce zobrazovat. Bude však zaznamenán a v případě zvětšení rámce (nebo zmenšení písma) jej uvidíte.

#### 

Na kartě Okraje najdete čtveřici vstupních polí: Levý, Pravý, Horní a Dolní. Pomocí nich můžete určit odstup textu od vlastního rámce na všech čtyřech stranách. Nastavení je analogií okrajů odstavce vzhledem k rozměrům stránky.

> Do textového objektu lze psát ‡ext jako do dokumentu

> > Dolní okraj: 0,13 cm

# Tvarová grafika

#### Součástí dokumentu vytvořeného textovým procesorem 602Text mohou být také objekty čárové grafiky.

Textový procesor 602Text nabízí ve verzi 2000 novinku, která nahrazuje bývalé prostředky "čárové grafiky". Nyní se nově čárové grafice říká tvary. Grafická obslužná nabídka vám dává k dispozici řadu možností rozdělených do několika kategorií: čáry a jednoduché šipky, základní tvarové symboly, tvarované šipky, symboly vývojových diagramů, hvězdicovité tvary a animační bubliny.

Východiskem k vkládání tvarů je příkaz Tvar obsažený v nabídce Vložit. Ten otevře základní nabídku:

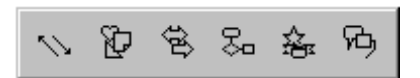

Přejíždíte-li kurzorem myši nad symboly základní nabídky, otvírají se jednotlivé možnosti:

- Čárové symboly
- Základní symboly
- Šipky
- Diagramy
- Hvězdy
- Popisky.

Klepnutím myší na symbol vybraného tvaru se kurzor změní v nitkový kříž. Jeho pomocí vymezíte základní tvar a velikost tvaru. Tahem myší při stisknutém levém tlačítku se zobrazí pomocný obrys cílového, který podle tahu a jeho směru mění velikost a tvar. Po uvolnění tlačítka myši se tvar zafixuje a vzhledem k dokumentu, do kterého jste jej vložili, figuruje jako nový samostatný objekt.

Pokud jste vkládali tvar typu Popisky, je uvnitř "bubliny" tečkovanou čarou vymezen prostor, který můžete použít k zápisu textu – objekt se tedy de facto chová jako tvarovaný textový objekt.

Pokud tvarový objekt klepnutím myší označíte, objeví se po obvodu známé čtvercové značky pro úpravu rozměrů. Co je zde však nové, je další čtvercová značka, která je žlutě vyplněná (v našem případě je na hrotu bubliny, který bývá v comicsech dáván k ústům "hovořící" osoby.

Uchopíte-li tuto značku myší, můžete její pomocí měnit délku i sklon hrotu, tedy v podstatě vyvolat efekt zrcadlení (hrot při jistém úhlu náklonu "odskočí" na příslušnou stranu obrazce).

U ostatních objektů (pokud je zobrazena) má tato značka význam podle kontextu a tvaru objektu či jeho výplně. U složitějších objektů (jako jsou třeba tvarované šipky) bývá značek více – jsou samostatné pro jejich specifické části.

U tvarů můžete nastavit vlastnosti obvyklé u ostatních typů objektů. Stačí klepnout pravým tlačítkem myši do označeného objektu, z plovoucí nabídky spustit příkaz Vlastnosti objektu a na kartách dialogu nastavit, co bude třeba.

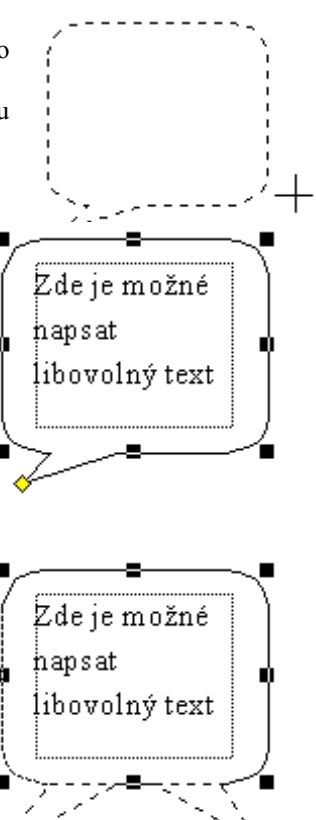

# Textové tabulky

# Vložení prázdné tabulky

Prázdnou tabulku vložíte příkazem Vložit tabulku z nabídky Tabulka. V úvodním dialogu určíte, z kolika řádek a sloupců se má tabulka skládat.

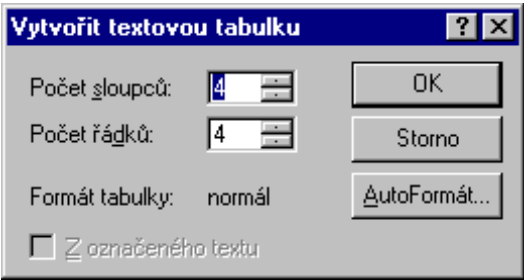

Potvrzením dialogu se vytvoří prázdná tabulka. Všechny sloupce mají stejnou šířku a řádky stejnou výšku, výška buněk se upraví podle implicitně nastaveného písma. Kurzor se nastaví pro zápis textu do první buňky. Implicitně se přiřadí styl pojmenovaný Styl tabulky.

#### 

Úpravou jmenovaného stylu můžete změnit implicitní velikost písma v tabulce a ovlivnit tak výšku řádek dalších nově zakládaných tabulek.

# Vytvoření tabulky z existujících dat

Tento způsob předpokládá existenci určité kolekce dat uspořádané ve formě odpovídající zamýšlenému rozvržení řádků a sloupců budoucí tabulky. Data musí být uspořádána takto:

- Jednotlivé řádky dat se ukončí znakem 'konec odstavce' (stiskem klávesy **Enter**). Budou pak odpovídat řádkům tabulky.
- Položky na řádku, které budou uloženy do jednotlivých sloupců, oddělte tabelátory.

Dále takto upravenou část dokumentu označte jako blok. Pak spusťte v nabídce Tabulka příkaz Vložit tabulku. V dialogu Vytvořit textovou tabulku je tentokrát zatržen přepínač Z označeného textu. Ponechte jej zatržený a volbu akceptujte. Vytvoří se tabulka o potřebném počtu řádků a sloupců; ta je již hned naplněna daty z označeného bloku.

## Pracovní režimy tabulky

Pro práci s tabulkou se rozlišují dva režimy:

- Obvyklý režim pro zápis a úpravy textu můžeme mu říkat textový režim.
- Speciální režim pro práci s buňkami tabulky a jejich oblastmi můžeme mu říkat tabulkový  $\bullet$ režim.

V textovém režimu se zapisuje a edituje obsah buněk. Na úrovni jedné buňky lze měnit parametry písma a odstavců. Lze také vkládat pole pro součty a přidávat celé řádky.

Tabulkový režim umožňuje globální modifikace textové tabulky – označit oblast buněk a na ni pak aplikovat blokové operace. Dají se v něm rámovat a stínovat buňky, vkládat a vypouštět další řádky i sloupce, dělit a spojovat buňky a také měnit jejich šířku. V tomto režimu se dá mazat obsah označených buněk a vkládat pole pro součty v řádcích i sloupcích. Nelze v něm do buněk zapisovat.

#### 

Pokud chcete z textu dokumentu přejít do tabulky a pracovat v textovém režimu, klepněte textovým kurzorem myši do libovolné buňky tabulky (textový režim se aktivuje nad plochami buněk). Buňka se otevře pro zápis (úpravy) svého obsahu, což indikuje řádkový kurzor blikající uvnitř buňky.

Pokud chcete z textu dokumentu přejít do tabulky a pracovat v tabulkovém režimu, dvakrát klepněte objektovým kurzorem myši (černá šipka objektového kurzoru se zobrazuje v blízkosti čar rámujících buňky). Kurzor se změní na silný kříž a zároveň se první buňka tabulky označí jako oblast.

#### 

V dalším textu budeme často používat termín oblast. Budeme jím rozumět označené buňky tabulky, analogii bloku v textu dokumentu. Oblast může být tvořena jednou buňkou, pravoúhlým výřezem tabulky, případně celou tabulkou. Označíte ji stejně jako textový blok.

Oblast v tabulce (více označených buněk z tabulky) je možné kopírovat a vkládat jinam do dokumentu jako neformátovaný text oddělený tabulátory.

#### 

Pokud pracujete uvnitř tabulky, můžete oba režimy operativně přepínat. Základním výkonným povelem je klávesový povel Alt+F2. Pokud jste v tabulkovém režimu, máte ještě další možnost – pravým klepnutím myší se otevře plovoucí nabídka, ze které spustite příkaz Textový režim.

Tabulkový režim opustíte také jednoduše, klepnutím myší mimo tabulku.

## Prostředí tabulkového režimu

V tabulkovém režimu máte při práci s buňkami k dispozici tabulkovou lištu. Obsahuje sadu tlačítek a dva seznamy pro volbu čar orámování buněk a jejich stínování. Akce z lišty spouštěné se vztahují k aktuální buňce nebo ke všem buňkám označené oblasti. Pokud tápete ve významu jednotlivých prvků, připomínáme vám bublinovou nápovědu...

Kurzor myši je uvnitř tabulky v tabulkovém režimu zobrazen jako silný bílý kříž. Pomocí něj lze vybrat buňku, se kterou budete chtít pracovat nebo označit oblast několika buněk (i celou tabulku) jako oblast. Mimo tabulku má kurzor tvar silné černé šipky doplněné symbolickým obrázkem tabulky.

V tabulkovém režimu se také mění vzhled a význam obou pravítek. Jsou na nich označeny okraje tabulky a pozice dělících čar jednotlivých sloupců a řádků. Nastavením kurzoru myši do prostoru pravítka dojde ke změně jeho tvaru v černou šipku. Klepnutím levým tlačítkem se označí celý odpovídající sloupec a zároveň se po dobu stisknutí tlačítka vyčerní i odpovídající část pravítka. Pohybem myší při stále stisknutém tlačítku lze označit i několik sloupců najednou.

Pomocí pravítka s tabelátory lze také přesouvat hrany buněk (mění se vždy celá hrana bez ohledu na označení).

Některé akce, které jsou jinak přístupné jen v tabulkovém režimu, lze dělat i v normálním režimu textovém. Jejich platnost je však vždy omezena jen na aktuální buňku.

## Označení konce buňky

Pokud máte zapnuté zobrazení netisknutelných znaků, pak vidíte odlišnost znaků pro konec odstavce v jedné buňce a znaku konce buněk. Ten je odlišný od běžného konce odstavce – má stejnou značku, na jakou jsou uživatelé zvyklí z Microsoft Wordu.

O

# Čáry a stínování v tabulce

Parametry rámování a stínování aktuální buňky nebo buněk v označené oblasti nastavíte příkazem Čáry a stínování z nabídky Tabulka (v tabulkovém režimu). Dialog obsahuje dvě sekce: pro orámování a stínování celé oblasti a pro orámování jednotlivých buněk.

- Označenou oblast jako celek můžete orámovat čarou vybranou voličem Okolo v sekci Oblast.  $\bullet$ Podklad oblasti můžete vybrat voličem Rastr.
- Každá buňka má přiřazeny čtyři čáry: nahoře, dole, vlevo a vpravo. Každou z nich je možné  $\bullet$ pomocí čtveřice voličů v sekci Jednotlivé buňky nastavit samostatně. Sousedí-li buňky s různým nastavením čar, použije se ta silnější (podle pořadí v seznamech sil čar).
- Volič Stínování použijete k výběru způsobu vykreslení podkladu jednotlivých buněk.
- K rychlému orámování a stínování oblasti můžete také použít vzorníky čar a rastrů a dvojici přiřazovacích tlačítek z tabulkové lišty.

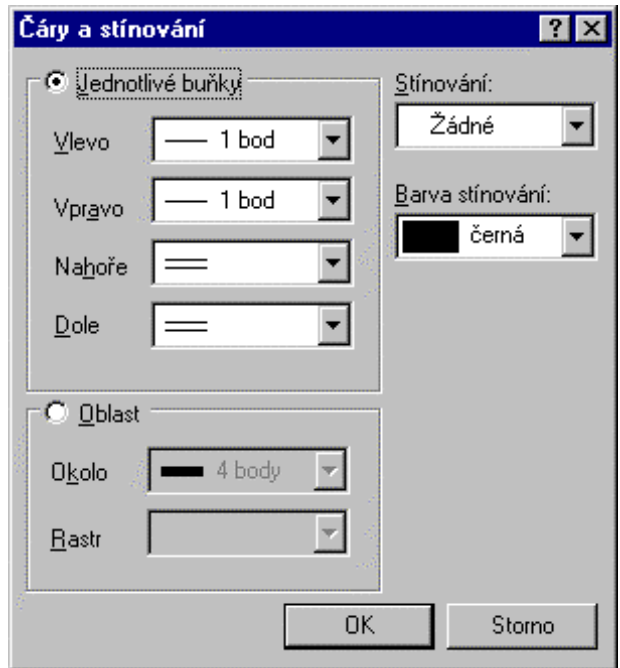

# Nastavení písma a odstavců

#### Buňky se plní informacemi zapisovanými v určitém písmu a sdružované do odstavců. Každá buňka může obsahovat jeden i více odstavců.

Obsah buněk tedy lze formátovat jako text v dokumentu:

- na základě použitého písma
- na základě odstavců.

## Volba písma v buňce

#### Parametry písma celé aktuální buňky nebo všech znaků v buňkách označené oblasti nastavíte v tabulkovém režimu příkazem Písmo z nabídky Formát (klávesovým povelem Ctrl+Q).

Pokud aplikujete stejný příkaz v textovém režimu, můžete s písmem pracovat na úrovni jednotlivých znaků nebo bloků označeného textu v buňce.

## Nastavení parametrů odstavce a styly

Parametry odstavců celé aktuální buňky nebo všech odstavců v buňkách označené oblasti nastavíte v tabulkovém režimu příkazem Odstavec z nabídky Formát (Ctrl+T).

Pokud aplikujete stejný příkaz v textovém režimu, můžete s odstavci pracovat na úrovni jednotlivých odstavců v buňce nebo odstavci pod blokem označeného textu v buňce. Také v tabulce lze na úrovni odstavců pracovat se stvly: k dispozici jsou všechny obvyklé příkazy v nabídce **Formát**.

Svislé zarovnání .......

Oproti běžnému textu lze obsah buněk zarovnávat také svisle – k hornímu a dolnímu okraji buňky. V nabídce **Tabulka** je k tomuto účelu příkaz **Svislé zarovnání**, jímž otevřete dialog umožňující zarovnat nahoru, dolů nebo doprostřed.

# Úpravy buněk

#### Šířka a výška buněk

## 

Nastavením kurzoru myši do blízkosti šipky na pravítku, která označuje dělící čáru mezi sloupci, máte možnost měnit tahem myší šířku celého sloupce vlevo od značky. Při tom vám může pomoci tečkovaná čára procházející rozhraním sloupců v celém okně.

- Tahem myší vlevo nyní můžete šířku sloupce zúžit na určitou minimální velikost.
- Tahem vpravo sloupec rozšíříte na úkor sloupce sousedícího (ten se zúží opět až k určité minimální hranici).
- Tahem vpravo při stisknuté klávese Shift sloupec rozšíříte, a to na úkor sloupců sousedících směrem vpravo (ty se opět postupně zúží – nejprve ten nejbližší, je-li minimalizován, tak i další atd).

### 

Manipulace se šířkou sloupců je uvnitř tabulky možné aplikovat na jednotlivé buňky nebo na buňky označené oblast; je ovšem třeba "táhnout" myší přímo za okraj buňky nebo jedné z buněk oblasti.

V limitním případě lze jako oblast označit samozřejmě i celou tabulku a tahem za jednotlivé buňky měnit šířku celých sloupců, podobně jak jste to poznali ve spojitosti s pravítkem.

#### Výška buněk

Dialog příkazu Výška řádku umožní definovat výšku buněk v řádku. Dialog dává možnosti automatické volby podle písma, automatické volby s minimální výškou nebo nastavit pevnou výšku.

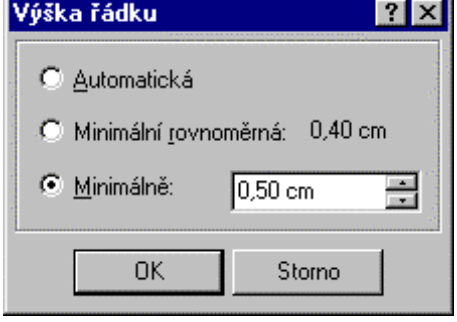

### Vkládání řádků a sloupců

#### Vložení řádku

Nový řádek se vkládá pod řádek s aktuální buňkou příkazem Vložit řádek z nabídky Tabulka. Příkaz zobrazí dialog, ve kterém se vás zeptá, jaké nastavení šířky buněk (podle existujících řádků) budete chtít na nový řádek aplikovat. Implicitně se nabídne číslo řádku pod ukazatelem, můžete jej však změnit. V textovém režimu můžete nový řádek také vložit

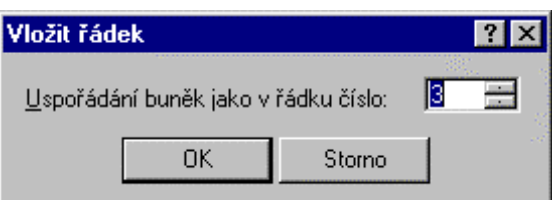

klávesovým povelem Ctrl+Enter. Rozmístění buněk nového řádku bude stejné, jako u řádku pod kurzorem v okamžiku spuštění povelu. Naproti tomu povel **Shift+Ctrl+Enter** má stejný účinek jako příkaz Vložit řádek.

#### Vložení buňky .................................

K vložení buněk máte k dispozici příkaz Vložit buňky z nabídky Tabulka nebo z plovoucí nabídky. V prvém případě se zobrazí dialog k nastavení parametrů.

Směr vložení určíte přepínačem Před oblast / Za oblast. Počet vložených buněk zapište do vstupního pole Počet. Při vkládání z plovoucí nabídky se vloží vždy jen jedna buňka, a to před oblast.

Buňky se vkládají v určité minimální šířce, kterou si upravíte podle potřeby. Pokud je v dané chvíli označeno několik buněk jako oblast, bude se přidávat do všech řádků pokrytých oblastí. Tímto způsobem lze přidat i celý sloupec.

## Rozdělení buněk

#### Aktuální buňku nebo všechny buňky označené oblasti můžete rozdělit.

K tomu máte k dispozici příkaz Rozdělit buňky z nabídky Tabulka nebo z plovoucí nabídky. Pokud použijete plovoucí nabídku, rozdělí se buňky na polovinu. Jinak je zobrazen dialog, umožňující rozdělení každé z buněk na dvě až pět částí.

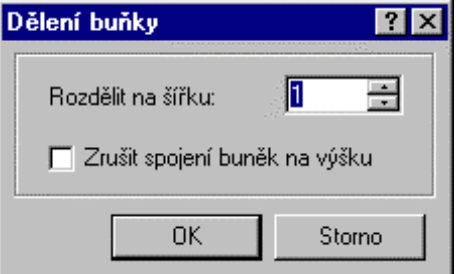

## Spojení buněk vodorovně

### Vedle rozdělení lze aplikovat i opačnou operaci – spojení dvou a více buněk do jediné.

Označte buňky, které budete chtít spojit jako oblast. Pak spusťte z nabídky **Tabulka** nebo z plovoucí nabídky příkaz Spojit buňky. Buňky se na jednotlivých řádcích (sloupcích) oblasti spojí v jedinou buňku o šířce (výšce) všech buněk původních. Pokud byly buňky naplněny, jejich obsah se bez ohledu na typ spojí do kompaktního řetězce.

## Spojení buněk svisle

Významnou vlastností textové tabulky je možnost spojení buněk na výšku. Spojení se týká označených buněk ve sloupci – pokud označíte oblast, budou spojeny buňky vodorovně i svisle

Nejprve tahem myší označte buňky, které budete chtít spojit. Pak v nabídce **Tabulka** spusť te příkaz Spojit buňky. Vodorovné vnitřní hrany mezi buňkami označené oblasti zmizí a buňky se spojí v jedinou velkou buňku.

## Rozdělení svisle spojených buněk

Pokud budete chtít buňku vzniklou spojením opět rozdělit podle původních řádků, nastavte do ni kurzor a spusť te příkaz Rozdělit buňky. V již známém dialogu zaškrtněte čtverec Zrušit spojení buněk na výšku a volič Rozdělit na šířku ponechte nastavený na hodnotě 1. Stiskem tlačítka OK vznikne na místě spojené buňky tolik buněk samostatných, kolik bylo původně na tomto místě řádků.

## Stejná šířka buněk

#### Šířku buněk můžete nastavit manuálně.

Na oblast (a tedy i na celou tabulku) můžete však také využít příkaz Rovnoměrná šířka z nabídky Tabulka. Šířka všech buněk v označené oblasti se v tomto případě sjednotí. Pokud se původní text nevejde do buňky v nové šířce, automaticky se zalomí do více řádek.

## Šířka podle vzoru

U tabulek, jejichž šířka buněk nemá být ve všech sloupcích stejná, má však být shodná ve všech nebo alespoň několika řádcích, využijete příkaz Šířka dle vzoru z nabídky Tabulka. Příkaz sjednotí buňky označené oblasti podle horního řádku. Není podmínkou, aby oblast byla konzistentní co do počtu buněk v řádcích. Vždy se vezme skupina řádků, obsahujících stejný počet buněk a ty se zformátují podle prvního z nich.

## Mazání a rušení

Mazání textu ....

Text zapsaný v buňkách můžete mazat v textovém režimu tak, jak jste zvyklí z textu dokumentu. Pokud chcete vymazat obsah více buněk najednou, označte je v tabulkovém režimu jako oblast a spusťte příkaz Vymazat obsah z nabídky Tabulka (nebo klávesový povel Del). Buňky jako takové zůstanou beze změny.

#### Zrušení řádku ……………………………………………………………………………………………

Řádek tabulky pod ukazatelem nebo skupinu řádků pokrytých oblastí vymažete příkazem Zrušit řádek z nabídky Tabulka.

#### Zrušení buňky .........................

V buňkách lze mazat jejich obsah jako u běžného textu. Z tabulky lze fyzicky vyjmout i celé buňky. K tomu použijete příkaz Zrušit buňky z nabídky Tabulka. Příkaz se zeptá, zda se má místo získané zrušením buňky využít k rozšíření ostatních buněk v řádku nebo zda se má zbytek buněk přisunout zprava (vznikne "zub" v pravém okraji).

# Výpočty

#### Do buněk lze vkládat pole pro jednoduché součty ve sloupcích nebo řádcích tabulky.

#### Jak vložíte pole pro výpočty:

- V tabulkovém režimu nastavte ukazatel na buňku, do které budete chtít vložit součet (těsně pod sloupcem hodnot nebo vpravo od něj).
- V nabídce Vložit spusť te příkaz Pole nebo stiskněte tlačítko se sumačním symbolem. Z následujícího dialogu vyberte buď položku Součet ve sloupci nebo Součet v řádku. Dále zodpovězte dotaz, kterým sloupcem (řádkem) počínaje se má obsah buněk sčítat.
- Do buňky se vloží součtové pole.

Pokud není v buňce přímo výsledek, ale symbolický zápis součtového pole, spusťte v nabídce Zobrazit příkaz Obsah polí (tak, aby byl vlevo od své položky zatržen).

Součty lze aplikovat i na takové buňky, které obsahují smíšenou numericko – textovou informaci. Podmínkou je, aby číslo bylo první. Pokud je výsledek výpočtu příliš velký, převede se do exponenciálního tvaru.

# Vícestránkové tabulky a jejich záhlaví

Velikost tabulky není limitována. To znamená, že pokud se tabulka nevejde na jednu stránku, může "přetéci" na stranu další a tím vznikne vícestránková tabulka. V takovém případě může být užitečné definovat její záhlaví.

Záhlaví může být tvořeno jedním až pěti úvodními řádky tabulky (na první stránce). Ty se budou v tabulce opakovat na každé nové stránce.

Záhlaví specifikujete příkazem Záhlaví z nabídky Tabulka v editačním i textovém režimu.

# Konverze tabulky do textu a na jiné objekty

Textovou tabulku lze konvertovat na jiný typ objektu.

#### Jak tabulku zkonvertujete:

- $\bullet$ Označte tabulku jako objekt (zobrazí se její okraje a značky pro změnu velikosti).
- V plovoucí nabídce po pravém klepnutí nad tabulkou spusťte příkaz **Textová tabulka** a dále v  $\bullet$ podnabídce příkaz Zkonvertovat.
- V následujícím dialogu zvolte způsob konverze. Konvertovat lze do normálního textu, na objekt serveru 602Tab, na objekt MagicGraf nebo na objekt WinTab602 3.95.

# Snadné přesuny a změna rozměrů

Pokud máte nastavený kurzor nad rámcem tabulky, doplní se prvky (ukazatelé) pro snadné uchopení tabulky, které jsou známé z MS Word XP. Usnadňují práci, pokud je potřeba tabulku označit, kopírovat nebo přesunout.

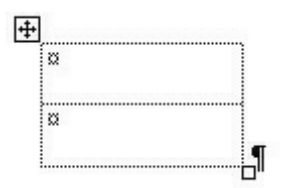

- Ukazatel vlevo nahoře umožní označit, přetahovat nebo zkopírovat celou tabulku tahem myší.
- Ukazatel v pravém dolním rohu tabulky je určen pro změnu rozměrů tabulky.

# Ochrana tabulky proti neautorizovaným změnám

K dispozici je funkce uzamčení tabulky proti nechtěné editaci. Je dostupná po označení tabulky přes příkaz Vlastnosti objektu. Na kartě Umístění zaškrtněte čtverec Uzamknout velikost a polohu. Poté je možné do tabulky pouze dopisovat text s tím, že tabulka se velikostí přizpůsobí podle potřeby. Není však možné měnit rozložení řádků a sloupců ani velikost a polohu tabulky.

# 602Text a technika OLE

Dokument může obsahovat řadu různých obrázků, grafů, tabulek a dalších součástí, vzájemně skloubených s nosným textem tak, aby výsledkem byl harmonický celek. Obrázky a další pryky se vytvářejí pomocí jiných aplikací. Aby se takové prvky mohly stát organickou součástí dokumentu, musí být textový procesor schopen spolupráce s jinými programy.

Princip spolupráce textového procesoru s jinými aplikacemi je možné shrnout asi takto. Základní dokument se vytváří přímo v textovém procesoru. Do něj se vkládají "cizí" prvky (třeba obrázky) ve formě objektů. Ty sice tvoří organickou součást dokumentu, mohou však být stále pod správou svých mateřských aplikací. Tato správa může být dokonce dynamického typu. Jakákoliv změna objektu v mateřské aplikaci se může ihned projevit i v dokumentu.

Z hlediska OLE může 602Text pracovat jako server nebo kontejner.

## 602Text jako server

602 Text může také vystupovat v roli serveru. To přichází v úvahu tehdy, vložíte-li do jiné aplikace objekt tohoto procesoru.

V roli serveru se 602Text chová stejně jako při běžném spuštění. V záhlaví okna je nápis 602Text -[602Text v xxxx - yyyy]; zde je za xxxx uveden název aplikace a v yyyy název souboru, do kterého je objekt vložen. Několik drobných odlišností také najdete v nabídce Soubor:

- Příkaz Zavřít je nahrazen příkazem Zavřít a návrat do ... Ten ukončí práci serveru a vloží změny do objektu v dokumentu.
- Místo příkazu **Zapsat** je příkaz **Aktualizovat**. Ten uloží aktuální stav objektu do jeho dokumentu. Je to jakási pojistka před ztrátou informací, například v případě technického selhání výpočetního systému.
- Příkaz Zapsat jako vystupuje v podobě Zapsat kopii jako. Ten umožní vytvořit z objektu načteného do serveru samostatný soubor s dokumentem (ve formátu WPD). Server i nadále pracuje nad objektem.

# 602Text jako kontejner

Vložením OLE objektů se stanou z původních jednoduchých dokumentů dokumenty složené. Složené dokumenty obsahují objekty a odkazy na příslušné programy (servery), které tyto objekty obhospodařují. K provázání objektů pomocí metody OLE je možné použít v zásadě dva přístupy.

#### Možnosti isou tvto:

- Do dokumentu vložíte kopii nějakého zdroje dat (např. již zmíněné tabulky apod.), případně objekt přímo vytvoříte v dokumentu. Tento objekt nazýváme vložený (Embedded Object).
- Do dokumentu vložíte pouze **odkaz** na zdroj nebo jeho část. Vytvoříte tak objekt s propojením (Linked Obiect).

Každý objekt může být zpracováván pouze jedním serverem nebo aplikací. Nemůže tedy dojít k situaci, kdy by jeden objekt byl současně editován na dvou místech.

Struktura ukládaných dat je z pohledu běžného uživatele jakousi černou skříňkou, která ho nemusí celkem zajímat. Viditelné jsou však důsledky. Příkladem mohou být popisy souborů, které jsou dostupné i jiným aplikacím (viz příkaz Vlastnosti z nabídky Soubor), případně propojení na objekty uložené v jiných dokumentech.

# Co je propojení

#### Propojení zajišťuje dynamickou vazbu mezi objektem v dokumentu a jeho zdrojovými daty. Jakákoliv změna zdrojových dat se promítne do dokumentu, kde je objekt s propojením uložen.

Zdroj dat, na který je vytvořeno propojení, nemusí být uložen v samostatném souboru. Může se jednat třeba o objekt, který je vložen do nějakého (nezáleží na tom, zda do téhož nebo jiného) dokumentu.

Mějme třeba obrázek s logem vaší firmy. Do dokumentů vložíte propojení na tento obrázek – kdykoliv obrázek upravíte, aktualizuje se jeho podoba ve všech dokumentech, které ho obsahují – a to ihned, jsou-li otevřené nebo při nejbližším načtení.

# Využití schránky

#### Obsah schránky, ze kterého vznikne vlepením požadovaný objekt, je možné interpretovat pomocí několika různých formátů.

Tak například, pokud jste do schránky zkopírovali část dokumentu vytvořenou v jiném textovém procesoru, pak v ní 602Text najde tyto formáty:

- objekt ve formátu "cizího" textového procesoru  $\bullet$
- neformátovaný text
- obrázek ve formátu metafile.

Příkaz Vložit (najdete ho v nabídce Úpravy; jeho klávesové ekvivalenty jsou Ctrl+V nebo Shift+Ins) používá první formát - formát objektu.

Seznam všech formátů nabízí dialog příkazu Vložit jinak. Ten vám nabízí ještě další volbu – Vložit s propojením. Pokud ji využijete, vytvoří se dynamická vazba (propojení) mezi objektem ve vašem dokumentu a zdrojovými daty.

# Blíže k práci metodou Drag & Drop

Pokud vám práce se schránkou připadá příliš složitá a málo názorná, můžete většinu výše popsaných věcí udělat myší – metodou Drag & Drop.

#### Metoda Drag & Drop funguje obecně takřka všude; pro názornost si uveďme typické příklady:

- v rámci pracovního okna dokumentu  $\bullet$
- mezi dvěma pohledy v rozdělených oknech (to je výhodné zvláště pro přesuny nebo kopírování mezi různými stránkami)
- mezi různými dokumenty téže aplikace
- mezi různými aplikacemi.

Princip práce je jednoduchý – označte objekt nebo část dokumentu jako blok a ten myší "přetáhněte" tam, kam je třeba.

#### Při uvolnění tlačítka myši se testuje klávesnice. Jsou tři možnosti:

- Není stisknuta klávesa Shift ani Ctrl. Blok se přesune, tj. vystřihne a vlepí na nové místo. Postup odpovídá sekvenci operací Vyjmout+Vložit.
- Je stisknuta klávesa Ctrl. Blok se zkopíruje (v původním místě zůstane zachován). Postup odpovídá sekvenci operací Kopírovat+Vložit.
- Jsou stisknuty klávesy Shift a Ctrl současně. Vytvoří se objekt s propojením na původní data. Postup odpovídá sekvenci operací Kopírovat+Vložit jinak+Vložit s propojením.

V uvedených případech dochází k modifikaci zobrazení kurzoru myši. Při přesunu je kurzor ve tvaru šipky s rámečkem. Při kopírování je rámeček doplněn symbolem 'plus', při vytváření propojení symbolem 'rovnítko'. Při pohybu nad oblastmi, kam nelze v daném okamžiku nic vlepit má kurzor symbolický tvar dopravní značky "zákaz stání".

# Vkládání OLE objektů do dokumentu

## Metody vytváření OLE objektů

Nový OLE objekt vytvoříte příkazem OLE objekt z nabídky Vložit, v jehož dialogu nastavíte přepínač v levé horní části do polohy Vytvořit nový.

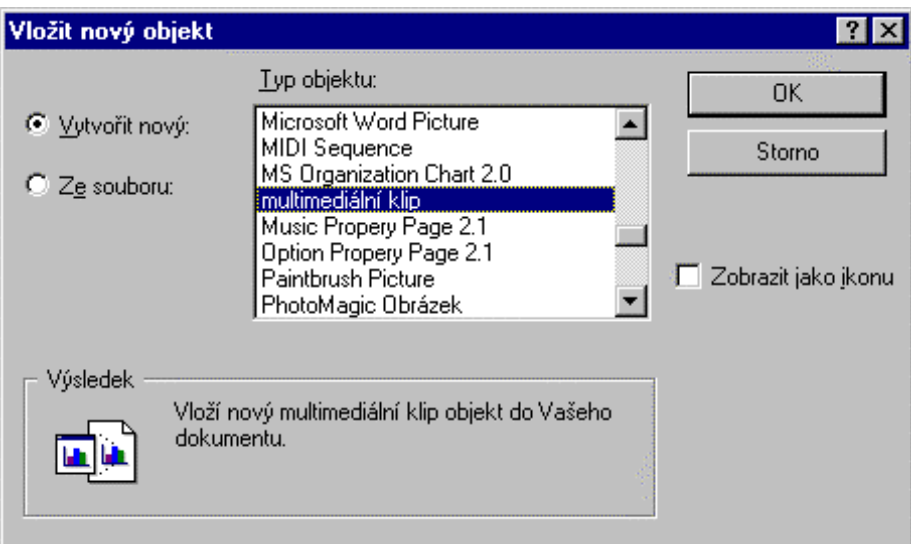

Dále v sekci Typ objektu vyberete server, pomocí kterého má být objekt vytvořen. Potvrzením volby se v dokumentu vytvoří odpovídající objekt a nad ním se spustí vybraný server. Mohou nastat dva případy. Pokud je server tzv. In-place typu, budete pracovat přímo v okně dokumentu. Server uzavřete klepnutím myší mimo jeho oblast. V opačném případě se otevře zvláštní okno, které se po vykonání potřebných manipulací zavře příkazem typu "Zavřít a návrat do ...".

## 

OLE objekt ze souboru vytvoříte příkazem OLE objekt z nabídky Vložit, v jehož dialogu nastavíte přepínač v levé horní části do polohy Ze souboru.

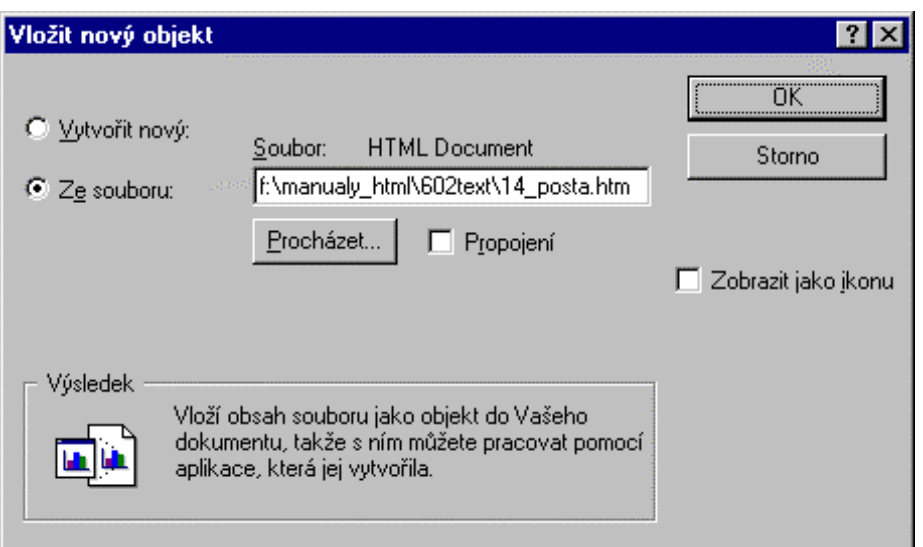

V dialogu Vložit nový objekt vyberte vhodný soubor. Jeho přístupovou cestu můžete vepsat do pole Soubor, případně si můžete pomoci interaktivním vyhledáním po stisku tlačítka Procházet.

Tímto způsobem vytvoříte objekt z existujícího souboru, a to jako vložený objekt, případně i objekt s propojením (zaškrtnete-li volbu Propojení).

Dialog příkazu Vložit jinak z nabídky Úpravy umožňuje vložit do dokumentu všechny akceptovatelné formáty dostupné ve schránce (např. text, interní objekty 602Text, OLE objekty atd.). Tímto způsobem můžete ukládat jak vložené objekty, tak objekty s propojením.

### Chcete-li vložit objekt prostřednictvím schránky:

- Spust'te aplikaci vybranou jako zdroj dat.  $\bullet$
- Zde vytvořte zdroj dat (označte blok textu, obrázek, oblast tabulky apod.). Zdroj dat zkopírujte do schránky.
- Přejděte do okna dokumentu programu 602Text.
- Z nabídky Úpravy spusť te příkaz Vložit jinak. V dialogu nastavte, zda se má objekt vložit s propojením či přímo.

Výše popsanou akci můžete udělat také myší, metodou Drag & Drop. Zdrojová data označte a pomocí myši přesuňte nad dokument, do místa, kam je budete chtít vložit.

Provedená akce závisí na tom, jakou klávesu v okamžiku uvolnění tlačítka myši držíte stisknutou:

- nedržíte-li žádnou, objekt se přesune
- držíte-li Ctrl, objekt se zkopíruje
- držíte-li současně Ctrl a Shift, vytvoří se objekt s propojením.  $\bullet$

## Aktualizace OLE objektů s propojením

Pokud jste vložili OLE objekt s propojení, vytvořila se vazba mezi objektem a zdrojem jeho dat. Při jakékoliv změně zdroje bude snaha objekt v dokumentu aktualizovat.

#### Aktualizace může být:

- automatická (standardně)
- ruční

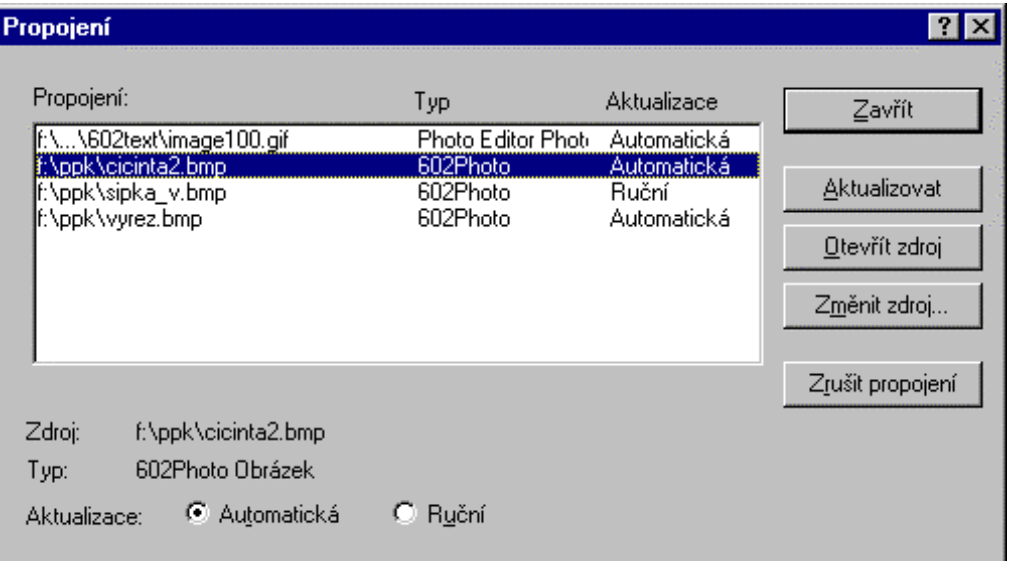

Způsob obnovy stanovíte pomocí přepínače v dialogu **Propojení**, který získáte stejnojmenným příkazem z nabídky Úpravy nebo tlačítkem Propojení v seznamu objektů. Přepínač Aktualizace má dvě polohy: Automatická a Ruční.

#### 

Pokud je aktivní poloha Automatická, bude se objekt aktualizovat po každé změně zdrojových dat.

#### Ruční aktualizace .....

Pokud je aktivní položka Ruční, bude se objekt aktualizovat pouze na vyžádání. Aktualizace propojení se nabízí nejpozději při novém načtení dokumentu.

Okamžitou obnovu objektu docílíte jeho označením, spuštěním příkazu Propojení a stiskem tlačítka Aktualizovat. Bezprostředně poté se objekt obnoví na základě skutečného stavu zdrojových dat.

## Změna propojení

Propojení objektu se zdrojem dat lze změnit přesměrováním jeho spojky. Ke změně propojení stiskněte v rámečku Propojení tlačítko Změnit zdroj. V dialogovém rámečku Změna zdroje vyberte soubor, na který se má propojení přesměrovat.

Soubor samozřejmě musí být takového typu, aby mohl s dokumentem opět spolupracovat. V opačném případě je odmítnut a vy budete mít možnost volbu opakovat nebo zrušit.

## 

Propojení na zdroj dat může z mnoha důvodů zaniknout či být nefunkční. Důvodem může být například napojení na zaniklý soubor se zdrojem dat. V takových případech je v seznamu objektů ve sloupci Aktualizace uvedeno optimistické slůvko Bezvýsledná.

Datové propojení mezi rámcem a aplikací, pomocí které byl objekt vytvořen, můžete zrušit. Propojení ukončíte stiskem tlačítka Zrušit propojení z dialogu Propojení. Objekt se nadále bude chovat jako statický – OLE objekt; tj. objekt nesoucí pouze Presentation Data.

# **Editace OLE objektu**

#### Obsah OLE objektů lze poměrně snadno editovat.

Nad objektem dvakrát klepněte myší. Spustí se odpovídající server, který načte obsah objektu a zpřístupní jej k editaci buď v dokumentu (In-place Editing) nebo v samostatném okně. Proveď te zamýšlené úpravy a klepnutím mimo okno serveru se vraťte do výchozího dokumentu.

#### Alternativní postup:

- Označte požadovaný objekt.
- V nabídce Úpravy spusť te poslední příkaz dole (nese název objektu, např. 602Tab objekt). Roz- $\bullet$ vine se podnabídka, kde spusťte příkaz Editovat (Edit resp. Open – otvírá se vždy nové okno). Nad objektem se spustí odpovídající server, který načte a zpřístupní jeho obsah k editaci.
- Po ukončení úprav se vrať te do dokumentu.

Pokud má objekt propojení na určitý soubor, můžete tento soubor nezávisle editovat v jeho vlastní aplikaci. Po obnově propojení se načte nová podoba objektu.

## **Konverze**

#### Objekt typu OLE je možné zkonvertovat; možnosti konverze záleží na konkrétním objektu.

#### Jak objekt zkonvertujete:

- Označte požadovaný objekt.  $\bullet$
- V nabídce Úpravy spusť te poslední příkaz dole (nese název objektu, např. PHOTO-PAINT  $\bullet$ Image objekt). Rozvine se podnabídka, kde spusťte příkaz Zkonvertovat. (Alternativně můžete použít plovoucí nabídku po pravém klepnutí myší).
- V dialogu Zkonvertovat vyberte způsob konverze a volbu potvrďte.  $\bullet$

Nabídka možných konverzí je uvedena v sekci Typ objektu. Zastoupení a počet možností záleží na objektu, který konvertujete.

Aktivujete-li přepínač Zobrazit jako ikonu, budete mít možnost objekt zobrazit jako ikonu. Implicitní tvar ikony se zobrazí pod přepínačem. Budete-li ho chtít změnit, stiskněte tlačítko Změnit ikonu. Následující dialog vám umožní zvolit soubor a ikonu, kterou budete chtít pro daný objekt použít.

Na ikonu lze rovněž konvertovat objekt sám o sobě (beze změny typu).

# Ozvučení dokumentu

Text dokumentu můžete nahlas přečíst pomocí zvukového výstupního zařízení vašeho počítače. Lze také vyžádat, aby byly hlasem tlumočeny zprávy systémového charakteru.

Na kartě Prostředí konfiguračního dialogu v sekci Hlasy můžete nastavit:

- Čtverec Hlas upozornění při zaškrtnutí budou hlasově komentovány systémové zprávy  $\bullet$ textového procesoru.
- Volič Hlas osoba pro čtení dokumentů i systémové zprávy můžete vybrat ženský nebo mužský  $\bullet$ hlas.
- Čtení dokumentu vyžádáte příkazem Číst dokument z nabídky Pomůcky (Shift+Ctrl+R); číst se  $\bullet$ bude od okamžité pozice textového souboru.

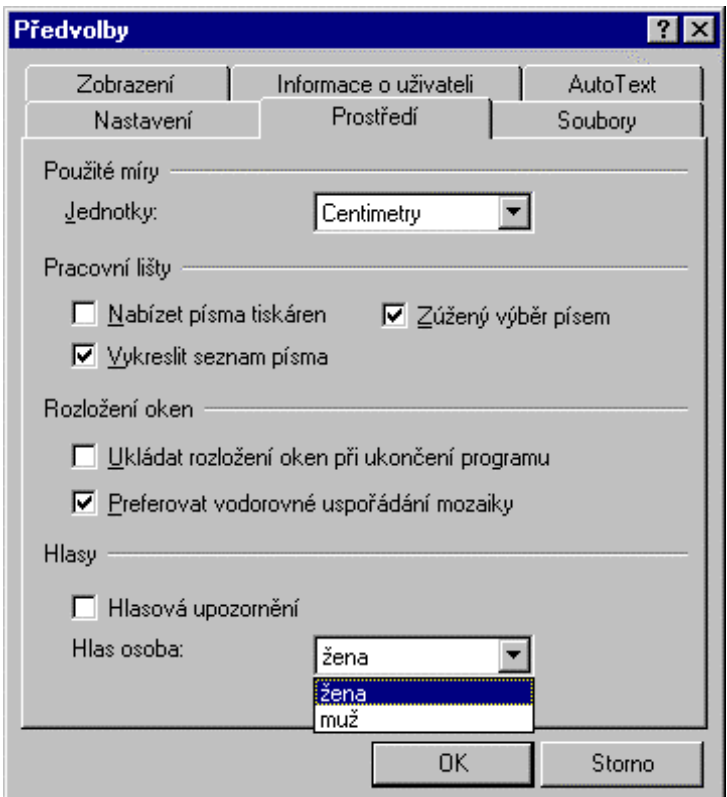

# Elektronická pošta a faxování

Kancelářský komplet 602Pro PC SUITE umožňuje přímé odesílání dokumentů prostřednictvím elektronické pošty a také jejich faxování. Vaše dokumenty můžete přímo z počítače posílat elektronickou poštou nebo faxovat.

# Nastavení systému elektronické pošty

K odeslání dokumentu nebo sešitu bude použit ten systém elektronické pošty, který je v dané chvíli nastaven jako implicitní v prostředí vašich Windows. Jak zjistíte, který systém to je a jak nastavení změníte? Podívejme se na postup krok za krokem. V hlavním okně vašich Windows stiskněte tlačítko Start a pak postupně spusťte příkazy Nastavení a Ovládací panely. V okně Ovládací panely dvakrát klepněte myší na ikonu Možnosti sítě Internet. Tím otevřete dialog Internet - vlastnosti, kde nás bude zajímat karta Programy, a na ní konkrétně sekce Internetové programy a volič Elektronická pošta.

Voličem se otevře seznam všech poštovních systémů, které máte v dané chvíli a konfiguraci k dispozici. Vyberte si ten, který budete chtít používat a stiskněte tlačítko OK.

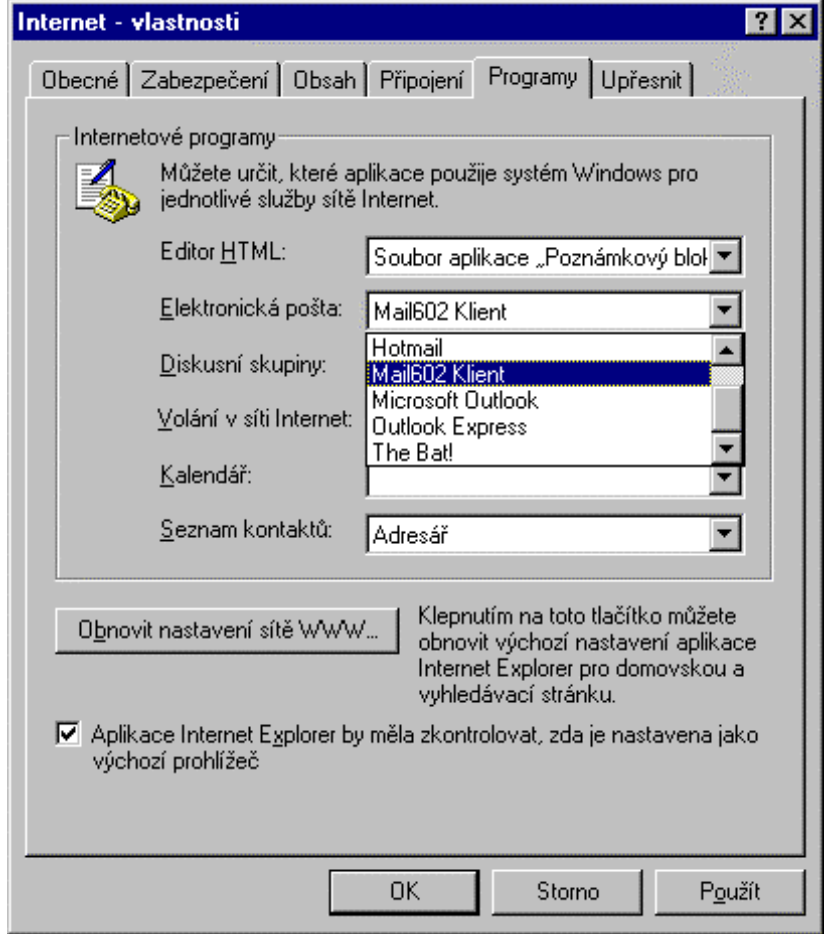

# Odeslání dokumentu načteného v pracovním okně

V pracovním okně textového procesoru 602Text máte načtený dokument a chcete ho odeslat elektronickou poštou. Jak budete postupovat?

V nabídce Soubor spusťte příkaz Poslat a v následující podnabídce spusťte příkaz E-mail. Tato zdánlivě nevinná manipulace způsobí velké věci. Nejprve se spustí klientský poštovní program. Okno vašeho 602Text dočasně zmizí – překryje se pracovním oknem editoru dopisů.

Dokument, který chcete odeslat, je tedy načten do editoru dopisů a vy jste identifikováni jako odesílatel zásilky. Na vás teď je všechno ostatní – výběr adresáta nebo skupiny adresátů, doplnění případných dalších částí zásilky (příloh) a odeslání zásilky.

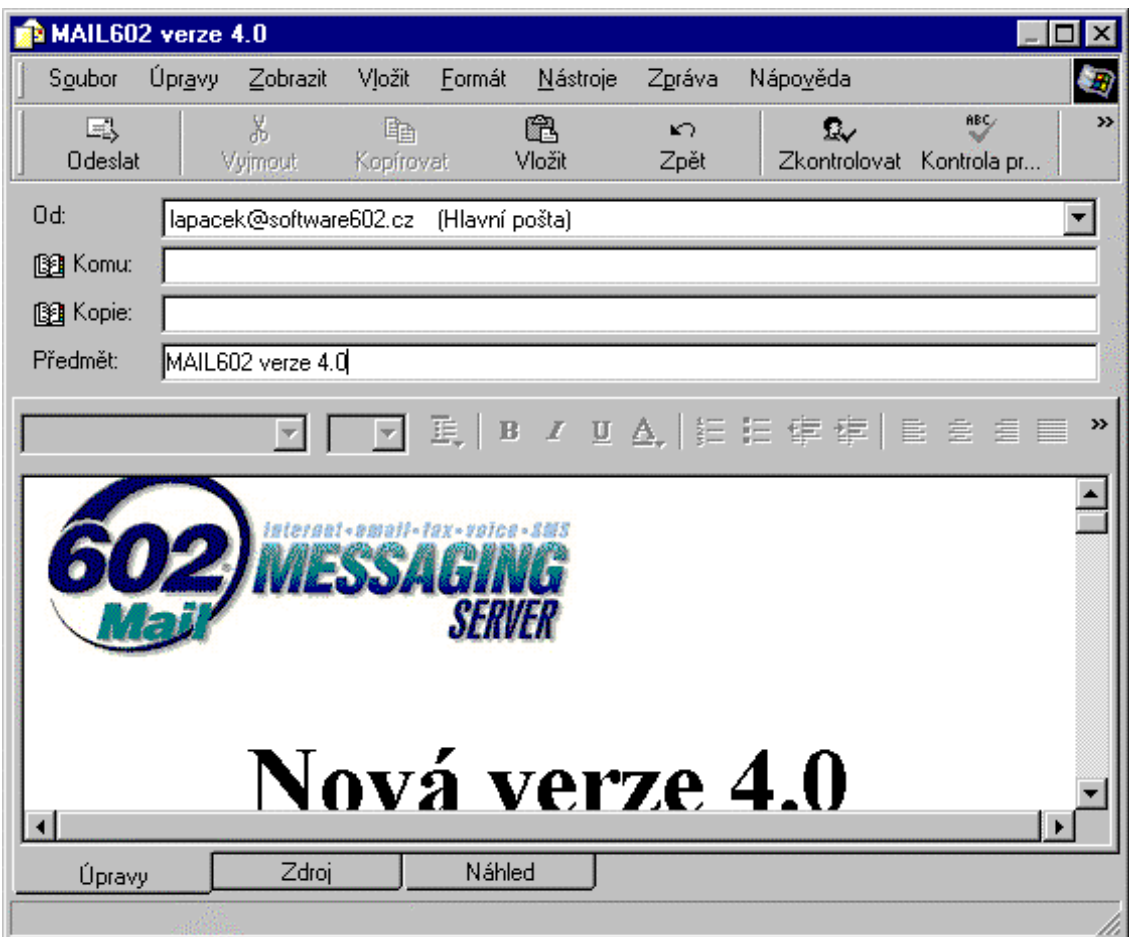

Nejprve stiskem tlačítka Komu (Outlook Express) otevřete dialog, ve kterém vyberete adresáta nebo adresáty, jimž dokument chcete poslat. Dialog pro výběr adresátů závisí na klientském programu. Poznamenejme, že adresy můžete zapsat i ručně – jednotlivé položky oddělíte pomocí středníků; znak "zavináč" lze na české klávesnici snadno vložit klávesovou kombinací **pravý Alt** + V.

Příkaz E-mail váš dokument odešle jako formátovaný dopis (příjemce jej obdrží ve formátu HTML – stejně jako stránku z Webu). K dopisu můžete přidat ještě přílohy dle vlastního výběru jako další doprovodné soubory (mohou to být třeba obrázky i jiné dokumenty, prostě soubory libovolného typu).

V nabídce Vložit (Outlook Express) spusť te příkaz Soubor jako příloha. Tím se otevře klasický systémový dialog pro výběr souborů, kde postupně vyhledejte potřebný disk a adresář. Klepnutím myší označte požadované soubory a stiskem tlačítka Připojit přeneste příslušné odkazy do dialogu pro vytvoření zásilky. Postup podle potřeby opakujte (i pro jiné disky a adresáře).

Do pole Předmět (Outlook Express) zapište identifikační řetězec vaší zásilky. Pod ním bude položka zásilky figurovat ve všech seznamech.

Velká plocha v dolní části okna pro přípravu zásilky je vyhrazena dopisovému editoru. V ní je nyní načten dokument, pro který jste příkaz E-mail otevřeli.

Zásilka je kompletní, můžete ji odeslat. Cesta na poštu či k nejbližší poštovní schránce se redukuje na stisk tlačítka Odeslat.

# Odeslání dokumentu jako přílohy

Ne vždy lze předpokládat, že na straně příjemce bude možné nastaveným klientským programem zobrazit dopis odeslaný jako formátovaný dokument či sešit. Prohlížeč dopisů může být schopen pracovat jen na úrovni ASCII znakových textů. V tom případě přijde vhod dokument nebo sešit připojit k zásilce jako přílohu a do dopisu napsat jen jednoduchou vysvětlující zprávu, o co jde. V podnabídce Poslat máte pro tento účel k dispozici další příkaz – E-mail (jako přílohu).

Příkaz E-mail (jako přílohu) otevře stejný dialog jako příkaz E-mail. Rozdíl je v tom, že dokument není načten do dopisového editoru, ale je připojen jako příloha (pojmenovaný soubor). Pole dopisového editoru je prázdné a čeká na váš zápis - třeba co je v příloze a proč to posíláte. Další manipulace s přípravou a odesláním zásilky jsou identické výše probranému postupu.

## Odfaxování dokumentu

Dokument nebo sešit můžete také přímo odfaxovat. V podnabídce příkazu **Poslat** v tomto případě spusťte příkaz Fax. Postup odeslání je poněkud zjednodušenou verzí odeslání dopisu. Při faxování se neodlišují adresáti "na vědomí" a výběr seznamů se redukuje jen na ty, které obsahují faxové adresy. Stejně jako u dopisu, i zde lze faxové číslo adresáta zapsat ručně.

Před odesláním se dokument přeformátuje do faxového formátu. Z toho slova "přeformátuje" nemějte obavy, nic vám z dokumentu nezmizí. Jde jen o konverzi do grafické podoby vhodné k faxování. Postup vlastního odeslání závisí na konkrétním faxovém ovladači (driveru), který váš poštovní úřad používá. Nic podivného ani nepříjemného by vás v tuto chvíli již nemělo potkat.

# Automatizace korespondence

# Odesílání poštovních zásilek

Pro odeslání dokumentu skupině adresátů je možné místo seznamů adres obsažených v klientském programu využít externí databázi adres ve formátu DBF, CSV či DTA nebo adresy načíst z tabulky WinBase602 či obecného zdroje ODBC.

Opět budeme předpokládat, že dokument, který chcete poslat, máte načtený v pracovním okně. V podnabídce příkazu Poslat nyní spusťte příkaz E-mail se slučováním. Otevře se dialog Průvodce hromadnou korespondencí, (viz popis na straně 138), kde vyberete zdrojový dokument (který chcete poslat) a databázi, tedy zdroj dat s adresami.

Jakmile máte vše vybráno, stiskněte tlačítko **E-Mail**. Tím se otevře dialog pro volbu pole s adresou a pro upřesnění výběru konkrétních adresátů.

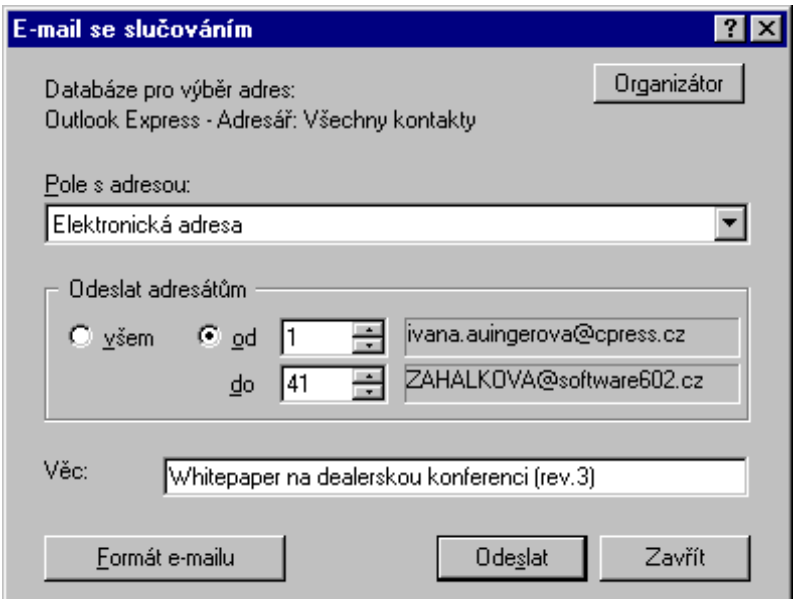

V poli voliče **Pole s adresou** musí být nastaven název té položky databáze, která obsahuje adresu elektronické pošty osoby nebo organizace. Pokud tam není, rozviňte tlačítkem se šipkou seznam voliče a potřebnou položky vyberte.

Do pole Věc napište řetězec, který bude identifikovat vaši zásilku. Implicitně se zde využije položka Předmět z popisu dokumentu; můžete ji však samozřejmě přepsat podle vlastní úvahy.

V sekci Odeslat adresátům můžete přepínač nastavit buď na položku Všem, pak se zásilka odešle na všechny adresy v databázi uvedené nebo na položku od – do, pak můžete vybrat jen záznamy v rozmezí od/do určitého pořadového čísla.

Pokud vám tento působ volby adres nebude vyhovovat, použijte organizátor. Stiskem tlačítka Organizátor se otevře nové okno, ve kterém uvidíte všechny záznamy v databázi uložené; jsou rozděleny po položkách do sloupců. Záznamy, které budete chtít pro sloučení použít, označte zatržením čtverců, které je vždy úplně vlevo (před první položkou). Tlačítkem Vybrat všechny označíte všechny záznamy; pokud jsou všechny čtverce nezatržené, bude se pracovat s celým obsahem databáze rovněž. Abyste měli lepší přehled o vybraných záznamech, můžete si jejich položky tlačítkem Zvýraznit výběr podbarvit šedě.

Okno organizátoru obsahuje pomůcky pro vyhledání konkrétních záznamů. Klepnutím na tlačítko s názvem sloupce se záznamy podle tohoto sloupce setřídí – a to buď vzestupně nebo po dalším klepnutí sestupně (směr setřídění ukazuje šipka).

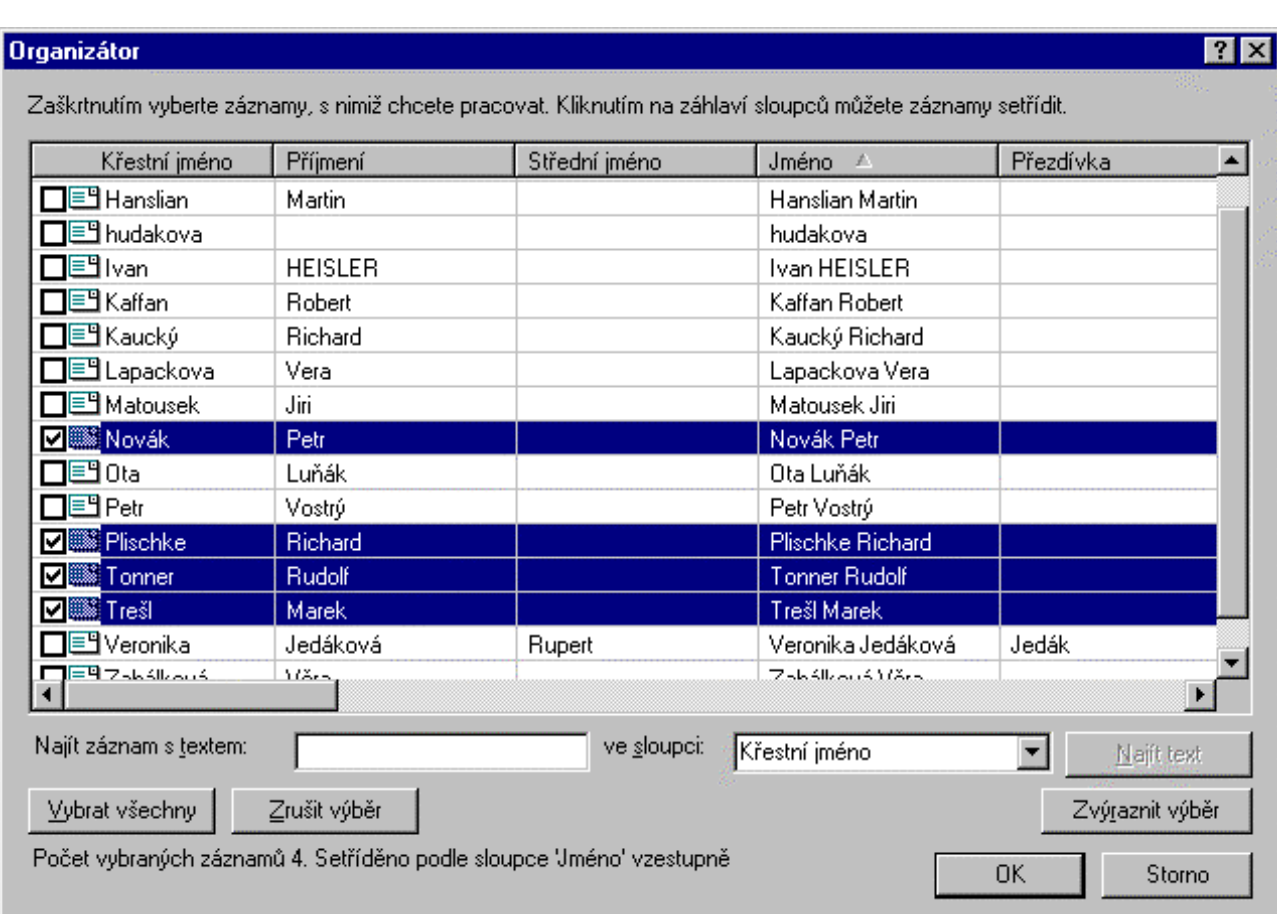

Dokumenty, vygenerované sloučením, je možné posílat elektronickou poštou jako formátovaný či neformátovaný dopis, případně ve formě přílohy ve zvoleném formátu; lze také připojit jako přílohu i jiné soubory. Tlačítkem Formát e-mailu otevřete dialog, ve kterém potřebnou formu můžete přesně specifikovat.

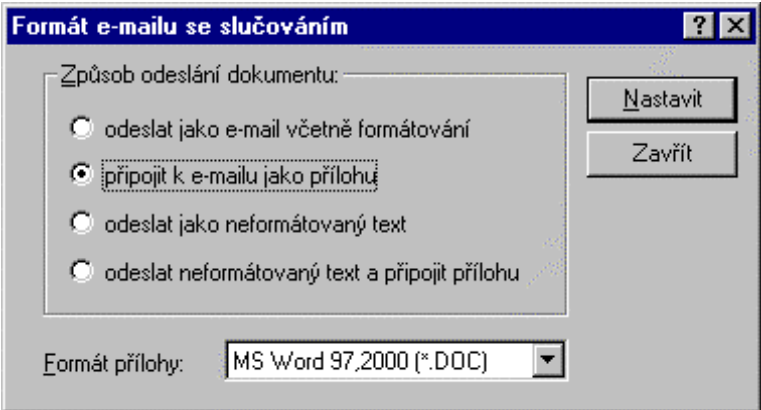

Máte-li vše připraveno, stiskněte tlačítko Odeslat. Na základě dokumentu se vygeneruje poštovní zásilka a rozešle na všechny vybrané adresy.

# Faxování

Také při požadavku na odfaxování dokumentu skupině adresátů je možné jako zdroj adres – faxových čísel – využít externí databázi.

I zde předpokládejme, že dokument, který chcete faxovat, máte načtený v pracovním okně. V podnabídce příkazu Poslat tentokrát spusťte příkaz Fax se slučováním. Otevře se dialog pro výběr databáze a polí obsahujících složky adresy. Postup výběru dokumentu a databáze s adresami je stejný jako při přípravě poštovní zásilky (str. 135). K výběru konkrétních adresátů použijte organizátor dostupný tlačítkem Organizátor z dialogu Průvodce hromadnou korespondencí.

Máte-li vše nastaveno, stiskněte tlačítko Fax. Tím přejdete do dialogu, kde je zapotřebí upřesnit název položky záznamů s faxovými čísly a název položky záznamů se jménem adresáta.

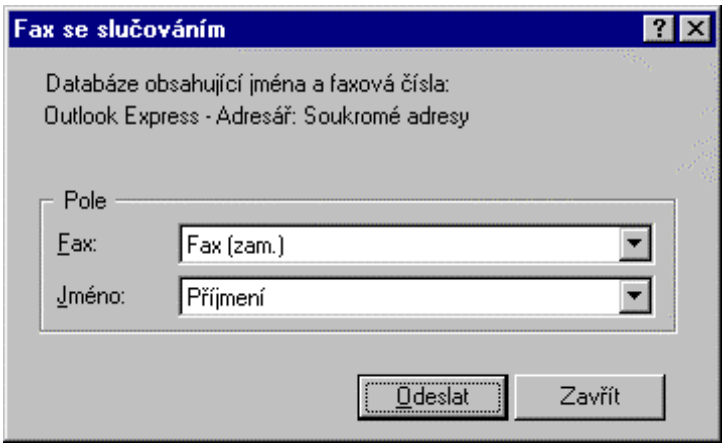

Stiskem tlačítka odeslat předáte řízení příslušnému poštovnímu programu. Ten přetransformuje dokument do faxového formátu a pošle ho na všechny vybrané adresy.

Pozor - pokud je příkaz Fax se slučováním zašedlý, pak váš nastavený klientský program faxování nepodporuje (například Outlook Express).

# **Slučování s databázemi**

# **Co je tisk metodou MailMerge**

Termínem MailMerge se označuje kombinovaný druh tisku, při kterém se textový obsah dokumentu doplňuje údaji načítanými z vnější databáze.

Budete potřebovat dva soubory:

- **hlavní dokument** s poli pro slučování (vstup datových položek)
- **datový** soubor ve formátu DBF, CSV či DTA).

#### **Obecný postup práce:**

- Nemáte-li jej, vytvořte datový soubor se sadou dat, která se do hlavního dokumentu budou vkládat. Tento datový soubor (tabulku) zvolte jako soubor pro slučování.
- Vytvořte hlavní dokument.
- Do hlavního dokumentu vložte pole pro slučování, tedy proměnné, na jejichž místo se budou vkládat skutečná data z databáze.
- Dokument vytiskněte ve sloučení s proměnnými daty.

Představte si, že potřebujete poslat jeden obchodní dopis na několik desítek různých adres. Vlastní text dopisu je prakticky totožný; mění se jen hlavička, ve které je uvedena adresa. Psát spoustu obsahově skoro stejných dopisů, to zabere hodně času a nervů. Máte však jinou možnost: napsat jeden vzorový dopis a na místa, která se budou případ od případu měnit, vložit proměnná pole. Je však zapotřebí mít také k dispozici databázi s údaji, jejíž pomocí lze pole naplnit.

Máte-li připravený dopis i databázi, můžete je sloučit a vytisknout. Jaký je princip této činnosti? Načte se první záznam z databáze. Na místa proměnných (polí) v dokumentu se dosadí hodnoty načtené z jeho položek a dokument se vytiskne. Pak se z databáze načte další záznam, do polí se dosadí jeho položky a dokument se znovu vytiskne. Celý proces se opakuje tak dlouho, dokud nejsou načteny a interpretovány všechny databázové záznamy. Zní to složitě? Možná, ale až si to zkusíte v praxi, uvidíte že je to naprosto jednoduché.

## **Přípravné práce**

K dialogu pro práci s databázemi se dostanete z nabídky **Pomůcky** příkazem **Hromadná korespondence**. Jeho obsah se otvírá postupně. Nejprve je zapotřebí stiskem tlačítka Dokument pro slučo**vání** zvolit základní dokument, do kterého se budou vkládat příslušná slučovací pole. Nabídka otevřená tlačítkem dává na výběr ponechat aktuální dokument, vytvořit dokument nový nebo otevřít některý z existujících dokumentů.

Volbou jedné z možností se otevře zbytek dialogu (nebo ještě jako mezistupeň dialog pro výběr souboru). Dalším úkolem bude zvolit zdroj dat. Stiskněte tlačítko **Zdroj dat** a z nabídky vyberte možnost, která odpovídá vašim požadavkům.

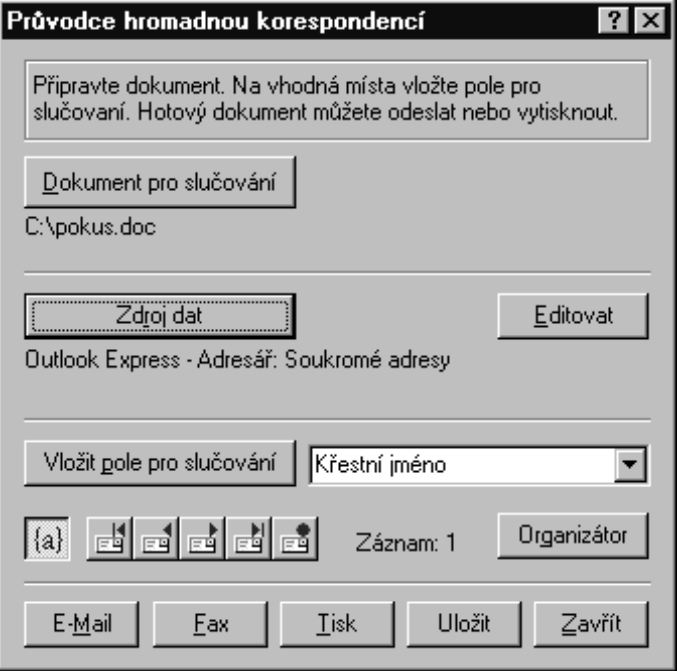

Zvolíte-li Adresář, budete dále vyzváni k výběru konkrétní skupiny kontaktů nebo potvrzením položky Všechny kontakty zvolíte všechny kontakty, které máte v Adresáři k dispozici.

Jak do dokumentu vložíte pole pro slučování? Textový kurzor nastavte na požadované místo, ze seznamu vyberte konkrétní položku a stiskněte tlačítko Vložit pole pro slučování.

Pole se vkládají ve formě jejich názvu uzavřeného do složených závorek (například {MESTO} nebo {TELEFON}). Vložte všechna potřebná pole, kam je třeba. K jejich umístění do pravé části stránky nezapomeňte použít tabelátory s pravým zarovnáním, nevkládejte nadbytečné mezery!

Chcete se podívat, jak bude dokument vypadat poté, až se pole naplní skutečnými hodnotami? V  $\{a\}$ dialogu stiskněte první tlačítko zleva (se symbolem {a}). Do polí se načtou odpovídající položky prvního záznamu databáze a zobrazí se.

Teď budete mít možnost pole ještě upravit, protože se některé dlouhé položky třeba budou překrývat nebo vás výsledný dojem neuspokojí z jiného důvodu. Pokud budete chtít zkontrolovat, jak bude dokument vypadat i po načtení dalších záznamů, použijte "převíjecí" tlačítka.

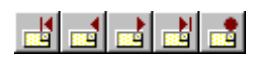

Jejich pomocí můžete do dokumentu promítnout první či poslední záznam nebo se postupně posouvat na záznamy předchozí nebo následující. Můžete si také vyžádat záznam určitého pořadového čísla.

## Potřebujete upravit některé adresy?

Pak v dialogu Průvodce hromadnou korespondencí stiskněte tlačítko Editovat. Do polí dialogu se promítnou položky posledního záznamu Adresáře. Pomocí "převíjecích" tlačítek můžete záznamy listovat a upravit položky, které potřebujete. Je zde také možné tlačítkem Přidat nový záznamy zakládat a tlačítkem Odstranit nepotřebné záznamy mazat.

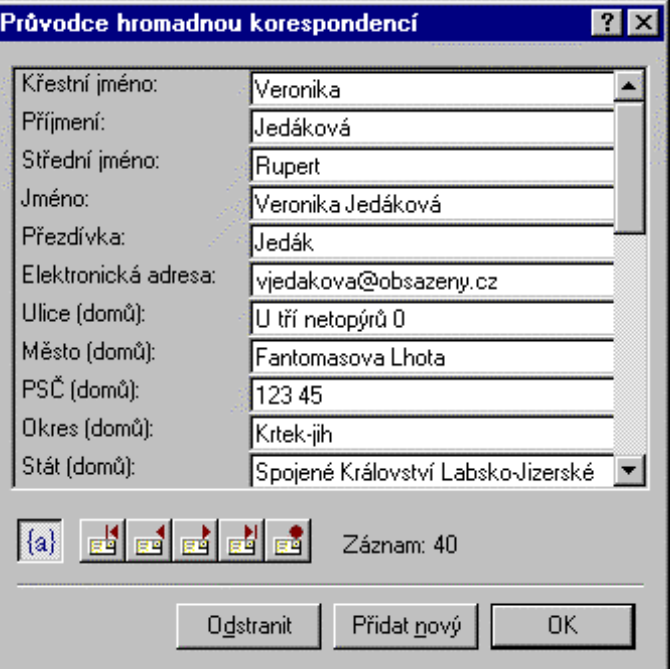

Tlačítkem OK se úpravy zafixují a uloží.

# Slučování s daty z 602Tab

Tabulkový procesor 602Tab podporuje napojení na MailMerge 602Text, kdy tabulka na listu 602Tab slouží jako zdroj dat pro sloučení s dokumentem.

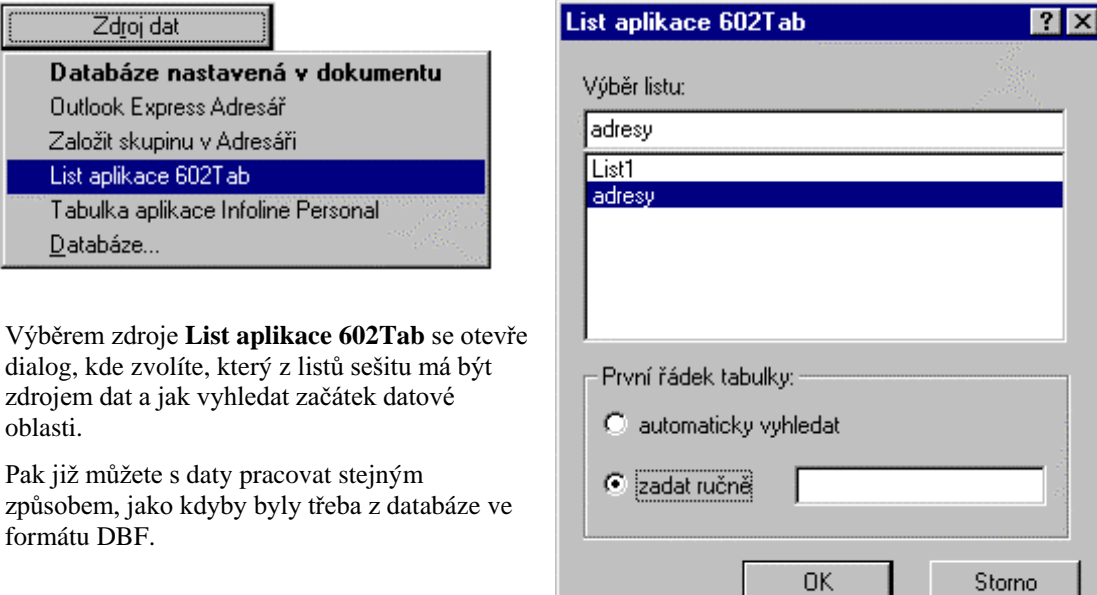

## Tisk sloučeného dokumentu

Stiskem tlačítka Tisk otevřete standardní dialog pro nastavení parametrů pro tisk rozšířený o volič rozsahu záznamů pro sloučené dokumenty.

Ještě před vlastním tiskem můžete pomocí organizátoru vybrat, pro které záznamy se budou sloučené dokumenty tisknout.

# Slučování do dokumentu

Možnost slučování souborů při hromadné korespondenci zahrnuje také slučování do dokumentu. Po stisku tlačítka Uložit v Průvodci je možné nastavit rozsah databázových záznamů, s nimiž bude sloučen text základního dokumentu. Ten se pak uloží jako soubor DOC. Neuloží se s proměnnými slučovacími poli, ale s konkrétními záznamy z databáze ve zvoleném rozsahu.

Funkce je dostupná pouze pro formát DOC.

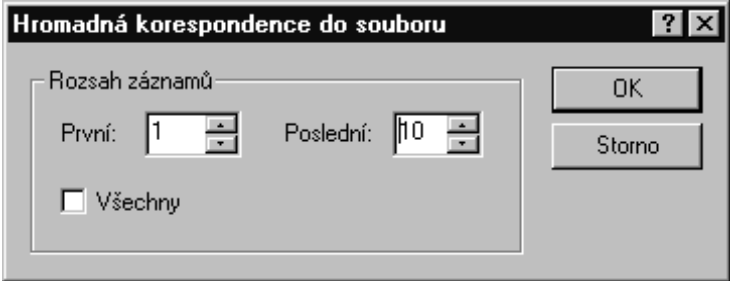

# Jak si vytvoříte jednoduchou databázi

Pro vytváření a komplexní zpracování databází existují speciální programové komplety. My si zde však ukážeme, jak vytvořit zcela funkční databázi prostředky, které má každý k dispozici – předvedeme si vytvoření a aplikaci datového souboru ve formátu DTA.

Nejprve v textovém procesoru založte nový dokument.

#### Záhlaví – identifikace položek záznamů

Na první řádek se zapisují názvy datových položek. Jednotlivé položky pište do uvozovek a oddělujte čárkami. Při zápisu nepoužívejte znaky s diakritickými znaménky. Položky této věty budou použity jako názvy polí pro slučování (odpovídají názvům databázových položek).

Čárka jako oddělovač je dána okamžitou konfigurací Windows. Před začátkem práce se ujistěte, jaký oddělovač máte skutečně nastavený.

Příklad: "Nazev","Ulice","Cislo","Mesto","PSC","Telefon","Fax","Email"

### **Data**

Na další řádky zapisujte již skutečná data (bez uvozovek). Každý řádek bude odpovídat jednomu záznamu databáze – musí tedy obsahovat stejný počet datových položek jako záhlaví. Pořadí položek se rovněž musí shodovat s pořadím názvů v záhlaví; v opačném případě sice nedojde k žádné živelné pohromě, ale místo dopisu obdržíte cosi velmi podivného. Pokud některá hodnota pro určitý záznam neexistuje nebo nemá smysl, ponechte ji prázdnou (ale příslušnou čárku nezapomeňte zapsat).

### Uložení do souboru

POZOR, tohle je velice důležité – soubor DTA nesmí být formátovaný! To znamená, že jej musíte uložit (i po případných úpravách) jako prostý text. Proto při ukládání použijte příkaz Uložit jako a voličem Uložit jako typ nastavte export do formátu ASCII (Standard) Windows.

### Šablony dokumentů pro napojení

Šablony dokumentů s poli pro napojení na databáze různých typů najdete na Internetu, na stránce s adresou http://www.software602.cz/sablony/index.htm.

# Čárové kódy

602Text umí (po zakoupení nadstavby PC SUITE Plus) pracovat s několika druhy čárových kódů. Na tvorbě čárového kódu se podílejí *data*, která mají být čárovým kódem vyjádřena, a *parametry***, definující druh, variantu a vzhled kódu.**

# **Druhy čárových kódů**

### **Code 39 (Full, Normal)**

Code 39 kóduje zprávy proměnné délky. Normální verze kódu pracuje se znaky 1234567890ABCDEFGHIJKLMNOPQRSTUVWXYZ-. \*\$/+%. Full ASCII verze kódu umí pracovat se všemi 128 ASCII znaky.

#### UPC-A. UPC-E a rozšíření

UPC-A kóduje zprávy skládající se z 12 číslic, z toho 11 číslic nese informaci. Dvanáctá číslice je kontrolní - dopočte se automaticky a byla-li uvedena na vstupu, ignoruje se. UPC-E kóduje zprávy skládající se z 7 číslic, z toho 6 číslic nese informaci. Sedmá číslice je kontrolní - dopočte se automaticky a byla-li uvedena na vstupu, ignoruje se.

Jako rozšíření lze pro oba tyto kódy uvést dvě nebo pět číslic, které budou zakódovány vedle hlavního kódu. Tabulka uvádí přípustná vstupní data a odpovídající výstup:

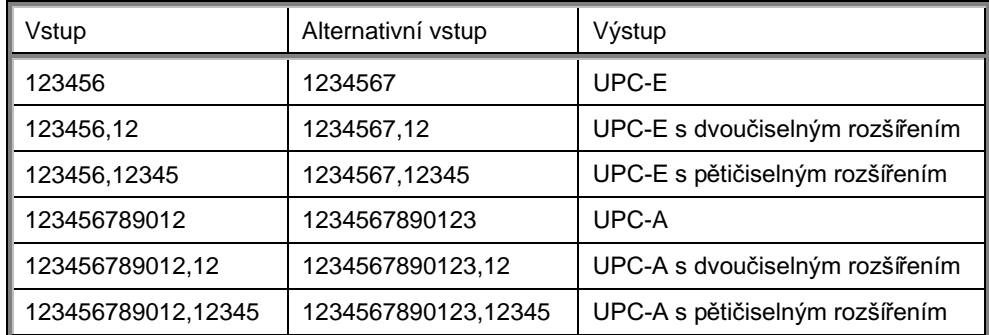

## **EAN-8, EAN-13**

EAN-13 kóduje zprávy skládající se z 13 číslic, z toho 12 číslic nese informaci. Třináctá číslice je kontrolní - dopočte se automaticky a byla-li uvedena na vstupu, ignoruje se. EAN-8 kóduje zprávy skládající se z 8 číslic, z toho 7 číslic nese informaci. Osmá číslice je kontrolní - dopočte se automaticky a byla-li uvedena na vstupu, ignoruje se.

Jako rozšíření lze pro oba tyto kódy uvést dvě nebo pět číslic, které budou zakódovány vedle hlavního kódu.

#### **BookLan**

BookLan se používá pro označování knih a obsahuje prvních 9 číslic ISBN a případně jako rozšíření cenu. Na vstupu lze zadat kompletní ISBN (případné pomlčky se ignorují) a za čárkou cenu. Jinak je tento kód totožný s EAN-13.

#### **Code 93**

Code 93 kóduje zprávy proměnné délky, v nichž lze používat všech 128 znaků ASCII.

## **CODABAR**

CODABAR kóduje zprávy proměnné délky. Zprávy musí začínat a končit některým ze znaků A, B, C nebo D. Uvnitř zpráv mohou být obsaženy znaky 0123456789-\$:/.+.

#### Interleaved 2 of 5

Kóduje zprávy proměnné délky skládající se sudého počtu číslic. Pokud na vstupu bude lichý počet číslic, doplní se zleva nula.

#### Code 128

Code 128 kóduje zprávy proměnné délky, které mohou obsahovat všech 128 znaků ASCII a navíc speciální funkční znaky FNC1 až FNC4, které se zadávají pomocí bajtů 128 až 131.

#### **EAN/UCC 128**

EAN/UCC 128 kóduje zprávy proměnné délky, které mohou obsahovat všech 128 znaků ASCII a navíc speciální funkční znak FNC1, který se zadává pomocí bajtu 128.

#### **PostNet**

PostNet kóduje poštovní směrovací čísla. Ta se mohou skládat z 5, 9 nebo 11 číslic.

#### Discrete 2 of 5

# Vlastnosti čárových kódů

Vlastnosti zobrazení čárového kódu nastavíte na kartě Kód, kterou najdete v dialogu příkazu Vlastnosti objektu. Stiskněte zde tlačítko Vlastnosti a otevře se komplexní dialog Vlastnosti kódu. Některé vlastnosti jsou použitelné pouze pro některé druhy kódů.

## Šířka linky

Šířka nejtenčí linky určuje rozměry i všech ostatních prvků čárového kódu. Udává se v milimetrech. Doporučená tloušťka je od 0,26 až 0,76 mm, minimální tloušťka pro kódy UPC a EAN je 0,26 mm, pro ostatní 0,19 mm. Povolené rozmezí je od 0 do 5,00 mm (pokud nedojde k překročení maximální velikosti kódu). Hodnota 0 označuje implicitní šířku 0,33 mm.

#### **Redukce linky**

Redukce linky dovoluje specifikovat, o kolik procent se má zmenšit (pro kladné hodnoty) nebo zvětšit (pro záporné hodnoty) tloušť ka linek tvořících kód. Povolené rozmezí je -99 až +99. Kladné hodnoty použijte pro tisk inkoustem na rozpíjející papír, záporné hodnoty pro tisk na materiály, na nichž se vysychající inkoust smršťuje.

#### Výška kódu

Také výška kódu se udává v milimetrech. Povolený rozsah je 1,00 až 200,00 mm (pokud nedojde k překročení maximální velikosti kódu). Povolena je také hodnota 0, která označuje implicitní hodnotu  $25,40$  mm (tedy  $2,54$  cm – jeden palec).

#### Poměr síly linek

Poměr síly linek kódu lze zadat pro Code 39, Interleaved 2 z 5 a CodaBar. Zadává se jako násobek poměru sil. Měl by ležet v rozmezí 2,0 až 3,0. Pokud zadáte hodnotu 0, použije se implicitní hodnota  $2.5.$ 

#### **Orientace**

Rotace dovoluje specifikovat způsob natočení čárového kódu. Otáčí se o zvolený úhlový údaj – o 90°.  $180^{\circ}$  nebo  $270^{\circ}$ .

#### Textový zápis kódu

Údaj vyjádřený čárovým kódem lze vypsat v textové podobě čitelné pro člověka pod nebo nad kódem, případně lze vypisování zamezit zaškrtnutím čtverce Nezobrazovat text. Umístění textu určíte pomocí čtverce Zobrazovat text nad kódem, umístění komentáře pomocí čtverce Komentář pod kódem.

#### Písmo

Pro text, který je součástí čárového kódu, lze v dialogu Vlastnosti kódu zvolit typ písma. Velikost písma lze vybrat z nabídky voličem nebo nastavit automatickou velikost. Zaškrtnutím čtverce Automatická velikost nastavíte automatické proporcionální zvětšení písma vzhledem k velikosti čárového kódu (potlačí se volič velikosti písma v bodech).

#### Zlepšení čitelnosti kódu

Zaškrtnutím čtverce Vložit okrajové mezery se ke kódu přidá levý a pravý okraj.

Zaškrtnutím čtverce Vložit zarovnávací linky se ke kódu přidá horní a dolní linka. Tyto linky mohou zabránit chybnému přečtení kódu na jeho horní či dolní straně v důsledku rozpití čar kódu při tisku inkoustem.

#### **ASCII verze pro Code 39**

Zaškrtnutí čtverce Plné ASCII umožňuje vkládat do textu 128 ASCII znaků. Zapíná tak plnou ASCII verzi Code 39 místo normálního Code 39. Netýká se jiných kódů.

### Start/Stop \* v Code 39

Zaškrtnutí čtverce Zobrazit Start/Stop znaky způsobí, že se před text a za text přidá znak "hvězdička"  $(*).$ 

Týká se pouze Code 39.

#### **HIBC verze pro Code 39**

Zaškrtnutím čtverce HIBC se zapíná optimalizace pro průmyslové použití kódu HIBC (Health Industry Bar Code) pro Code 39. Netýká se ostatních kódů. Zaškrtnutí také umožňuje přidat doplňkový čárový kód obsahující měnu a maloobchodní cenu.

#### Kontrolní čísla

Čtverce 1. kontrolní číslo a 2. kontrolní číslo dovolují ke kódu připojit jedno nebo dvě kontrolní čísla. Tato čísla umožňují kontrolu přesnosti přečtení čárového kódu. Kontrolní čísla vyžadované specifikací kódu jsou k němu připojena vždy, bez ohledu na nastavení této vlastnosti. Pro EAN/UCC 128 lze kontrolní číslo připojit pouze k číselné zprávě. Zaškrtnutím čtverce Zobrazit kontrolní znaky se zobrazí zapnuté kontrolní číslo jako text.

#### Přizpůsobit rozlišení tiskárny

Zaškrtnutí čtverce Optimalizovat pro tisk přizpůsobí tloušťku čár tak, aby byla celočíselným násobkem rozlišení tiskárny. Tím se minimalizuje zkreslení kódu způsobené malou rozlišovací schopnosti tiskárny a zvýší kvalita výstupu.
# **MagicText**

**MagicText** je integrovaná nadstavba pro "kouzla s textem". Dovede se slovy nebo krátkými částmi dokumentu provádět celou řadu věcí:

- vytvořit v rámci objektu MagicText jeden i několik objektů s texty
- každý objekt textové grafiky naplnit jedním i více řádky textu
- · vybrat pro něj libovolné z písem dostupných v dané chvíli ve Windows
- nastavit barvu písma
- stanovit obrys písma a jeho barvu
- specifikovat základní tvar horní a dolní vodící čáry, podle kterých se bude text tvarovat; lze tvarovat i podle jednoho z nabídnutých vzorů
- vzájemně konvertovat typy vodících čar
- rotovat textem o libovolný úhel s možností nastavení středu rotace
- zkosit text s možností výběru bodu, podle kterého se zkosení provede
- vyrovnat obrys písma.

Objekt typu MagicText je OLE objekt. Server pro tento objekt je přímo zaintegrovaný do 602Text.

#### Chcete-li do dokumentu vložit MagicText objekt, pak v nabídce Vložit spusť te příkaz MagicText.

Pro práci s objektem se modifikuje ovládání procesoru: pracovní okno nabízí vlastní příkazovou nabídku a dvě lišty s nástroji pro nejčastější manipulace s objektem.

# Vložení nového objektu

MagicText se může skládat z jednoho, ale i několika samostatně formátovaných objektů.

Nový objekt vytvoříte příkazem **Nový** z nabídky **Objekt** nebo tlačítkem z lišty. Pokud v dané chvíli není vybrán žádný objekt, můžete také použít jedno z tlačítek s nabídkou vzorů.

Příkaz otevře dialog, který se skládá z několika karet pro vytvoření obsahu a stanovení charakteru budoucího objektu.

Práci s MagicText ukončíte pouhým klepnutím myší do textu dokumentu 602Text nebo do buňky v sešitu 602Tab.

# **Textový obsah objektu**

K určení textového obsahu včetně typu a barvy písma slouží dialog příkazu **Nový**, karta **Text a písmo**.

Textový obsah objektu zapište do víceřádkového vstupního pole Text. Text může být i víceřádkový; jednotlivé řádky oddělíte stiskem klávesy Enter. Text do objektu můžete také přenést odjinud vlepením ze schránky. Pomocí schránky můžete také celý objekt třeba zkopírovat do jiné aplikace.

Trojicí tlačítek v sekci Zarovnávání řádků určíte, zda má být text vzhledem k rámci objektu zarovnán vlevo, centrovaně či vpravo. To má význam jen pro víceřádkový text.

Jestliže chcete orientaci textu ponechat vodorovnou, ponechte přepínač Vertikální orientace nezaškrtnutý. Zaškrtnete-li jej, bude text orientován svisle.

Typ písma (font) vyberete voličem **Sada písma**. Voličem **Styl písma** určíte, zda se bude jednat o běžný styl či písmo tučné, kurzívu nebo tučnou kurzívu.

Barvu písma vyberete v paletě Text vpravo nahoře. Stiskem tlačítka Definovat můžete vytvořit vlastní odstíny barev.

### Výplň znaků

Karta Výplň dialogu Nový objekt obsahuje nabídku pro přechodovou výplň, šrafování, výplň texturou a výplň na základě vybraného obrázku. U prvních dvou typů je možné pomocí dvojice palet v pravé části dialogu vybrat barvu "inkoustu" a "papíru".

Pokud je zapotřebí výplň zrušit, nastavte přepínač do polohy Žádná.

# Obrysy znaků a efekty při jejich zobrazení

K nastavení obrysů znaků a efektů spojených s jejich zobrazením slouží dialog příkazu Nový, karta Efekty.

Tlačítka v sekci Obrys nabízejí tři možnosti:

- zobrazují se znaky bez obrysu (tj. pouze výplň)
- zobrazují se znaky spolu s obrysem  $\bullet$
- zobrazuje se jen obrys písma (bez výplně).

Obrys písma je charakterizován barvou a sílou čáry. Sílu čáry určíte voličem Tlouštka. Barvu čáry vyberete z palety Obrys v pravém horním rohu dialogu.

Tlačítky v sekci Efekt můžete specifikovat "3D efekt" – několik typů "stínu" písma. Barvu stínu určíte pomocí palety Efekt a jeho směr čtveřicí tlačítek Směr.

Tlačítky Definovat můžete otevřít standardní barevnou paletu Windows a libovolnou z barev v dialogu upravit namícháním červené, zelené a modré složky.

# **Tvar textu**

Celý text objektu může být určitým způsobem vytvarován pomocí vodících čar. Jak, to nastavíte v dialogu Nový objekt na kartě Vodící čáry.

Způsob tvarování vodících čar vyberete tlačítky na kartě. Můžete jej nastavit různý pro horní i dolní čáru. Zaškrtnutím přepínače Dolní sleduje horní zajistíte, že obě čáry budou mít stejný tvar (stiskne se vždy odpovídající dvojice tlačítek najednou). Při přesunu řídících bodů na jedné z řídících čar se současně bude přesouvat i korespondující bod druhé vodící čáry.

Ještě než dialog opustite, všimněte si, jak čáry vypadají:

- První typ je lomený. Bude se moci skládat ze dvou i více bodů, jejichž umístěním čáru vytvarujete. Dva body postačí pro úsečku, více body vytvoříte čáru libovolně "zubatou" (navazující úsečky).
- Druhý typ je plynulá vlnovitá křivka určená čtyřmi body (tzv. Bezierova křivka).
- Třetí typ je "čára nakreslená od ruky".

Ujasníte-li si všechna nastavení pro budoucí text, stiskněte tlačítko OK. Dále budete muset specifikovat vodící čáry.

## Zadání vodících čar

Rámec pro vložení textu je zatím prázdný a kurzor myši v něm má tvar nitkového kříže. Vaším úkolem bude specifikovat prvotní tvar, délku a umístění vodících čar. Začneme je tedy vytvářet.

#### Čára procházející zvolenými body

První typ, čáru procházející zvolenými body, zadáte takto:

Klepněte na místo, kde má být začátek budoucí horní vodící čáry.

Zobrazí se červený bod. Táhněte myší k dalšímu bodu. Při tom se vykresluje pomocná čára, která  $\bullet$ spojuje výchozí bod a kurzor myši. Pro tento typ musíte specifikovat nejméně dva body, může jich však být v podstatě libovolný počet. Po vložení posledního z nich stiskněte pravé tlačítko myši, abyste dali najevo, že čára je ukončena.

Druhý typ - vlnovkovitá křivka - se zadává podobně. Vyžaduje vždy čtyři body. Vložením čtvrtého se její zadání ukončí (nemusíte použít pravé tlačítko k explicitnímu ukončení).

Třetí typ (vlnovka) se zadává takto:

- Nastavte kurzor myši nad místo, kde má být začátek vodící čáry, stiskněte levé tlačítko a držte jej. Zobrazí se počáteční bod.
- Tahem myší nakreslete požadovanou čáru v celé délce.
- Uvolněte tlačítko. Vytvoří se koncový bod vodící čáry.

Stejným postupem zadejte body pro dolní čáru; ta má pro odlišení červenou barvu. Obě čáry se mohou protínat; jejich umístění je prakticky libovolné.

Zadáním obou čar se zobrazí zadaný text, který je vložen mezi obě čáry a sleduje jejich tvar i délku. Horní okraj písma je uspořádán podle horní vodící čáry, dolní okraj písma podle dolní vodící čáry. Pokud jste čáry vložili obráceně, tedy horní pod dolní (což není nikde zakázáno), bude písmo vzhůru nohama.

Zadání čar lze přerušit stiskem klávesy Esc.

# Úpravy objektu MagicText

#### Změny základních parametrů

Základní parametry existujícího objektu můžete upravit v dialogu příkazu Vlastnosti z nabídky Objekt. Můžete také použít tlačítko z lišty se symbolem textu s vodícími čarami nebo dvakrát klepnout nad objektem myší.

Dialog obsahuje podobné karty jako ty, který jsou popsány u založení nového objektu . Jediná změna je na kartě Vodící čáry, kde přibyl přepínač Nové zadání. Jeho zaškrtnutím stávající vodící čáry zmizí a vy budete mít možnost specifikovat čáry zcela nové (ostatní parametry objektu zůstanou beze změn).

K rychlým úpravám objektu textové grafiky lze využít některé ovladače z pevné lišty. Textovou náplň označeného objektu můžete změnit ve středním poli. Pokud je text víceřádkový, můžete si požadovaný řádek "nalistovat" dvojicí tlačítek se šipkami. Písmo (font) můžete operativně změnit výběrem ze seznamu, který je na liště vlevo. Dále zde ještě najdete tlačítka pro tučné písmo a kurzívu a také pro změnu barvy.

#### Konverze vodících čar

Pokud při úpravě objektu zvolíte jinou vodící čáru (a nepoužijete přepínač Nové zadání), otevře se dialog pro konverzi vodících čar. Při převodu na lomený typ (navazující úsečky) je nutno zadat požadovaný počet bodů.

#### Změna tvaru objektu

# 

Při označení objektu se zpřístupní také vodící čáry a jejich řídící body. Tahem myší za libovolný z bodů se dá vodící čára upravit. Její změně se přizpůsobí tvar textu. Chcete-li sledovat nový tvar textu

průběžně při tahu myší, musíte mít v dialogu Předvolba zaškrtnutý přepínač Vykreslovat objekt během akce.

Vodící čarou lze také pohybovat najednou. To docílíte stiskem a držením klávesy Ctrl nad libovolným řídícím bodem vodící čáry ještě před stiskem tlačítka myši.

#### 

Na zvláštní liště je soustředěna nabídka standardních vzorů. Jejich využitím můžete vodící čáry objektu upravit tak, aby objekt zaujímal vyznačený tvar. Výsledek operace závisí na tom, zda je v okamžiku výběru vybraný (označený) nějaký objekt".

- Pokud ano, změní se tvar vodících čar podle vzoru.
- Pokud ne, vloží se nový objekt odpovídajícího tvaru.

#### **Zrcadlení**

Tzv. zrcadlení objektu můžete dosáhnout pohodlně myší. Stačí uchopit jeden z rohů objektu a přetáhnout jej za protilehlý roh. Tahem za roh nebo za střed strany za protilehlou stranu dosáhnete plného otočení objektu.

#### Rotace objektu

Objekt můžete pootočit rotací podle volitelně nastavené osy.

Rotaci vyžádáte příkazem Rotace z nabídky Objekt nebo stiskem tlačítka z lišty. Kurzor myši se změní ve tvar záměrného kříže.

V pracovním okně se zobrazí myšlená osa rotace v podobě kruhu s černou tečkou uprostřed (O). Symbol zdůrazňuje, že se jedná o osu kolmou k rovině objektu (tedy i k vaší obrazovce).

Osa rotace je umístěna uprostřed objektu a lze ji libovolně posunout tahem myší (kurzor myši má pro tento účel tvar dvou zkřížených obousměrných šipek).

Objekt natočíte tahem myší (kurzor je záměrný kříž) potřebným směrem. Na začátku rotace musí být kurzor myši nad objektem.

#### Zkosení objektu

Vedle rotace kolem kolmé osy lze objekt libovolně zkosit.

Zkosení vyžádáte příkazem Zkosení z nabídky Objekt nebo stiskem tlačítka z lišty. Kurzor myši se i zde změní ve tvar záměrného kříže.

V pracovním okně se zobrazí bod, kolem kterého se bude celý děj odehrávat – tentokrát je to čtverec s černým čtverečkem uprostřed.

Bod je umístěn uprostřed objektu a lze jej libovolně posunout tahem myší.

Objekt zkosíte tahem myší (kurzor je záměrný kříž) potřebným směrem. Míra není závislá na počáteční pozici kurzoru, ale na tom, o kolik jej od této pozice odchýlíte ve směru svislé a vodorovné osy.

#### Uprava viditelnosti objektu

Při rotaci a zkosení se části objektu mohou dostat mimo viditelnou pracovní plochu.

To lze napravit dvěma způsoby:

V nabídce Objekt spusť te příkaz Seznam a ve stejnojmenném dialogu stiskněte tlačítko Centrovat.

Dále můžete použít příkaz Do celého okna z nabídky Objekt nebo tlačítko z lišty. Velikost objektu se upraví tak, aby byl viditelný celý a plně při tom využil rozměry rámce. Stejný příkaz využijete i tehdy, chcete-li malý objekt zvětšit na plnou plochu rámce.

### Vyrovnání obrysů

V některých případech (např. je-li jako text použito samotné písmeno 'T' a jako vodící čáry více navazujících úseček) se obrys textu nemusí přesně přizpůsobit tvaru vodící čáry. To je dáno definicí kontury daného písmene, která je implementována v daném písmu. Pokud charakter objektu vyžaduje rozčlenit konturu na více částí, aby písmena lépe sledovala vodící čáry, zapněte vyrovnávání obrysů a ovladačem vyhledejte takové nastavení, kdy obrys textu nejlépe splňuje vaše představy.

V nabídce Objekt spusťte příkaz Vyrovnat obrys.

V dialogu najdete přepínač Zapnuto. Je-li zaškrtnut, automatické vyrovnání obrysů písma je aktivní. V opačném případě se nic nevyrovnává.

Posuvný ovládací prvek pod přepínačem je při zapnutém vyrovnávání nastaven na startovní hodnotu. Můžete ji zkusit změnit; obraz písma se automaticky přizpůsobuje a dává vám tak možnost rychle najít nejpřijatelnější nastavení.

Vyrovnání obrysu je operace náročná na čas i paměť počítače. Z tohoto důvodu není vhodné jej zapínat pro běžné případy.

# Překrývání objektů a jejich seznam

MagicText může obsahovat jeden i více objektů. Všechny se zakládají a udržují naprosto stejným způsobem. Obsahuje-li MagicText objekty dva a více objektů textové grafiky, má smysl se zabývat jejich vzájemnými vztahy.

# 

Aby se s objektem mohlo pracovat, musí se označit. Pokud se více objektů vzájemně překrývá, označí se vždy ten "na vrchu". Z tohoto důvodu lze příkazy nabídky Objekt jejich pořadí měnit:

- Příkaz Do pozadí zasune objekt pod všechny ostatní objekty.
- Příkaz Do popředí předsune objekt nad všechny ostatní objekty (to má význam tehdy, je-li z něho viditelná třeba jen část a chcete jej zviditelnit celý).

Důvodem na specifické vrstvení objektu může být například vytvoření efektu jakoby text vrhal stín. Zkopírujte objekt, změňte jeho barvu a zkosení; pak přesuňte do pozadí.

Příkaz Seznam z nabídky Objekt zobrazí seznam všech objektů textové grafiky, ze kterých se váš MagicText objekt skládá. Pomocí sady tlačítek můžete k objektu pod ukazatelem seznamu otevřít dialog pro jeho úpravu, můžete jej označit, vymazat nebo v hranicích rámce vycentrovat.

#### Poznámky k prostředí

V dialogu příkazu Předvolba (nabídka Pomůcky) můžete vybrat implicitně nabízené písmo, jeho styl a barvu. Zaškrtnutí přepínače Vykreslovat objekt během akce zajistí, že se text objektu bude při změně tvaru vodící čáry (t.j. při přesunu řídícího bodu) ihned překreslovat.

Pokud nebudete s výsledkem některé akce spokojeni, můžete ji odvolat příkazem Odvolat z nabídky **Upravy** (klávesovým povelem **Ctrl+Z** nebo tlačítkem se dvěma půlkulatými šipkami z lišty).

Příkazy Pevná lišta, Stavový řádek a Nabídka vzorů slouží jako přepínače umožňující nebo potlačující dostupnost jmenovaných ovládacích prvků.

Práci vám usnadní tzv. plovoucí nabídka, zobrazená pravým klepnutím myší nad objektem.